# Modicon M580 CANopen-Module BMECXM **Benutzerhandbuch**

**Schneider** 

Übersetzung der Originalbetriebsanleitung

09/2020

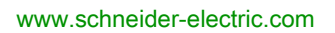

Die Informationen in der vorliegenden Dokumentation enthalten allgemeine Beschreibungen und/oder technische Leistungsmerkmale der hier erwähnten Produkte. Diese Dokumentation dient keinesfalls als Ersatz für die Ermittlung der Eignung oder Verlässlichkeit dieser Produkte für bestimmte Verwendungsbereiche des Benutzers und darf nicht zu diesem Zweck verwendet werden. Jeder Benutzer oder Integrator ist verpflichtet, angemessene und vollständige Risikoanalysen, Bewertungen und Tests der Produkte im Hinblick auf deren jeweils spezifischen Verwendungszweck vorzunehmen. Weder Schneider Electric noch deren Tochtergesellschaften oder verbundene Unternehmen sind für einen Missbrauch der Informationen in der vorliegenden Dokumentation verantwortlich oder können diesbezüglich haftbar gemacht werden. Verbesserungs- und Änderungsvorschlage sowie Hinweise auf angetroffene Fehler werden jederzeit gern entgegengenommen.

Sie erklären, dass Sie ohne schriftliche Genehmigung von Schneider Electric dieses Dokument weder ganz noch teilweise auf beliebigen Medien reproduzieren werden, ausgenommen zur Verwendung für persönliche nichtkommerzielle Zwecke. Darüber hinaus erklären Sie, dass Sie keine Hypertext-Links zu diesem Dokument oder seinem Inhalt einrichten werden. Schneider Electric gewährt keine Berechtigung oder Lizenz für die persönliche und nichtkommerzielle Verwendung dieses Dokument oder seines Inhalts, ausgenommen die nichtexklusive Lizenz zur Nutzung als Referenz. Das Handbuch wird hierfür "wie besehen" bereitgestellt, die Nutzung erfolgt auf eigene Gefahr. Alle weiteren Rechte sind vorbehalten.

Bei der Montage und Verwendung dieses Produkts sind alle zutreffenden staatlichen, landesspezifischen, regionalen und lokalen Sicherheitsbestimmungen zu beachten. Aus Sicherheitsgründen und um die Übereinstimmung mit dokumentierten Systemdaten besser zu gewährleisten, sollten Reparaturen an Komponenten nur vom Hersteller vorgenommen werden.

Beim Einsatz von Geräten für Anwendungen mit technischen Sicherheitsanforderungen sind die relevanten Anweisungen zu beachten.

Die Verwendung anderer Software als der Schneider Electric-eigenen bzw. einer von Schneider Electric genehmigten Software in Verbindung mit den Hardwareprodukten von Schneider Electric kann Körperverletzung, Schäden oder einen fehlerhaften Betrieb zur Folge haben.

Die Nichtbeachtung dieser Informationen kann Verletzungen oder Materialschäden zur Folge haben!

© 2020 Schneider Electric. Alle Rechte vorbehalten.

# Inhaltsverzeichnis

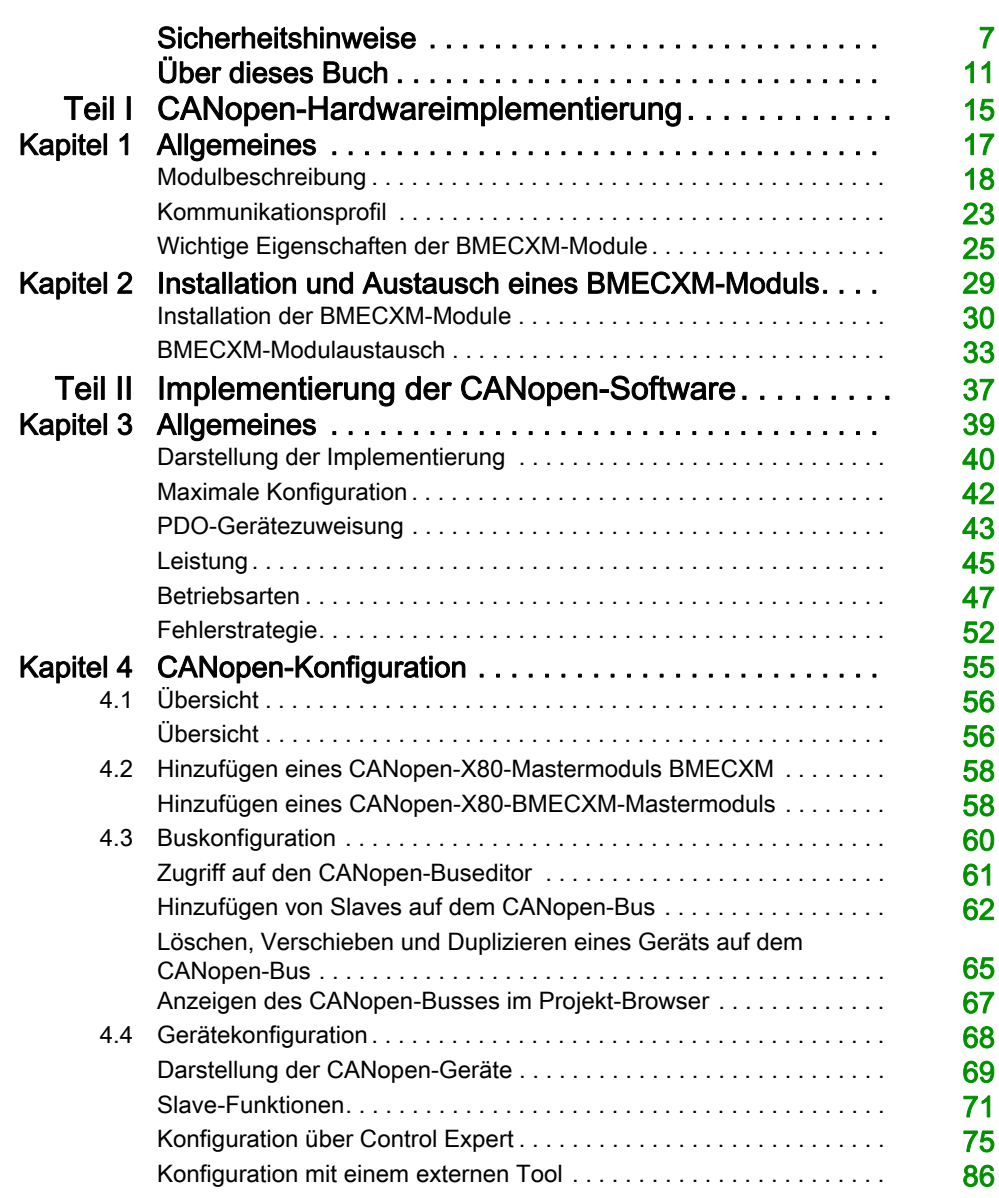

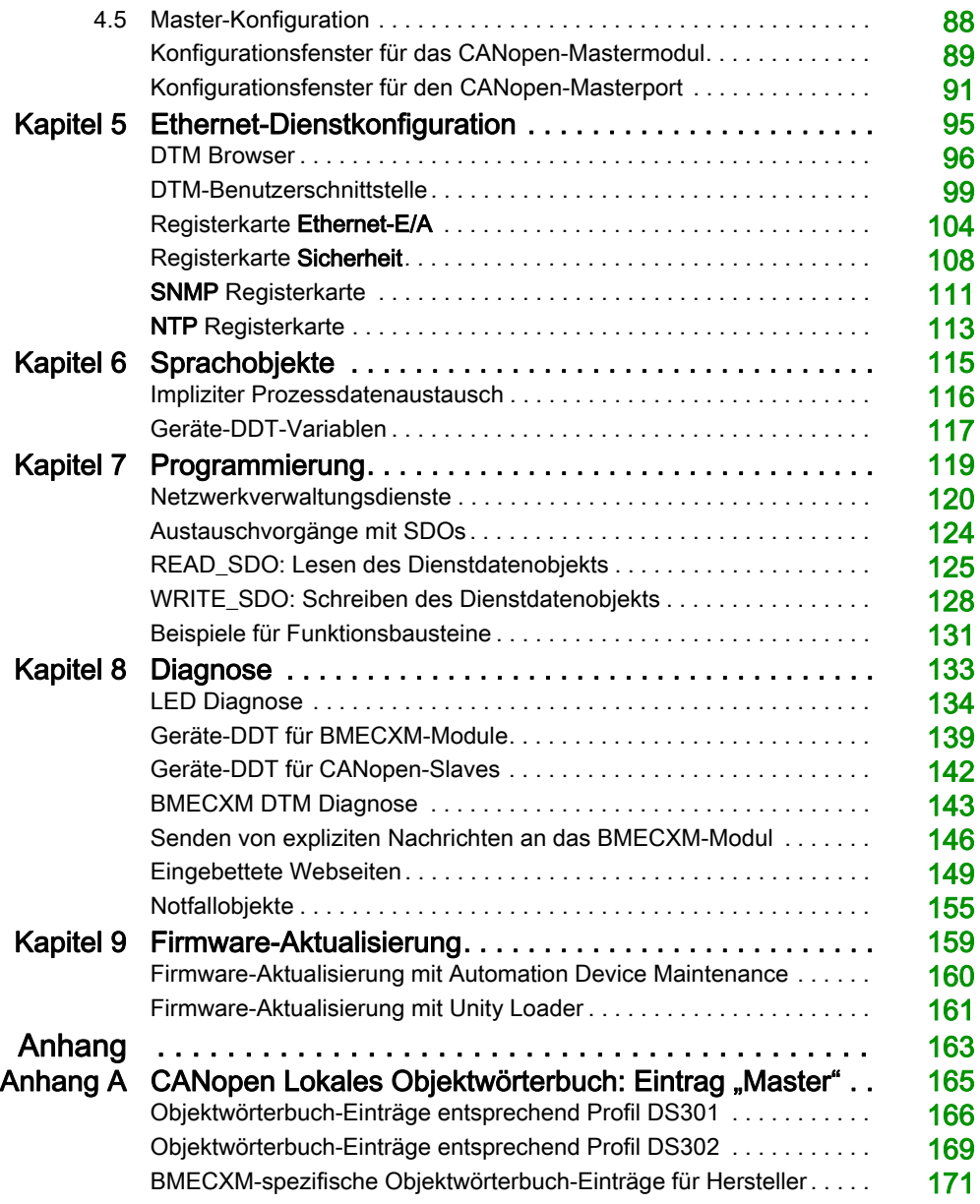

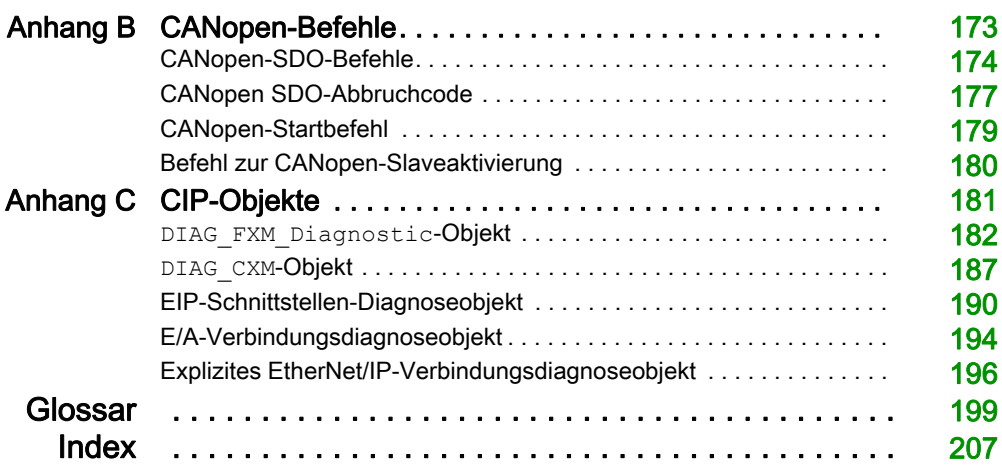

# <span id="page-6-0"></span>**Sicherheitshinweise**

#### Wichtige Informationen

#### **HINWEISE**

Lesen Sie sich diese Anweisungen sorgfältig durch und machen Sie sich vor Installation, Betrieb, Bedienung und Wartung mit dem Gerät vertraut. Die nachstehend aufgeführten Warnhinweise sind in der gesamten Dokumentation sowie auf dem Gerät selbst zu finden und weisen auf potenzielle Risiken und Gefahren oder bestimmte Informationen hin, die eine Vorgehensweise verdeutlichen oder vereinfachen.

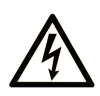

Wird dieses Symbol zusätzlich zu einem Sicherheitshinweis des Typs "Gefahr" oder "Warnung" angezeigt, bedeutet das, dass die Gefahr eines elektrischen Schlags besteht und die Nichtbeachtung der Anweisungen unweigerlich Verletzung zur Folge hat.

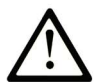

Dies ist ein allgemeines Warnsymbol. Es macht Sie auf mögliche Verletzungsgefahren aufmerksam. Beachten Sie alle unter diesem Symbol aufgeführten Hinweise, um Verletzungen oder Unfälle mit Todesfälle zu vermeiden.

# A GEFAHR

GEFAHR macht auf eine gefährliche Situation aufmerksam, die, wenn sie nicht vermieden wird, Tod oder schwere Verletzungen zur Folge hat.

### **A WARNUNG**

WARNUNG macht auf eine gefährliche Situation aufmerksam, die, wenn sie nicht vermieden wird, Tod oder schwere Verletzungen zur Folge haben kann.

# A VORSICHT

VORSICHT macht auf eine gefährliche Situation aufmerksam, die, wenn sie nicht vermieden wird, leichte Verletzungen zur Folge haben kann.

### **HINWEIS**

HINWEIS gibt Auskunft über Vorgehensweisen, bei denen keine Verletzungen drohen.

#### BITTE BEACHTEN

Elektrische Geräte dürfen nur von Fachpersonal installiert, betrieben, bedient und gewartet werden. Schneider Electric haftet nicht für Schäden, die durch die Verwendung dieses Materials entstehen.

Als qualifiziertes Fachpersonal gelten Mitarbeiter, die über Fähigkeiten und Kenntnisse hinsichtlich der Konstruktion und des Betriebs elektrischer Geräte und deren Installation verfügen und eine Schulung zur Erkennung und Vermeidung möglicher Gefahren absolviert haben.

#### BEVOR SIE BEGINNEN

Dieses Produkt nicht mit Maschinen ohne effektive Sicherheitseinrichtungen im Arbeitsraum verwenden. Das Fehlen effektiver Sicherheitseinrichtungen im Arbeitsraum einer Maschine kann schwere Verletzungen des Bedienpersonals zur Folge haben.

### **A WARNUNG**

#### UNBEAUFSICHTIGTE GERÄTE

- Diese Software und zugehörige Automatisierungsgeräte nicht an Maschinen verwenden, die nicht über Sicherheitseinrichtungen im Arbeitsraum verfügen.
- Greifen Sie bei laufendem Betrieb nicht in das Gerät.

#### Die Nichtbeachtung dieser Anweisungen kann Tod, schwere Verletzungen oder Sachschäden zur Folge haben.

Dieses Automatisierungsgerät und die zugehörige Software dienen zur Steuerung verschiedener industrieller Prozesse. Der Typ bzw. das Modell des für die jeweilige Anwendung geeigneten Automatisierungsgeräts ist von mehreren Faktoren abhängig, z. B. von der benötigten Steuerungsfunktion, der erforderlichen Schutzklasse, den Produktionsverfahren, außergewöhnlichen Bedingungen, behördlichen Vorschriften usw. Für einige Anwendungen werden möglicherweise mehrere Prozessoren benötigt, z. B. für ein Backup-/Redundanzsystem.

Nur Sie als Benutzer, Maschinenbauer oder -integrator sind mit allen Bedingungen und Faktoren vertraut, die bei der Installation, der Einrichtung, dem Betrieb und der Wartung der Maschine bzw. des Prozesses zum Tragen kommen. Demzufolge sind allein Sie in der Lage, die Automatisierungskomponenten und zugehörigen Sicherheitsvorkehrungen und Verriegelungen zu identifizieren, die einen ordnungsgemäßen Betrieb gewährleisten. Bei der Auswahl der Automatisierungs- und Steuerungsgeräte sowie der zugehörigen Software für eine bestimmte Anwendung sind die einschlägigen örtlichen und landesspezifischen Richtlinien und Vorschriften zu beachten. Das National Safety Council's Accident Prevention Manual (Handbuch zur Unfallverhütung; in den USA landesweit anerkannt) enthält ebenfalls zahlreiche nützliche Hinweise.

Für einige Anwendungen, z. B. Verpackungsmaschinen, sind zusätzliche Vorrichtungen zum Schutz des Bedienpersonals wie beispielsweise Sicherheitseinrichtungen im Arbeitsraum erforderlich. Diese Vorrichtungen werden benötigt, wenn das Bedienpersonal mit den Händen oder anderen Körperteilen in den Quetschbereich oder andere Gefahrenbereiche gelangen kann und somit einer potenziellen schweren Verletzungsgefahr ausgesetzt ist. Software-Produkte allein können das Bedienpersonal nicht vor Verletzungen schützen. Die Software kann daher nicht als Ersatz für Sicherheitseinrichtungen im Arbeitsraum verwendet werden.

Vor Inbetriebnahme der Anlage sicherstellen, dass alle zum Schutz des Arbeitsraums vorgesehenen mechanischen/elektronischen Sicherheitseinrichtungen und Verriegelungen installiert und funktionsfähig sind. Alle zum Schutz des Arbeitsraums vorgesehenen Sicherheitseinrichtungen und Verriegelungen müssen mit dem zugehörigen Automatisierungsgerät und der Softwareprogrammierung koordiniert werden.

HINWEIS: Die Koordinierung der zum Schutz des Arbeitsraums vorgesehenen mechanischen/elektronischen Sicherheitseinrichtungen und Verriegelungen geht über den Umfang der Funktionsbaustein-Bibliothek, des System-Benutzerhandbuchs oder andere in dieser Dokumentation genannten Implementierungen hinaus.

#### START UND TEST

Vor der Verwendung elektrischer Steuerungs- und Automatisierungsgeräte ist das System zur Überprüfung der einwandfreien Funktionsbereitschaft einem Anlauftest zu unterziehen. Dieser Test muss von qualifiziertem Personal durchgeführt werden. Um einen vollständigen und erfolgreichen Test zu gewährleisten, müssen die entsprechenden Vorkehrungen getroffen und genügend Zeit eingeplant werden.

### **A WARNUNG**

#### GEFAHR BEIM GERÄTEBETRIEB

- Überprüfen Sie, ob alle Installations- und Einrichtungsverfahren vollständig durchgeführt wurden.
- Vor der Durchführung von Funktionstests sämtliche Blöcke oder andere vorübergehende Transportsicherungen von den Anlagekomponenten entfernen.
- Entfernen Sie Werkzeuge, Messgeräte und Verschmutzungen vom Gerät.

Die Nichtbeachtung dieser Anweisungen kann Tod, schwere Verletzungen oder Sachschäden zur Folge haben.

Führen Sie alle in der Dokumentation des Geräts empfohlenen Anlauftests durch. Die gesamte Dokumentation zur späteren Verwendung aufbewahren.

#### Softwaretests müssen sowohl in simulierten als auch in realen Umgebungen stattfinden.

Sicherstellen, dass in dem komplett installierten System keine Kurzschlüsse anliegen und nur solche Erdungen installiert sind, die den örtlichen Vorschriften entsprechen (z. B. gemäß dem National Electrical Code in den USA). Wenn Hochspannungsprüfungen erforderlich sind, beachten Sie die Empfehlungen in der Gerätedokumentation, um eine versehentliche Beschädigung zu verhindern.

Vor dem Einschalten der Anlage:

- Entfernen Sie Werkzeuge, Messgeräte und Verschmutzungen vom Gerät.
- Schließen Sie die Gehäusetür des Geräts.
- Alle temporären Erdungen der eingehenden Stromleitungen entfernen.
- Führen Sie alle vom Hersteller empfohlenen Anlauftests durch.

#### BETRIEB UND EINSTELLUNGEN

Die folgenden Sicherheitshinweise sind der NEMA Standards Publication ICS 7.1-1995 entnommen (die Englische Version ist maßgebend):

- Ungeachtet der bei der Entwicklung und Fabrikation von Anlagen oder bei der Auswahl und Bemessung von Komponenten angewandten Sorgfalt, kann der unsachgemäße Betrieb solcher Anlagen Gefahren mit sich bringen.
- Gelegentlich kann es zu fehlerhaften Einstellungen kommen, die zu einem unbefriedigenden oder unsicheren Betrieb führen. Für Funktionseinstellungen stets die Herstelleranweisungen zu Rate ziehen. Das Personal, das Zugang zu diesen Einstellungen hat, muss mit den Anweisungen des Anlagenherstellers und den mit der elektrischen Anlage verwendeten Maschinen vertraut sein.
- Bediener sollten nur über Zugang zu den Einstellungen verfügen, die tatsächlich für ihre Arbeit erforderlich sind. Der Zugriff auf andere Steuerungsfunktionen sollte eingeschränkt sein, um unbefugte Änderungen der Betriebskenngrößen zu vermeiden.

# <span id="page-10-0"></span>Über dieses Buch

#### Auf einen Blick

#### Ziel dieses Dokuments

Dieses Handbuch beschreibt die Implementierung eines CANopen-Feldbusses im Modicon M580- Bereich.

HINWEIS: Anmerkung zu den Sicherheitshinweisen: Die Begriffe "Notfallobjekte" und "Schwerer Fehler" werden in diesem Handbuch gemäß der Definition im Dokument DS301 von CiA (CAN in Automation) verwendet.

#### **Gültigkeitsbereich**

Diese Dokumentation ist gültig ab EcoStruxure™ Control Expert 15.0.

Die technischen Merkmale der hier beschriebenen Geräte sind auch online abrufbar. So greifen Sie auf diese Informationen online zu:

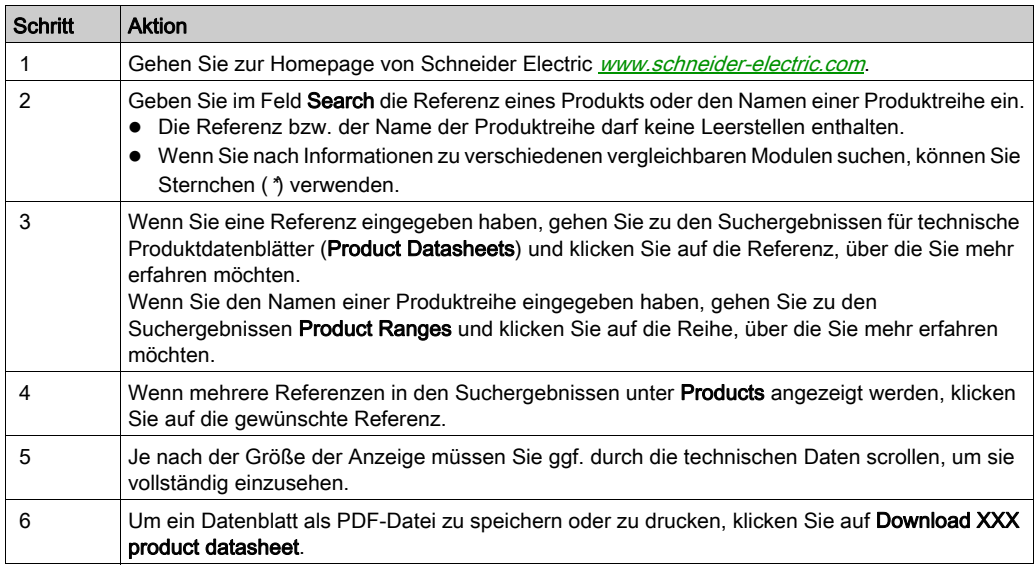

Die in diesem Dokument vorgestellten Merkmale sollten denen entsprechen, die online angezeigt werden. Im Rahmen unserer Bemühungen um eine ständige Verbesserung werden Inhalte im Laufe der Zeit möglicherweise überarbeitet, um deren Verständlichkeit und Genauigkeit zu verbessern. Sollten Sie einen Unterschied zwischen den Informationen im Dokument und denen online feststellen, nutzen Sie die Online-Informationen als Referenz.

#### Weiterführende Dokumentation

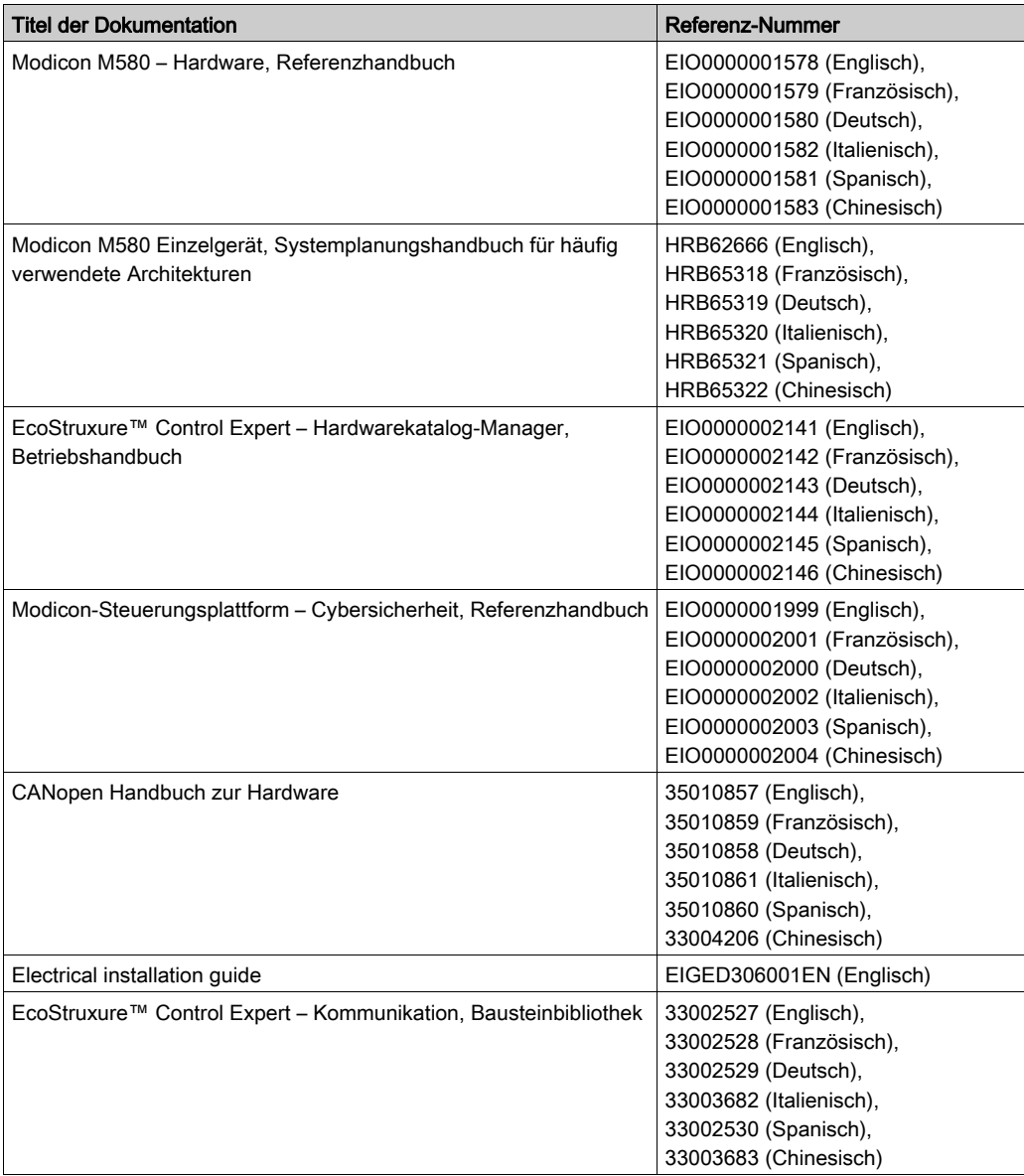

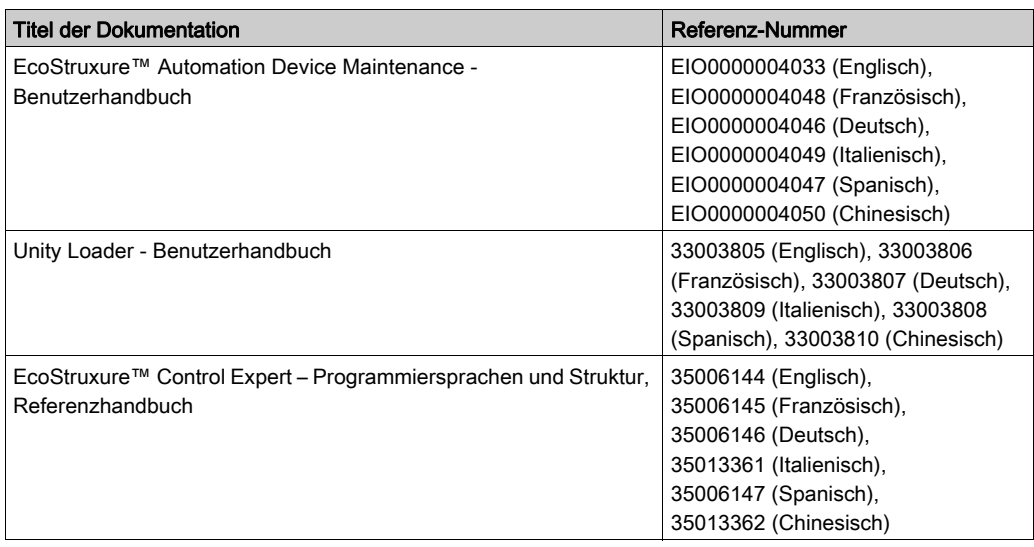

Diese technischen Veröffentlichungen sowie andere technische Informationen stehen auf unserer Website https://www.se.com/ww/en/download/ zum Download bereit.

#### Produktbezogene Informationen

# **A WARNUNG**

#### UNBEABSICHTIGTER GERÄTEBETRIEB

Die Anwendung dieses Produkts erfordert Fachkenntnisse bezüglich der Entwicklung und Programmierung von Steuerungssystemen. Nur Personen mit solchen Fachkenntnissen sollten dieses Produkt programmieren, installieren, ändern und anwenden.

Befolgen Sie alle landesspezifischen und örtlichen Sicherheitsnormen und -vorschriften.

Die Nichtbeachtung dieser Anweisungen kann Tod, schwere Verletzungen oder Sachschäden zur Folge haben.

### <span id="page-14-0"></span>Teil I CANopen-Hardwareimplementierung

#### Inhalt dieses Teils

In diesem Abschnitt werden die verschiedenen Möglichkeiten der Hardwarekonfiguration einer CANopen-Busarchitektur beschrieben.

#### Inhalt dieses Teils

Dieser Teil enthält die folgenden Kapitel:

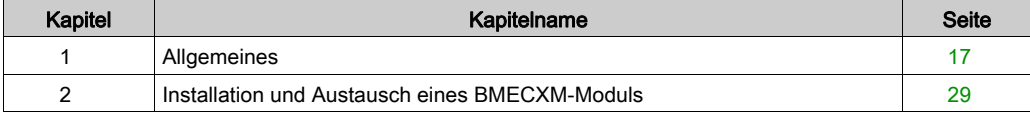

### <span id="page-16-0"></span>Kapitel 1 Allgemeines

#### Einführung

In diesem Kapitel werden die BMECXM-Module mit einem CANopen-Port behandelt.

#### Inhalt dieses Kapitels

Dieses Kapitel enthält die folgenden Themen:

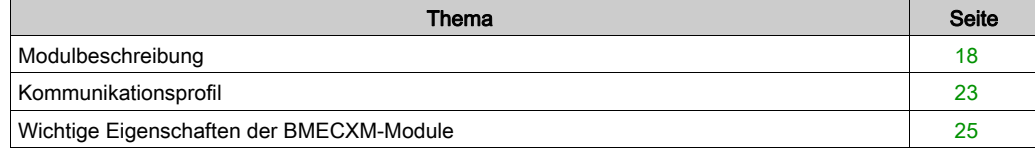

#### <span id="page-17-1"></span><span id="page-17-0"></span>Modulbeschreibung

#### Übersicht

Die CANopen X80-Mastermodule (BMECXM) bieten Zugriff auf den CANopen-Bus auf einem M580-PAC.

#### Verstärkte Version

Das BMECXM0100H-Gerät (Hardened) ist die verstärkte Version des BMECXM0100-Standardgeräts. Es kann auch bei extremen Temperaturen und unter chemisch aggressiven Umgebungsbedingungen eingesetzt werden.

Weitere Informationen finden Sie im Kapitel Installation in rauen Umgebungen (siehe Modicon M580-, M340- und X80 I/O-Plattformen, Normen und Zertifizierungen).

HINWEIS: In Control Expert ist nur die Geräteproduktreferenz BME CXM 0100 im Hardwarekatalog vorhanden, um beide CANopen X80-Mastermodulreferenzen zu deklarieren und zu konfigurieren.

#### Betriebsbedingungen: Höhenlage

Die Kenndaten in den nachstehenden Tabellen gelten für die Module BMECXM0100 und BMECXM0100H bei einem Einsatz in einer Höhe bis 2000 m (6560 ft). Wenn die Module in einer Höhe über 2000 m (6560 ft) zum Einsatz kommen, muss die Temperatur herabgesetzt werden.

Detaillierte Informationen finden Sie im Kapitel Betriebs- und Lagerbedingungen (siehe Modicon M580-, M340- und X80 I/O-Plattformen, Normen und Zertifizierungen).

#### **Betriebstemperatur**

### **A WARNUNG**

#### UNBEABSICHTIGTER GERÄTEBETRIEB

Betreiben Sie dieses Gerät nicht außerhalb des vorgegebenen Temperaturbereichs.

Die Nichtbeachtung dieser Anweisungen kann Tod, schwere Verletzungen oder Sachschäden zur Folge haben.

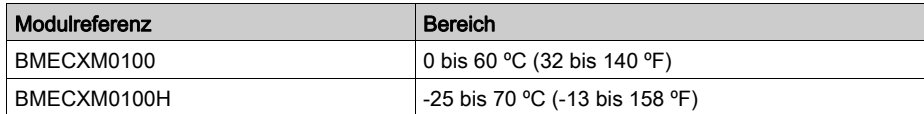

#### CAN-Eigenschaften

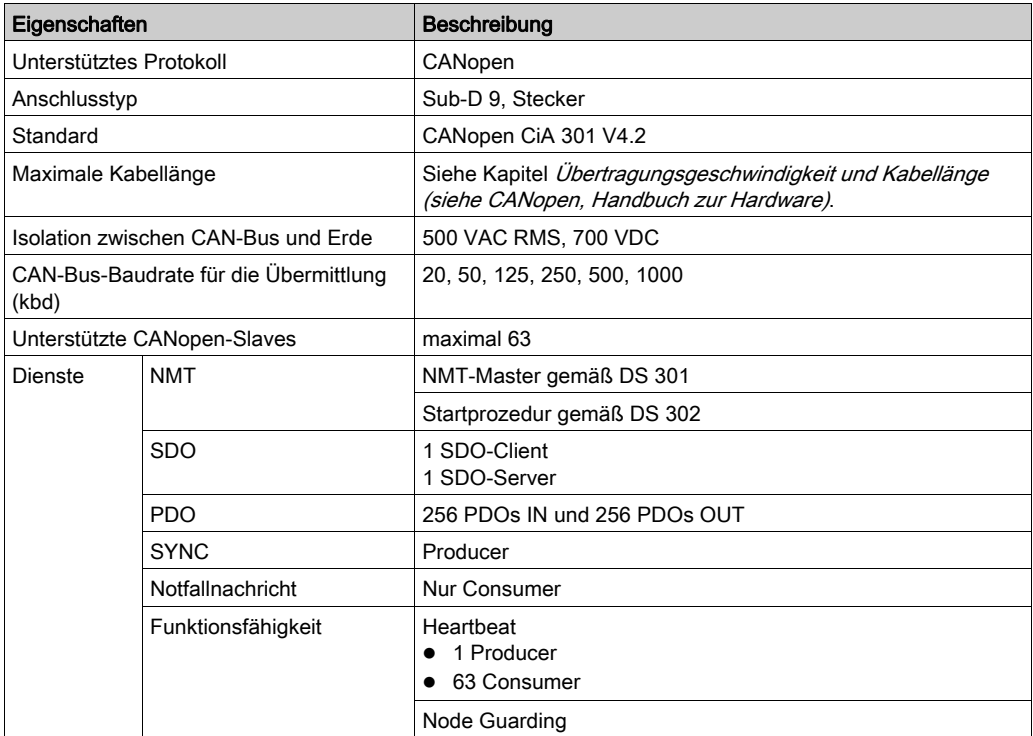

Das Modul BMECXM wurde für die Konformität mit allen relevanten Normen und Richtlinien für elektrische Geräte in industriellen Automatisierungsumgebungen ausgelegt.

Detaillierte Informationen finden Sie im Kapitel Modicon M580, M340 und X80 I/O-Plattformen, Normen und Zertifizierungen.

#### Physische Beschreibung

Die nachstehende Abbildung zeigt die externen Merkmale des Moduls:

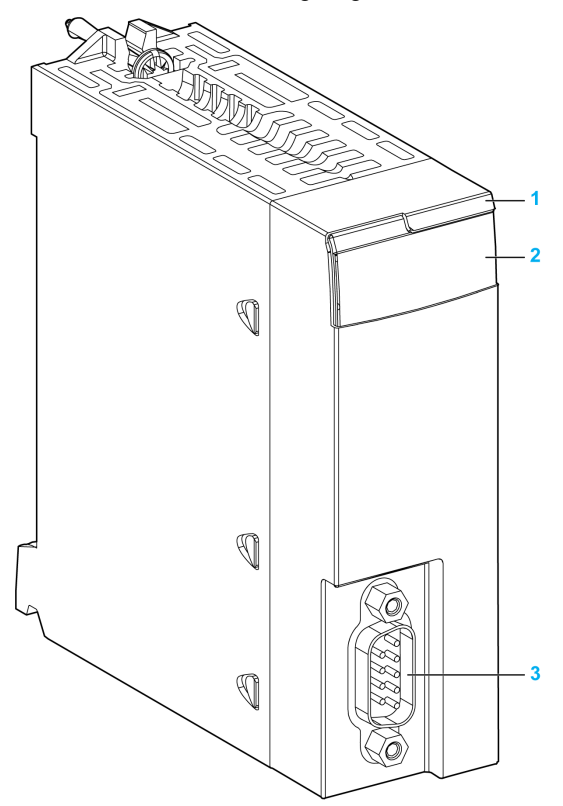

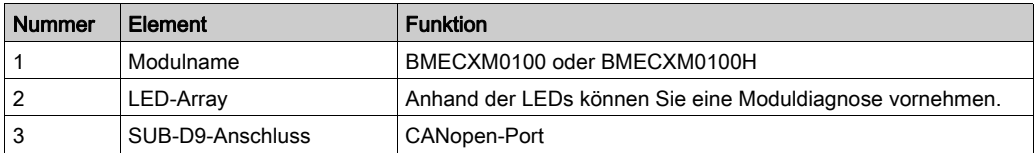

#### LEDs

Die LED-Anzeige auf der Vorderseite des Moduls bietet Informationen zum Betriebsstatus des Moduls und zum CANopen-Kommunikationsstatus:

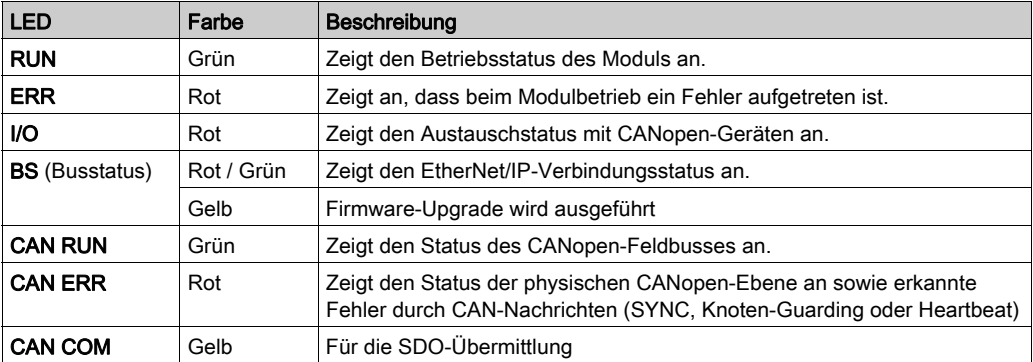

HINWEIS: Weitere Informationen dazu, wie Sie mit den LEDs den Status des Moduls und den CANopen-Betrieb diagnostizieren können, finden Sie im Kapitel LED-Diagnose [\(siehe](#page-133-0) Seite 134).

#### CANopen-Stecker

In der folgenden Abbildung und Tabelle wird die Stiftzuweisung der CANopen-Stecker erläutert:

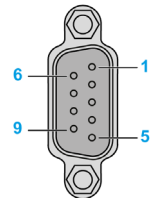

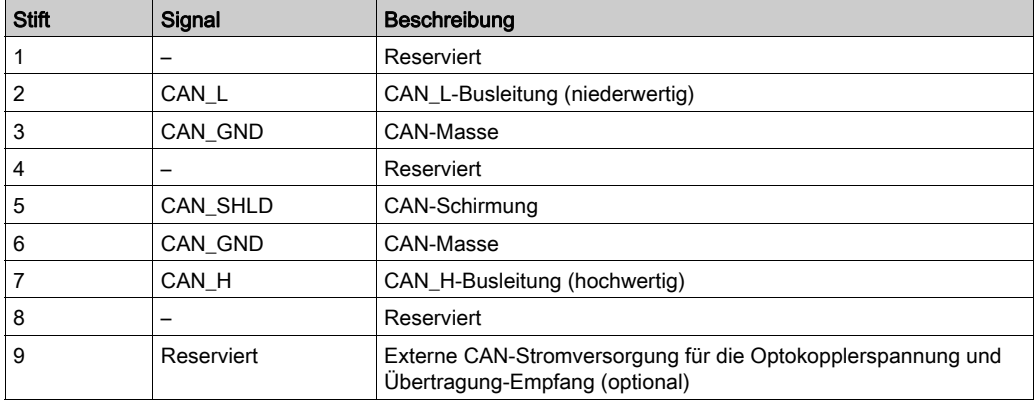

#### Verbindung über Baugruppenträgerstecker

Die Ethernet-Busschnittstelle auf der Rückseite des BMECXM-Moduls wird mit dem Ethernet-Baugruppenträgerstecker verbunden, wenn Sie das Modul im Rack einbauen [\(siehe](#page-29-0) Seite 30).

Das Modul wird über den Baugruppenträger mit Strom versorgt. Hot Swapping ist möglich, d. h. es kann ein- und ausgebaut werden, ohne dass Sie die Stromversorgung für das Rack ausschalten müssen.

Der X-Bus-Stecker des Baugruppenträgers wird vom Modul nicht verwendet, da es sich um ein reines Ethernet-Modul handelt.

Das Modul verwendet den Ethernet-Bus im Ethernet-Baugruppenträger zur Verwaltung der Konnektivität zum Ethernet-E/A-Scanner:

Das Modul kann wie folgt verwaltet werden:

- Vom Ethernet-RIO-Scanner der CPU
- Vom Ethernet-DIO-Scanner der CPU

Das Modul kommuniziert mit einem PC, der mit dem Ethernet-Netzwerk verbunden ist. Dies geschieht über Asset Management, einen Netzwerkmanager oder eine Webbrowser.

#### <span id="page-22-1"></span><span id="page-22-0"></span>Kommunikationsprofil

#### Übersicht

Es gibt zwei verschiedene M580-CPUs:

- BMEP58••40 mit einem RIO-Scanner und einem DIO-Scanner
- BMEP58••20 mit einem DIO-Scanner

Abhängig von der für den Prozess erforderlichen Leistung kann das BMECXM-Modul vom RIOoder DIO-Scanner der M580-CPU gescannt werden. Beide Scanner können dafür EtherNet/IP verwenden.

In demselben M580-PAC können mehrere BMECXM-Module mit demselben oder unterschiedlichen E/A-Scannern verbunden werden.

Details zum Verhalten der EtherNet/IP-Verbindungen, wenn das Modul in den Status FALLBACK wechselt, finden Sie im Kapitel Fehlerstrategie [\(siehe](#page-51-0) Seite 52).

#### RIO-Scanner

Wenn das BMECXM-Modul vom RIO-Scanner gescannt wird, gilt Folgendes:

- Höhere Leistungsbeschränkungen
- Höchste Leistungserwartung (gemeinsame Bandbreitennutzung und gesteuerte Zykluszeiten auf CANopen und EtherNet/IP)
- Gesteuerte Bandbreite (RSTP)
- Zeitverhalten und Zyklus synchronisiert (mit MAST- oder FAST-Task)
- Unterstützung von bis zu 24 kB E/A-Daten.
- RPI wird automatisch von Control Expert berechnet
- Bewegungsfunktionsbausteine (MFB) werden unterstützt

#### DIO-Scanner

Wenn das BMECXM-Modul vom DIO-Scanner gescannt wird, gilt Folgendes:

- Geringere Leistungsbeschränkungen
- Geringste Leistungserwartung, keine Beschränkung (keine gemeinsame Bandbreitennutzung und kein gesteuerter Zyklus)
- Keine Steuerung und Synchronisierung
- Unterstützung von nur 8 kb E/A-Daten.
- Keine Unterstützung von Bewegungsfunktionsbausteinen (MFB)

#### **Datenkonsistenz**

Unabhängig davon, ob das BMECXM-Modul vom RIO- oder DIO-Scanner gescannt wird, bleiben alle Variablen, die zu demselben Slave gehören, konsistent. Das bedeutet, dass sie in demselben EtherNet/IP-Assembly ausgetauscht werden (eins für Eingang, eins für Ausgänge).

Dasselbe EtherNet/IP-Assembly kann die Daten verschiedener oder sogar aller Geräte enthalten (vollständiges Prozessbild).

HINWEIS: Wenn das BMECXM-Modul vom RIO-Scanner gescannt wird, wird das BMECXM-Prozessbild im SPS-Scan aktualisiert. Dieser Dienst ist nur dann interessant, wenn das Prozessbild während desselben Zeitraums auch auf dem CANopen-Feldbus aktualisiert wird.

#### <span id="page-24-1"></span><span id="page-24-0"></span>Wichtige Eigenschaften der BMECXM-Module

#### Kommunikationsprofil

Das Modul verwaltet die Kommunikation mit folgenden Elementen:

- Den CANopen-Slaves gemäß CiA-Norm 301 V4.2
- Der M580-CPU über Ethernet-E/A HINWEIS: Die Mindestversion der Firmware für die M580-CPU ist V2.20.

HINWEIS: Eine Kommunikation mit den Ethernet-E/A-Scannermodulen ist nicht möglich.

Es können zwei Kommunikationsprofile verwendet werden:

- Remote (RIO-Scanner) in Verbindung mit AUX-, MAST- oder FAST-Tasks
- Verteilt (DIO-Scanner)

Diese Profile bieten komplette Flexibilität abhängig von der erforderlichen Leistung des Prozesse[s](#page-44-0) [\(siehe](#page-44-0) Seite 45).

#### **Systemarchitektur**

Das BMECXM-Modul kann wie folgt angeschlossen werden:

- M580 Lokales Rack
- Remote-Drop mit Unterstützung des M580-Ethernet-Baugruppenträgers mit einem Drop-End-BMECRA31210-Modul.

HINWEIS: Die Mindestversion der Firmware für BMECRA31210 ist V2.10.

Sie können mehrere CANopen X80-Mastermodule auf dem M580 einsetzen:

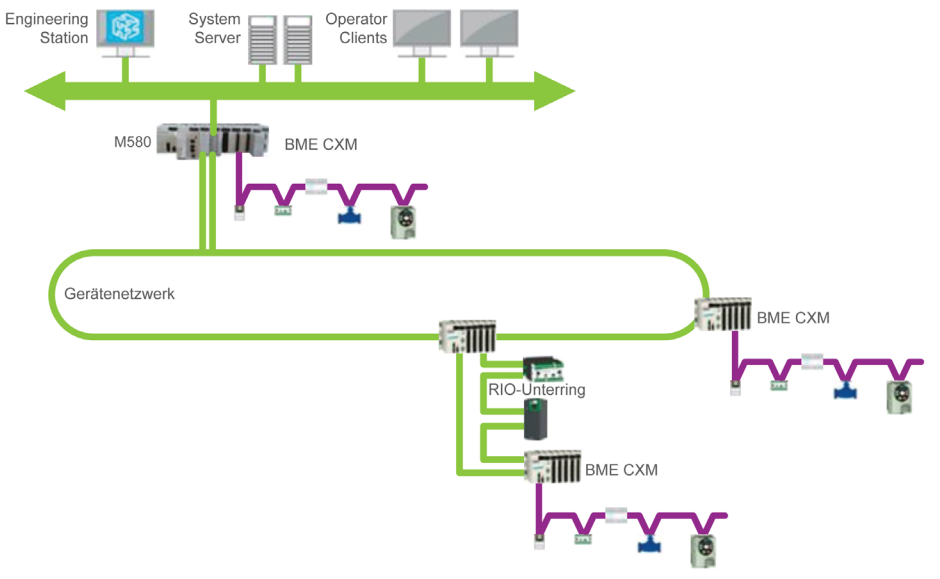

#### **Dienste**

Die Betriebsarten basieren auf der FDT/DTM-Technologie und sind vollständig in Control Expert integriert.

Die BMECXM-Module stellen die folgenden Dienste zur Verfügung:

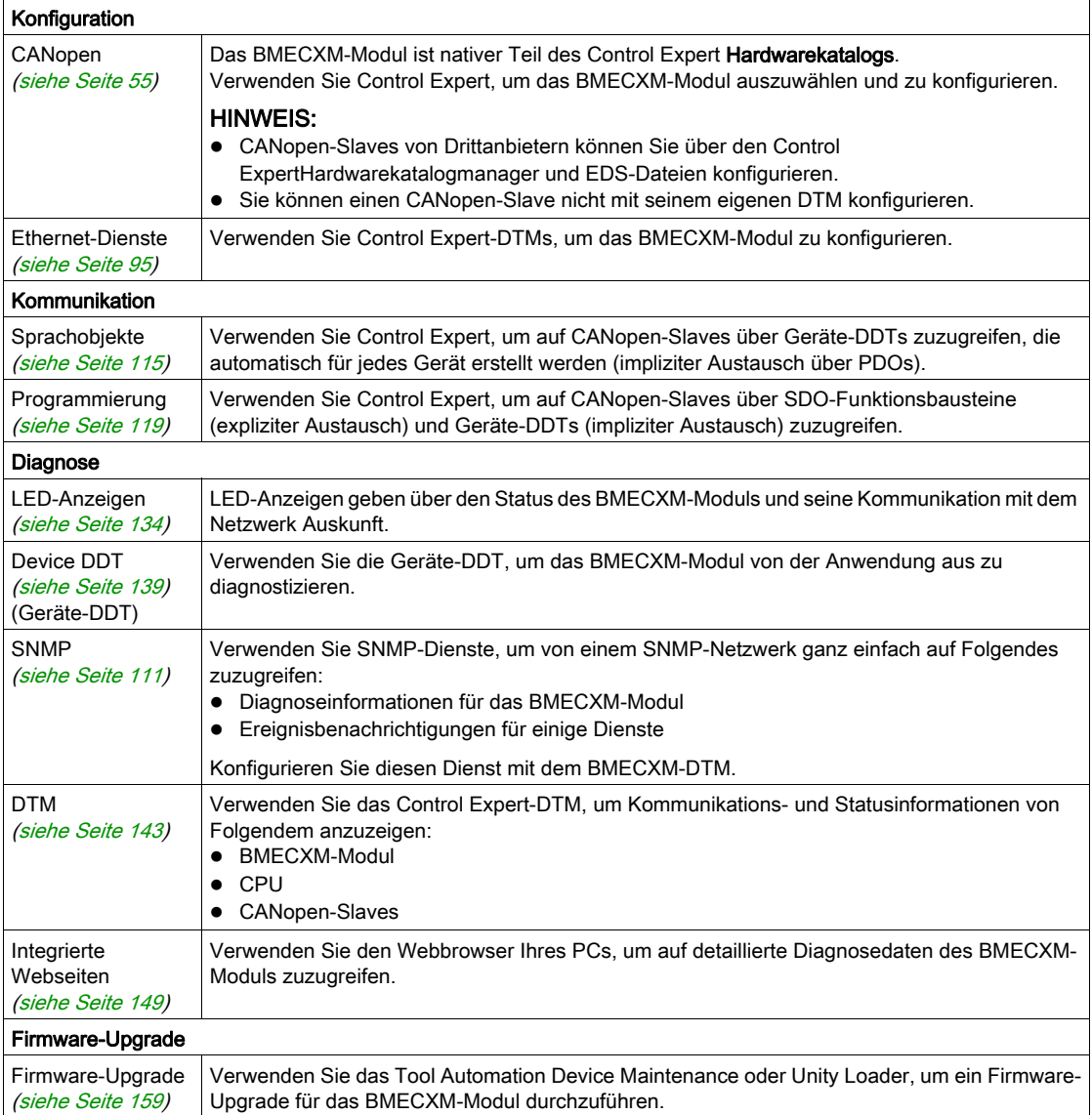

#### Cyber-Sicherheit

Das CANopen X80-Mastermodul entspricht hinsichtlich der Cyber-Sicherheit der globalen Richtlinie der Modicon M580-Produkte.

Die Zugriffsrechte zwischen Control Expert und dem BMECXM-DTM werden synchronisiert.

Der Webserver ist schreibgeschützt.

Zusätzlich können Sie den BMECXM-Zugriff auf folgende Elemente beschränken:

- FTP-, HTTP-, SNMP-, NTP- und EIP-Dienste
- Autorisierte IP-Adressen

Weitere Informationen zur Sicherheit finden Sie im *Modicon-Steuerungsplattform.* Cybersicherheit, Referenzhandbuch.

#### Modulgrenzwerte

Bei Verwendung eines BMECXM-Moduls in einem Modicon M580 gelten folgende Einschränkungen:

- Jedes BMECXM-Modul kann maximal 63 verteilte CANopen-Slaves verwalten.
- Die Größe der Konfigurationsdatei (.prm) jedes BMECXM-Moduls darf 64 Kb nicht überschreiten.
- Jedes BMECXM-Modul auf dem Ethernet-Bus kommuniziert mit der CPU. Sie befinden sich im selben Netzwerk. Auf diese Weise ist eine Transparenz von der CPU oder einem im selben Subnetz verbundenen PC bis zum BMECXM-Modul gegeben.

HINWEIS: Es ist keine Kommunikation zwischen zwei BMECXM-Modulen möglich.

#### Modulbeschränkungen

Folgende Dienste werden nicht unterstützt:

- Multimaster auf CANopen-Bus
- Komplexe herstellerspezifische Datentypen
- Scannen von einem BMENOC03•1
- Zugriff auf CAN-Ebene 2
- Kopieren/Einfügen eines BMECXM

HINWEIS: Die Bewegungsfunktionsbausteine (MFB) werden nur unterstützt, wenn das BMECXM-Modul vom RIO-Scanner abgefragt wird.

HINWEIS: Die Bewegungsfunktionsbausteine (MFB) werden nicht unterstützt, wenn das BMECXM-Modul für AUX-Tasks konfiguriert ist.

### <span id="page-28-0"></span>Kapitel 2 Installation und Austausch eines BMECXM-Moduls

#### Einführung

In diesem Kapitel finden Sie eine Anweisung zur Installation und zum Austausch von BMECXM-Modulen.

#### Inhalt dieses Kapitels

Dieses Kapitel enthält die folgenden Themen:

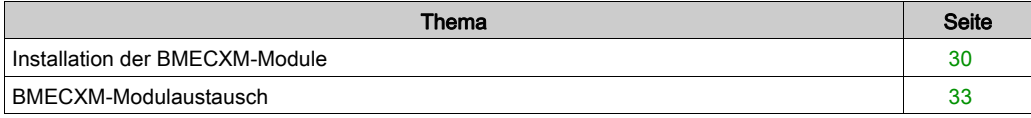

#### <span id="page-29-1"></span><span id="page-29-0"></span>Installation der BMECXM-Module

#### **Einführung**

In einer M580-Architektur können Sie das BMECXM-Modul in einem lokalen Rack oder einem Remote-Drop einbauen.

Das BMECXM-Modul lässt sich ausschließlich in einem BME-BMEXBP•••• Ethernet-Baugruppenträger einschalten.

HINWEIS: Die Mindestversion der Firmware für den Baugruppenträger ist V1.0.

Weitere Informationen zum Baugruppenträger finden Sie im Modicon X80 Racks und Spannungsversorgungen Hardware Referenzhandbuch.

#### Auswählen eines Baugruppenträgers

Auf den BMEXBP••••-Baugruppenträgern kann das BMECXM-Modul in einem beliebigen ungenutzten Steckplatz eingesetzt werden. Es gelten lediglich die folgenden Beschränkungen:

- Bei Einbau in einem lokalen Rack sind die Steckplätze 0 und 1 für die M580-CPU reserviert.
- Beim Einbau in einem Remote-Drop ist Steckplatz 0 für das Drop-End-Kommunikationsmodul reserviert.

Zusätzlich zu den obigen Beschränkungen für BMEXBP••••-Baugruppenträger sind einige Steckplätze für das BMECXM-Modul nicht zulässig, wenn es wie folgt eingebaut wird: BMEXBP1002-Baugruppenträger: Steckplätze 2 und 8 sind nicht zulässig. BMEXBP1200-Baugruppenträger: Steckplätze 2, 8, 10 und 11 sind nicht zulässig.

#### Hinweise zur Erdung

Das BMECXM-Modul ist zu Erdungszwecken auf der Rückseite mit Erdungskontakten ausgestattet. Diese Anschlüsse verbinden den Erdungsbus des Moduls mit dem Erdungsbus im Rack.

Informationen zur Erdung des Racks finden Sie im Kapitel Erdung von Rack und Spannungsversorgungsmodul (siehe Modicon X80, Racks und Spannungsversorgungen, Hardware-Referenzhandbuch) nach.

#### Installation des Moduls im Rack

### **A A GEFAHR**

#### GEFAHR EINES ELEKTRISCHEN SCHLAGS

- Schalten Sie die Spannungsversorgung an beiden Enden der PAC-Verbindung aus, und betätigen Sie die Wartungssicherungen für beide Spannungsquellen.
- Für den Fall, dass keine Wartungssicherungen verfügbar sind, stellen Sie sicher, dass die Spannungsquellen nicht versehentlich eingeschaltet werden können.
- Verwenden Sie beim Einstecken oder Entfernen aller oder einiger Anlagenteile grundsätzlich eine angemessene Schutzausrüstung.

#### Die Nichtbeachtung dieser Anweisungen führt zu Tod oder schweren Verletzungen.

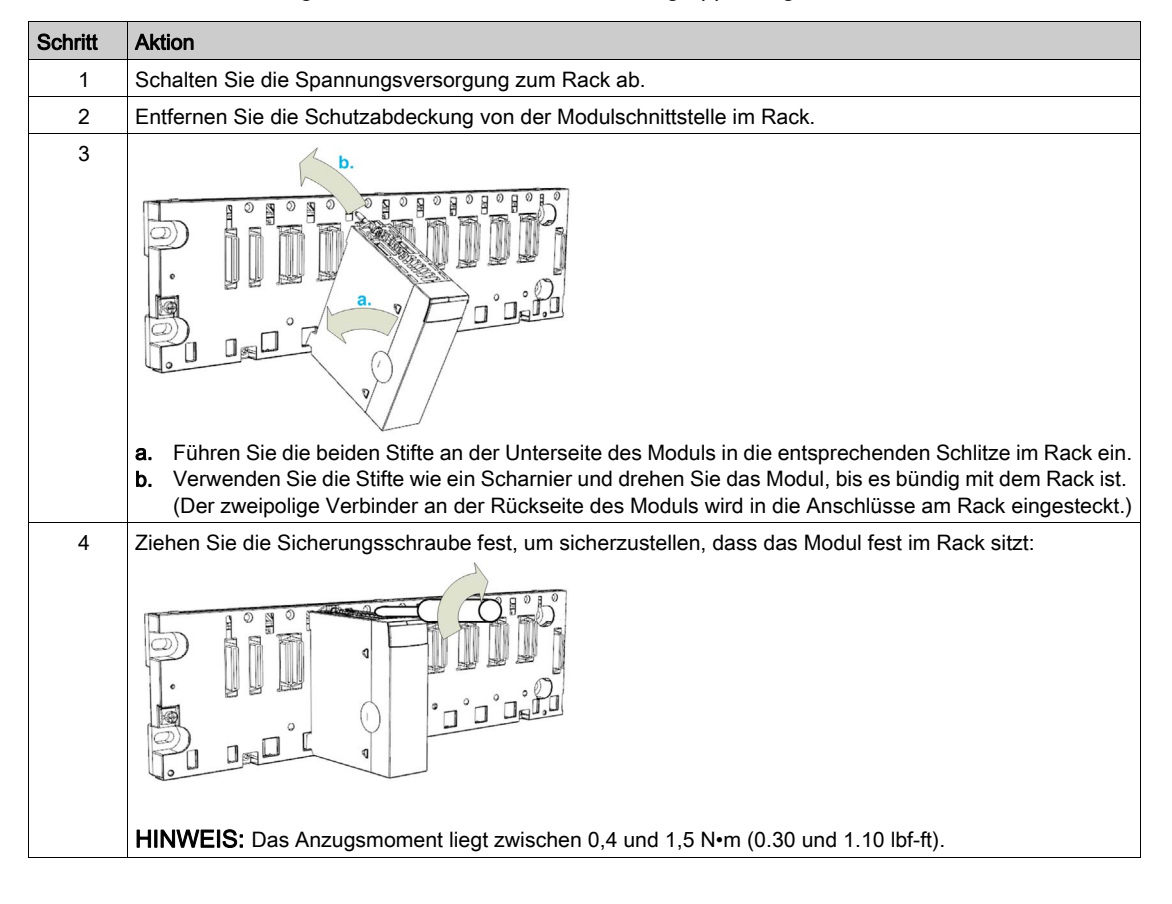

Gehen Sie wie folgt vor, um das Modul auf dem Baugruppenträger einzubauen:

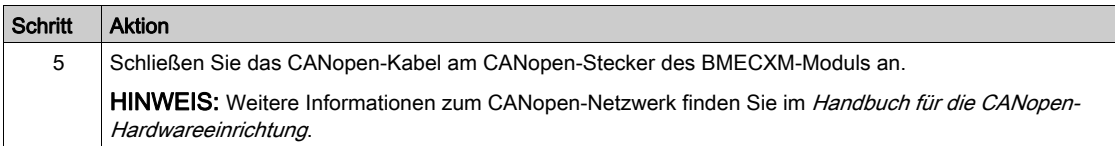

Ein schlechter Modulanschluss kann ein unerwartetes Verhalten des Systems zur Folge haben.

### **A WARNUNG**

#### UNBEABSICHTIGTER GERÄTEBETRIEB

- Drehen Sie die verbleibende Schraube des Moduls fest.
- Drehen Sie die verbleibenden Schrauben des SUB-D-9-CANopen-Steckers fest.

Die Nichtbeachtung dieser Anweisungen kann Tod, schwere Verletzungen oder Sachschäden zur Folge haben.

#### <span id="page-32-1"></span><span id="page-32-0"></span>BMECXM-Modulaustausch

#### Übersicht

BMECXM-Module im Rack können jederzeit und ohne Abschalten des Stroms gegen andere Module mit kompatibler Firmware ausgetauscht werden.

### **A A GEFAHR**

#### EXPLOSION ODER GEFAHR EINES ELEKTRISCHEN SCHLAGES

- Führen Sie einen Austausch bei laufendem Betrieb nur an Standorten aus, bei denen bekannt und gesichert ist, dass sie ungefährlich sind.
- Arbeiten Sie nur mit Ihren Händen und entsprechender Isolierungsausrüstung.
- Verwenden Sie keine Metallwerkzeuge.

#### Die Nichtbeachtung dieser Anweisungen führt zu Tod oder schweren Verletzungen.

# **A WARNUNG**

#### GEFAHR EINES ELEKTRISCHEN SCHLAGS

Gehen Sie wie folgt vor, bevor Sie ein BMECXM-Modul über Hot Swapping austauschen:

- Stellen Sie sicher, dass das Rack mit der positiven Erdung verbunden ist.
- Stellen Sie sicher, dass ein äquipotenziales Erdungssystem gegeben ist.

#### Die Nichtbeachtung dieser Anweisungen kann Tod, schwere Verletzungen oder Sachschäden zur Folge haben.

Das Ersatzmodul erhält seine Betriebsparameter über Ethernet. Wenn der FDR-Server aktiviert (siehe Modicon M580, Hardware, Referenzhandbuch) ist, geschieht die Übertragung an das BMECXM-Modul.

HINWEIS: Sie müssen allerdings die Folgen eines Hot Swappings von Modulen genau verstehen und im voraus einplanen. Wenn Sie die Verbindung zu einem Modul trennen, wird die Kommunikation mit den verbundenen CANopen-Slaves getrennt.

# **A WARNUNG**

#### UNBEABSICHTIGTER GERÄTEBETRIEB

- Sie müssen alle Implikationen und Folgen kennen, die auftreten, wenn Sie Änderungen an der Betriebsart vornehmen. Erst dann sollten Sie ein neues Gerät einsetzen.
- Ergreifen Sie alle notwendigen Sicherheitsvorkehrungen, bevor Sie Programmänderungen vornehmen.

Die Nichtbeachtung dieser Anweisungen kann Tod, schwere Verletzungen oder Sachschäden zur Folge haben.

#### Vorgehensweise beim Hot Swapping

Gehen Sie für ein Hot Swapping eines Moduls wie folgt vor:

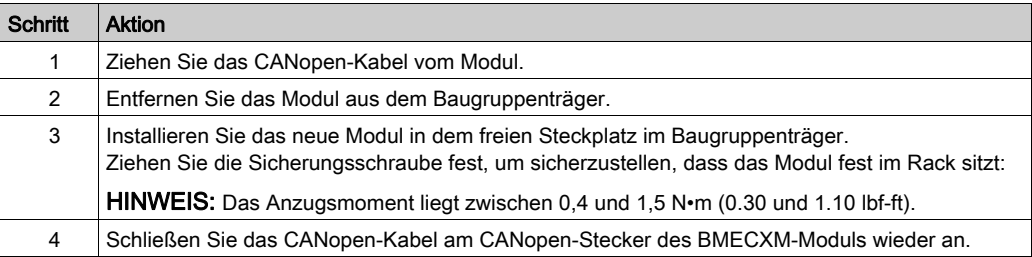

Ein schlechter Modulanschluss kann ein unerwartetes Verhalten des Systems zur Folge haben.

### **A WARNUNG**

#### UNBEABSICHTIGTER GERÄTEBETRIEB

- Drehen Sie die verbleibende Schraube des Moduls fest.
- Drehen Sie die verbleibenden Schrauben des SUB-D-9-CANopen-Steckers fest.

Die Nichtbeachtung dieser Anweisungen kann Tod, schwere Verletzungen oder Sachschäden zur Folge haben.

#### Ersetzen eines CANopen-Slaves

HINWEIS: Die Verfahrensweise zum Ersetzen eines CANopen-Slaves wird in der entsprechenden Bedienungsanleitung erläutert.

Nach einem Austausch eines CANopen-Slaves sendet das BMECXM-Modul die Initialparameter automatisch an das neue Gerät, das dann automatisch neu gestartet wird Wenn Sie die Initialparameter geändert haben, müssen Sie sie explizit erneut von der Anwendung übertragen.
# Teil II Implementierung der CANopen-Software

#### Inhalt dieses Teils

In diesem Teil werden die verschiedenen Möglichkeiten der Softwarekonfiguration, Programmierung und Diagnose in einer CANopen-Anwendung beschrieben.

#### Inhalt dieses Teils

Dieser Teil enthält die folgenden Kapitel:

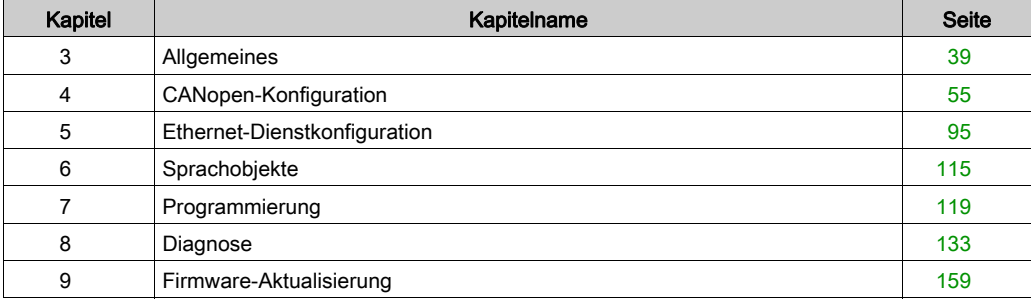

# <span id="page-38-0"></span>Kapitel 3 Allgemeines

### Einführung

Dieses Kapitel beschreibt die Grundlagen der Softwareimplementierung für CANopen auf dem Modicon M580-Bus.

#### Inhalt dieses Kapitels

Dieses Kapitel enthält die folgenden Themen:

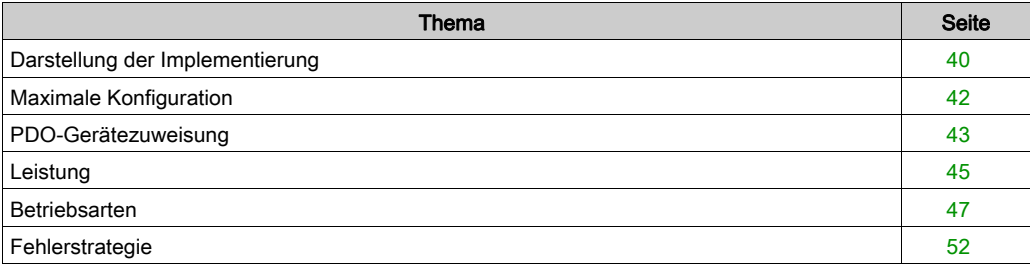

# <span id="page-39-0"></span>Darstellung der Implementierung

#### Übersicht

Zur Implementierung eines CANopen-Bus müssen Sie den physischen Kontext der Anwendung definieren, in den der Bus integriert wird: Rack, Stromversorgung, Prozessor und Module. Dann müssen Sie sicherstellen, dass auch die erforderliche Software implementiert ist.

#### Grundlagen der Implementierung

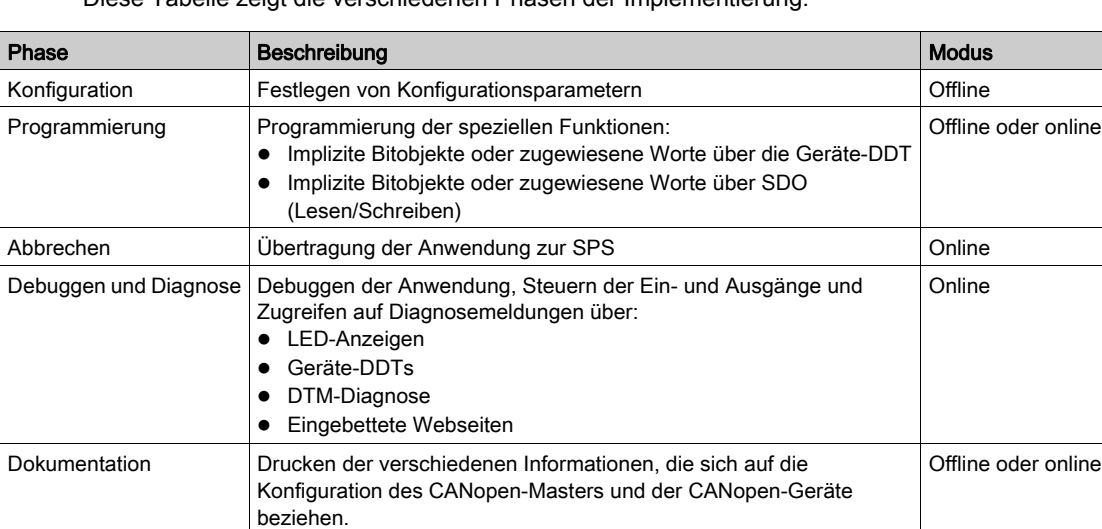

Diese Tabelle zeigt die verschiedenen Phasen der Implementierung:

#### HINWEIS:

- Weitere Informationen zu Modi (Offline oder Online) finden Sie im Kapitel Projektmanagement (siehe EcoStruxure™ Control Expert, Betriebsarten).
- Die obige Reihenfolge wird zu informativen Zwecken angegeben. Die Control Expert-Software ermöglicht die Verwendung von Editoren in der gewünschten Reihenfolge bzw. auf interaktive Weise.

# **HINWEIS**

## DIAGNOSTISCHE VERZÖGERUNG

Verwenden Sie die Informationen des Diagnosesystems und überwachen Sie die Antwortzeit der Kommunikation.

Bei einer gestörten Kommunikation ist die Antwortzeit möglicherweise zu lang.

#### Die Nichtbeachtung dieser Anweisungen kann Sachschäden zur Folge haben.

## Implementierungsmethode

Dieses Ablaufdiagramm zeigt die CANopen-Port-Implementierungsmethode für BMECXM-Module:

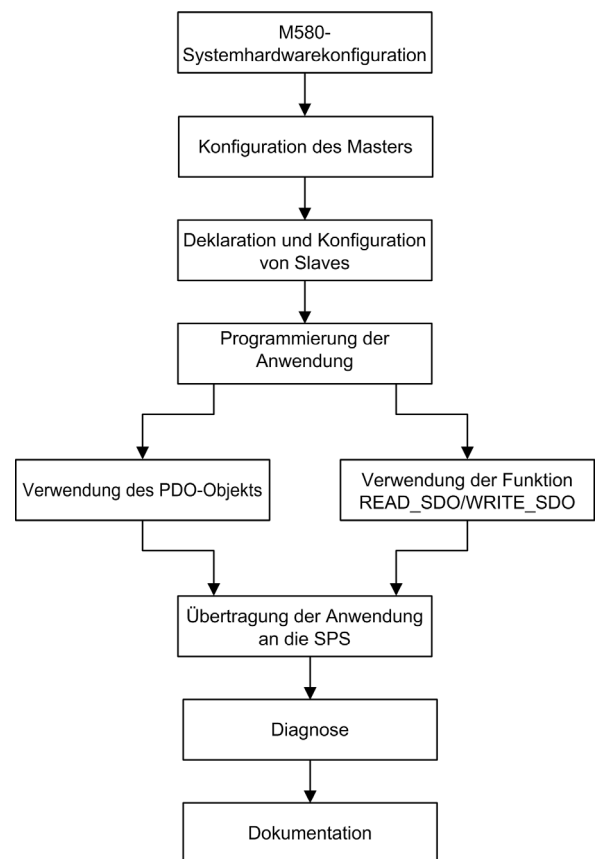

# <span id="page-41-0"></span>Maximale Konfiguration

#### Übersicht

Die maximale Konfiguration wird wie folgt bestimmt:

- BMECXM Grenzwerte
- M580 Grenzwerte

#### BMECXM-Grenzwerte

Wenn einer dieser Grenzwerte erreicht wird, ist die maximale Kapazität der Konfiguration erreicht. In diesem Fall können Sie ein anderes BMECXM-Modul in die Architektur einfügen.

Aus dieser Tabelle geht die maximale Konfiguration des BMECXM-Moduls hervor:

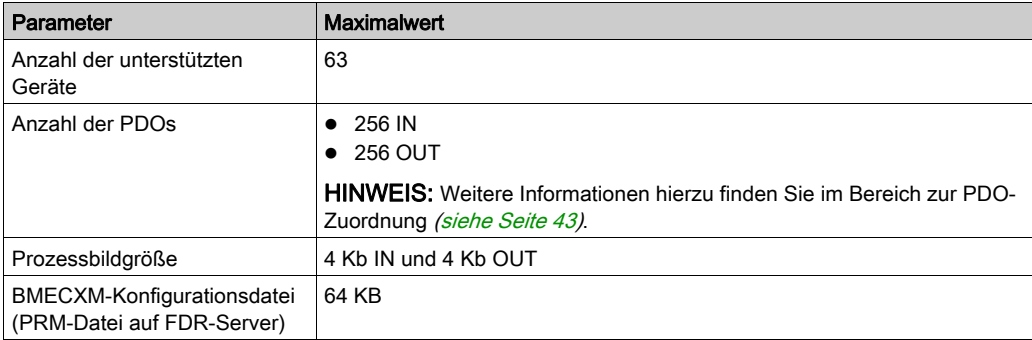

#### M580-Grenzwerte

Aus dieser Tabelle geht hervor, wie die maximale Konfiguration von anderen Grenzwerten abhängig sein kann:

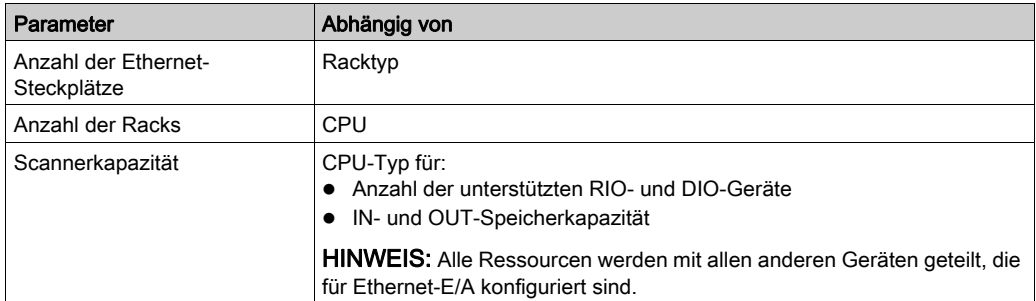

Wenn diese Grenzwerte erreicht werden, können Sie die Geräte zwischen den RIO- oder DIO-Scannern der CPU aufteilen oder der Architektur DIO-Scanner hinzufügen.

# <span id="page-42-0"></span>PDO-Gerätezuweisung

### Übersicht

Abhängig von Ihrer Konfiguration können Sie überprüfen, ob die Höchstanzahl an Geräten (Tx PDO oder Rx PDO) erreicht ist.

Dieselbe Berechnung ist für Geräte von Drittanbietern möglich, die über den Hardware Catalog Manager integriert sind.

## Maximale Anzahl der PDOs

In dieser Tabelle wird die maximale Anzahl an PDOs pro Gerät angezeigt, die standardmäßig im Control Expert-Katalogmanager vorhanden sind:

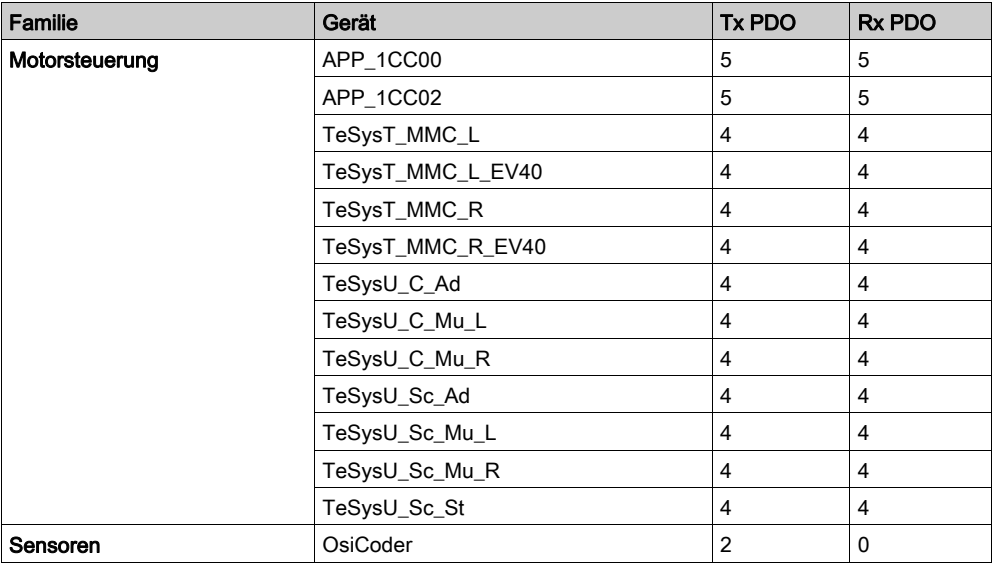

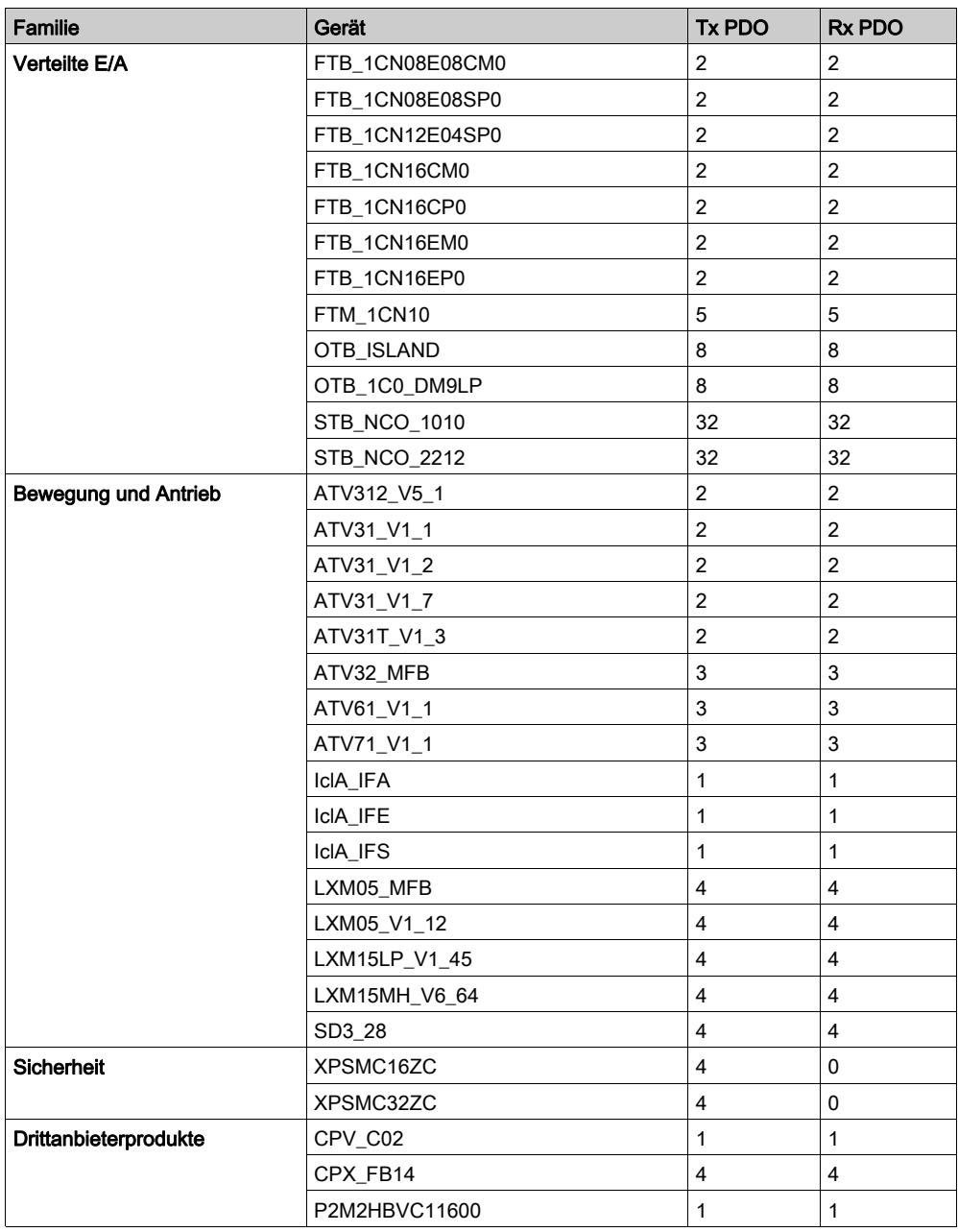

# <span id="page-44-0"></span>**Leistung**

#### Auswirkungen auf die Task-Zykluszeit

Die Auswirkungen des PDO-Broadcasting auf die Zykluszeit der Task lauten wie folgt:

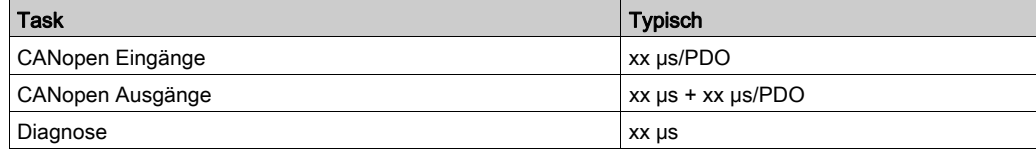

Weitere Informationen finden Sie in den Modicon M580 Leistungseigenschaften (siehe Modicon M580, Hardware, Referenzhandbuch).

#### RPI-Leistung

Gemäß Ihrer Konfiguration können Sie eine Nachricht von Control Expert erhalten.

In diesem Fall können Sie Folgendes überprüfen:

- Die Datenmenge und das RPI sind mit dem Leistungsziel der BMECXM-Module kompatibel: 2000 Pakete/s für alle EIN- und AUS-Verbindungen der BMECXM-Module.
- Das RPI ist mit der Feldbusdauer kompatibel.

Wenn nicht, kann das RPI durch das DTM erhöht werden. Wenn Determinismus erforderlich ist, können Sie die CANopen-Konfiguration verringern, die Baudrate erhöhen oder die Taskdauer erhöhen.

Weitere Informationen finden Sie unter RPI-Werte [\(siehe](#page-104-0) Seite 105).

#### SDO-Leistung

Für jeden Slave gibt es jeweils ein SDO. Es können bis zu 63 SDOs parallel verwaltet werden, je nach Kapazität der CPU.

SDOs werden synchron mit der SPS-Mast-Task gesendet und empfangen. Deshalb ist die SDO-Antwortzeit mit der Dauer der MAST-Task verbunden sowie mit der CANopen-Baudrate und der Antwortzeit des Slaves.

#### **Busstart**

Die Startzeit des CANopen-Busses hängt von der Anzahl der Geräte ab.

Die für das Starten eines CANopen-Busses erforderliche Minimalzeit beträgt 27 Sekunden.

Für die Konfiguration eines Geräts sind ca. 0,8 Sekunden nötig.

Die Startzeit eines CANopen-Busses mit 63 Geräten beträgt ca. 1 Minute.

## Geräteverbindung trennen

Die für das Erkennen einer Gerätetrennung erforderliche Zeit hängt von der Protokollkonfiguration [\(siehe](#page-79-0) Seite 80) ab.

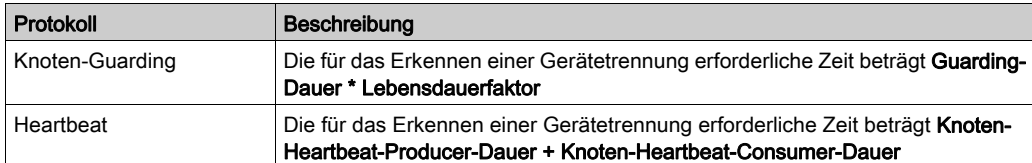

# <span id="page-46-0"></span>**Betriebsarten**

#### BMECXM-Status

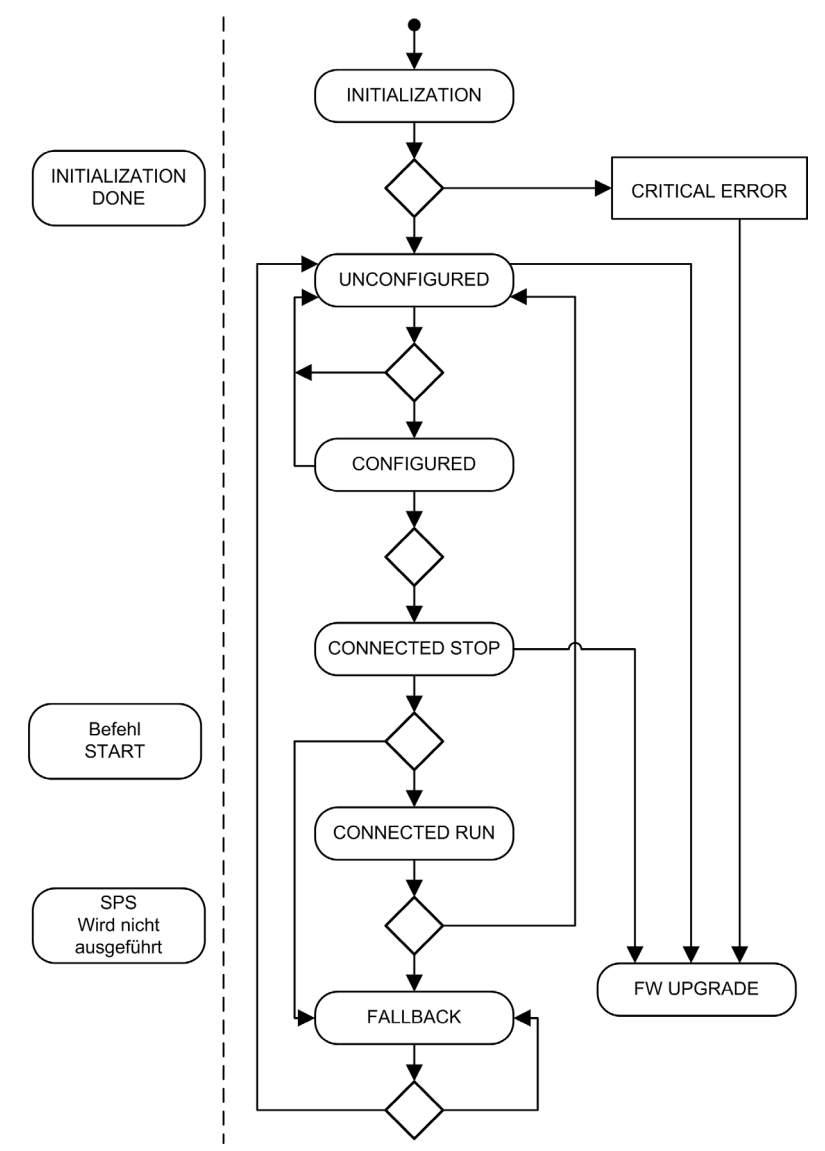

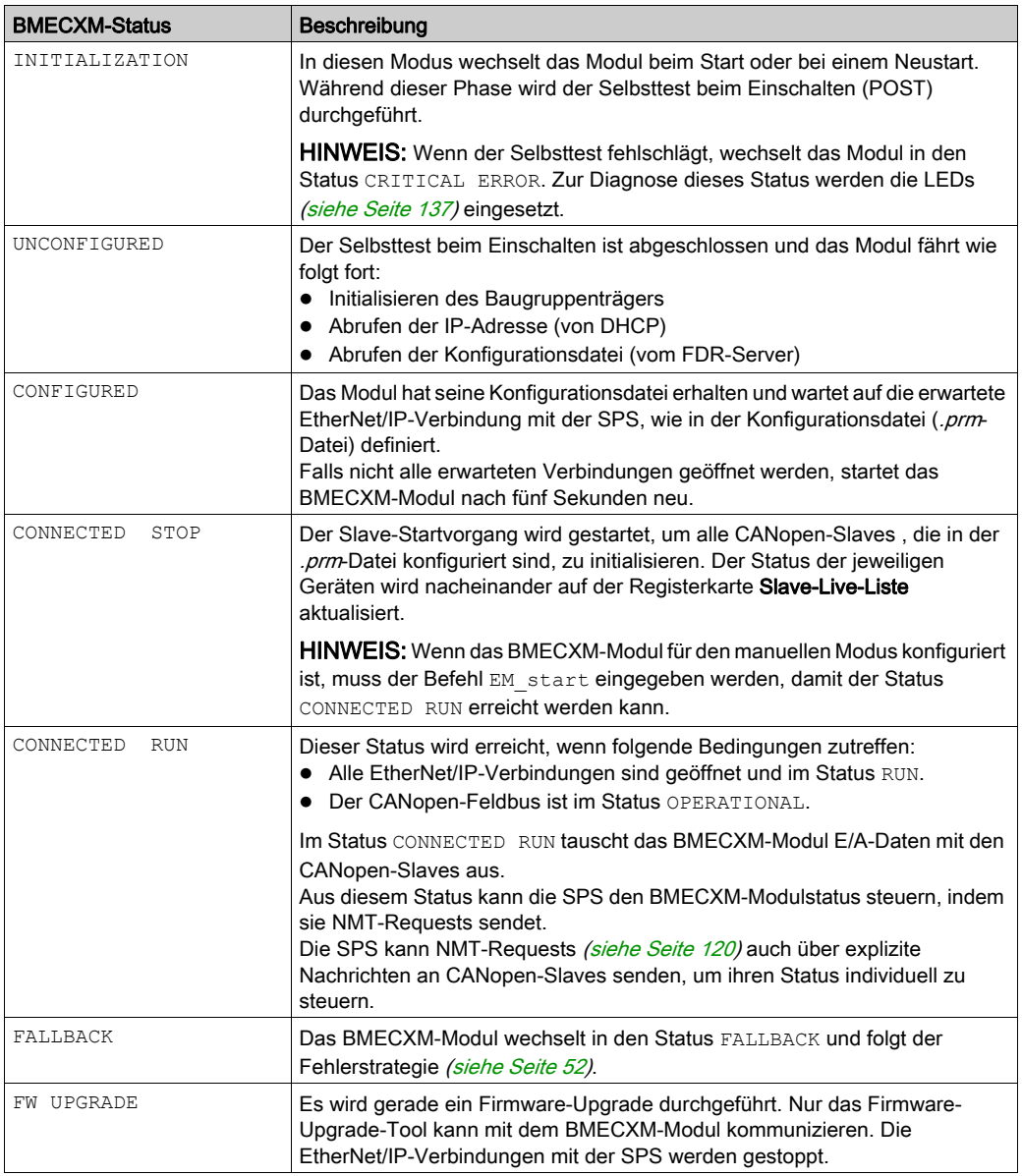

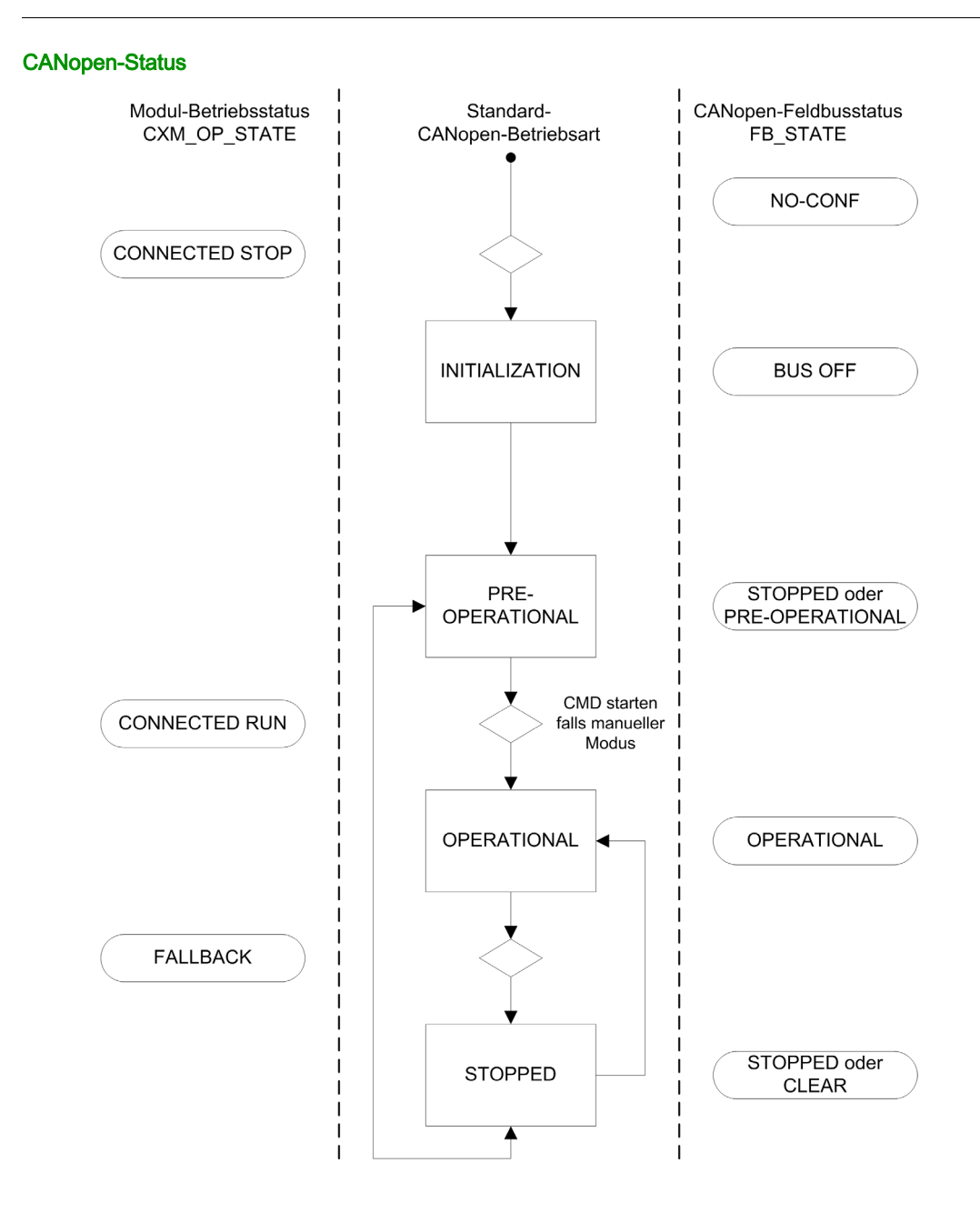

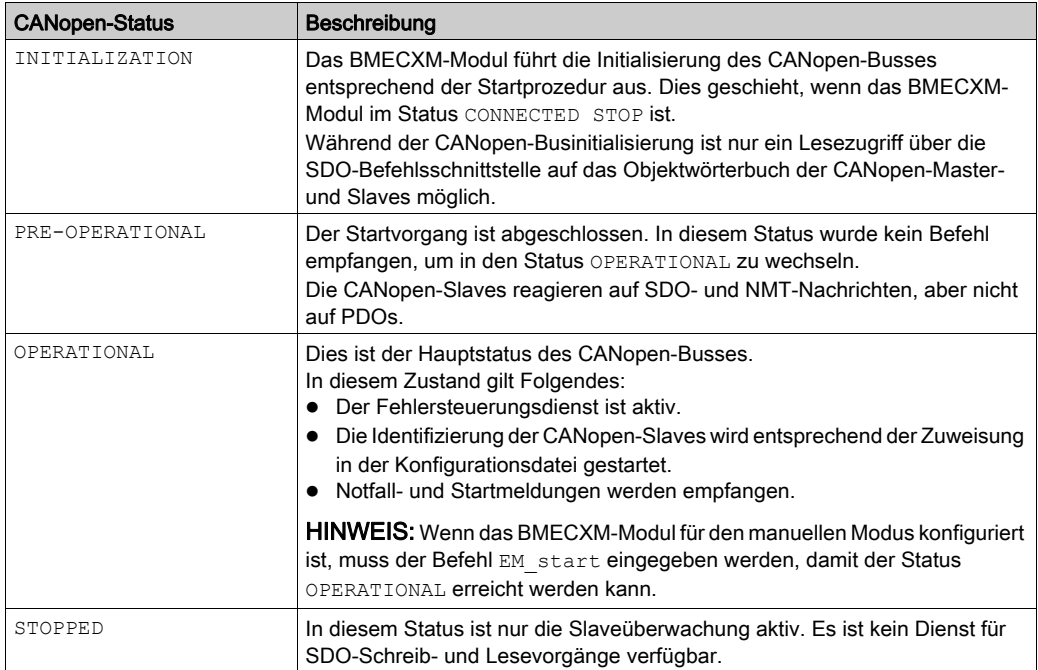

### EtherNet/IP-Verbindungsstatus

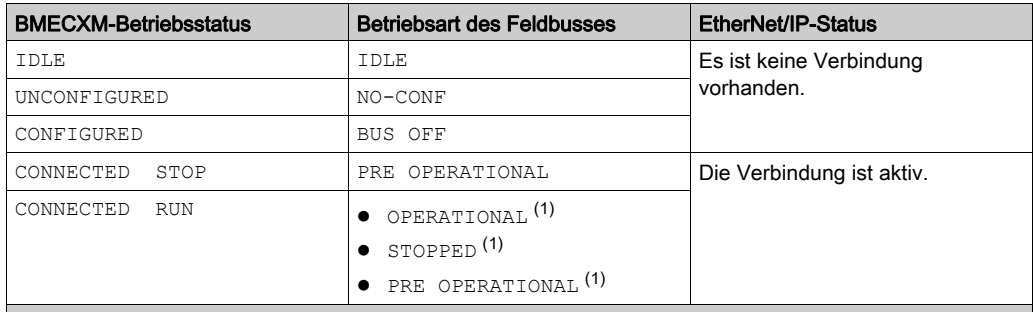

(1) Der Wechsel von einem Status in einen anderen geschieht über einen NMT-Befehl.

- (2) Der CANopen-Feldbusstatus bleibt in OPERATIONAL erhalten, aber mit den letzten von der SPS empfangenen Daten.
- (3) Der CANopen-Master und die Slaves wechseln in den Status STOPPED.
- (4) Der CANopen-Feldbusstatus bleibt in OPERATIONAL bestehen, aber die Daten werden auf 0 gesetzt.

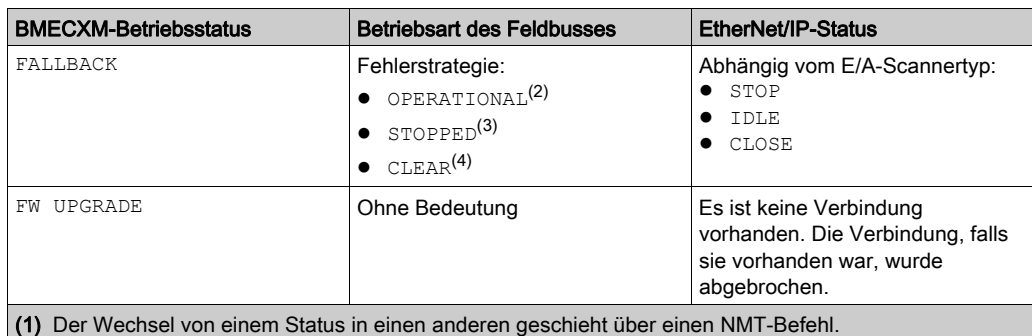

(2) Der CANopen-Feldbusstatus bleibt in OPERATIONAL erhalten, aber mit den letzten von der SPS empfangenen Daten.

(3) Der CANopen-Master und die Slaves wechseln in den Status STOPPED.

(4) Der CANopen-Feldbusstatus bleibt in OPERATIONAL bestehen, aber die Daten werden auf 0 gesetzt.

#### Kommunikationsobjekte

In der folgenden Tabelle wird dargestellt, welche Kommunikationsobjekte abhängig vom jeweiligen CANopen-Status zulässig sind:

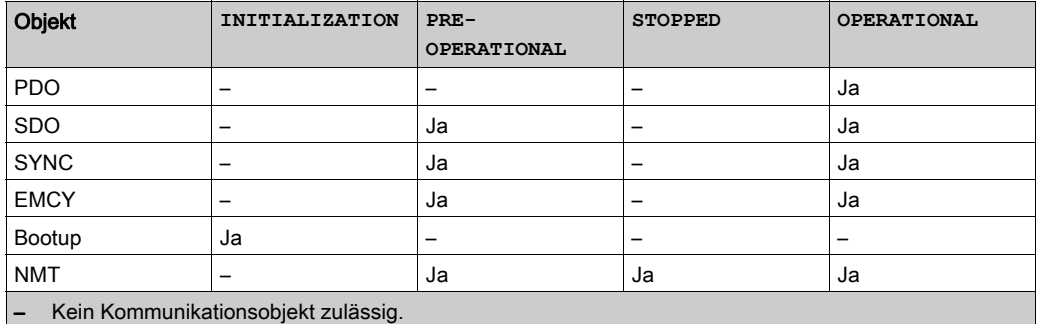

# <span id="page-51-0"></span>Fehlerstrategie

#### Übersicht

Das CANopen-X80-Mastermodul wechselt unter den folgenden Bedingungen in den Status FALLBACK:

- Sobald es entdeckt, dass die SPS gestoppt ist
- Nach der Haltezeit, wenn mindestens eine Ethernet/IP-Verbindung der SPS geschlossen ist

In der folgenden Tabelle finden Sie eine Übersicht über das Modulverhalten nach einem SPS-STOP:

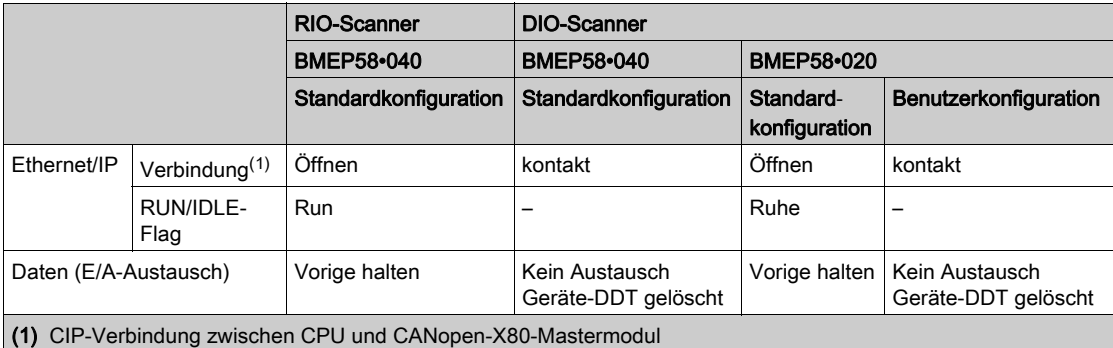

#### Fehlerstrategie des Ausgangs

Im Status FALLBACK wendet das Modul die Fehlerstrategie an, die auf der Registerkarte Ethernet-E/A des DTM konfiguriert ist:

- In Betrieb, Ausgänge beibehalten: Der CANopen-Feldbus bleibt im Status OPERATIONAL. Die Slaveausgänge werden mit den letzten Werten beibehalten.
- In Betrieb, Ausgänge auf 0 gesetzt: Der CANopen-Feldbus bleibt im Status OPERATIONAL. Die Slaveausgänge werden auf 0 (null) gesetzt.
- Stopp: Der CANopen-Feldbus wechselt in den Status STOPPED und alle Geräte im Netzwerk werden in den Status STOPPED versetzt (Broadcast-NMT).

#### Fehlerstrategie des Eingangs

Wenn die Ethernet/IP-Verbindung zwischen SPS und BMECXM-Modul verloren geht, werden alle Eingangswerte der Geräte-DDT auf 0 (null) gesetzt, einschließlich der Health-Bits.

Wenn ein SPS-Ereignis zum Stopp geführt hat, ist das Verhalten der Eingänge abhängig vom Ethernet/IP-Verbindungszustand:

Die Ethernet/IP-Verbindungen sind geschlossen: Die Eingangsdatenwerte werden auf 0 (null) gesetzt.

Die Ethernet/IP-Verbindungen sind nicht geschlossen, RUN/IDLE-Flag steht auf IDLE: Die Eingangsdaten werden aktualisiert.

#### Die Ethernet/IP-Verbindungen sind nicht geschlossen, das RUN/IDLE-Flag steht auf RUN, die Ausgangsdaten enthalten den CPU-Status (STOP): Die Eingangsdaten werden aktualisiert.

#### Status in der Fehlerstrategie

Im folgenden Diagramm werden die Status des CANopen-Feldbusses im Fehlermodus dargestellt:

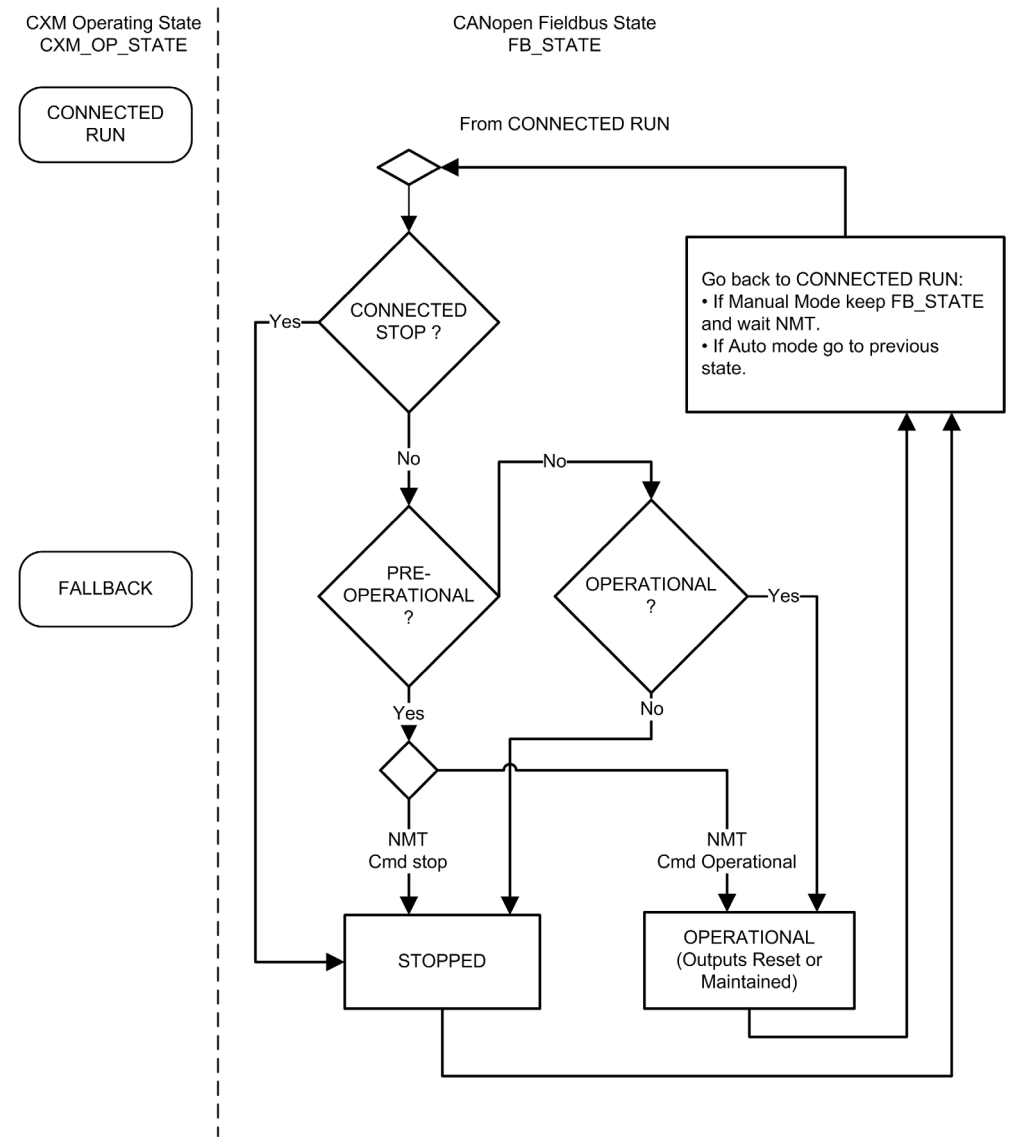

# <span id="page-54-0"></span>Kapitel 4 CANopen-Konfiguration

### Einführung

In diesem Kapitel wird die CANopen-Konfiguration erläutert. Hier erfahren Sie, wie Sie mit der Control Expert-Programmierungssoftware BMECXM-Module und CANopen-Slaves auswählen und konfigurieren.

### Inhalt dieses Kapitels

Dieses Kapitel enthält die folgenden Abschnitte:

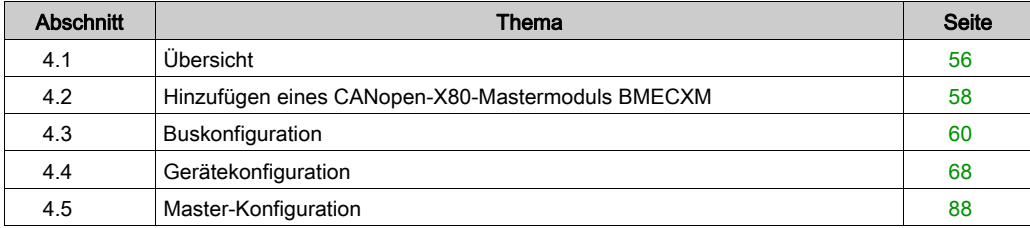

# <span id="page-55-0"></span>Abschnitt 4.1 Übersicht

# Übersicht

#### **Einleitung**

Die CANopen-Konfiguration besteht aus der Konfiguration des CANopen-Feldbusses sowie des Bus-Masters und der Bus-Slaves.

Die Konfiguration der CANopen-Architektur ist in Control Expert integriert.

In demselben M580-PAC können Sie verschiedene CANopen-BMECXM-Mastermodule mit zugeordneten CANopen-Slaves konfigurieren.

# **AVORSICHT**

### UNERWARTETES GERÄTEVERHALTEN

- Konfigurieren Sie die einzelnen CANopen-Slaves auf dem richtigen CANopen-BMECXM-Mastermodul.
- Stellen Sie immer sicher, dass die Control Expert-Konfiguration mit der Hardwareinstallation konsistent ist.

#### Die Nichtbeachtung dieser Anweisungen kann Verletzungen oder Sachschäden zur Folge haben.

#### Konfigurationsschritte

In diesem Diagramm werden die Schritte für die Konfiguration der CANopen-Architektur dargestellt:

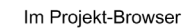

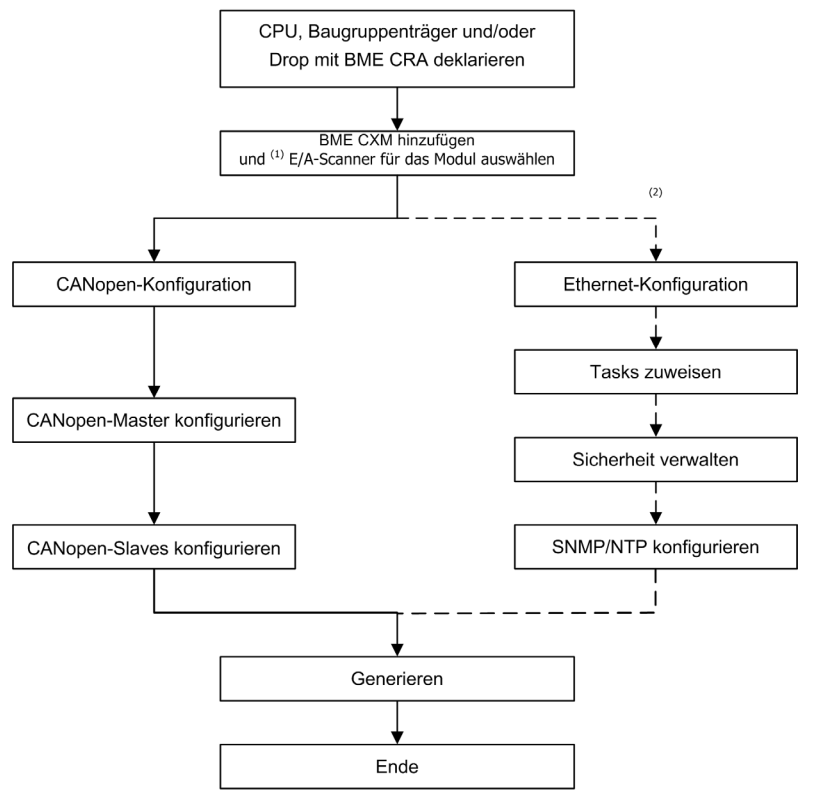

- (1) Wenn Sie die Moduleinfügung in das Projekt überprüft haben und die Scannerzuordnung ändern möchten, müssen Sie das Gerät aus der Konfiguration löschen und es erneut mit der neuen Scannerzuordnung erstellen.
- (2) Optionale Schritte.

HINWEIS: Weitere Informationen zu optionalen Schritten finden Sie im Kapitel Ethernet-Dienstkonfiguration [\(siehe](#page-94-0) Seite 95).

# <span id="page-57-0"></span>Abschnitt 4.2 Hinzufügen eines CANopen-X80-Mastermoduls BMECXM

# Hinzufügen eines CANopen-X80-BMECXM-Mastermoduls

#### Voraussetzungen

Bevor Sie das Modul hinzufügen, müssen Sie die M580-CPU und, falls erforderlich, die Remote-Drops deklarieren.

#### Verfahren

Gehen Sie wie folgt vor, um ein BMECXM-Modul dem Control Expert-Projekt hinzuzufügen:

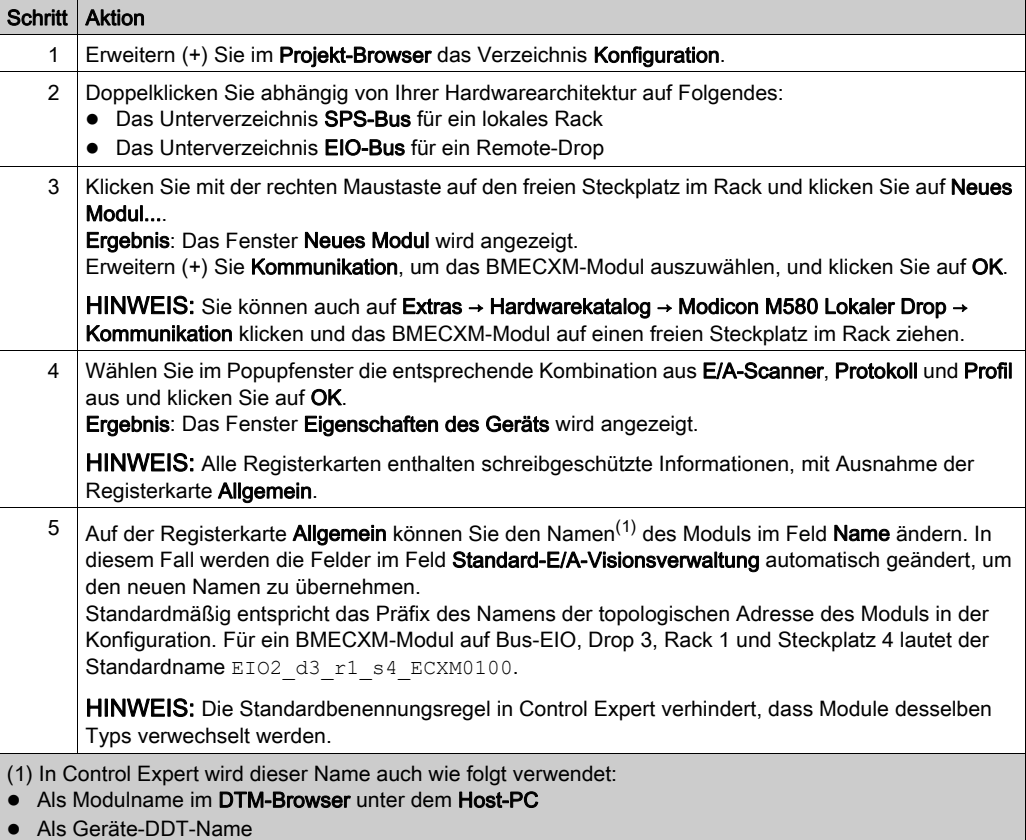

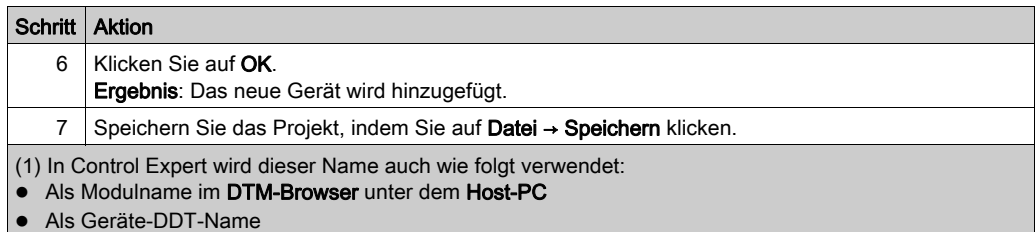

# **A WARNUNG**

## UNERWARTETES GERÄTEVERHALTEN

- Stellen Sie immer sicher, dass die Control Expert-Konfiguration mit der Hardwareinstallation konsistent ist.
- Wenn Sie versuchen, die Standardnamen Ihrer Geräte zu ändern, achten Sie darauf, dass durch die Benennung nicht versehentlich ein falsches Gerät angesprochen wird.

Die Nichtbeachtung dieser Anweisungen kann Tod, schwere Verletzungen oder Sachschäden zur Folge haben.

#### Control Expert-Befehle für das Modul

Klicken Sie im Control Expert-Buseditor (lokal oder remote) mit der rechten Maustaste auf das BMECXM-Modul, um auf die folgenden Befehle zuzugreifen:

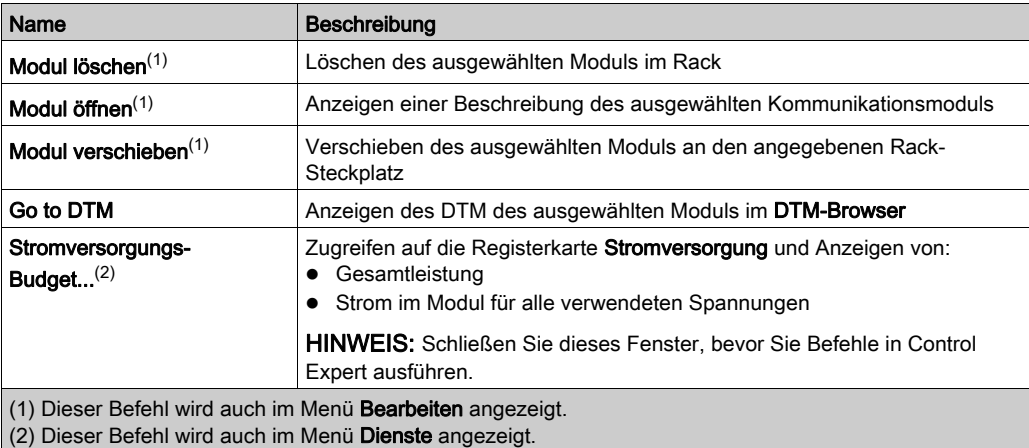

# <span id="page-59-0"></span>Abschnitt 4.3 **Buskonfiguration**

## Inhalt dieses Abschnitts

In diesem Abschnitt wird die Konfiguration des CANopen-Busses behandelt.

#### Inhalt dieses Abschnitts

Dieser Abschnitt enthält die folgenden Themen:

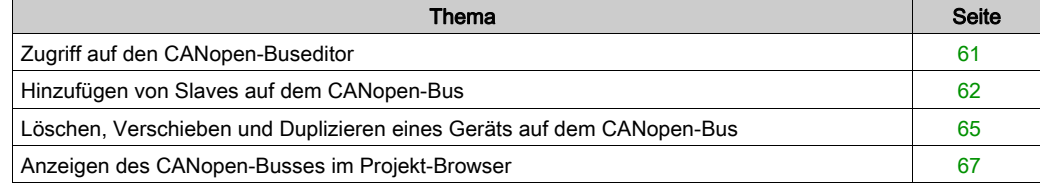

# <span id="page-60-0"></span>Zugriff auf den CANopen-Buseditor

## Übersicht

Sobald das BMECXM-Modul im Control Expert-Projekt konfiguriert ist, wird im Projekt-Browser automatisch ein Knoten konfiguriert.

#### Verfahren

Gehen Sie wie folgt vor, um auf den CANopen-Buseditor zuzugreifen:

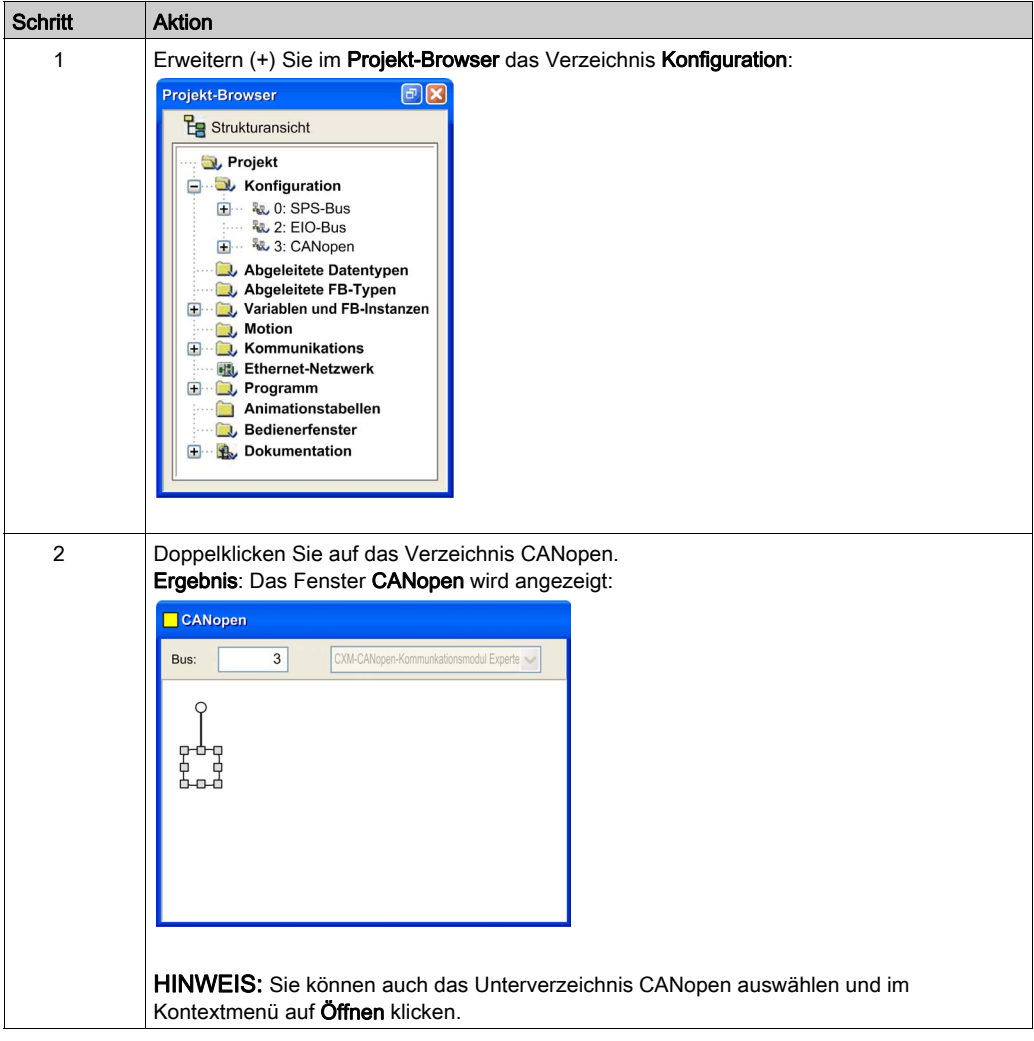

# <span id="page-61-0"></span>Hinzufügen von Slaves auf dem CANopen-Bus

## Übersicht

Sie können von diesem Knoten aus den Buseditor starten, um die Topologie des Busses zu definieren und die CANopen-Elemente zu konfigurieren.

HINWEIS: Eine Konfiguration des CANopen-Busses im verbundenen Modus ist nicht möglich.

#### Verfahren

Gehen Sie wie folgt vor, um einen Slave hinzuzufügen:

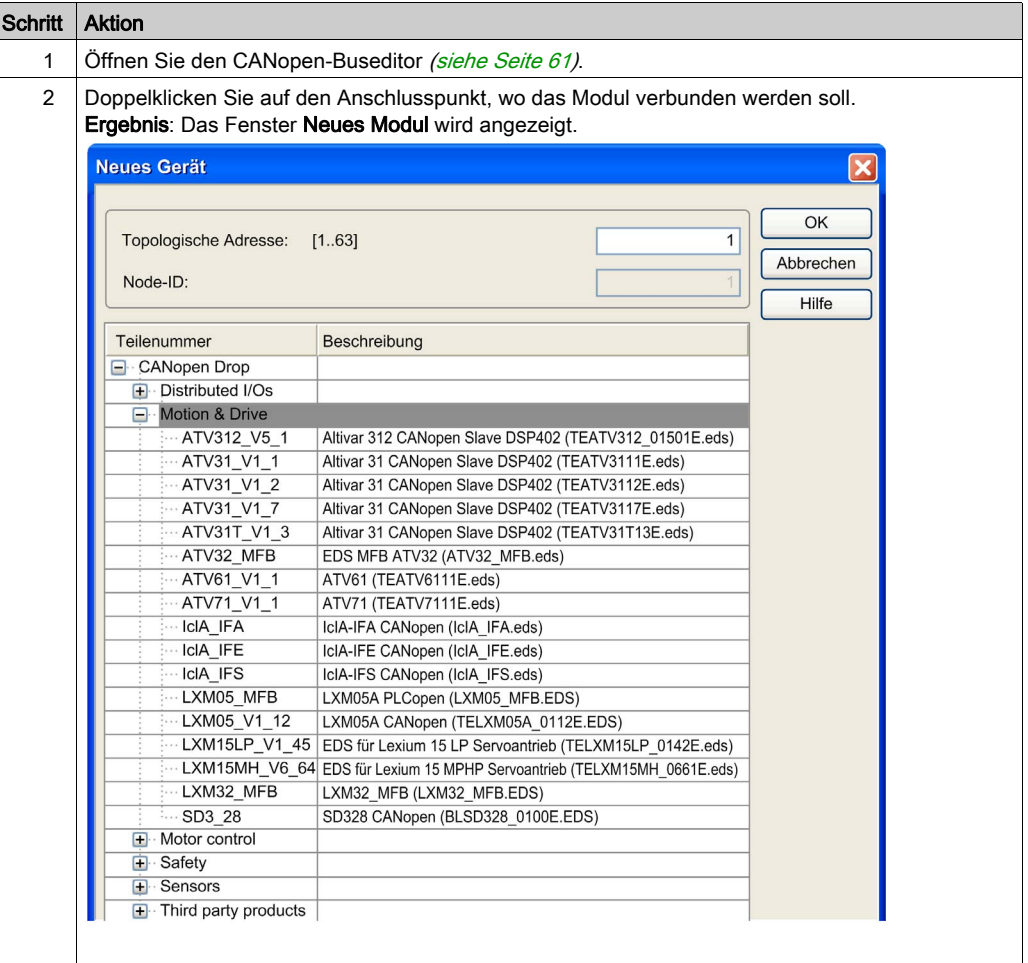

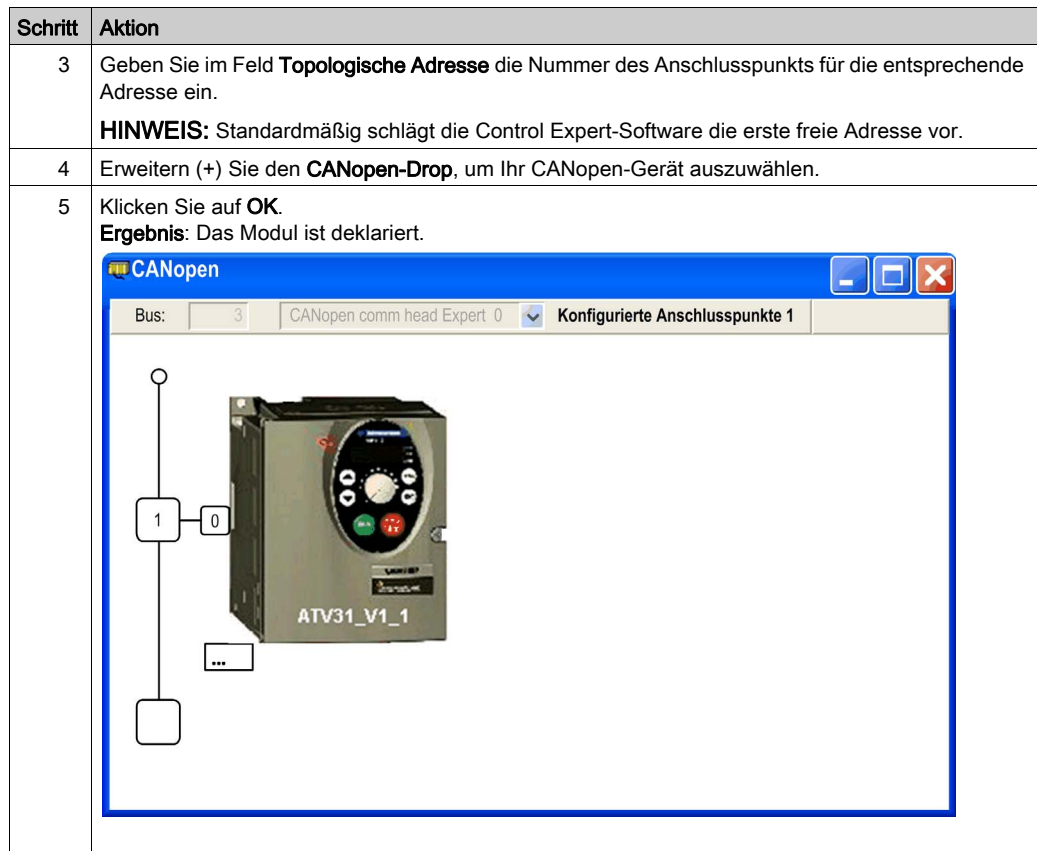

#### CANopen-Buseditor

In der folgenden Abbildung werden die verschiedenen Bereiche des CANopen-Buseditors erläutert:

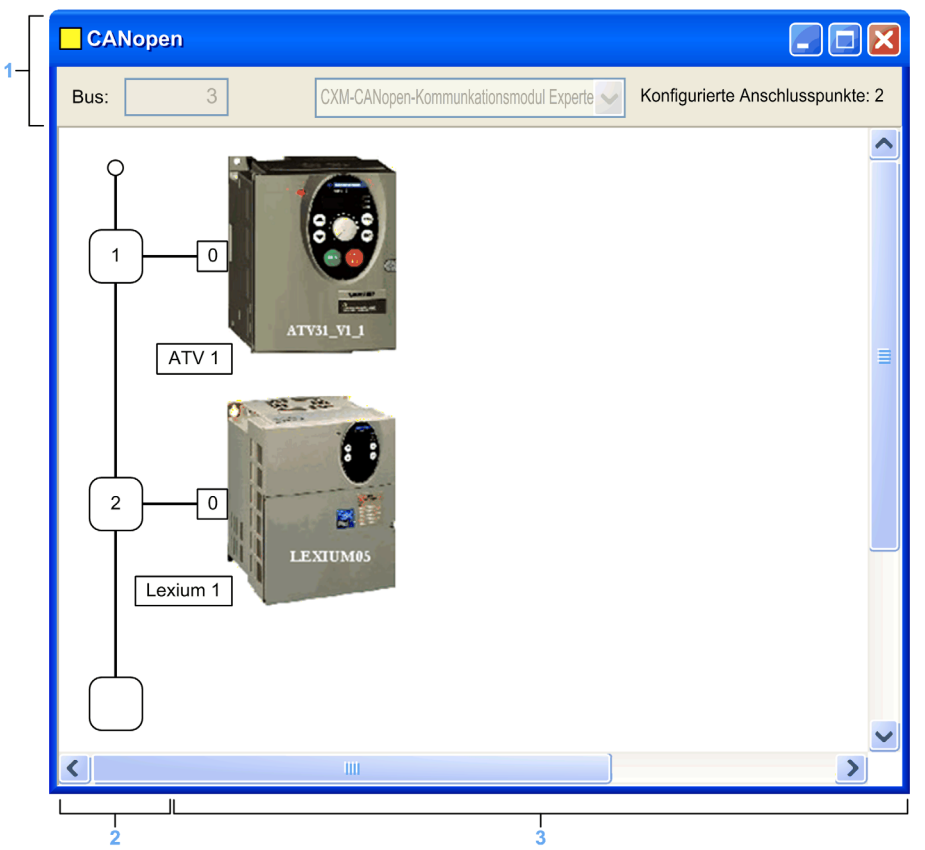

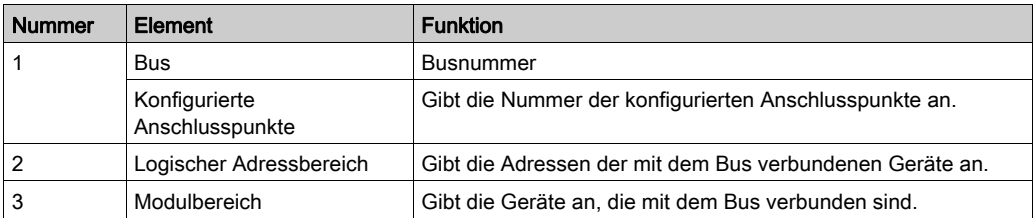

HINWEIS: Verfügbare Anschlusspunkte werden durch leere weiße Quadrate dargestellt.

## <span id="page-64-0"></span>Löschen, Verschieben und Duplizieren eines Geräts auf dem CANopen-Bus

#### Löschen eines Geräts

Gehen Sie wie folgt vor, um ein Gerät zu löschen:

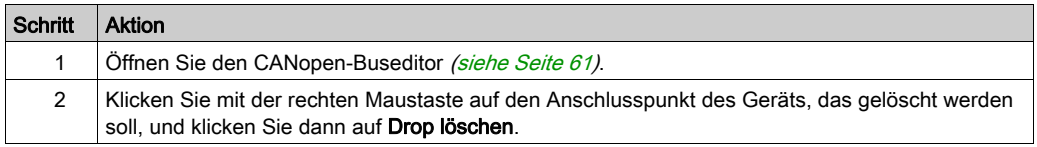

#### Verschieben eines Geräts

Das Verschieben eines Geräts entspricht nicht dem physischen Verschieben am Bus, sondern einer logischen Veränderung der topologischen Adresse des Geräts. Der Name der Instanz der Geräte-DDT wird verändert, außer wenn Sie den Standardnamen des Geräts manuell im CANopen-X80-Mastermodul-DTM [\(siehe](#page-100-0) Seite 101) geändert haben.

Gehen Sie wie folgt vor, um ein Gerät zu verschieben:

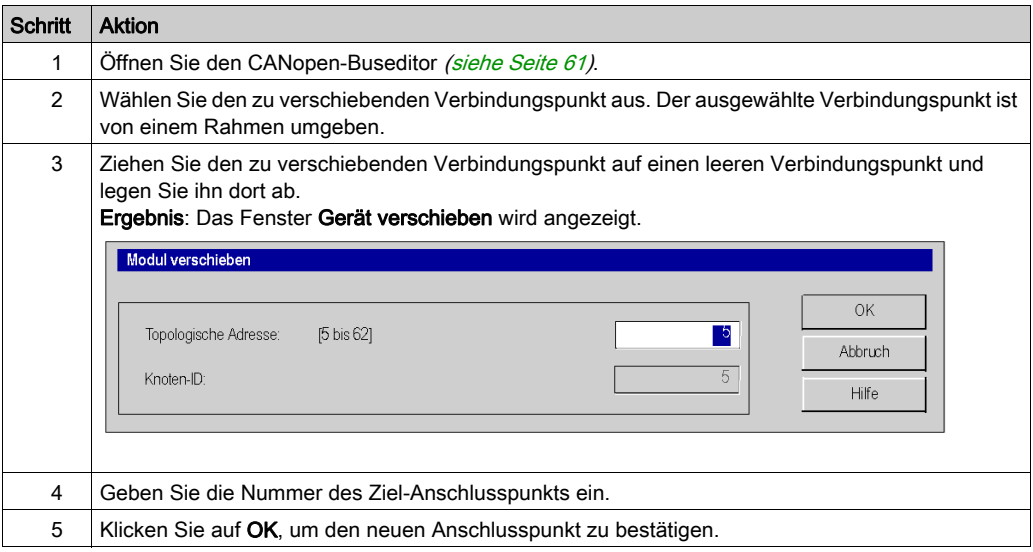

## Duplizieren eines Geräts

Gehen Sie wie folgt vor, um ein Gerät zu duplizieren:

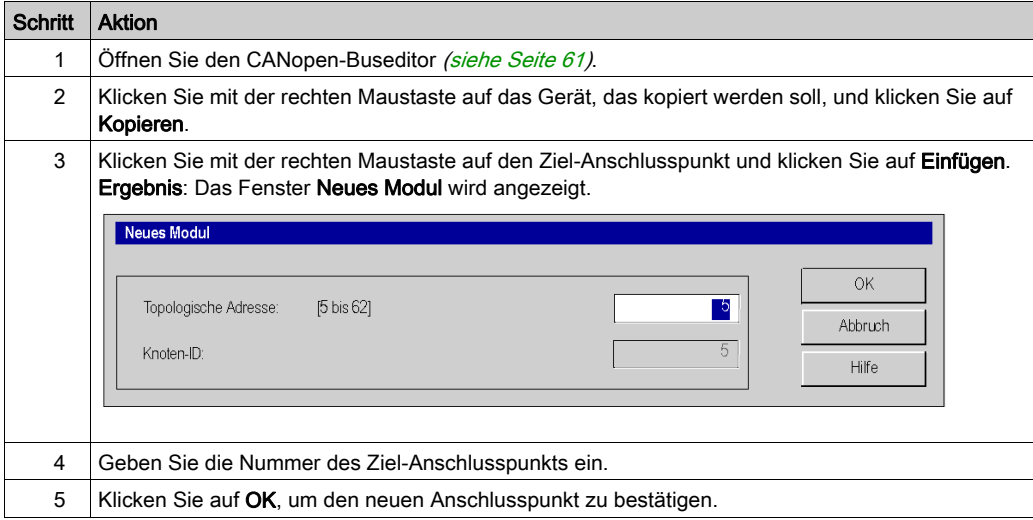

# <span id="page-66-0"></span>Anzeigen des CANopen-Busses im Projekt-Browser

### Übersicht

Der CANopen-Bus wird im Projekt-Browser im Konfigurationsverzeichnis angezeigt. Die Busnummer wird automatisch von Control Expert berechnet.

HINWEIS: Der Wert der Busnummer kann nicht geändert werden.

#### **Beschreibung**

Die folgende Abbildung zeigt den CANopen-Bus und die Slaves im Projekt-Browser:

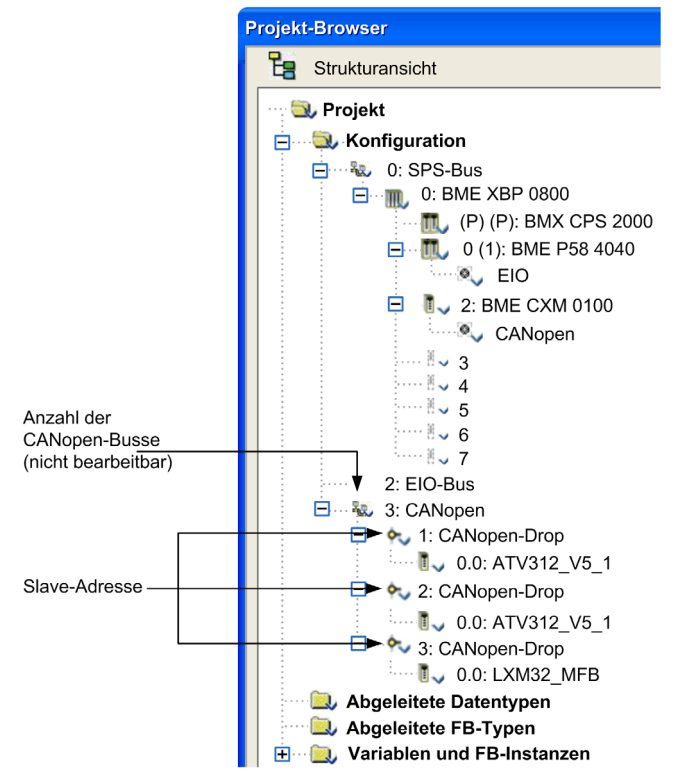

HINWEIS: Wenn Sie mit der rechten Maustaste auf 3 : CANopen-Drop → Gehe zum Bus-Master klicken, wird automatisch der BMECXM-Modulknoten ausgewählt, der dem Bus entspricht.

# <span id="page-67-0"></span>Abschnitt 4.4 **Gerätekonfiguration**

## Inhalt dieses Abschnitts

In diesem Abschnitt wird die Konfiguration der Initialparameter von CANopen-Geräten behandelt.

#### Inhalt dieses Abschnitts

Dieser Abschnitt enthält die folgenden Themen:

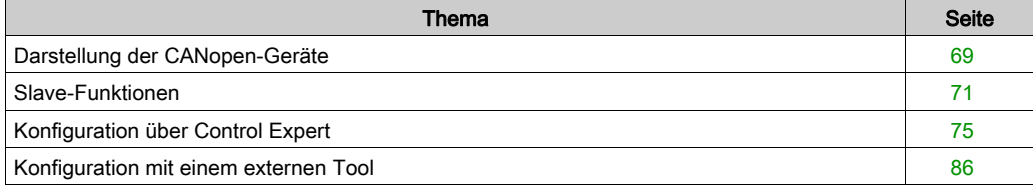

## <span id="page-68-0"></span>Darstellung der CANopen-Geräte

#### Übersicht

Geräte, die an einen CANopen-Bus angeschlossen und in Control Expert konfiguriert werden können, sind ihren Funktionen entsprechend in Gruppen aufgeteilt:

- Verteilte E/A
- Bewegung und Antrieb
- Motorsteuerung
- Sicherheit
- Sensoren
- Drittanbieterprodukte

#### CANopen-Geräteimport

Nur Geräte aus dem Hardwarekatalog können in Verbindung mit Control Expert verwendet werden.

Gehen Sie wie folgt vor, um ein CANopen-Gerät im Hardwarekatalog hinzuzufügen:

- Importieren Sie es in den Hardware Catalog Manager (siehe EcoStruxure™ Control Expert, Hardwarekatalog-Manager, Betriebshandbuch).
- **Gehen Sie zur Aktualisierung des Hardwarekatalogs von Control Expert wie folgt vor.**

HINWEIS: Der Hardwarekatalog in Control Expert ist eine schreibgeschützte Übersicht über den Hardware Catalog Manager.

#### Kompatibilitätsregeln für den CANopen-Katalog

HINWEIS: Unity Pro ist die vorherige Bezeichnung von Control Expert bis Version 13.1.

Die folgenden Elemente im Katalog werden von Modicon M580 unterstützt:

- Alle vorhandenen Schneider Electric CANopen-Geräte
- Mit Unity Pro ≥ V11.1 erstellte Module
- Mit Unity Pro < V11.1 erstellte Module
- Spezifische Funktionen, die auf alten Geräten mit Unity Pro < V11.1 erstellt wurden
- Spezifische Funktionen, die auf vorhandenen Schneider Electric-Geräten mit Unity Pro < V11.1 erstellt wurden

Der Hardwarekatalog kann Geräte enthalten, die mit Unity Pro < V11.1 erstellt wurden. Gehen Sie zur Aktualisierung des Katalogs wie folgt vor:

- Importieren Sie die \*.cpx-Datei, die mit der vorigen Control Expert-Version im Hardwarekatalogmanager erstellt wurde.
- Öffnen Sie eine \*.sta-Datei, die mit der vorigen Version von Control Expert erstellt wurde.

#### CANopen-Gerätekonfiguration

Zur Konfiguration der CANopen-Geräte stehen Ihnen folgende Möglichkeiten zur Verfügung:

- Control Expert
- Ein externes Tool

Die Konfiguration ist vom Typ der CANopen-Geräte abhängig.

HINWEIS: Bevor Sie ein Gerät konfigurieren, müssen Sie die Funktion auswählen, falls verfügba[r](#page-70-0) [\(siehe](#page-70-0) Seite 71).

# <span id="page-70-0"></span>Slave-Funktionen

## Übersicht

Für eine leichtere Konfiguration werden einige CANopen-Geräte über Funktionen dargestellt.

Mit Funktionen wird Folgendes definiert:

- Im Voraus zugeordnete PDOs
- Debugging-Variablen, die zugeordnet werden können. Weitere Informationen hierzu finden Sie auf der PDO-Registerkarte [\(siehe](#page-77-0) Seite 78).

HINWEIS: Die Funktion sollte vor der Konfiguration des Slaves ausgewählt werden.

#### Verfügbare Funktionen

Die verfügbaren Funktionen lauten wie folgt:

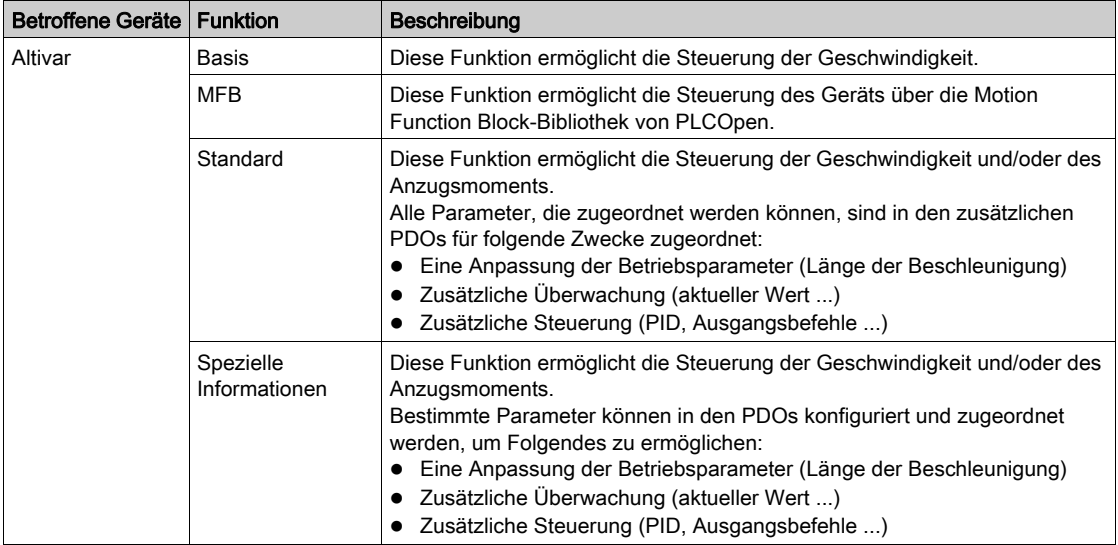

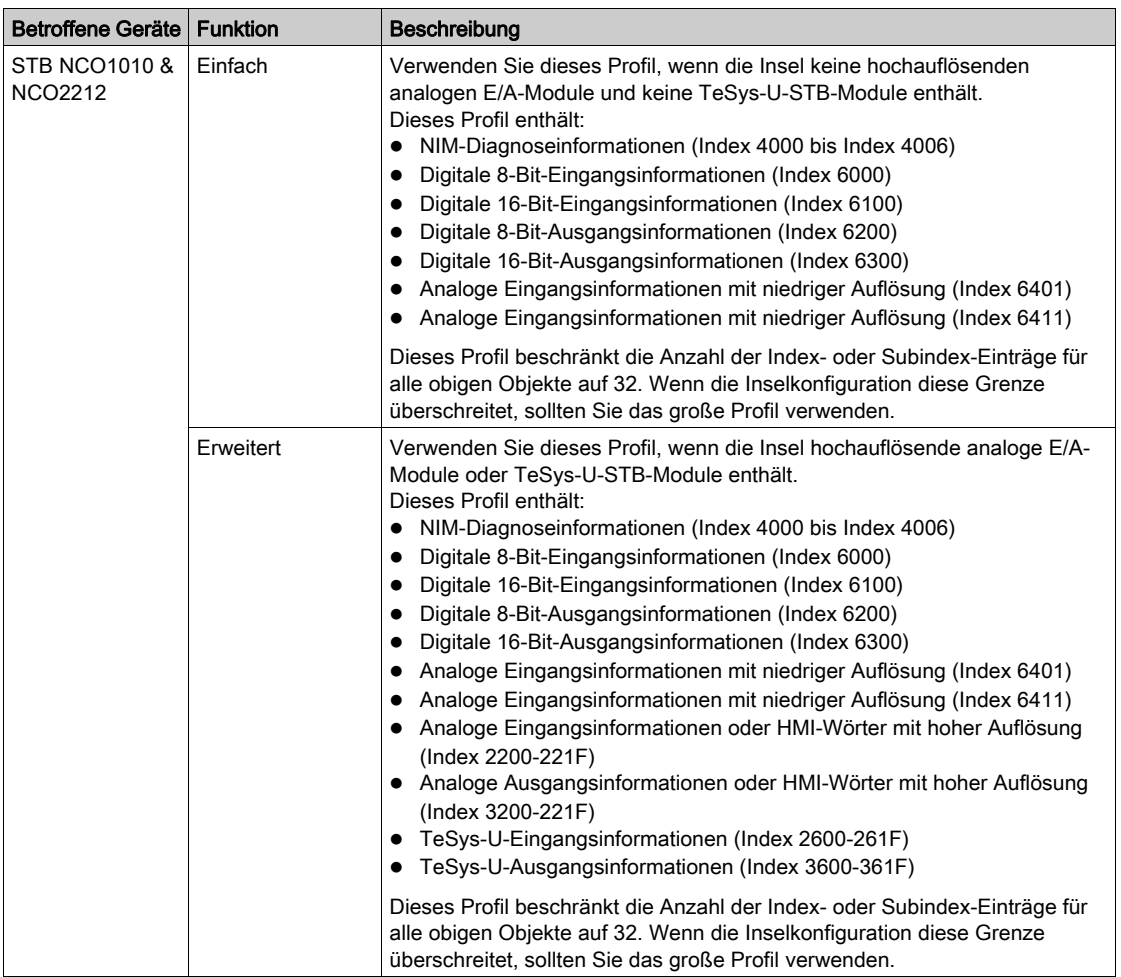
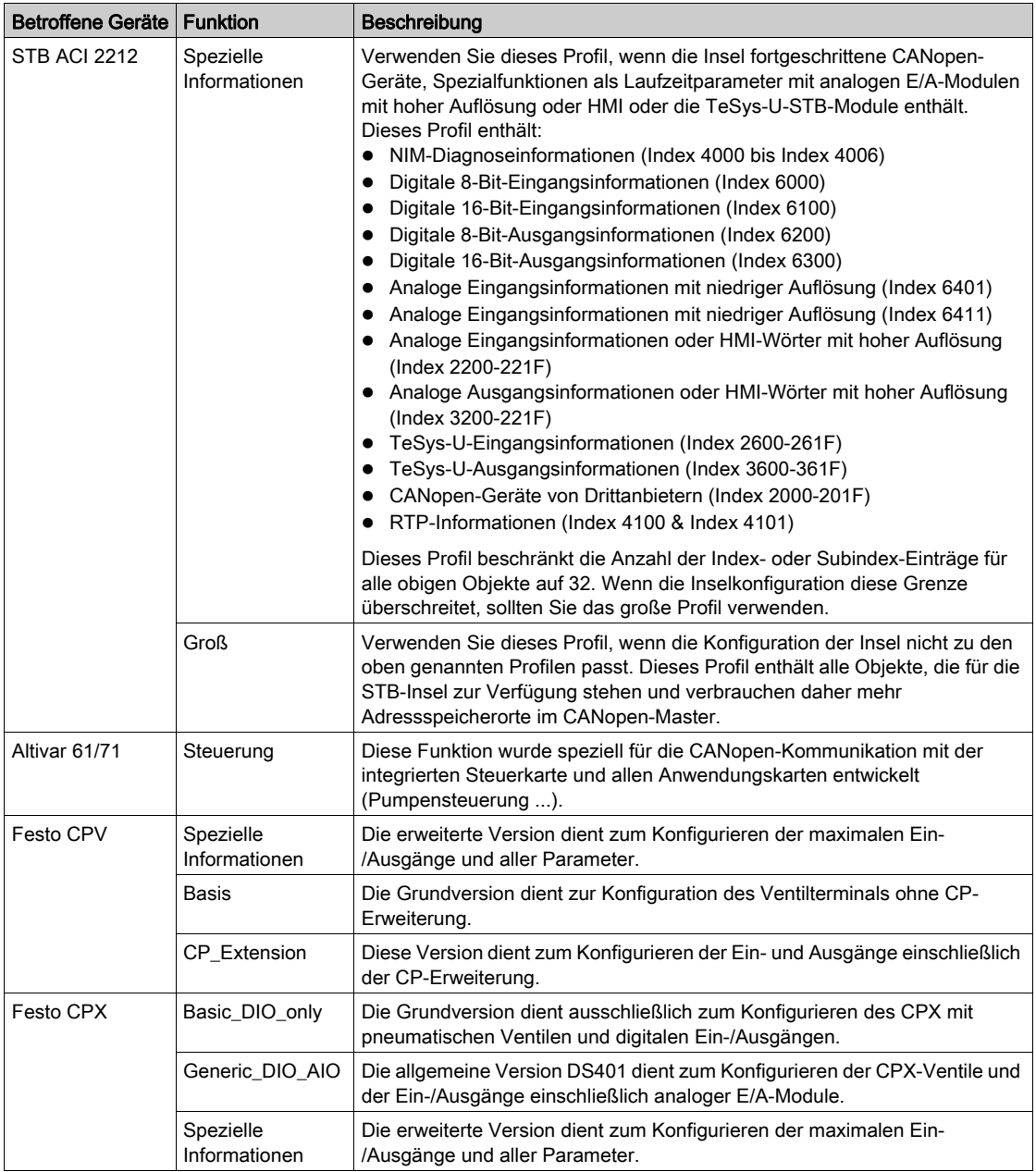

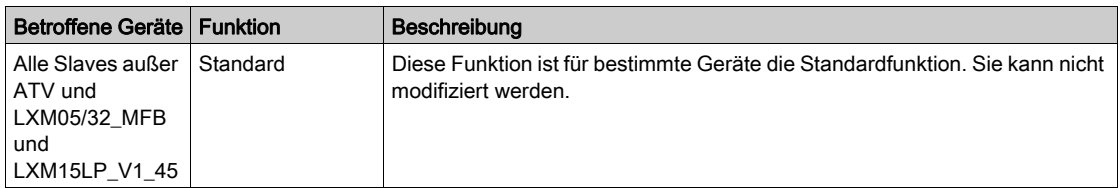

HINWEIS: Einige Geräte können nur eine Funktion verarbeiten. In diesem Fall wird die Funktion ausgegraut angezeigt und kann nicht bearbeitet werden.

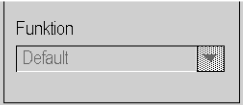

# Konfiguration über Control Expert

# Übersicht

Die Geräte, die mit Control Expert konfiguriert werden können, sind im Hardwarekatalog aufgeführt:

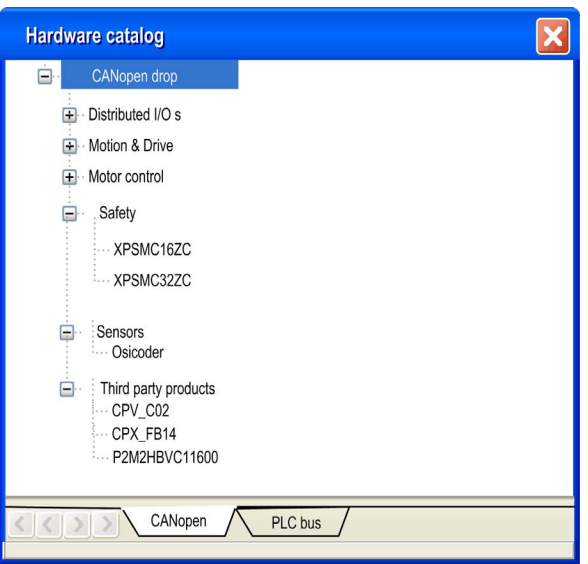

### Verfahren

Gehen Sie wie folgt vor, um einen Slave zu konfigurieren:

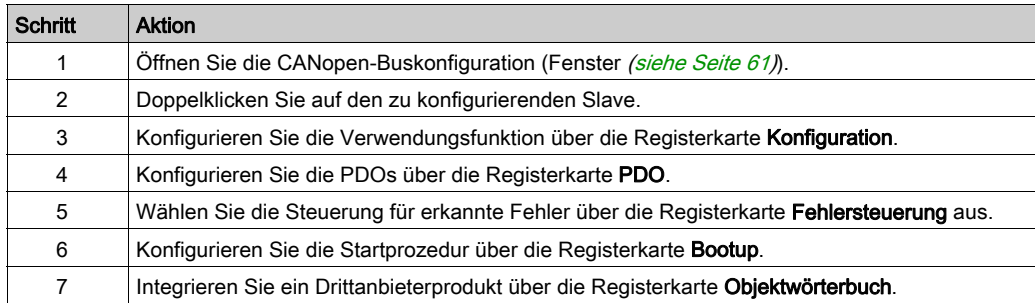

# Konfiguration (Registerkarte)

Die folgende Abbildung zeigt ein Beispiel des Konfigurationsfensters eines Slaves:

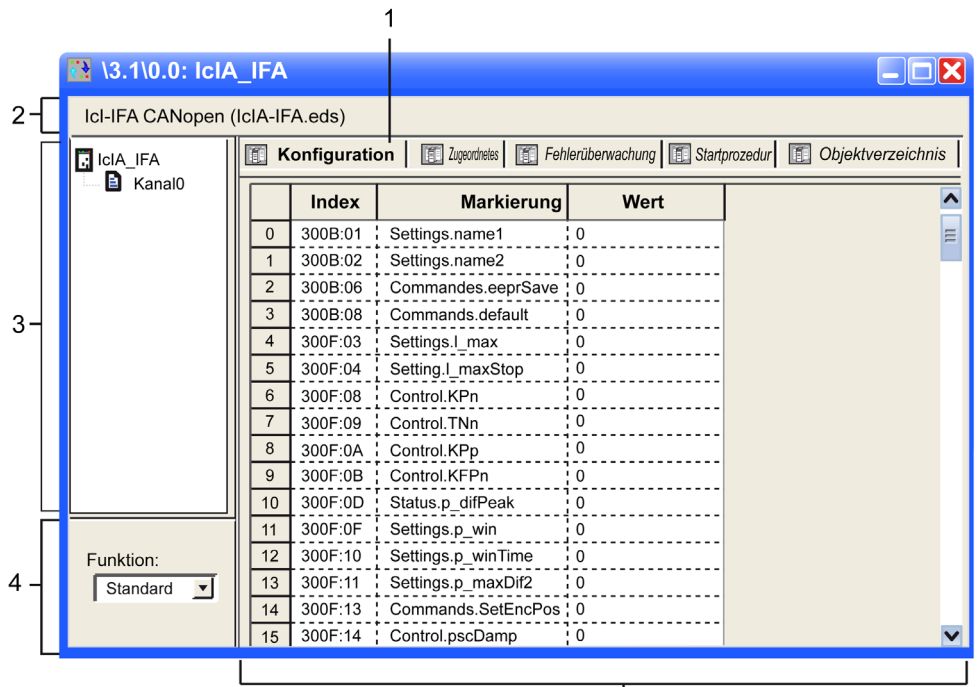

 $\frac{1}{5}$ 

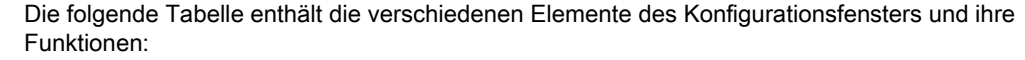

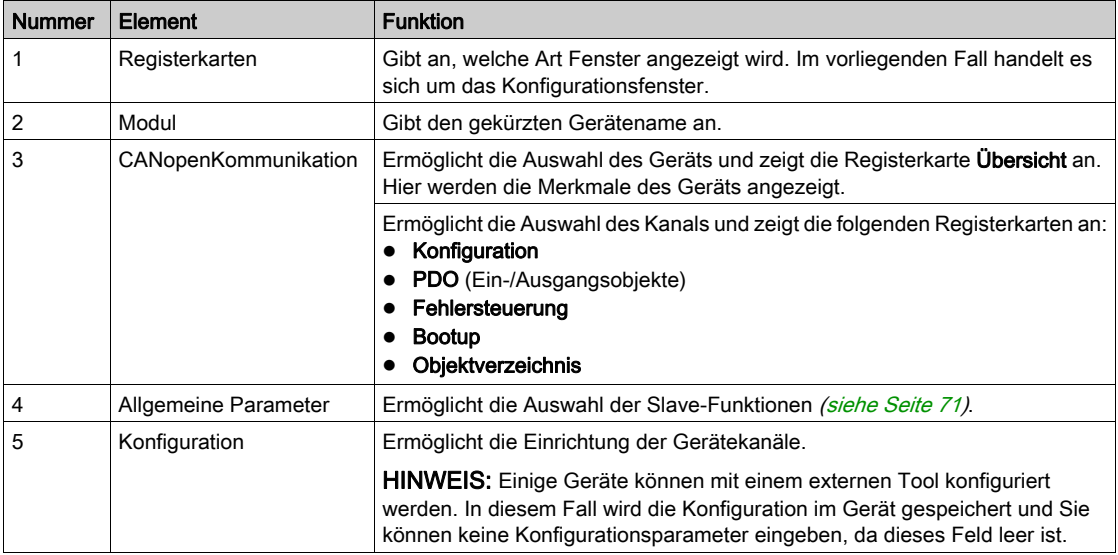

HINWEIS: Bei der Konfiguration des Geräts werden nicht alle Parameter gesendet. Die CPU sendet nur Parameter, die sich von den Standardwerten unterscheiden.

Weitere Informationen zu allgemeinen, Konfigurations-, Einstellungs- und Debugging-Parametern finden Sie in der Dokumentation der jeweiligen Geräte.

### PDO (Registerkarte)

PDOs ermöglichen die Verwaltung des Kommunikationsflusses zwischen dem CANopen-Master und den Slaves. Ein PDO kann aktiviert und deaktiviert werden. Auf der Registerkarte PDO können Sie ein PDO konfigurieren.

Diese Abbildung zeigt ein Beispiel für die Registerkarte PDO:

 $\sim$ 

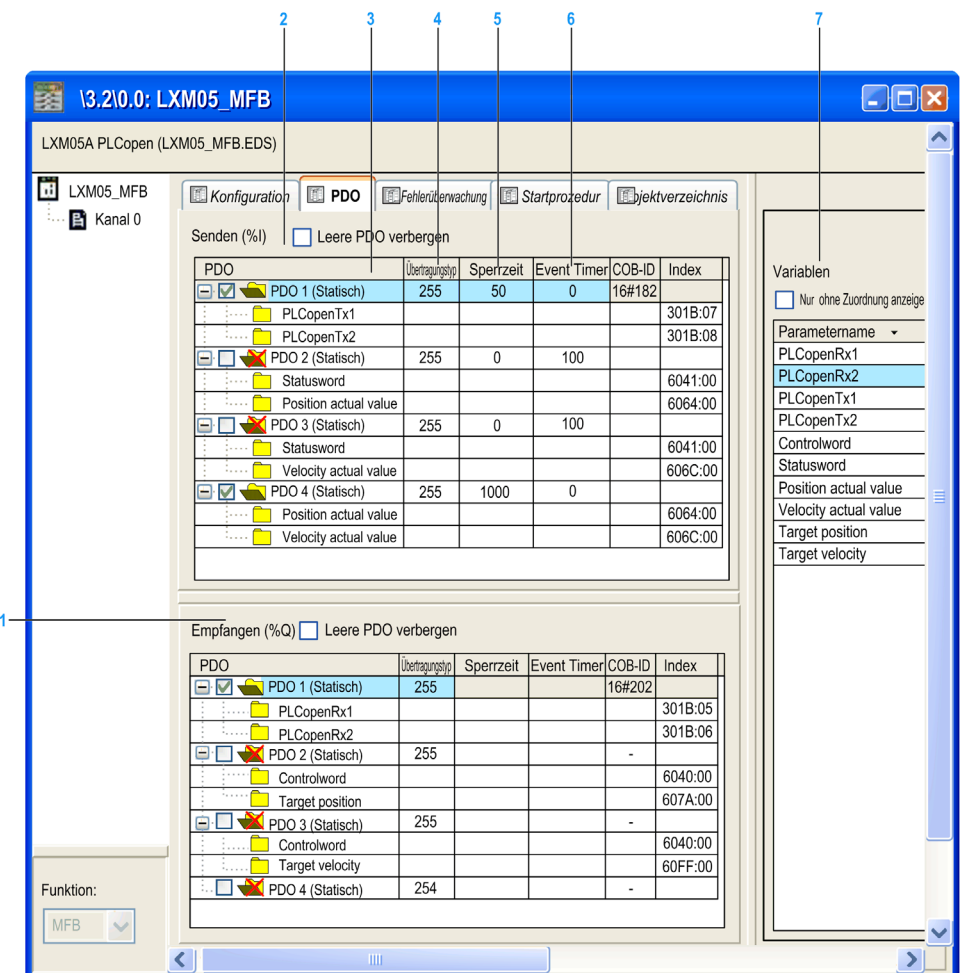

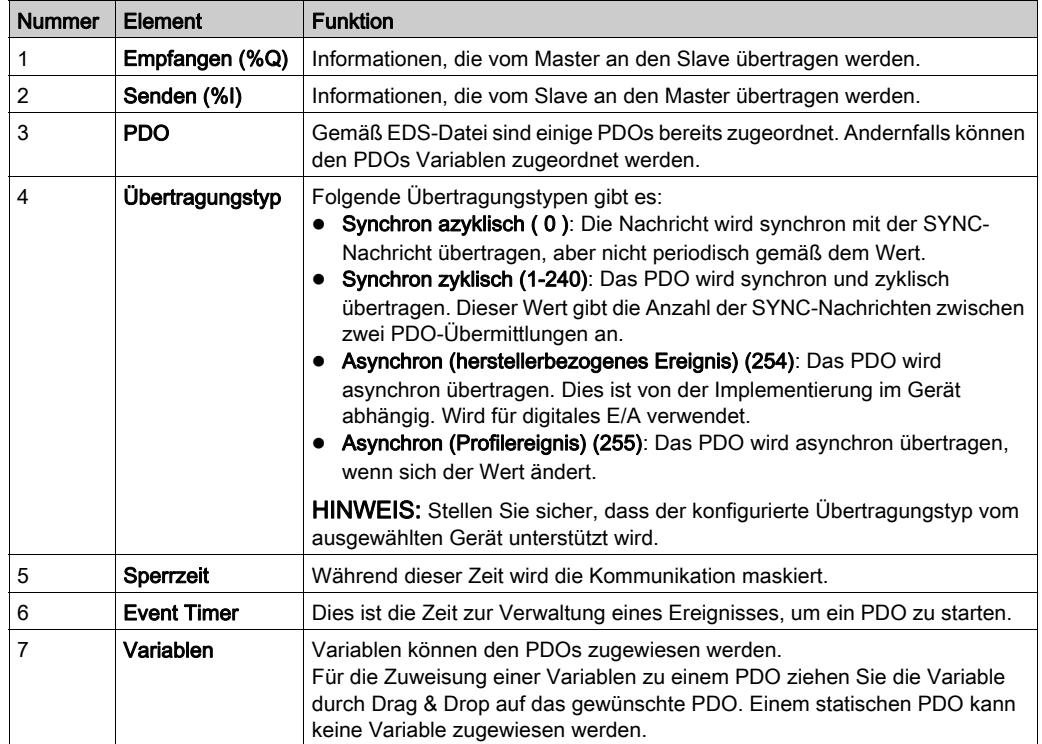

Diese Tabelle enthält die Elemente der Registerkarte PDO und ihrer Funktionen:

HINWEIS: Doppelklicken Sie auf das Element, um den Wert der Parameter zu bearbeiten.

Für die Konfiguration des STB NCO 1010 ist es notwendig, alle Objekte zu bestimmen, die für dieses Gerät gültig sind, und sie manuell in den PDOs zu konfigurieren. Weitere Informationen zur Liste der zugewiesenen Objekte finden Sie im STB-Benutzerhandbuch.

#### PDO-Mehrfachzuordnung

Der BMECXM-Master ermöglicht eine PDO-Mehrfachzuordnung. Es ist möglich, dasselbe CANopen-Objekt in zwei verschiedenen PDOs zu konfigurieren:

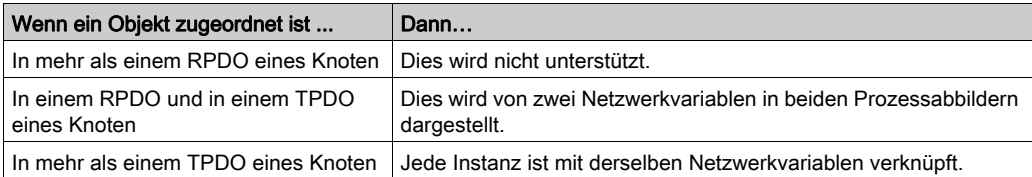

Die PDO-Konfiguration wird bei der Generierung überprüft. Falls ein Fehler entdeckt wird:

- Ganz unten im Fenster Gesamtes Projekt generieren wird ein Protokoll angezeigt.
- Bei der Prüfung wird ein Dialogfeld mit einer Nachricht zum entdeckten Fehler angezeigt.

#### Fehlersteuerung Registerkarte

Einige CANopen-Slaves unterstützen nur Heartbeat oder Node Guarding. Für Geräte, die sowohl Heartbeat als auch Node Guarding als Protokolle unterstützen, ist die einzige Wahl in Control Expert der Mechanismus Heartbeat.

Auf der Registerkarte Fehlersteuerung für die CANopen-Slave-Module können Sie die Überwachung konfigurieren:

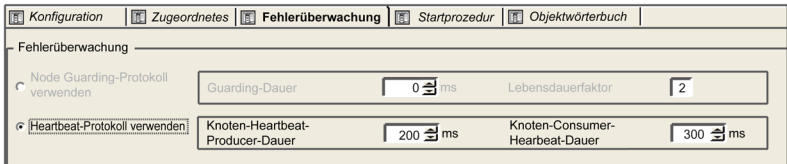

Wenn der Wert für die Knoten-Heartbeat-Producer-Dauer oder die Guarding-Dauer auf 0 (null) gesetzt ist, werden entsprechend dem von CANopen erwarteten Verhalten CANopen-Slaves, deren Verbindung getrennt ist oder die nicht in der Konfiguration vorhanden sind, nicht diagnostiziert.

# **A WARNUNG**

### UNERWARTETES DIAGNOSEVERHALTEN

- Setzen Sie den Wert für Guarding-Dauer nicht auf 0 (null), wenn Sie das Protokoll Node Guarding verwenden.
- Setzen Sie den Wert für Knoten-Heartbeat-Producer-Dauer nicht auf 0 (null), wenn Sie das Protokoll Heartbeat verwenden.

#### Die Nichtbeachtung dieser Anweisungen kann Tod, schwere Verletzungen oder Sachschäden zur Folge haben.

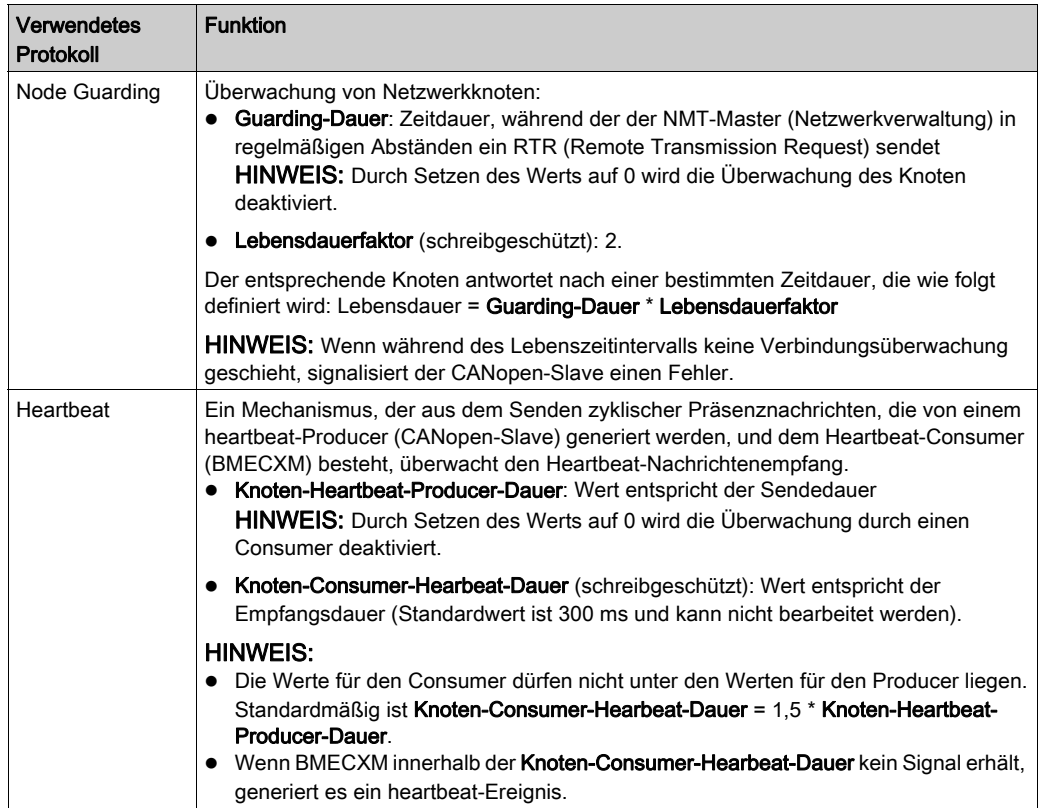

Diese Tabelle enthält die Elemente der Registerkarte Fehlersteuerung und ihre Funktionen:

## Bootup (Registerkarte)

# **A WARNUNG**

# UNERWARTETER BETRIEB VON GERÄTEN

Überprüfen Sie vor Inbetriebsetzung des Systems manuell alle deaktivierten Standardprüfungen auf dem Gerät.

Durch die Änderung der Standardparameter auf der Registerkarte Bootup werden die Standard-Systemüberprüfungen umgangen.

### Die Nichtbeachtung dieser Anweisungen kann Tod, schwere Verletzungen oder Sachschäden zur Folge haben.

Das Ziel der Registerkarte für das Bootup ist das Umgehen der Standardstartprozedur für Geräte, die nicht den CANopen-Standards entsprechen.

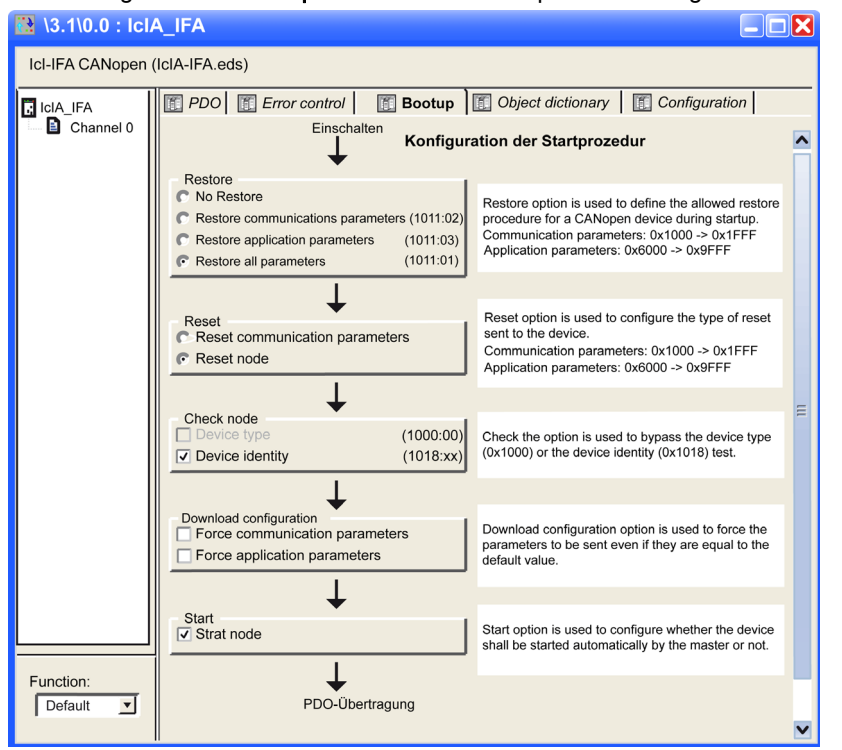

Auf der Registerkarte Bootup können Sie die Startprozedur konfigurieren:

In dieser Tabelle werden die verschiedenen Funktionalitäten der Startprozedurkonfiguration erläutert:

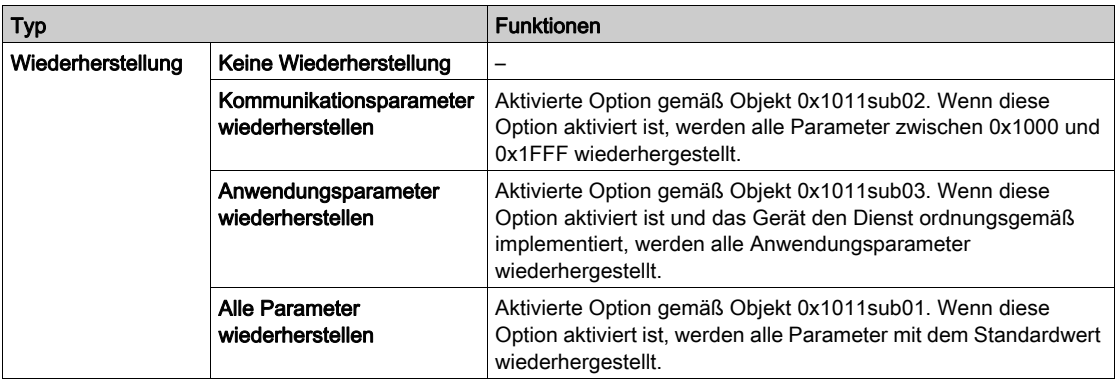

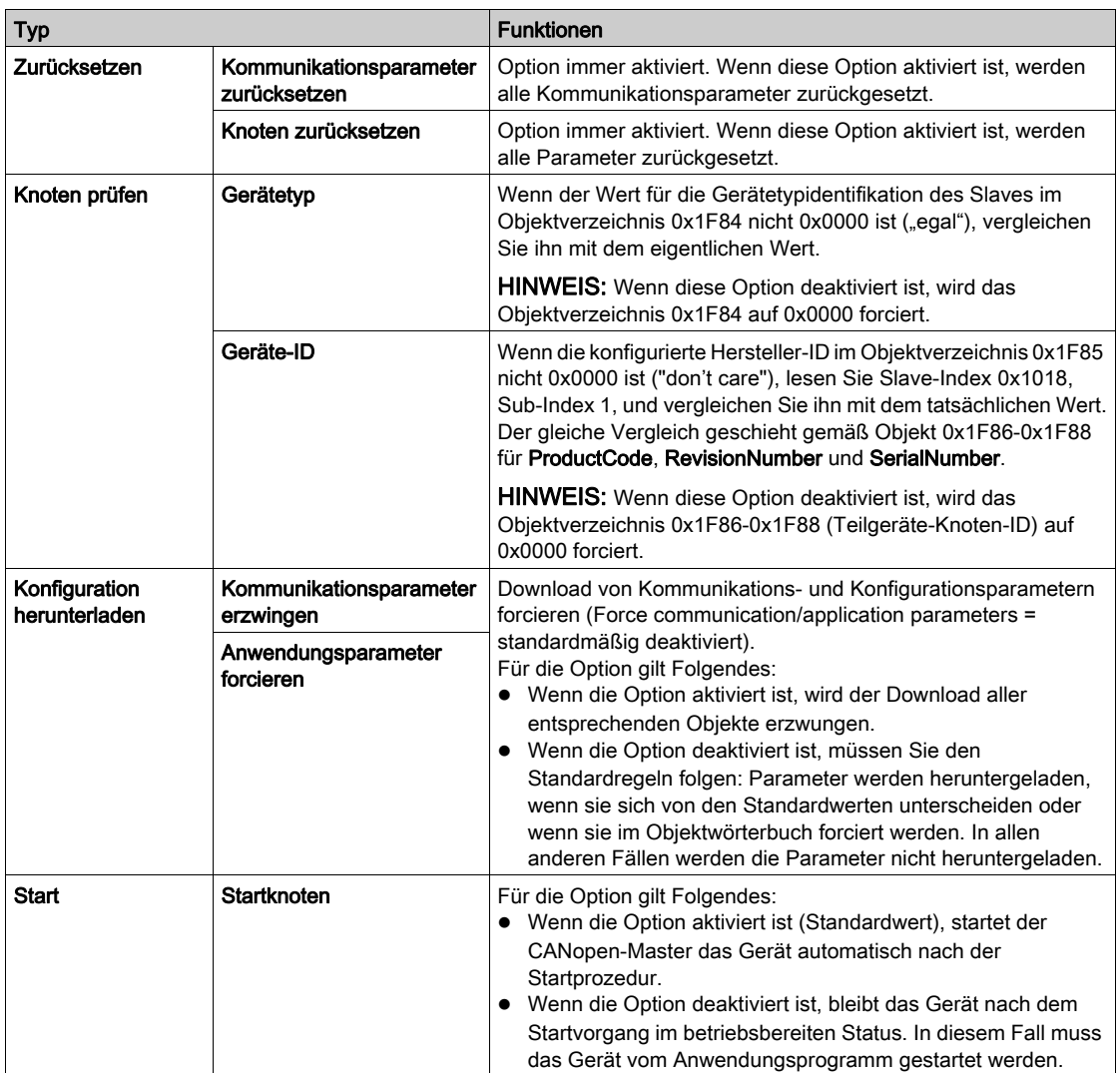

### Objektwörterbuch (Registerkarte)

# **A WARNUNG**

### UNERWARTETER GERÄTEBETRIEB

Überprüfen Sie manuell alle Werte und Zuordnungen des Objektwörterbuchs.

Wenn Sie die Standardwerte und die Zuordnung der Objektwörterbuch-Tabelle ändern, erzeugt dies ein vom Standard abweichendes Verhalten der Geräte.

### Die Nichtbeachtung dieser Anweisungen kann Tod, schwere Verletzungen oder Sachschäden zur Folge haben.

Auf der Registerkarte Objektwörterbuch können Sie Produkte von Drittanbietern konfigurieren und integrieren:

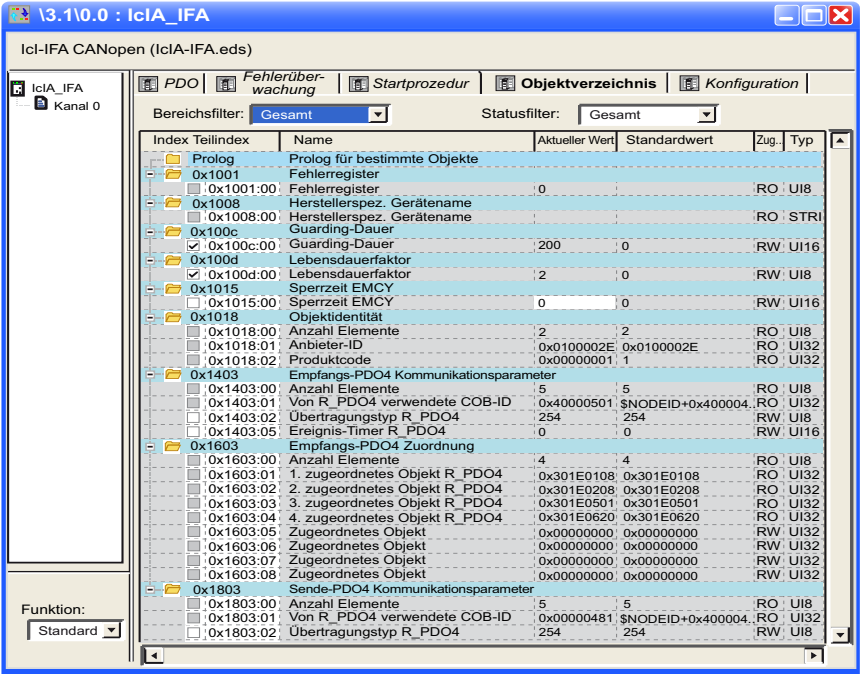

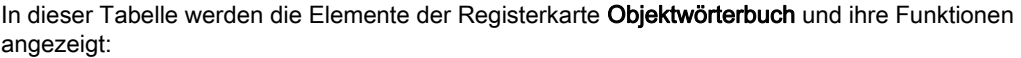

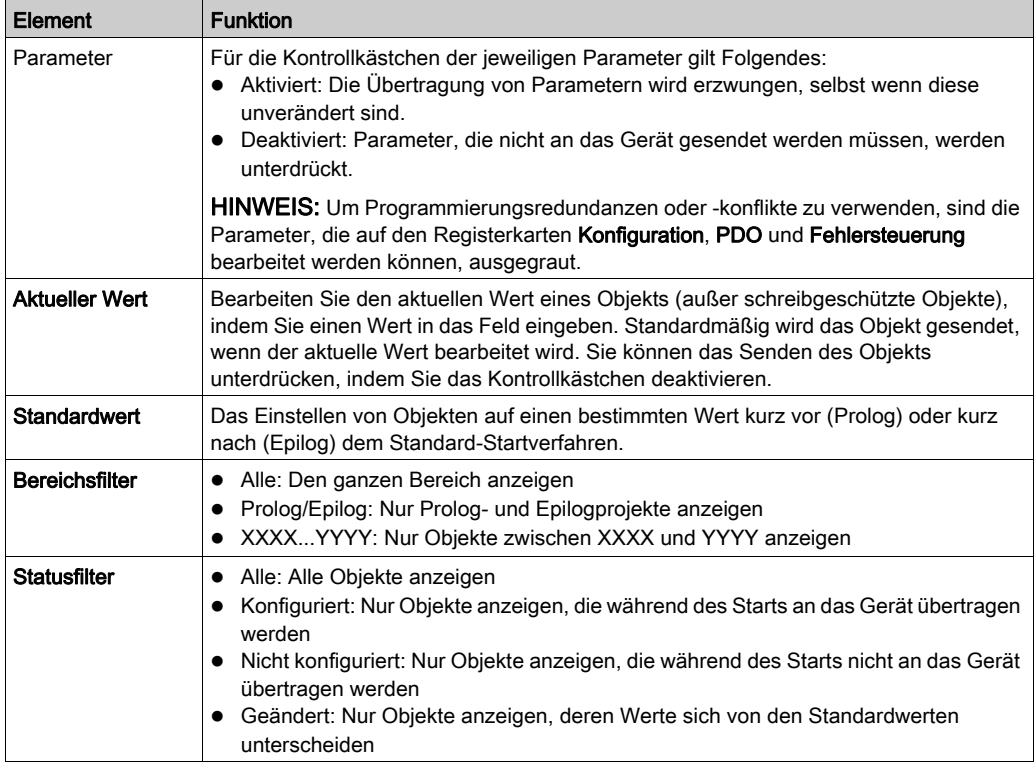

Sie können verfügbare Objekte per Drag and Drop aus dem Indexordner in den Prolog- oder Epilog-Abschnitt ziehen. Wenn dies nicht funktioniert, z. B. für PDOs oder schreibgeschützte Objekte, wird ein Popupfenster angezeigt. Einige Funktionen sind nur im Prolog- und Epilog-Abschnitt verfügbar.

HINWEIS: Objekte, die in den Prolog- oder Epilog-Abschnitt eingefügt wurden, werden stets gesendet.

# Konfiguration mit einem externen Tool

## Übersicht

Um ein Lexium-32/32i-, Lexium-ILA-, ILE-, ILS-, TeSys-U- oder ATV-Gerät zu konfigurieren, müssen Sie ein externes Tool einsetzen:

- Advantys Configuration Software für den STB
- SoMove-Software für ATV32, ATV312, ATV12, ATV61, ATV71, ATV-Prozess und TeSvs U
- SoMove-Software für Lexium 32/32i
- Lexium CT für Lexium ILA, ILE, ILS
- EasyIclA V1.104 für ICLA\_IFA, ICLA\_IFE, ICLA\_IFS.

HINWEIS: Für die Programmierung der Bewegungs- und Laufwerksgeräte sollten Sie die Software zusammen mit den Control Expert-MFBs verwenden.

### **Dateizugriff**

Wenn externe Tools eine EDS- oder DCF-Datei erstellen, können Sie die Produkte über den Hardwarekatalogmanager (siehe EcoStruxure™ Control Expert, Hardwarekatalog-Manager, Betriebshandbuch) integrieren.

Für verteilte Advantys-STB-E/A-Module können Sie direkt von Control Expert auf die DCF-Datei zugreifen, wie unten dargestellt.

### Advantys Configuration Software

Für die Konfiguration eines STB NCO 2212 muss die Advantys Configuration Software (Version 2.5 oder höher) verwendet werden. Die Advantys Configuration Software überprüft die Konfiguration und erstellt eine DCF-Datei, in der alle in der Konfiguration verwendeten Objekte in der richtigen Reihenfolge aufgeführt werden. Die DCF-Datei kann aus Control Expert importiert werden.

HINWEIS: Die Erstellung der DCF-Datei ist nur mit der Vollversion von Advantys möglich.

Gehen Sie wie folgt vor, um einem CANopen-Bus eine Insel hinzuzufügen:

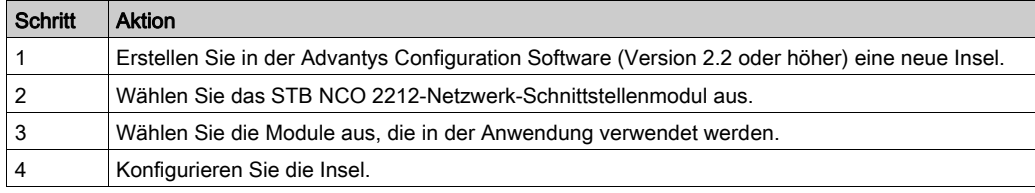

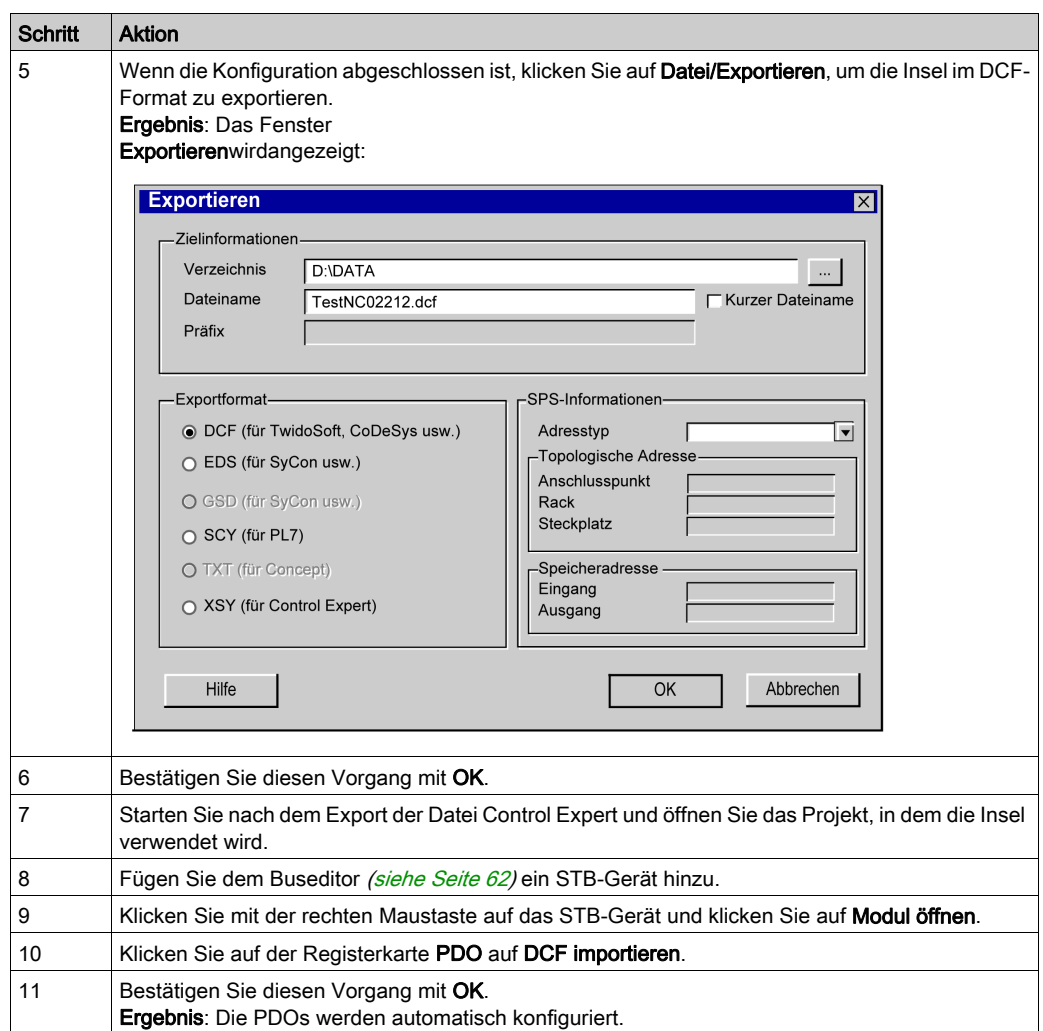

HINWEIS: Wiederholen Sie diesen Vorgang, um die Topologie einer Insel zu bearbeiten. Weitere Informationen über die STB-Konfiguration finden Sie im STB-Benutzerhandbuch.

# Abschnitt 4.5 Master-Konfiguration

# Inhalt dieses Abschnitts

In diesem Abschnitt wird die Master-Konfiguration vorgestellt.

### Inhalt dieses Abschnitts

Dieser Abschnitt enthält die folgenden Themen:

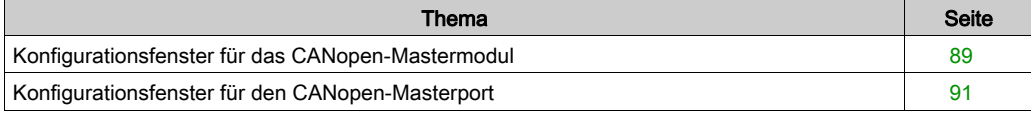

# <span id="page-88-1"></span><span id="page-88-0"></span>Konfigurationsfenster für das CANopen-Mastermodul

# Übersicht

Der Modulkonfigurationseditor wird zur Konfiguration des Masters des CANopen-Busses verwendet.

HINWEIS: Das Verfahren zur Gerätekonfiguration gilt für die Konfiguration eines Projekts mit Control Expert Classic. Wenn Sie Ihr Gerät ausgehend von einem Systemprojekt konfigurieren, sind einige Befehle im Control Expert-Editor deaktiviert. In diesem Fall müssen Sie die betreffenden Parameter auf Systemebene mithilfe von Topologie-Manager konfigurieren.

### Vorgehensweise

Gehen Sie wie folgt vor, um auf den Modulkonfigurationseditor zuzugreifen:

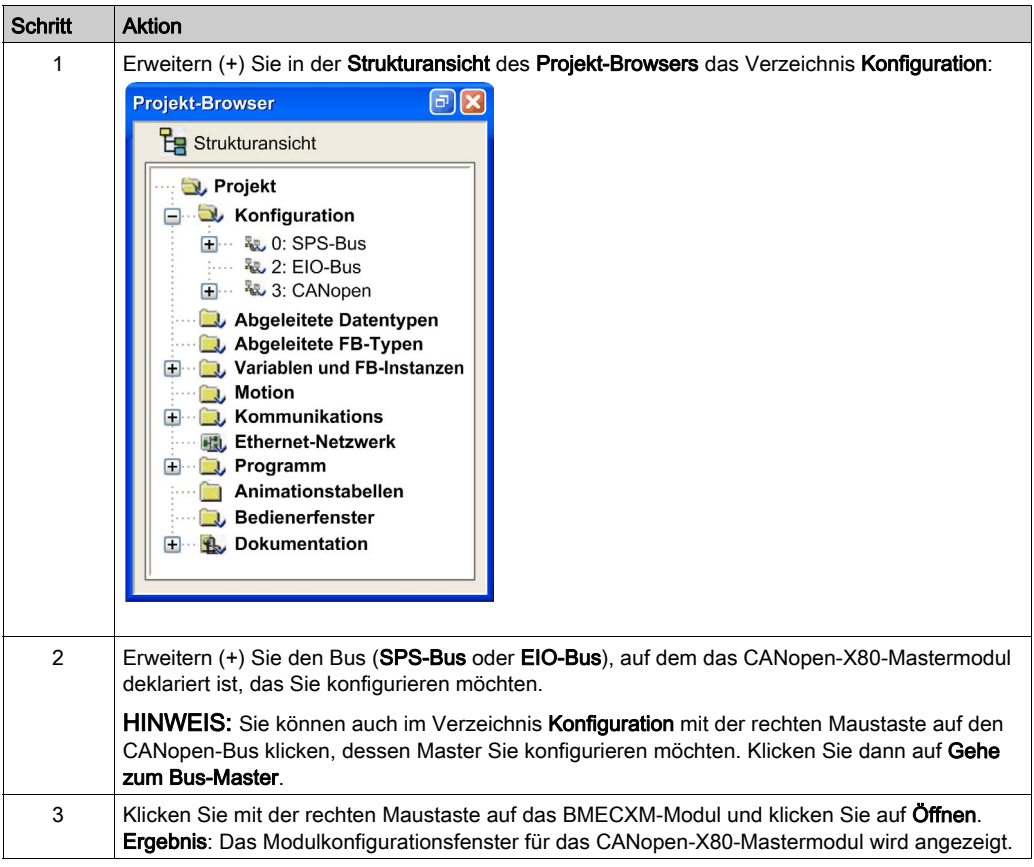

### Beschreibung

Das Modulkonfigurationsfenster hat drei Registerkarten:

- Übersicht (nicht bearbeitbar)
- Web : Haupt-IP (nur im Online-Modus)
- Ethernet-Konfiguration

### Ethernet-Konfiguration Registerkarte

In dieser Tabelle werden die Elemente der Registerkarte Ethernet-Konfiguration und ihre Funktionen angezeigt:

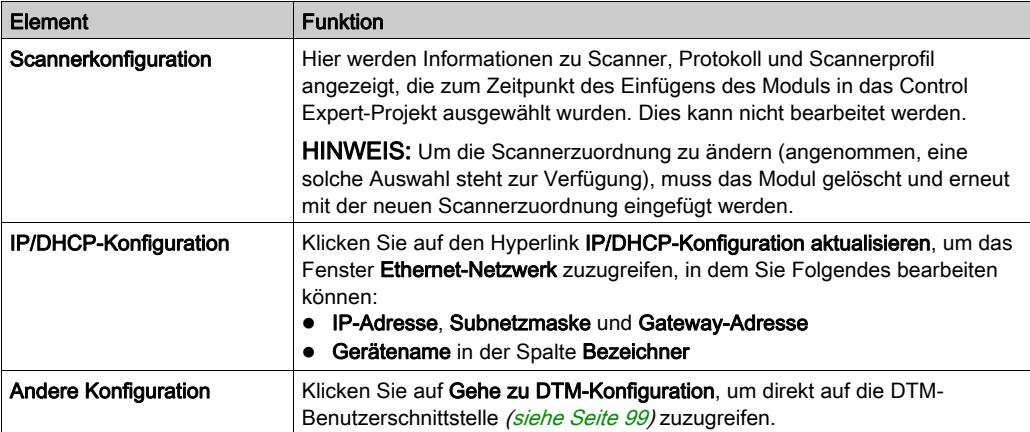

### Web : Haupt-IP Registerkarte

Bei vorhandener Internetverbindung werden auf dieser Registerkarte die Webseiten zu Diagnose-zwecken [\(siehe](#page-148-0) Seite 149) angezeigt.

HINWEIS: Anweisungen zur Herstellung einer Internetverbindung finden Sie in den DTM-Verbindungen [\(siehe](#page-95-0) Seite 96).

# <span id="page-90-0"></span>Konfigurationsfenster für den CANopen-Masterport

# Übersicht

Im Konfigurationsfenster für den CANopen-Masterport können Sie den Master des CANopen-Netzwerks von einer Modicon M580-SPS-Station aus deklarieren und konfigurieren.

### Verfahren

Gehen Sie wie folgt vor, um auf das Konfigurationsfenster für den CANopen-Masterport eines M580 zuzugreifen:

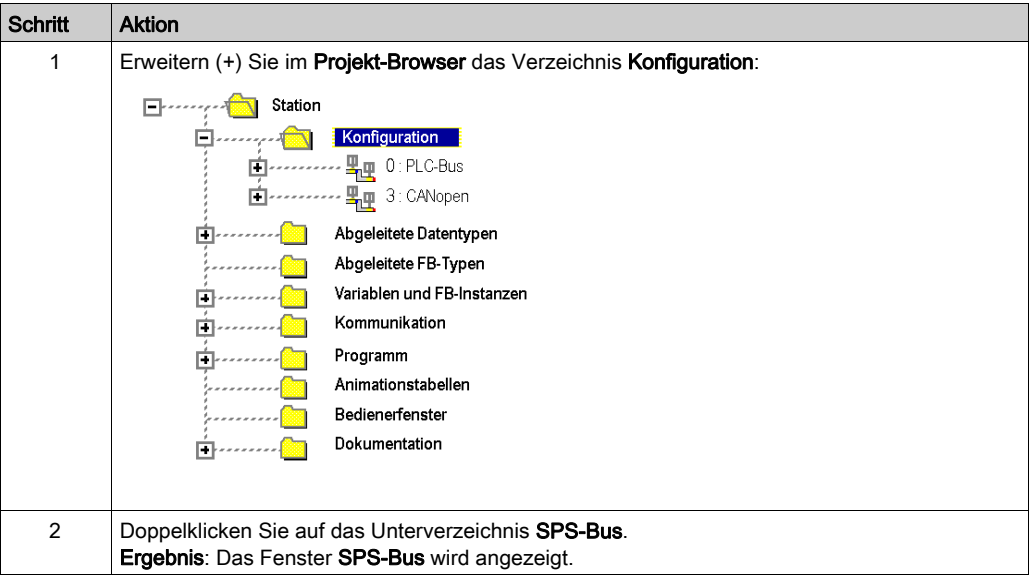

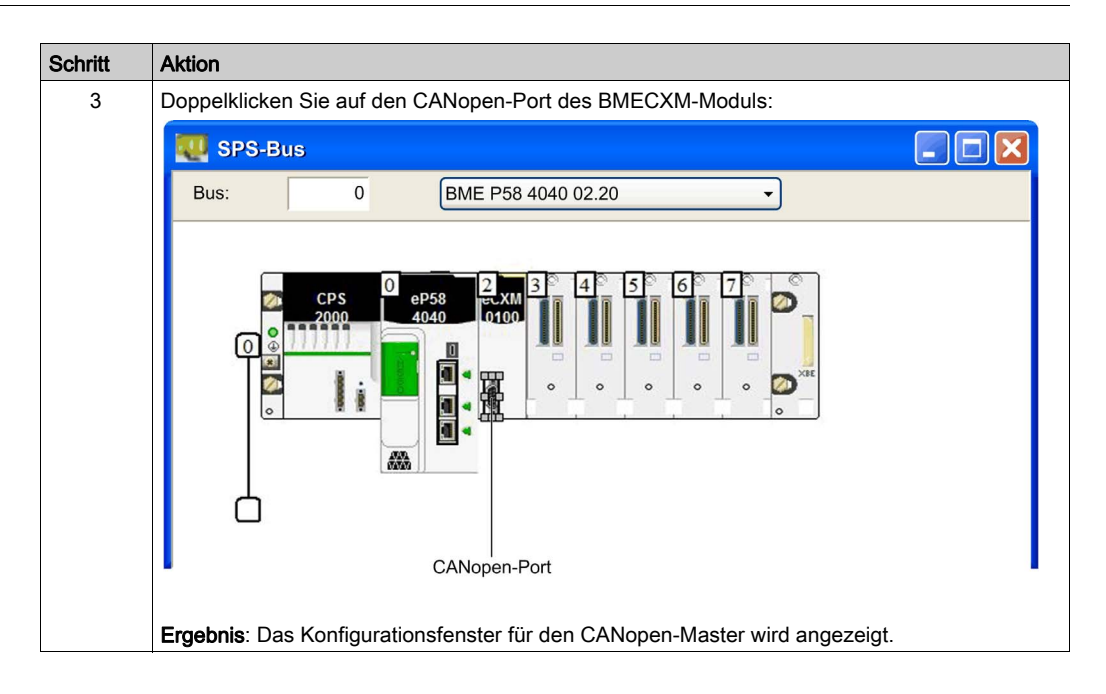

## **Beschreibung**

Diese Abbildung zeigt ein Beispiel für das Konfigurationsfenster des CANopen-Masters:

 $\overline{1}$ 

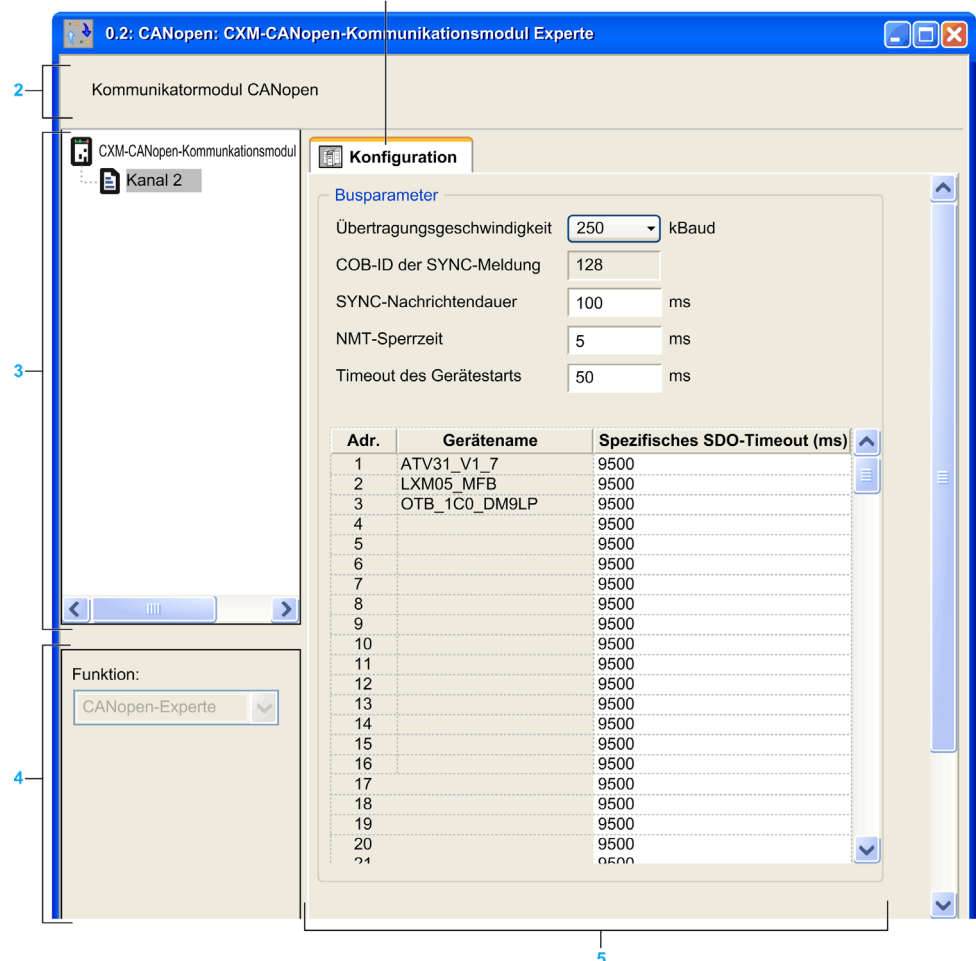

Die folgende Tabelle enthält die verschiedenen Elemente des Konfigurationsfensters für den CANopen-Master und ihre Funktionen:

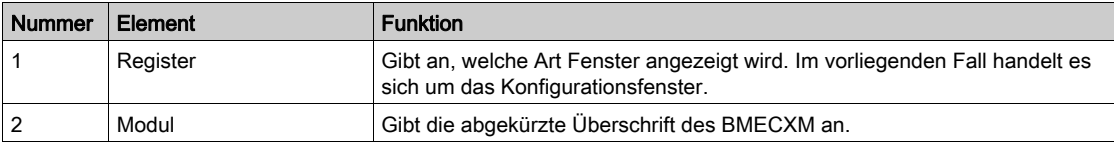

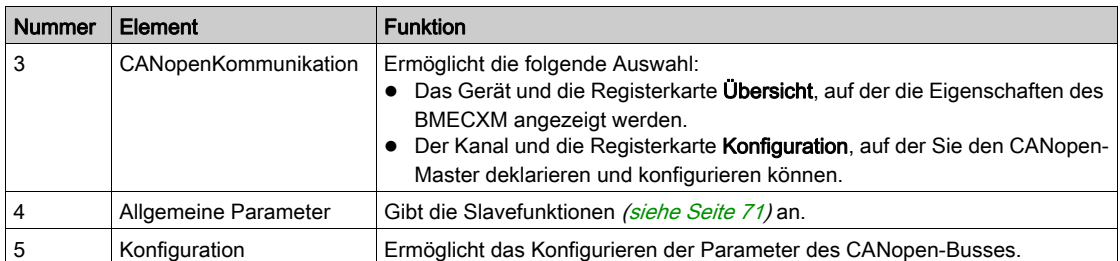

### **Busparameter**

Im Konfigurationsfenster für den CANopen-Masterport können Sie die folgenden Busparameter konfigurieren:

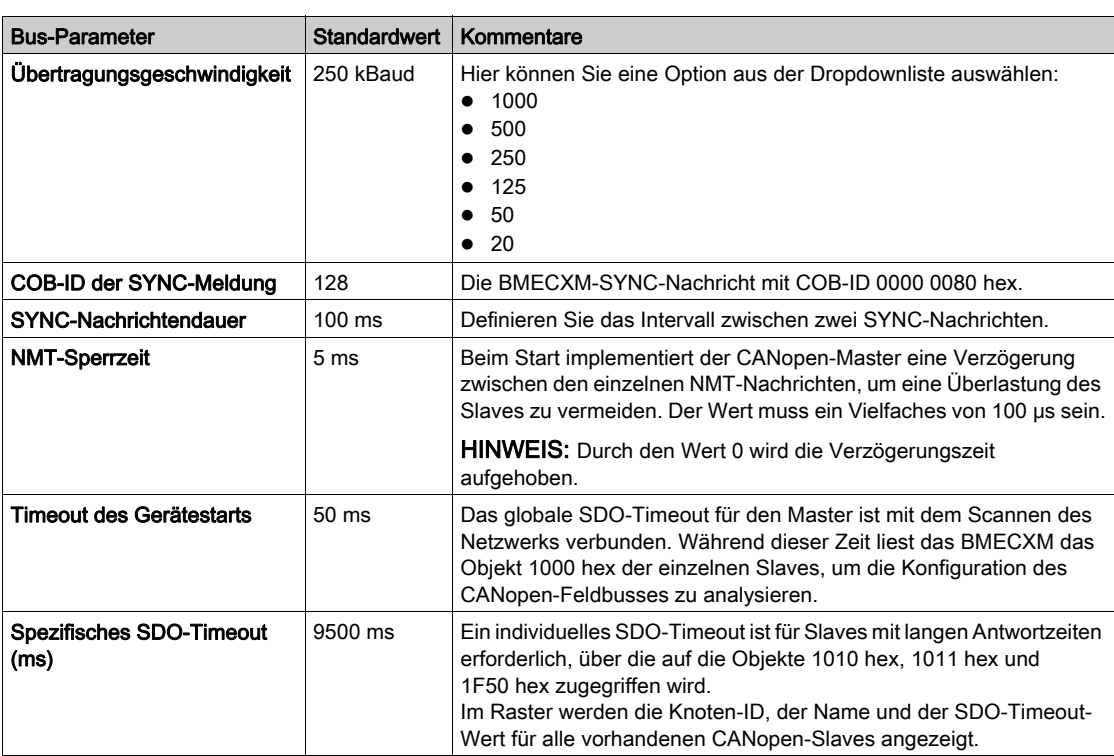

# Kapitel 5 Ethernet-Dienstkonfiguration

# Einführung

Die Konfiguration der Ethernet-Dienste geschieht im BMECXM-Modul DTM.

### Inhalt dieses Kapitels

Dieses Kapitel enthält die folgenden Themen:

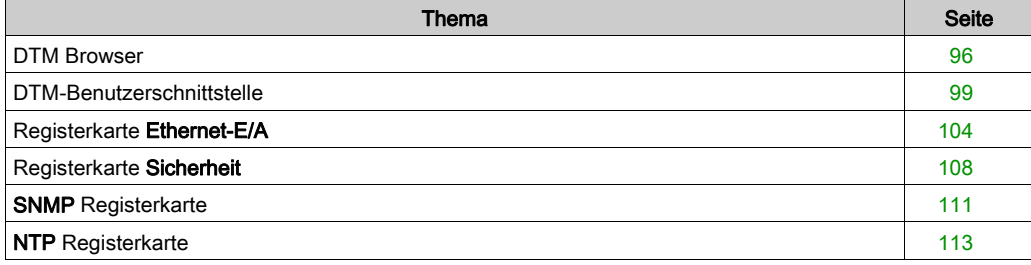

# <span id="page-95-1"></span>DTM Browser

## Übersicht

Control Expert umfasst das FDT-Konzept (Field Device Tool/Device Type Manager) (DTM), damit Sie verteilte Geräte in Ihre Prozessregelungsanwendung aufnehmen können.

Details finden Sie im Kapitel FDT-Container (siehe EcoStruxure™ Control Expert, Betriebsarten).

### Verfahren

Gehen Sie wie folgt vor, um auf die DTM-Konfiguration für das BMECXM-Modul im Control Expert-DTMBrowser zuzugreifen:

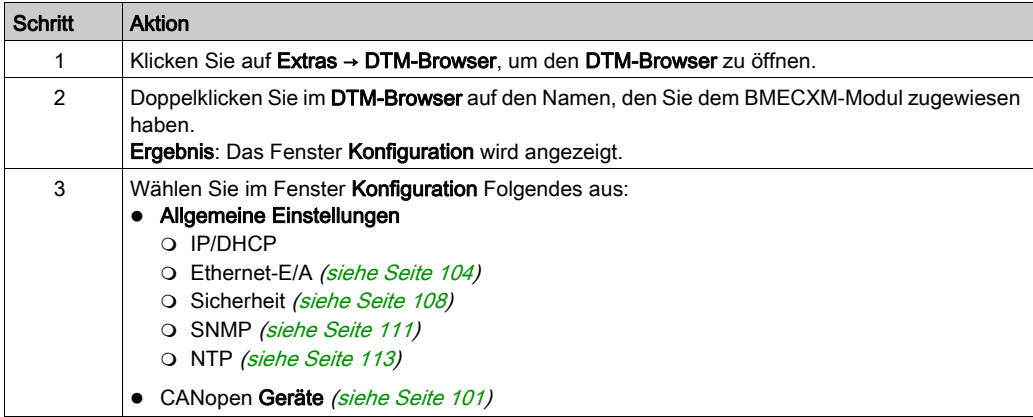

## <span id="page-95-0"></span>DTM-Verbindungen

Gehen Sie wie folgt vor, um die Verbindung zwischen DTM und dem BMECXM-Modul im DTM-Browser herzustellen oder zu trennen:

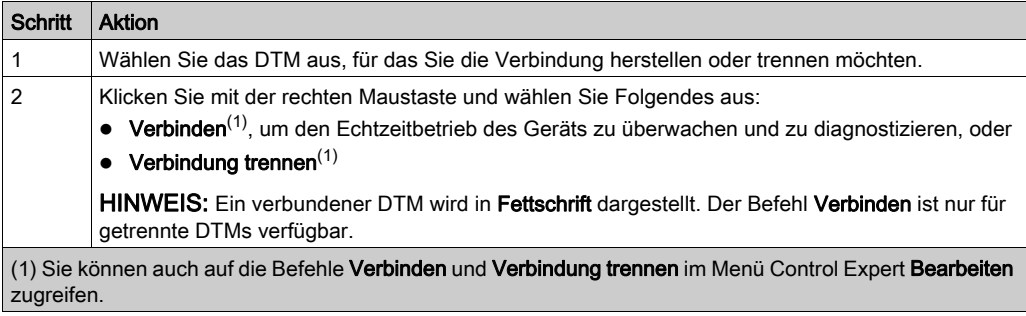

### **DTMTypen**

Der DTM-Browser zeigt eine hierarchisch strukturierte Liste der DTM-Knoten in einem Konnektivitätsbaum an. Die in der Liste enthaltenen DTM-Knoten wurde in Ihrem Control Expert-Projekt hinzugefügt. Jeder Knoten entspricht einem tatsächlichen Modul oder Gerät in Ihrem Ethernet-Netzwerk.

Im DTM-Browser werden zwei Arten DTMs automatisch instanziiert:

- Master-DTM (Kommunikation): Dieser DTM ist sowohl ein Geräte-DTM als auch ein Kommunikations-DTM. Der Master-DTM ist eine vorinstallierte Komponente von Control Expert.
- BMECXM DTM: Dies ist ein Geräte-DTM, über den die Konfiguration des CANopen-Busses möglich ist.

### DTM-Namen

Jeder DTM erhält einen Standardnamen, wenn er im Browser hinzugefügt wird. Der Name ist auf 26 Zeichen begrenzt.

In der folgenden Tabelle werden die einzelnen Komponenten des Standardnamens beschrieben:

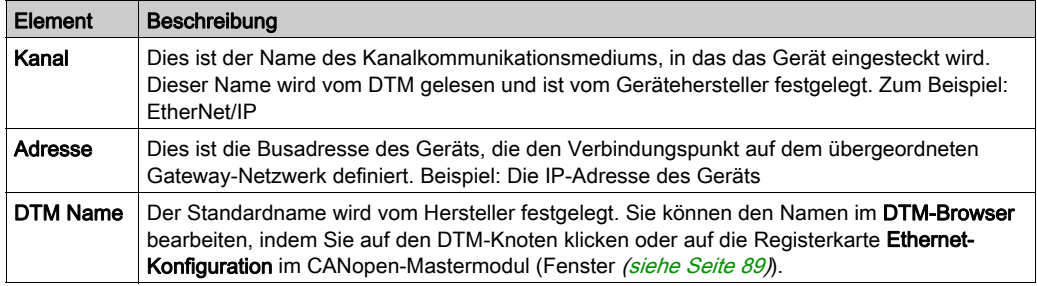

HINWEIS: Der DTM-Name unterscheidet sich vom Gerätenamen, mit dem die IP-Adresse des BMECXM0100-Moduls auf der Registerkarte IP/DHCP abgerufen wird.

Der Standardname für Gateway und Geräte-DTMs hat das folgende Format: <Busname><Busnummer>\_d<Dropnummer>\_r<Racknummer>\_s<Steckplatznummer>\_<Teilenummer>\_[Untergerätname]. Der Name des Untergeräts ist optional.

Beispielsweise hat in einem lokalen Rack ein BMECXM0100-Modul auf dem SPS-Bus, Drop 0, Rack 0 und Steckplatz 2 den folgenden Namen: PLC0 d0 r0 s2 ECXM0100.

Beispielsweise hat in einem Remote-Drop ein BMECXM0100-Modul auf dem EIO-Bus, Drop 3, Rack 1 und Steckplatz 4 den folgenden Namen: EIO2 d3 r1 s4 ECXM0100.

## DTM-Status

Der DTM-Browser enthält Grafiken, mit denen der Status der einzelnen DTMs in der Konnektivitätsstruktur angezeigt wird:

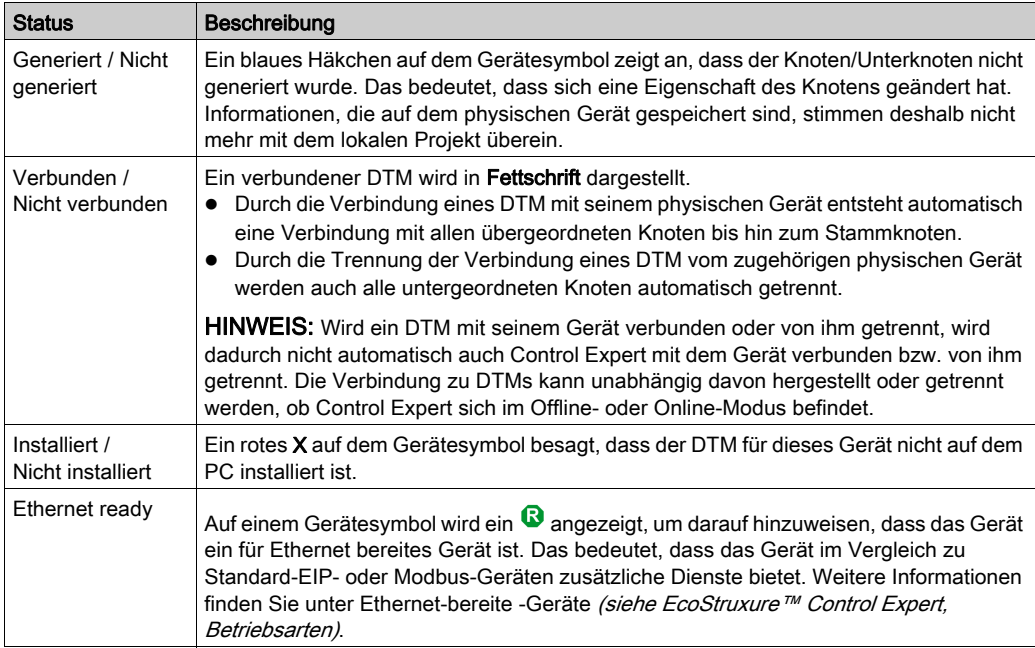

 $\overline{\mathbf{3}}$ 

# <span id="page-98-1"></span><span id="page-98-0"></span>DTM-Benutzerschnittstelle

## Allgemeines Layout

Sie können verschiedene optionale Parameter für das BMECXM-Modul konfigurieren. Dies geschieht über die DTM-Benutzerschnittstelle in Control Expert.

1

Diese Abbildung zeigt die DTM-Benutzerschnittstelle:

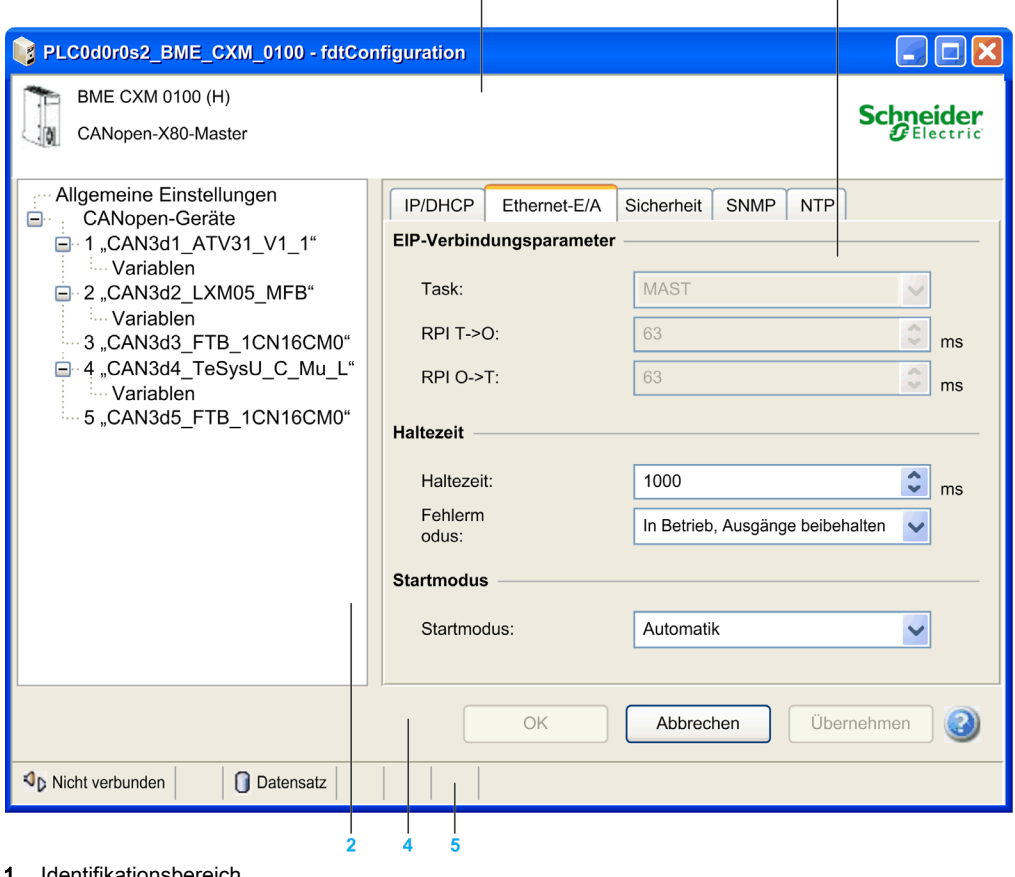

- 1 Identifikationsbereich
- 2 Navigationsbereich
- 3 Anwendungsbereich
- 4 Aktionsbereich
- 5 Statusleiste

## **Beschreibung**

Diese Tabelle beschreibt die verschiedenen Bereiche der DTM-Benutzerschnittstelle:

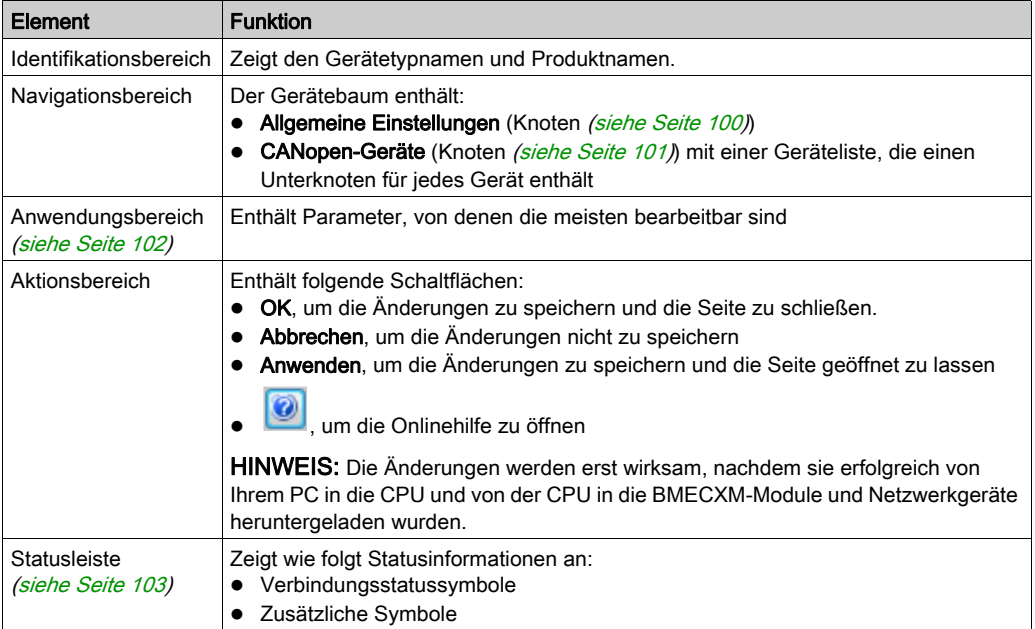

# <span id="page-99-0"></span>Navigationsbereich: Allgemeine Einstellungen (Knoten)

Der Knoten Allgemeine Einstellungen enthält fünf Registerkarten:

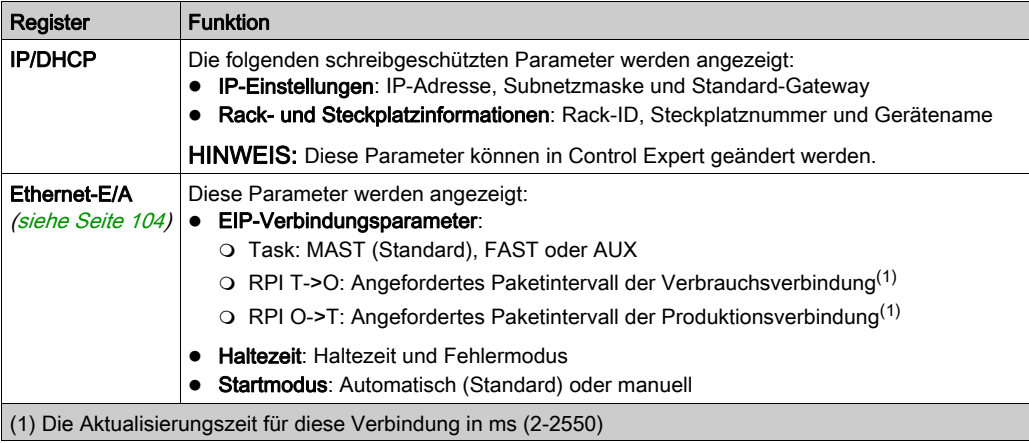

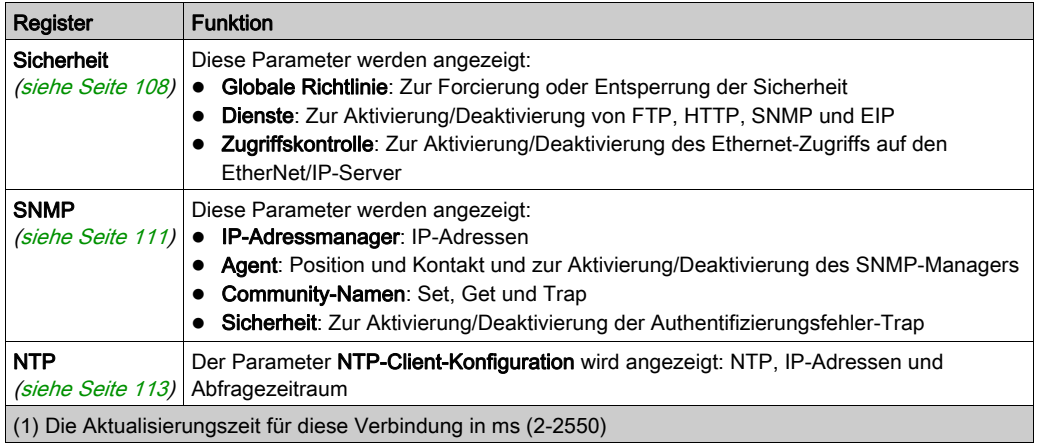

## <span id="page-100-0"></span>Navigationsbereich: CANopen Geräteknoten

Wenn Sie auf den Knoten CANopen-Geräte klicken, werden auf der Registerkarte Geräteliste alle Slaves mit schreibgeschützten Parametern angezeigt: Adresse, Gerätename, Hersteller, Typ und Version.

Wenn Sie den Knoten CANopen-Geräte erweitern (+) und auf einen Slave klicken, wird die Registerkarte E/A mit zwei Feldern angezeigt:

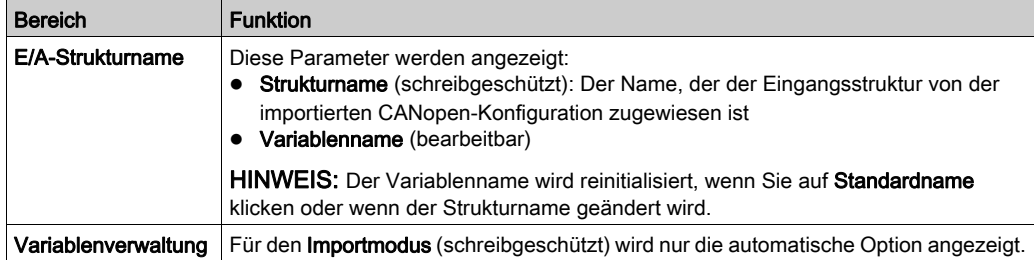

Jeder Slave enthält einen Unterknoten Variablen.

Wenn Sie einen Slave erweitern (+) und auf den Unterknoten Variablen klicken, werden die folgenden Registerkarten mit schreibgeschützten Parametern angezeigt, falls relevant:

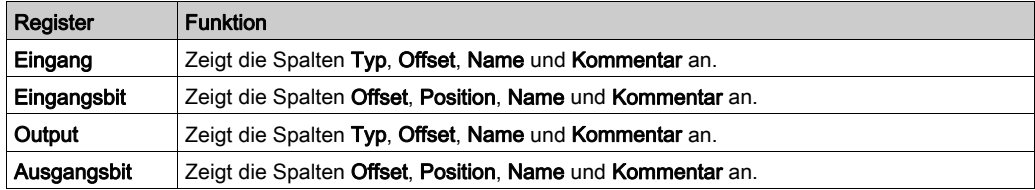

HINWEIS: Variablen können nicht hinzugefügt, gelöscht oder bearbeitet werden.

Auf diesen Registerkarten werden alle Bits oder Bytes der E/A-Module des CANopen-Geräts angezeigt.

Am Anfang jeder Zeile wird der Datentyp visuell dargestellt:

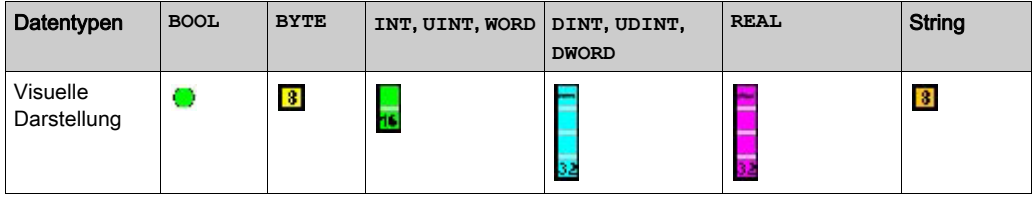

HINWEIS: Es werden keine Symbole angezeigt, wenn Bits und Bytes nicht verwendet werden.

#### <span id="page-101-0"></span>Anwendungsbereich

Wenn Sie einen Parameter bearbeiten, zeigt Control Expert ein Symbol neben dem bearbeiteten Feld und in der Navigationsstruktur an.

Diese Symbole beziehen sich auf den Wert des Parameters, der bearbeitet wird:

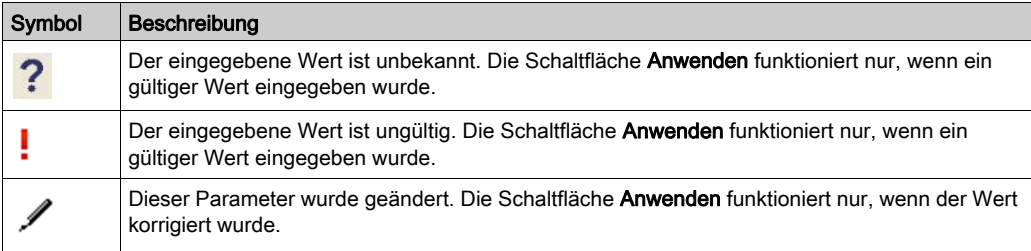

HINWEIS: Sie können den Mauszeiger über die Symbole halten, um Tooltips anzuzeigen.

## <span id="page-102-0"></span>**Statusleiste**

Die folgende Tabelle enthält die verschiedenen Verbindungsstatussymbole der Statusleiste und ihre Funktionen:

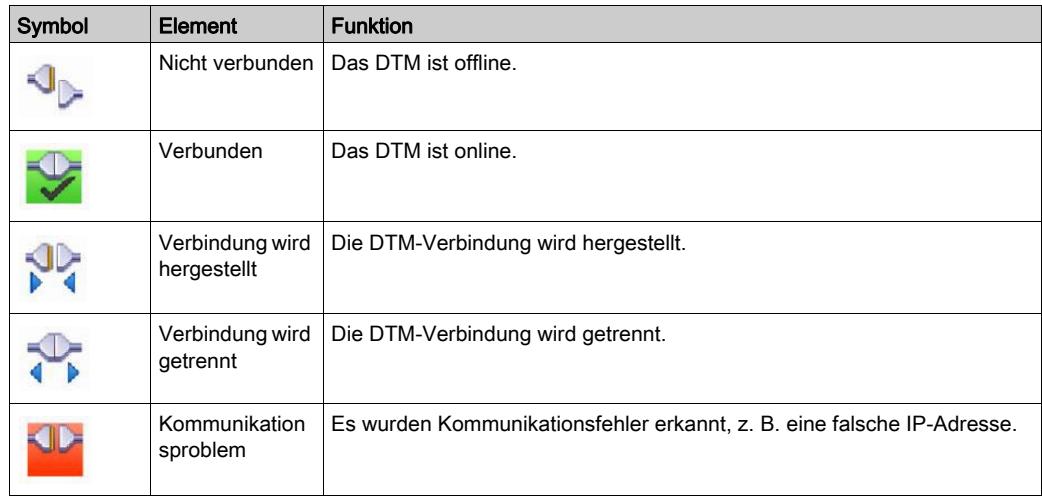

Die folgende Tabelle enthält die zusätzlichen Symbole der Statusleiste und ihre Funktionen:

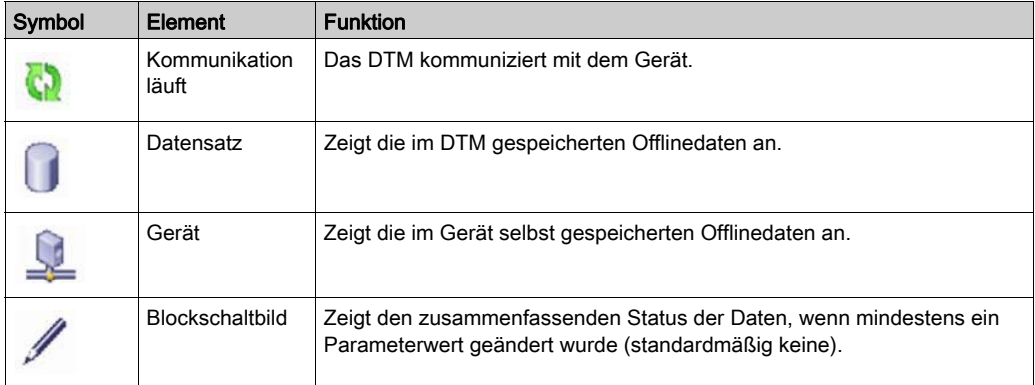

# <span id="page-103-0"></span>Registerkarte Ethernet-E/A

## Übersicht

Auf der Registerkarte Ethernet-E/A können Sie diese Parameter in Control Expert konfigurieren:

- Task
- $\bullet$  RPI
- **•** Haltezeit
- Fehlermodus
- Startmodus

### **Taskanwendungen**

Eine M580 CPU kann Einzeltask- und Multitask-Anwendungen ausführen. Eine Einzeltask-Anwendung führt nur die MAST-Task aus. Eine Multitask-Anwendung definiert die Prioritäten der jeweiligen Tasks.

Es stehen vier Tasks zur Verfügung:

- MAST
- FAST
- AUX0
- AUX1

Jedes BMECXM-Modul ist mit einer eindeutigen SPS-Task verbunden.

Tasks sind vom Profil abhängig, das von Control Expert festgelegt wird. Für das BMECXM-Modul gibt es zwei Profile:

- Dezentral (RIO-Scanner), bei dem Sie alle Tasks bearbeiten können
- Verteilt (RIO-Scanner), bei dem Sie nur MAST-Tasks bearbeiten können

Weitere Informationen zu Tasks finden Sie im Kapitel zur Anwendungsprogrammstruktur (siehe EcoStruxure™ Control Expert, Programmiersprachen und Struktur, Referenzhandbuch).

### Eigenschaften der Modicon M580-Tasks

Zeitmodell und Task-Periode werden wie folgt festgelegt:

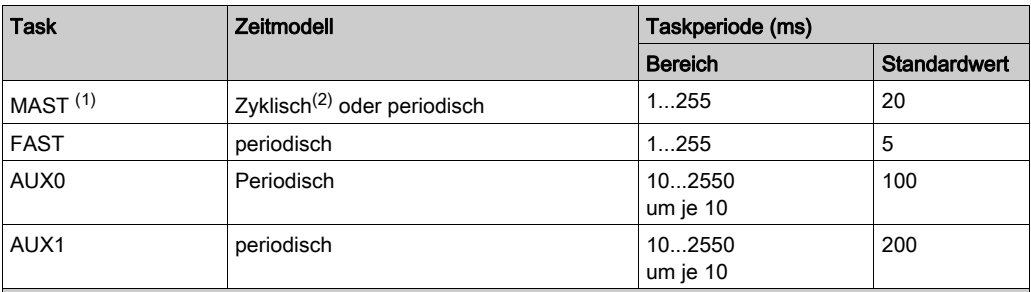

(1) Die MAST-Task ist obligatorisch.

(2) Im zyklischen Modus beträgt die minimale Zykluszeit 8 ms, wenn ein RIO-Netzwerk vorhanden ist, bzw. 1 ms, wenn das System kein RIO-Netzwerk umfasst.

### RPI-Werte

Das Requested Packet Interval (RPI) ist von dem Profil abhängig, das zur Instanziierungszeit von Control Expert festgelegt wird. Für das BMECXM-Modul gibt es zwei Profile:

- Remote (RIO-Scanner), bei dem Sie die RPIs nicht ändern können
- Verteilt (DIO-Scanner), bei dem Sie die RPIs ändern können

Es gibt zwei RPI-Werte:

- T->O für Prozesseingänge
- O->T für Prozessausgänge

Wenn das BMECXM-Modul vom RIO-Scanner gescannt wird, lauten die RPI-Werte wie folgt:

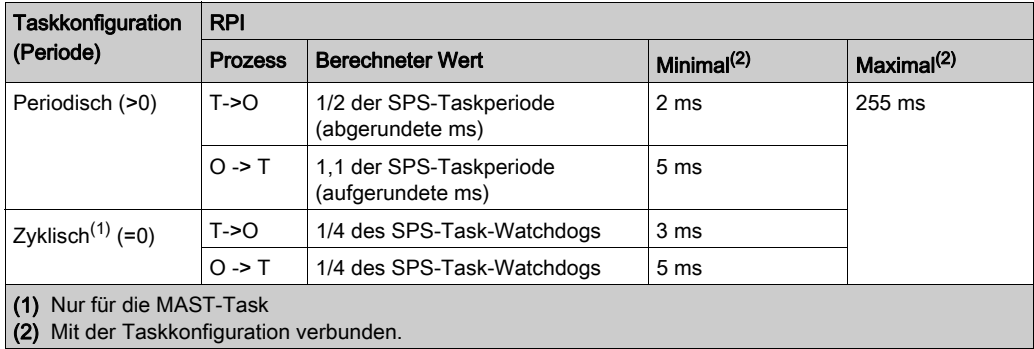

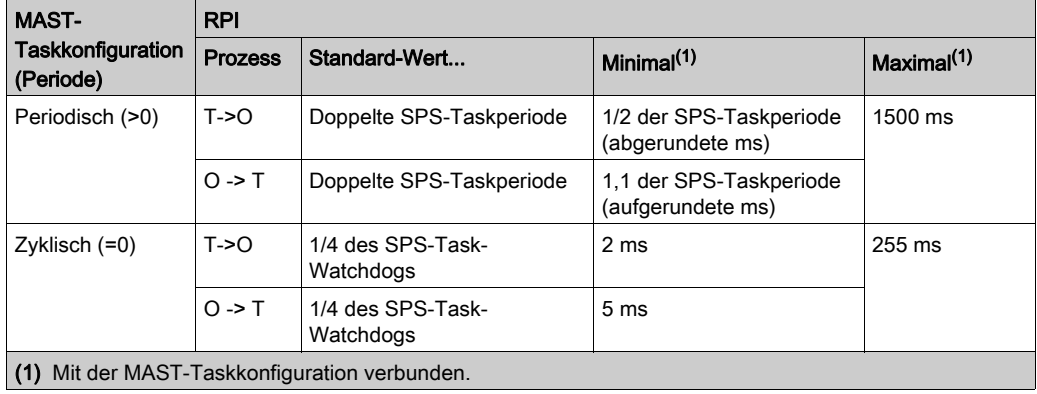

Wenn das BMECXM-Modul vom DIO-Scanner verteilt gescannt wird, lauten die RPI-Werte wie folgt:

HINWEIS: Geänderte Ausgänge werden am Ende des jeweiligen SPS-Scans veröffentlicht. Für die anderen gilt der Standardwert.

### **Haltezeit**

Die Haltezeit ist das Timeout des Eingangsempfangs, nachdem in den Status FALLBACK gewechselt wird. Standardmäßig lautet die Haltezeit =4x Watchdog.

Sie können den Wert der Haltezeit bearbeiten, wenn Sie einen Wert größer als den Standardwert und unter 5 Sekunden festlegen.

HINWEIS: Für die Anwendung beträgt der Maximalwert 5 s, selbst wenn der Standard oder festgelegte Wert über 5 s beträgt.

## **Fehlermodus**

Mit den Fehlermodusinformationen wird das Verhalten des Geräts festgelegt:

- In Betrieb, Ausgänge beibehalten: Die Ausgänge werden beibehalten. Die Werte werden beibehalten.
- In Betrieb, Ausgänge auf 0 gesetzt: Die Ausgänge werden zurückgesetzt. Die Werte sind auf 0 gesetzt.
- Stopp: Der CANopen-Bus befindet sich im Status STOP. HINWEIS: Weitere Informationen finden Sie unter Fehlerstrategie [\(siehe](#page-51-0) Seite 52).

## **Startmodus**

# **A WARNUNG**

## UNERWARTETES GERÄTEVERHALTEN

Verwenden Sie nicht die Steuerbits RIO\_CTRL und DIO\_CTRL der M580-CPU-Geräte-DDT, um den Scan des BMECXM zu starten oder anzuhalten.

Die Nichtbeachtung dieser Anweisungen kann Tod, schwere Verletzungen oder Sachschäden zur Folge haben.

Sie können Folgendes auswählen:

- Automatisch: Der Scan wird von der Anwendung gestartet.
- Manuell: BMECXM benötigt den EM\_Start-Befehl [\(siehe](#page-178-0) Seite 179) von der SPS, um in den Status CONNECTED RUN zu wechseln und den CANopen-Feldbus auf OPERATIONAL zu setzen.

HINWEIS: Weitere Informationen hierzu finden Sie im Kapitel Betriebsarten [\(siehe](#page-46-0) Seite 47).

# <span id="page-107-0"></span>Registerkarte Sicherheit

### Übersicht

Auf der Registerkarte Sicherheit können Sie das Sicherheitsniveau der Dienste konfigurieren.

Die Standardeinstellungen entsprechen dem höchsten Sicherheitsniveau. Durch erhöhte Sicherheit werden die Kommunikationsfunktionen und der Zugriff auf die Kommunikationsports begrenzt.

HINWEIS: Allgemeine Informationen zur Sicherheit finden Sie im Modicon-Steuerungsplattform, Cybersicherheit, Referenzhandbuch.

#### **Eigenschaften**

Diese Tabelle enthält eine Beschreibung der Eigenschaften auf der Registerkarte Sicherheit:

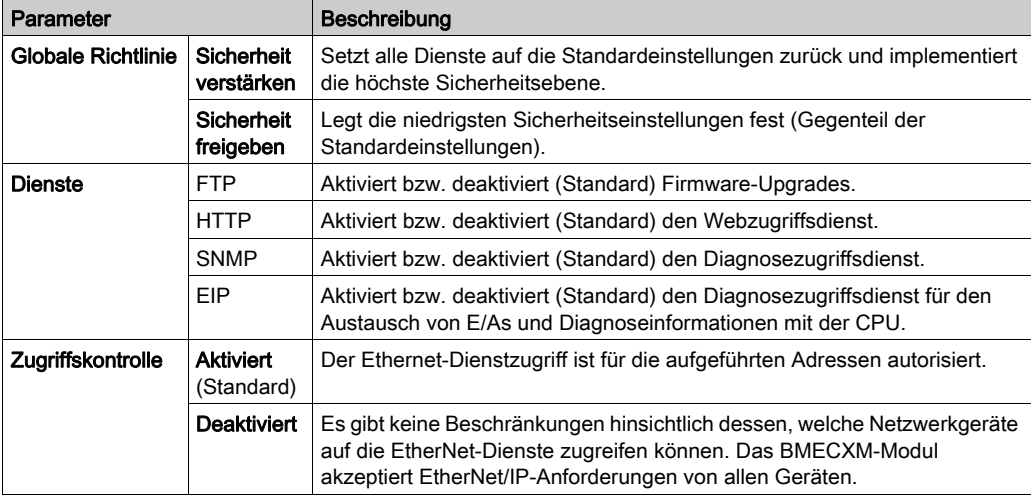

#### **Dienste**

Aus Sicherheitsgründen sind alle Kommunikationsports des BMECXM-Moduls standardmäßig deaktiviert.

Wenn der EIP-Dienst deaktiviert ist, ist ein Austausch mit der CPU nicht möglich. Deshalb müssen Sie mindestens den EIP-Dienst auf der Registerkarte Sicherheit aktivieren, damit der Scanner auf das BMECXM-Modul zugreifen kann.

Wenn der FTP-Dienst deaktiviert ist, ist ein FTP-Upgrade nicht möglich.

Legen Sie die Parameter auf der Registerkarte Sicherheit fest, bevor Sie die Anwendung in die CPU laden.

HINWEIS: Schneider Electric empfiehlt, alle nicht genutzten Dienste zu deaktivieren.
## Aktivieren der Zugriffskontrolle

Wenn die Zugriffskontrolle aktiviert ist, wird der Zugriff auf die in der Liste aufgeführten BMECXM-Moduldienste beschränkt.

In dem Feld können Sie die IP-Adressen der folgenden Elemente hinzufügen:

- Das BMECXM-Modul mit Subnetz auf Ja, sodass alle Geräte im Subnetz über EtherNet/IP mit dem Modul kommunizieren können.
- Alle Clientgeräte, die eine Anforderung an das BMECXM-Modul senden können, das in diesem Fall als EtherNet/IP-Server agiert.
- Ihr Wartungsrechner, der mit dem BMECXM-Modul über Control Expert kommuniziert, um Ihre Anwendung zu konfigurieren und zu diagnostizieren und die Webseiten des Moduls anzuzeigen.

Sie müssen sicherstellen, dass die entsprechende CPU-Scanneradresse in der Liste der autorisierten Adressen aufgeführt wird.

HINWEIS: Bei Verwendung des BMECXM-Moduls in RIO/DIO müssen Sie die entsprechende RIO/DIO-Scanner-IP-Adresse in die Zugriffskontrollliste (Access Control List, ACL) aufnehmen.

## Hinzufügen von Geräten zur Zugriffskontrollliste/Access Control List

HINWEIS: Bevor Sie eine neue Adresse in der Liste deklarieren, müssen Sie den entsprechenden Dienst im Bereich Dienste [\(siehe](#page-107-0) Seite 108) aktivieren.

Gehen Sie wie folgt vor, um Geräte hinzuzufügen:

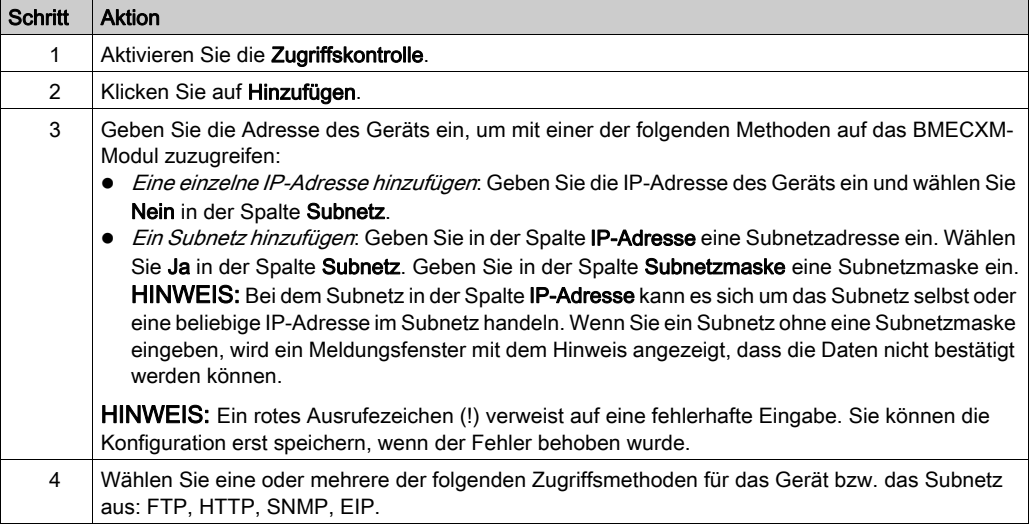

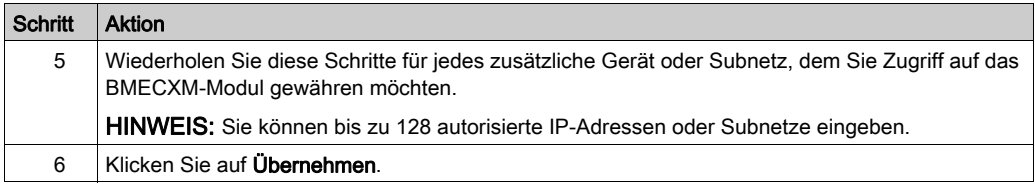

HINWEIS: Sie können ein Gerät entfernen, indem Sie seine IP-Adresse auswählen und auf Löschen klicken.

# SNMP Registerkarte

# Übersicht

Auf der Registerkarte SNMP können Sie den SNMP-Agent in Control Expert konfigurieren.

# SNMP-Agent

Das BMECXM-Modul enthält einen Agent des Typs SNMP. Ein SNMP-Agent ist eine Softwarekomponente, die auf dem BMECXM-Modul läuft.

Sie ermöglicht den Zugriff auf die Diagnose- und Verwaltungsinformationen des Moduls über den SNMP-Dienst. Der SNMP-Agent kann im Rahmen eines SNMP-Dienstes mit bis zu 2 SNMP-Managern kommunizieren. SNMP-Browser, Netzwerkverwaltungssoftware und andere Tools verwenden in der Regel SNMP für den Zugriff auf diese Daten.

Darüber hinaus kann der SNMP-Agent mit der IP-Adresse von bis zu zwei Geräten konfiguriert werden (im Allgemeinen PCs, auf denen die Netzwerkverwaltungssoftware ausgeführt wird), um als Ziel ereignisgesteuerter Trap-Nachrichten zu fungieren. Diese Trap-Nachrichten informieren das Verwaltungsgerät über das Auftreten von Ereignissen, wie z. B. Kaltstart und unberechtigten Zugriff.

# **Eigenschaften**

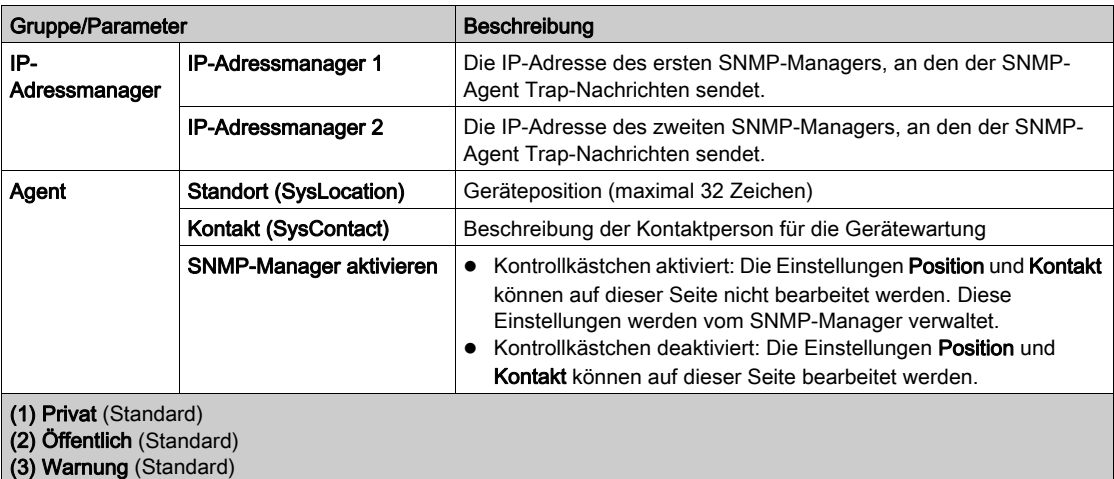

Diese Tabelle enthält eine Beschreibung der Eigenschaften auf der Registerkarte SNMP:

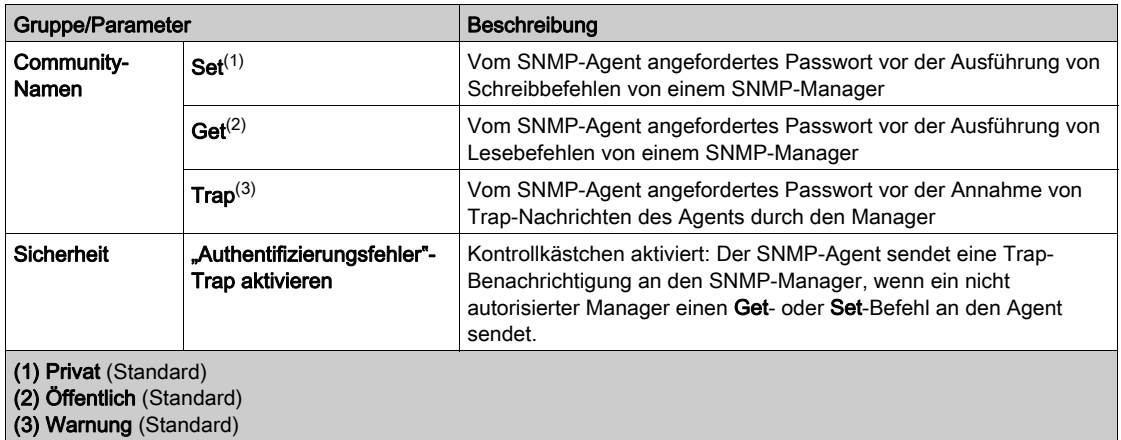

# NTP Registerkarte

# Übersicht

Auf der Registerkarte NTP können Sie NTP Control Expert konfigurieren.

# **Eigenschaften**

Diese Tabelle enthält eine Beschreibung der Eigenschaften auf der Registerkarte NTP:

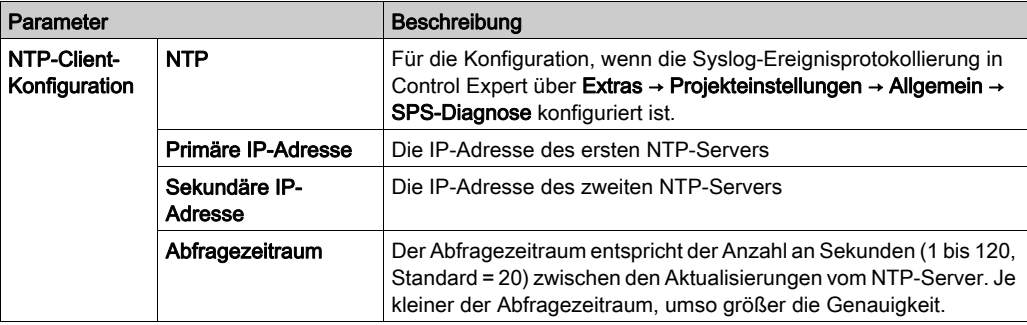

# Kapitel 6 Sprachobjekte

# Einführung

In diesem Kapitel werden die impliziten Nachrichten erläutert, die in der Geräte-DDT zugeordnet werden, sowie die Notfallnachrichten, die mit den BMECXM-Modulen verbunden sind.

## Inhalt dieses Kapitels

Dieses Kapitel enthält die folgenden Themen:

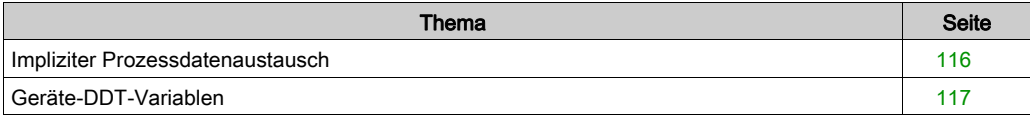

# <span id="page-115-0"></span>Impliziter Prozessdatenaustausch

# Übersicht

Mittels impliziter Nachrichtenübertragung können Sie eine Kommunikationsverbindung zwischen dem BMECXM-Modul und der CPU herstellen.

## **Beschreibung**

Das BMECXM-Modul unterstützt einen impliziten Austausch mit:

- Der CPU über das EtherNet/IP-Protokoll
- Den CANopen-Slaves über PDOs

Implizite EtherNet/IP-Nachrichten werden automatisch bei jedem Zyklus der mit dem Modul verbundenen Task ausgetauscht.

Implizite Nachrichten beziehen sich auf den Status des Slaves und der BMECXM-Module sowie die Slave-Prozessdaten. Diese impliziten Nachrichten werden zugeordnet. Diese Zuordnung bezieht sich auf die Geräte-DDT.

# <span id="page-116-0"></span>Geräte-DDT-Variablen

# Übersicht

Gerät Geräte-DDTs (Derived Data Type) werden verwendet, um auf Prozessdaten von Slaves zuzugreifen und die Daten der BMECXM-Module zu lesen und zu schreiben.

Folgendes ist wichtig zu wissen:

- Es gibt ein Geräte-DDT für jeden CANopen-Slave mit Ein- und Ausgabedaten. Geräte-DDTs für CANopen-Slaves werden automatisch erstellt, wenn die Anwendung erstellt wird. Die Geräte-DDT werden mittels der Liste der Variablen erstellt, die von den PDOs ausgetauscht werden, sowie mit einem HEALTH BYTE, das den Status des Slaves anzeigt. Weitere Informationen hierzu finden Sie unter PDO (Registerkarte [\(siehe](#page-77-0) Seite 78).
- Jedes BMECXM-Modul hat eine Geräte-DDT. Sie wird automatisch erstellt, wenn das Modul in das Projekt eingefügt wird.

Der Dateneditor zeigt diese Variablen [\(siehe](#page-138-0) Seite 139) an.

# <span id="page-116-1"></span>Zugreifen auf Geräte-DDTs

Die Geräte-DDTs und ihre entsprechenden Variablen sind in Control Expert zugänglich. Diese Variablen können Sie einer benutzerdefinierten Animationstabelle (siehe EcoStruxure™ Control Expert, Betriebsarten) hinzufügen, um schreibgeschützte Variablen zu überwachen und Lese-/Schreib-Variablen zu bearbeiten.

Gehen Sie wie folgt vor, um auf die Geräte-DDTs zuzugreifen:

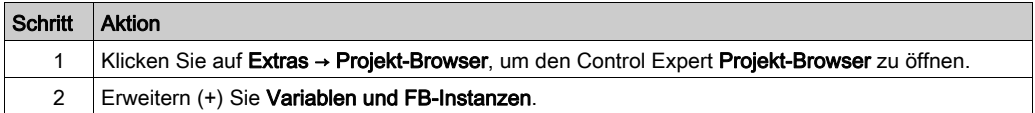

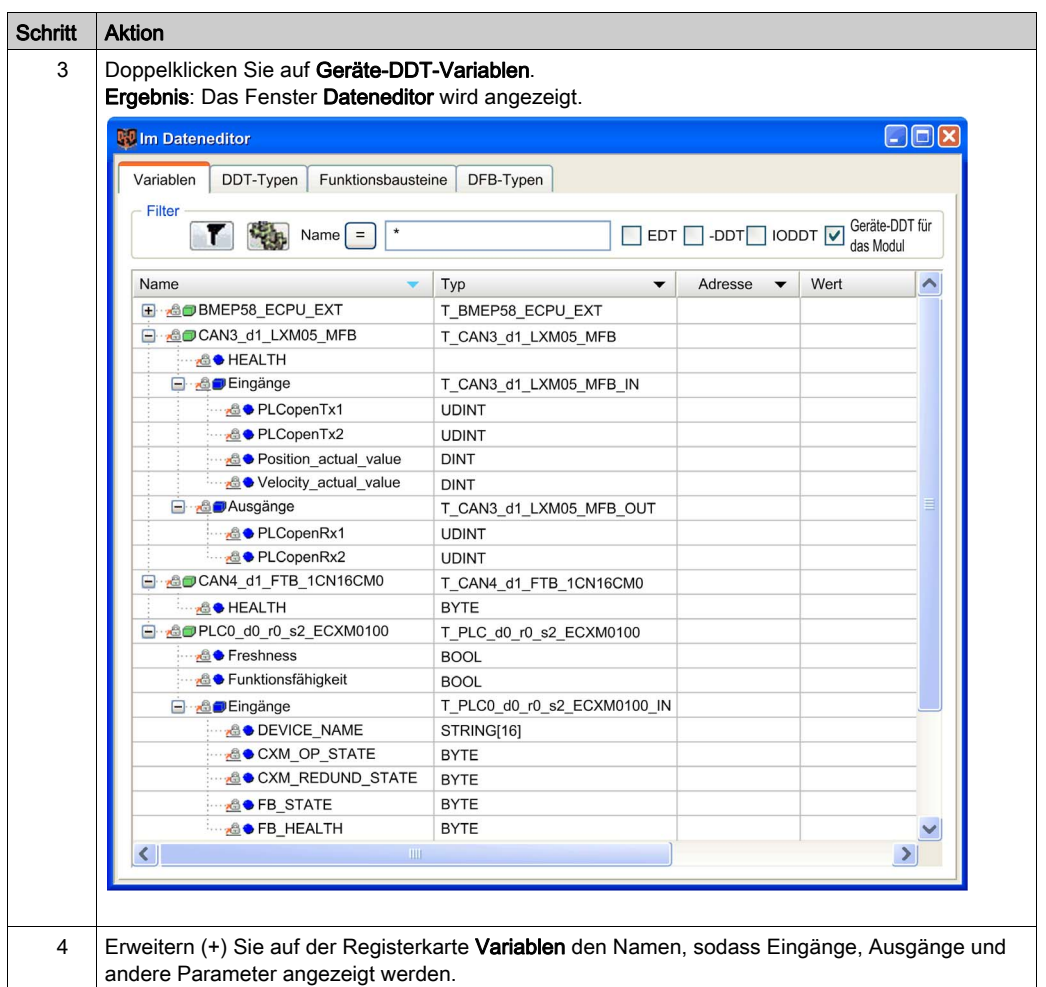

HINWEIS: Das rote Pfeil- und das Schlosssymbol in der Tabelle Geräte-DDT verweisen darauf, dass der Variablenname automatisch von Control Expert in Übereinstimmung mit der Konfiguration des BMECXM-Moduls und des CANopen-Slaves generiert wurde. Der Variablenname kann nicht bearbeitet werden.

# <span id="page-118-0"></span>Kapitel 7 Programmierung

# Einführung

Dieser Abschnitt beschreibt die Programmierung einer CANopen-Architektur.

# Inhalt dieses Kapitels

Dieses Kapitel enthält die folgenden Themen:

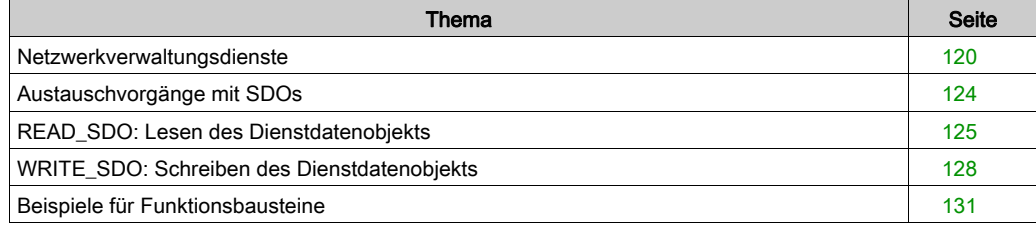

# <span id="page-119-0"></span>Netzwerkverwaltungsdienste

# Übersicht

Mit der Netzwerkverwaltung (NMT) werden CANopen-Knoten gestartet, gestoppt, zurückgesetzt und initialisiert. Sie verarbeitet Startnachrichten und Fehlersteuerungsereignisse der einzelnen CANopen-Slaves.

Der Fehlersteuerungsmechanismus überwacht CANopen-Slaves über Heartbeat oder Knoten-Guarding.

Das Verhalten der CANopen-Slaves ist von der Konfiguration der folgenden Objekte abhängig:

- NMT startup-Objekt (1F80 hex) Dieses Objekt legt den Startstatus (OPERATIONAL, PRE-OPERATIONAL oder STOPPED) für jeden CANopen-Slave auf dem Netzwerk fest.
- Slave assignment-Objekt (1F81 hex)

Die Startstatus der CANopen-Slaves kann geändert werden, sobald das BMECXMCXM sich im Status CONNECTED RUN befindet. Dafür werden NMT-Befehle mit expliziten Nachrichten gesendet.

Die NMT-Befehle sind über ein WRITE\_SDO oder ein READ\_SDO im Objekt 1F82 he[x](#page-168-0) [\(siehe](#page-168-0) Seite 169) zugänglich.

HINWEIS: NMT-Befehle werden im automatischen und manuellen Modus akzeptiert.

## NMT-Zustandsmaschine

In der folgenden Abbildung werden die NMT-Dienstbefehle aufgeführt, mit denen das Betriebsverhalten eines CANopen-Knotens im Netzwerk gesteuert wird:

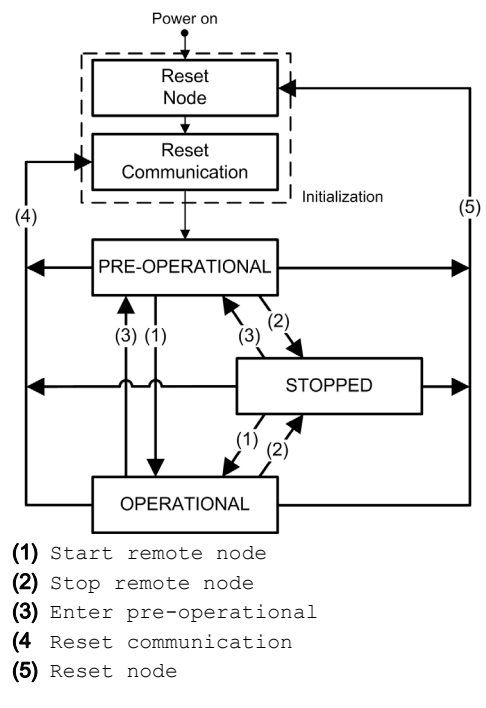

## NMT-Befehlswerte

In der folgenden Tabelle werden die NMT-Befehle aufgeführt, die über CANopen-SDO-Befehl[e](#page-173-0) [\(siehe](#page-173-0) Seite 174) verfügbar sind:

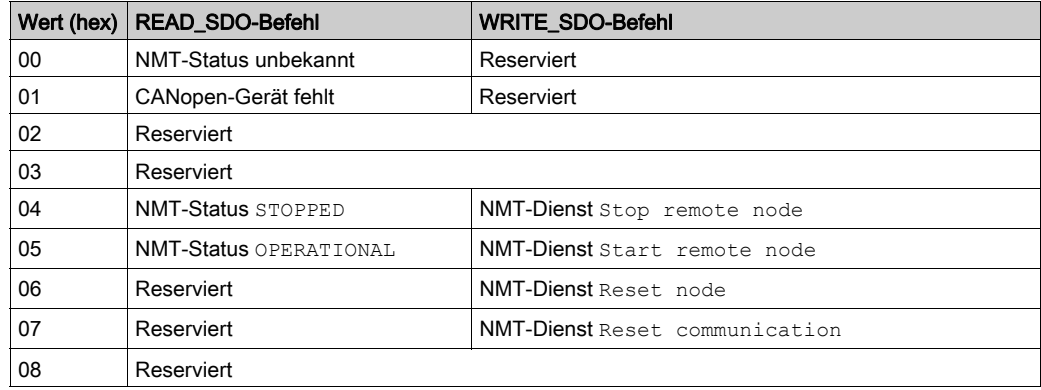

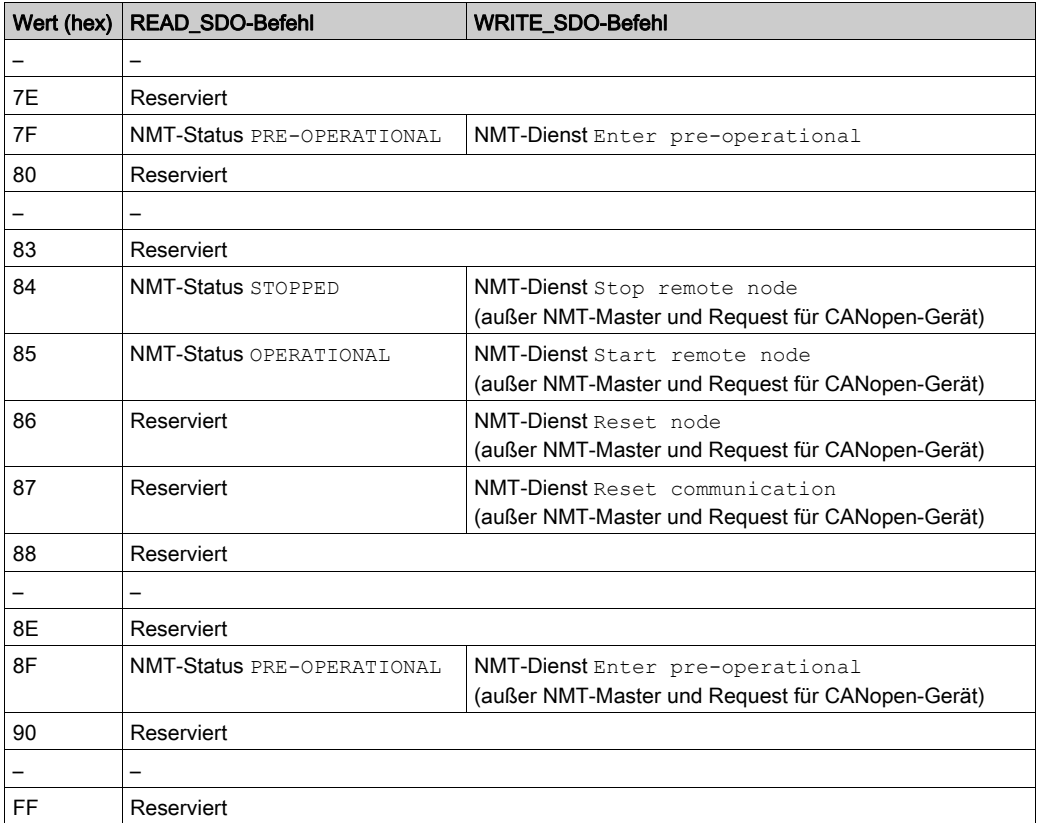

# Beispiele für NMT-Befehlsdaten:

Aus dieser Tabelle gehen die Befehlsdaten für einen Start remote node hervor:

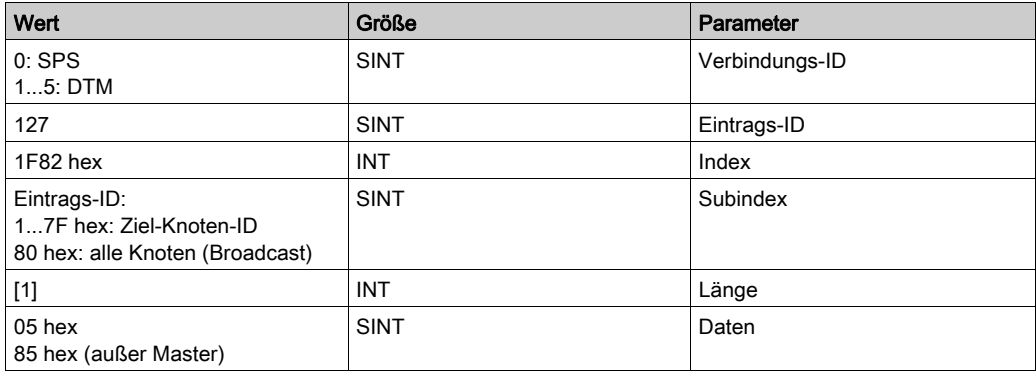

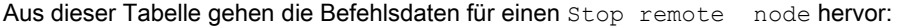

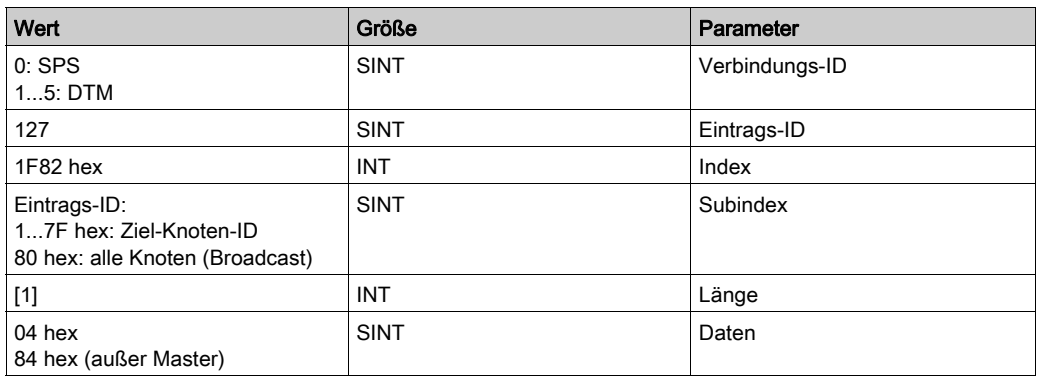

# <span id="page-123-0"></span>Austauschvorgänge mit SDOs

## Übersicht

SDO-Befehle werden verwendet, um auf die Parameter der CANopen-Einträge und -Geräte im Objektwörterbuch zuzugreifen (Lesen/Schreiben).

Für SDO-Objekte, die von der SPS-Anwendung gesendet werden, geschieht der explizite Austausch der Nachrichten auf einem CANopen-Bus über Lese/Schreibfunktionen.

# **A WARNUNG**

# UNBEABSICHTIGTER BETRIEB VON GERÄTEN

Wenn Sie eine Variable ändern möchten, informieren Sie sich über die Folgen des SDO-Befehls in der Dokumentation des betreffenden CANopen-Zielgeräts.

Die Nichtbeachtung dieser Anweisungen kann Tod, schwere Verletzungen oder Sachschäden zur Folge haben.

## SDO-Zugriff

Es ist möglich, mit Hilfe der Funktionsbausteine READ\_SDO [\(siehe](#page-124-0) Seite 125) und WRITE\_SDO [\(siehe](#page-127-0) Seite 128) auf SDOs zuzugreifen.

Beispiele zu SDO-Funktionsbausteinen finden Sie unter Beispiel eines Funktionsbausteins [\(siehe](#page-130-0) Seite 131).

## SDO Timeouts

Die folgenden SDO-Timeouts sind im Fenster mit den CANopen-Busparametern *(siehe Seite 94)* konfigurierbar:

Globaler SDO-timeout: Standardmäßig ist der Wert auf 50 ms festgelegt und im Objekt 5FF0 hex definiert.

Dies ist die Zeit, zu der das BMECXM-Modul während des Startvorgangs das Objekt 1000 hex der einzelnen CANopen-Slaves liest.

Slavespezifischer SDO-timeout: Standardmäßig ist der Wert für alle CANopen-Slaves auf 9500 ms festgelegt und im Objekt 5FF1 hex definiert.

Dies ist die Zeit, zu der das BMECXM-Modul während des Startvorgangs die Objekte 1010 hex, 1011 hex und 1F50 hex des CANopen-Slaves liest.

HINWEIS: Dieser slavespezifische SDO-Timeout ist für Geräte mit langen Antwortzeiten erforderlich.

Zusätzlich zu diesen konfigurierbaren SDO-timeouts, hat READ SDO ein timeout von 1 s und WRITE\_SDO ein timeout von 2 s.

# <span id="page-124-0"></span>READ\_SDO: Lesen des Dienstdatenobjekts

# Funktionsbeschreibung

Der Funktionsbaustein READ\_SDO liest (expliziter Austausch) von der SPS-Anwendung bis zum Gerät (SDO).

Dieser Funktionsbaustein bietet Zugriff auf den Abbruchcode, wenn der SDO-Befehl nicht erfolgreich ist (nur wenn der Feldbus im RUN-Modus ist und nur hinsichtlich konfigurierter Geräte).

# Darstellung in FBD

Darstellung:

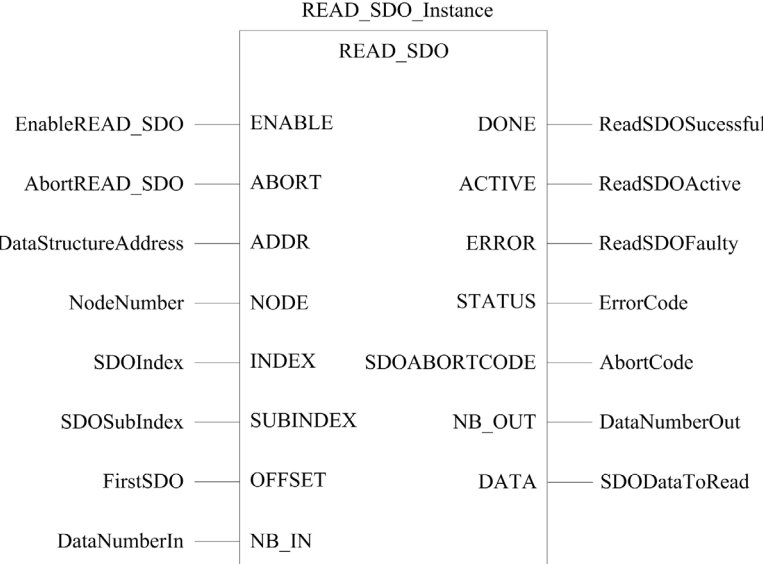

# Darstellung in LD

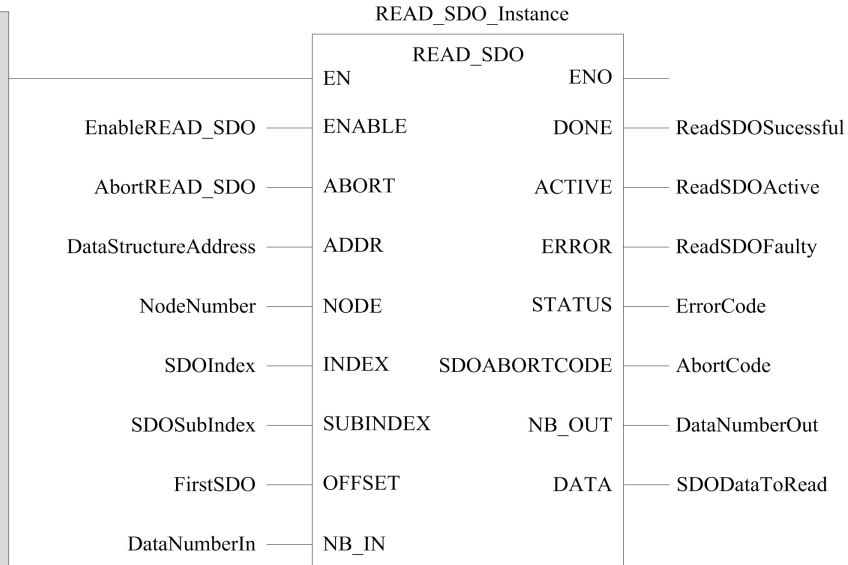

#### Darstellung in Anweisungsliste

#### Darstellung:

```
CAL READ SDO Instance (ENABLE := EnableREAD SDO,
ABORT := AbortREAD SDO, ADDR := DataStructureAddress,
NODE := NodeNumber, INDEX := SDOIndex, SUBINDEX := SDOSubIndex, 
OFFSET := FirstSDO, NB_IN := DataNumberIn, DONE => ReadSDOSuccessful, 
ACTIVE => ReadSDOActive, ERROR => ReadSDOFaulty, STATUS => ErrorCode, 
SDOABORTCODE => AbortCode, NB OUT => DataNumberOut,
DATA => SDODataToRead)
```
#### Darstellung in ST

#### Darstellung:

```
READ_SDO_Instance (ENABLE := EnableREAD_SDO, ABORT := AbortREAD_SDO,
ADDR := DataStructureAddress, NODE := NodeNumber, INDEX := SDOIndex, 
SUBINDEX := SDOSubIndex, OFFSET := FirstSDO, NB_IN := DataNumberIn, 
DONE => ReadSDOSuccessful, ACTIVE => ReadSDOActive, 
ERROR => ReadSDOFaulty, STATUS => ErrorCode, SDOABORTCODE => AbortCode, 
NB OUT => DataNumberOut, DATA => SDODataToRead)
```
# Parameterbeschreibung

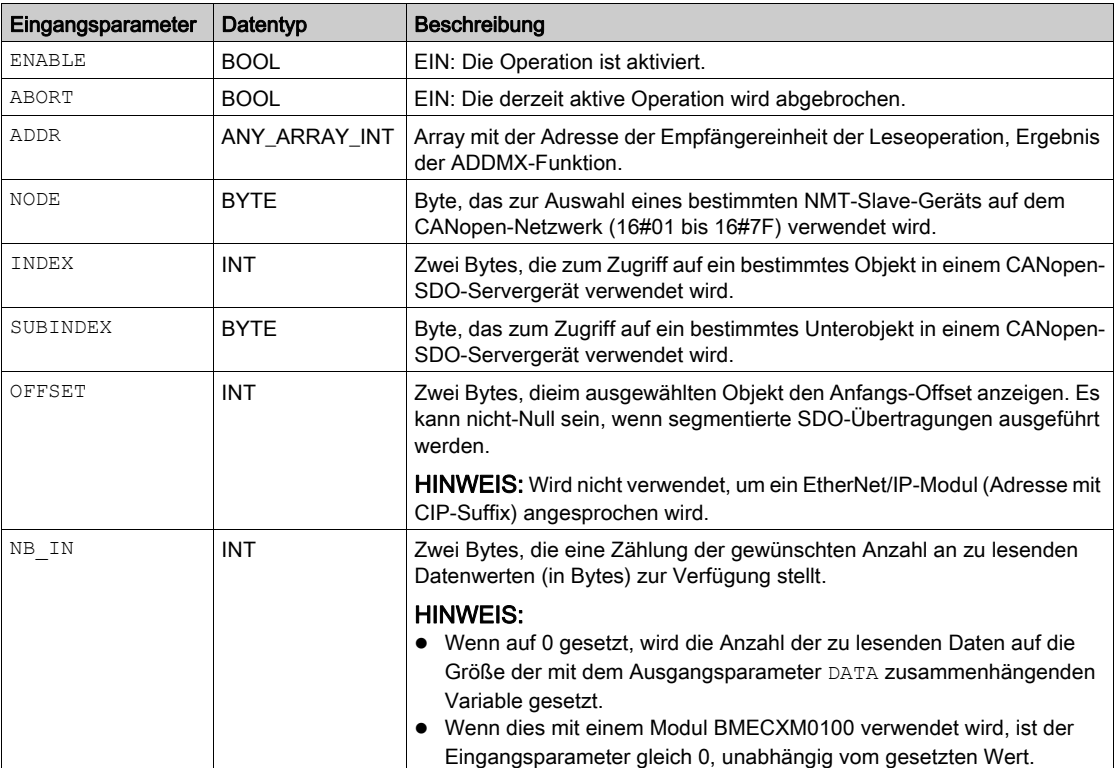

In der folgenden Tabelle sind die Eingangsparameter aufgeführt:

In der folgenden Tabelle werden die Ausgangsparameter beschrieben:

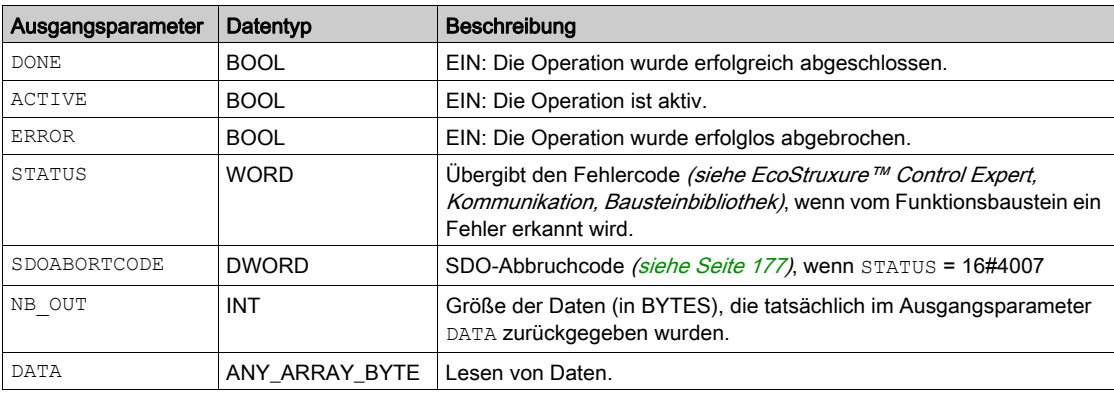

# <span id="page-127-0"></span>WRITE\_SDO: Schreiben des Dienstdatenobjekts

# Funktionsbeschreibung

Der Funktionsbaustein WRITE\_SDO schreibt (expliziter Austausch) von der SPS-Anwendung bis zum Gerät (SDO).

Dieser Funktionsbaustein bietet Zugriff auf den Abbruchcode, wenn der SDO-Befehl nicht erfolgreich ist (nur wenn der Feldbus im RUN-Modus ist und nur hinsichtlich konfigurierter Geräte).

# Darstellung in FBD

Darstellung:

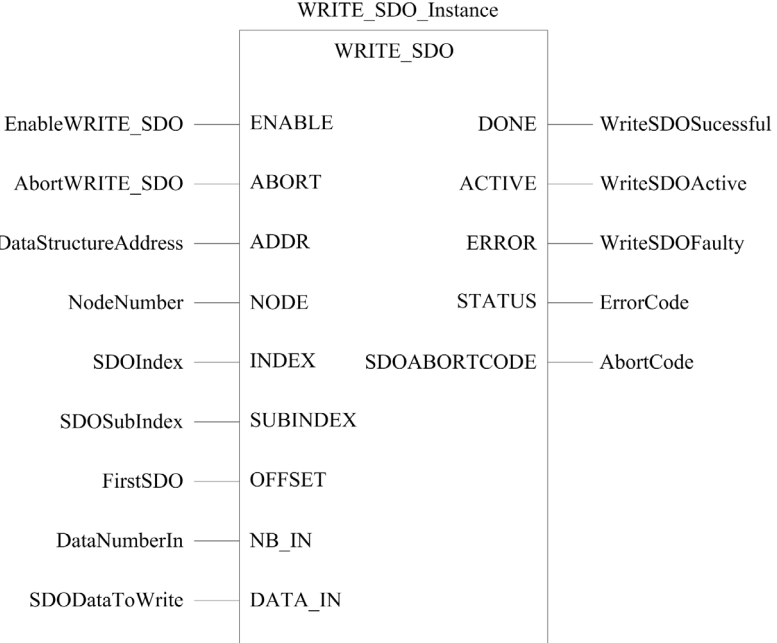

#### Darstellung in LD

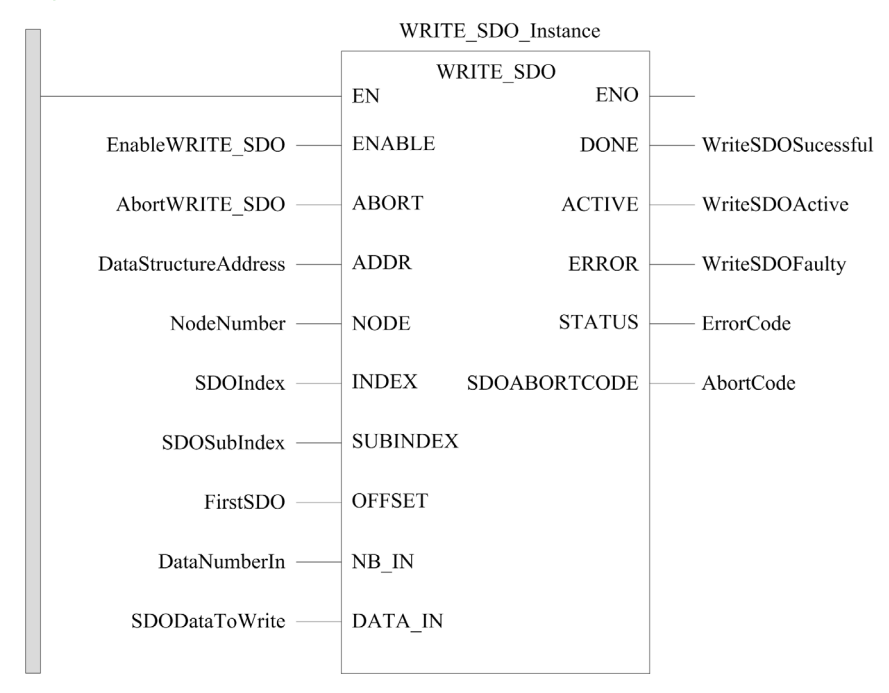

#### Darstellung in Anweisungsliste

#### Darstellung:

```
CAL WRITE SDO Instance (ENABLE := EnableWRITE SDO,
ABORT := AbortWRITE SDO, ADDR := DataStructureAddress,
NODE := NodeNumber, INDEX := SDOIndex, SUBINDEX := SDOSubIndex, 
OFFSET := FirstSDO, NB_IN := DataNumberIn, DATA_IN := SDODataToWrite, 
DONE => WriteSDOSuccessful, ACTIVE => WriteSDOActive, 
ERROR => WriteSDOFaulty, STATUS => ErrorCode, 
SDOABORTCODE => AbortCode)
```
#### Darstellung in ST

#### Darstellung:

```
WRITE SDO Instance (ENABLE := EnableWRITE SDO, ABORT := AbortWRITE SDO,
ADDR := DataStructureAddress, NODE := NodeNumber, INDEX := SDOIndex, 
SUBINDEX := SDOSubIndex, OFFSET := FirstSDO, NB_IN := DataNumberIn, 
DATA IN := SDODataToWrite, DONE => WriteSDOSuccessful,
ACTIVE => WriteSDOActive, ERROR => WriteSDOFaulty, STATUS => ErrorCode, 
SDOABORTCODE => AbortCode)
```
# Parameterbeschreibung

In der folgenden Tabelle sind die Eingangsparameter aufgeführt:

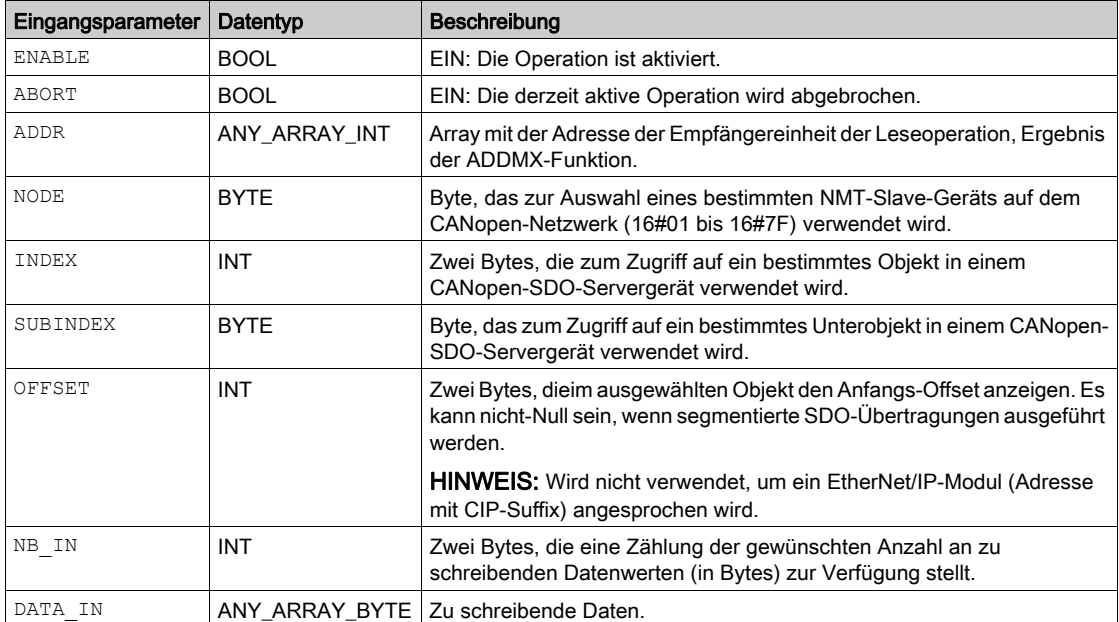

In der folgenden Tabelle werden die Ausgangsparameter beschrieben:

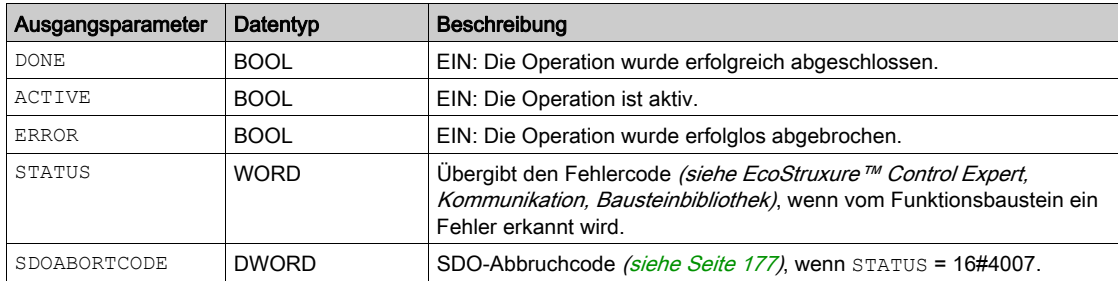

# <span id="page-130-0"></span>Beispiele für Funktionsbausteine

# Übersicht

In diesen Beispielen gilt Folgendes:

- Die IP-Adresse des BMECXM-Moduls lautet 84.0.70.44
- Der CANopen-Slave ist ein FTB\_1CN16CM0 auf dem Bus mit der Knoten-ID 3.

## READ\_SDO-Beispiel in FBD

Dieses Beispiel führt ein READ SDO des Objekts aus (Index 6000 hex und Subindex 02 hex (Digital Input 8 bits Pin 2)):

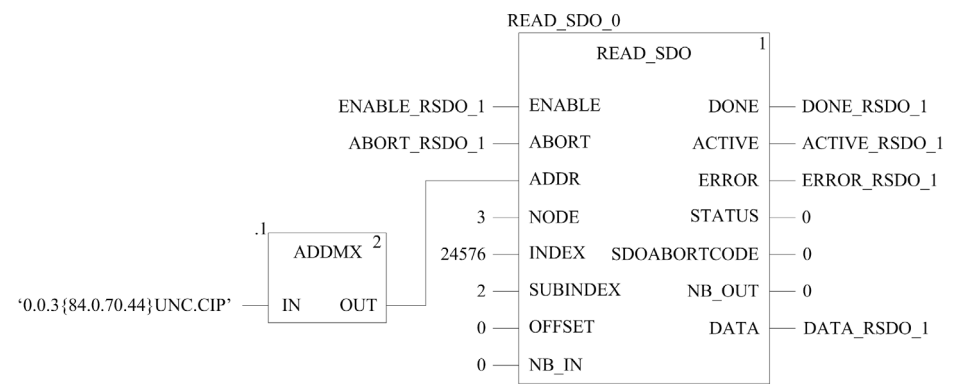

## WRITE\_SDO-Beispiel in FBD

Dieses Beispiel führt ein WRITE\_SDO des Objekts aus (Index 6200 hex und Subindex 02 hex (Write Outputs 9 to 16)):

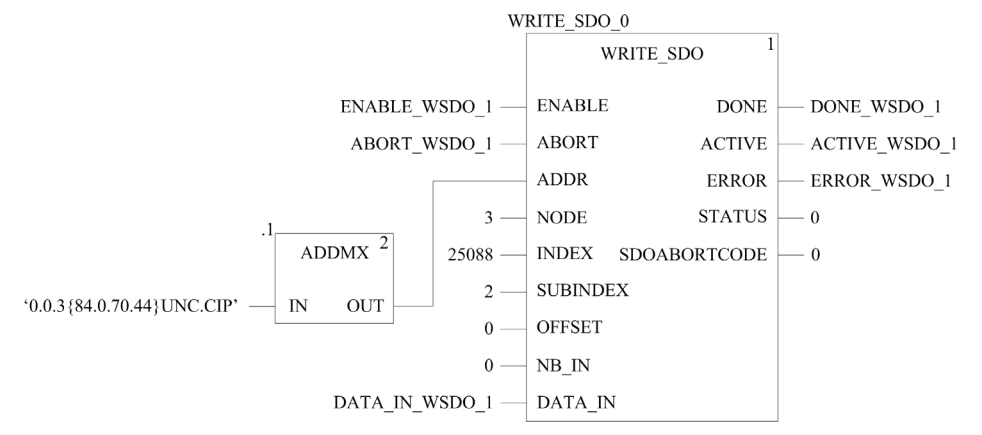

# Kapitel 8 **Diagnose**

## **Einführung**

In diesem Kapitel wird die Diagnose für die BMECXM-Module beschrieben:

- LED-Anzeigen am BMECXM-Modul
- Control Expert-Geräte-DDTs:
	- o Mit den Geräte-DDTs der M580-CPU können Sie eine erste Diagnose durchführen. Wenn das BMECXM vom RIO-Scanner verwaltet wird, ist RIO\_HEALTH aktiviert. Wenn das BMECXM vom DIO-Scanner verwaltet wird, ist DIO\_HEALTH aktiviert. HINWEIS: Weitere Details zur Geräte-DDT der M580-CPU finden Sie im Kapitel Standalone-DDT-Datenstruktur für M580-CPUs (siehe Modicon M580, Hardware, Referenzhandbuch).
	- Geräte-DDT des BMECXM
	- CANopen-Slave-Geräte-DDT
- BMECXM-DTM-Diagnose
- Explizite Nachrichten für eine erweiterte Diagnose:
	- über Programmierung [\(siehe](#page-118-0) Seite 119)
	- über die grafische DTM-Benutzeroberfläche der M580-CPU mittels der Objekte DATA\_EXCH, READ SDO und CIP
- Eingebettete Webseiten mit Notfallnachrichten.

HINWEIS: Die detailliertesten Diagnoseinformationen finden sich auf den Webseiten.

## Inhalt dieses Kapitels

Dieses Kapitel enthält die folgenden Themen:

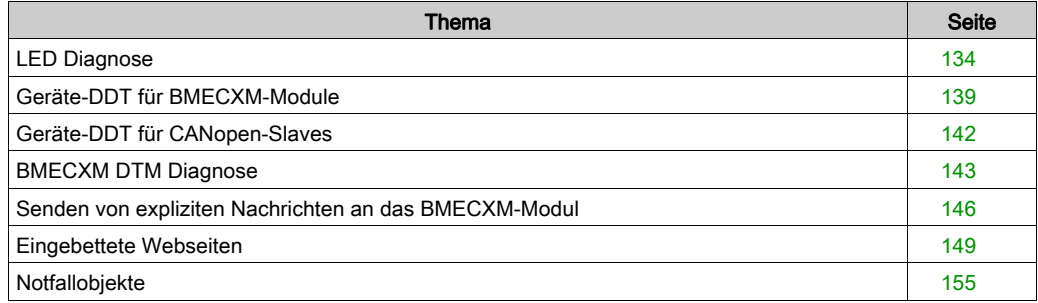

# <span id="page-133-0"></span>LED Diagnose

# Übersicht

LED-Anzeigen geben über das Verhalten des Moduls und seine Kommunikation mit dem Netzwerk Auskunft. LED-Anzeigen werden als Wörter oder Abkürzungen oben auf dem Modul wiedergegeben.

# LED Display

Dies ist die LED-Anzeige auf der Frontseite des Moduls BMECXM:

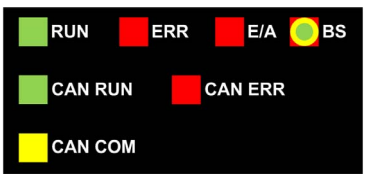

Die LEDs des BMECXM-Moduls sind mit einem entsprechenden Positionsbuchstaben verbunden, der im Eingabeparameter CXM\_DISPLAY der Geräte-DDT [\(siehe](#page-138-2) Seite 139) des Moduls verwendet wird:

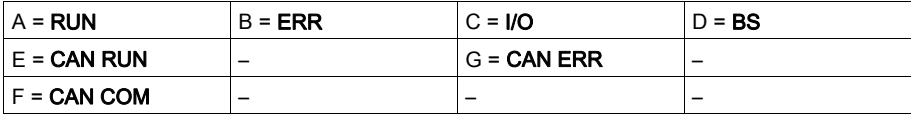

# LED-Status und Blinkrate

In dieser Tabelle werden die LED-Status aufgeführt, die in den folgenden Tabellen für die Moduldiagnose verwendet werden:

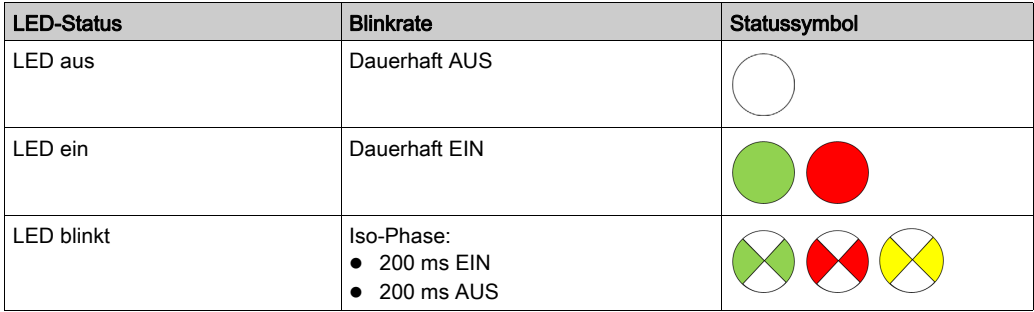

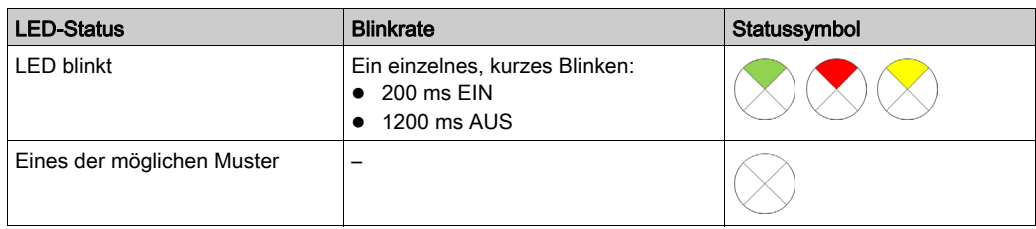

# Beschreibung des LED

In dieser Tabelle werden die Status RUN, ERR, I/O und BS LED und die Farben des BMECXM-Moduls erläutert:

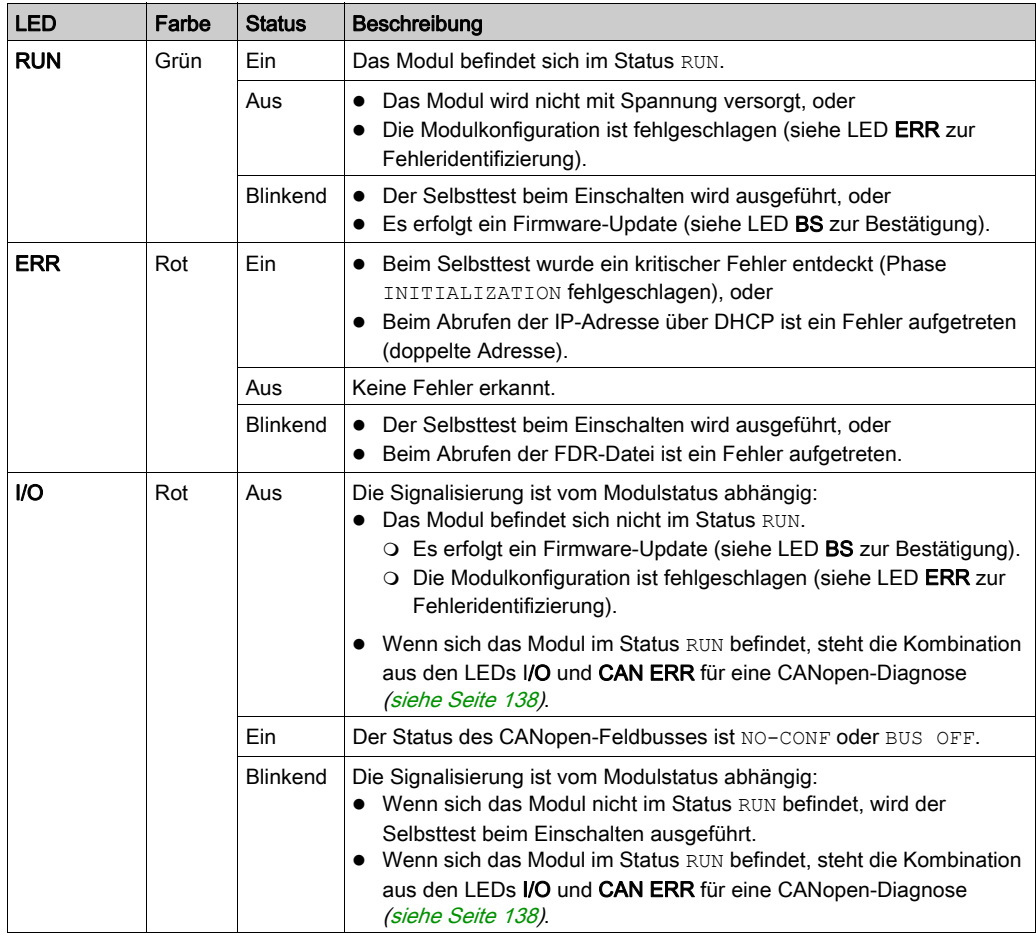

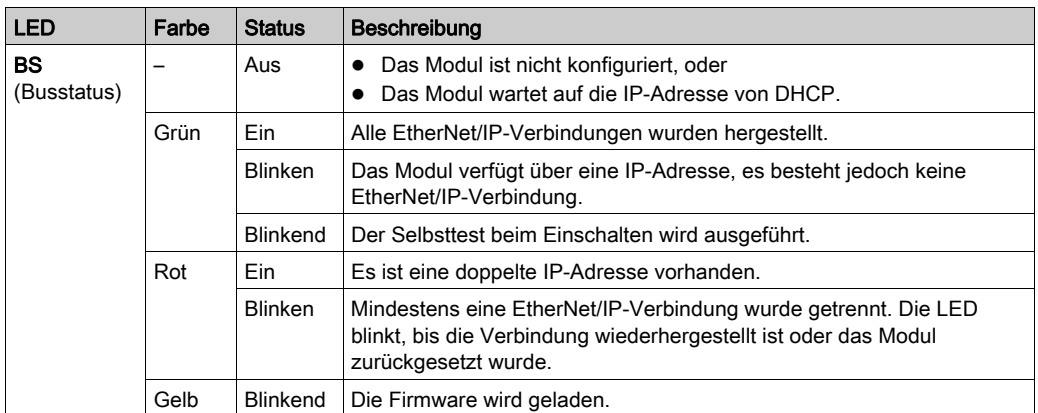

In dieser Tabelle werden die Status CAN RUN, CAN ERR und CAN COM LED und Farben des CANopen-Feldbus erläutert:

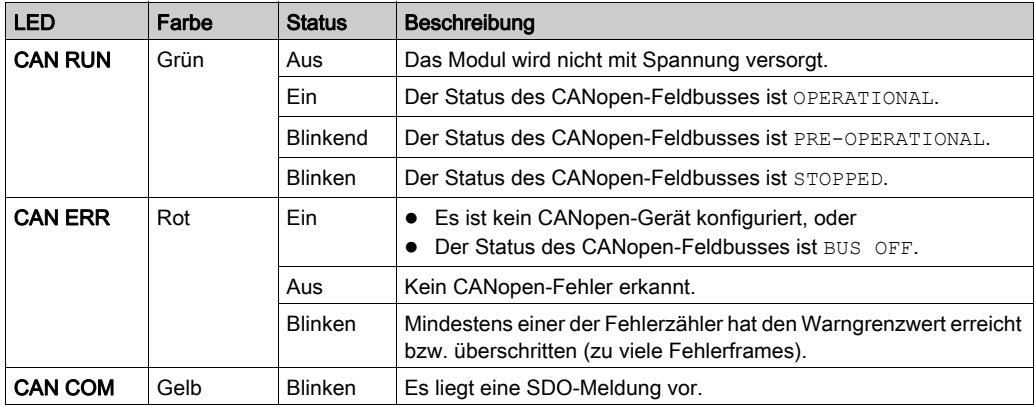

# Allgemeine Diagnose

Eine allgemeine Diagnose des Moduls ist möglich, wenn Sie die vier oberen LEDs (RUN, ERR, I/O und BS) in entsprechender Kombination beachten:

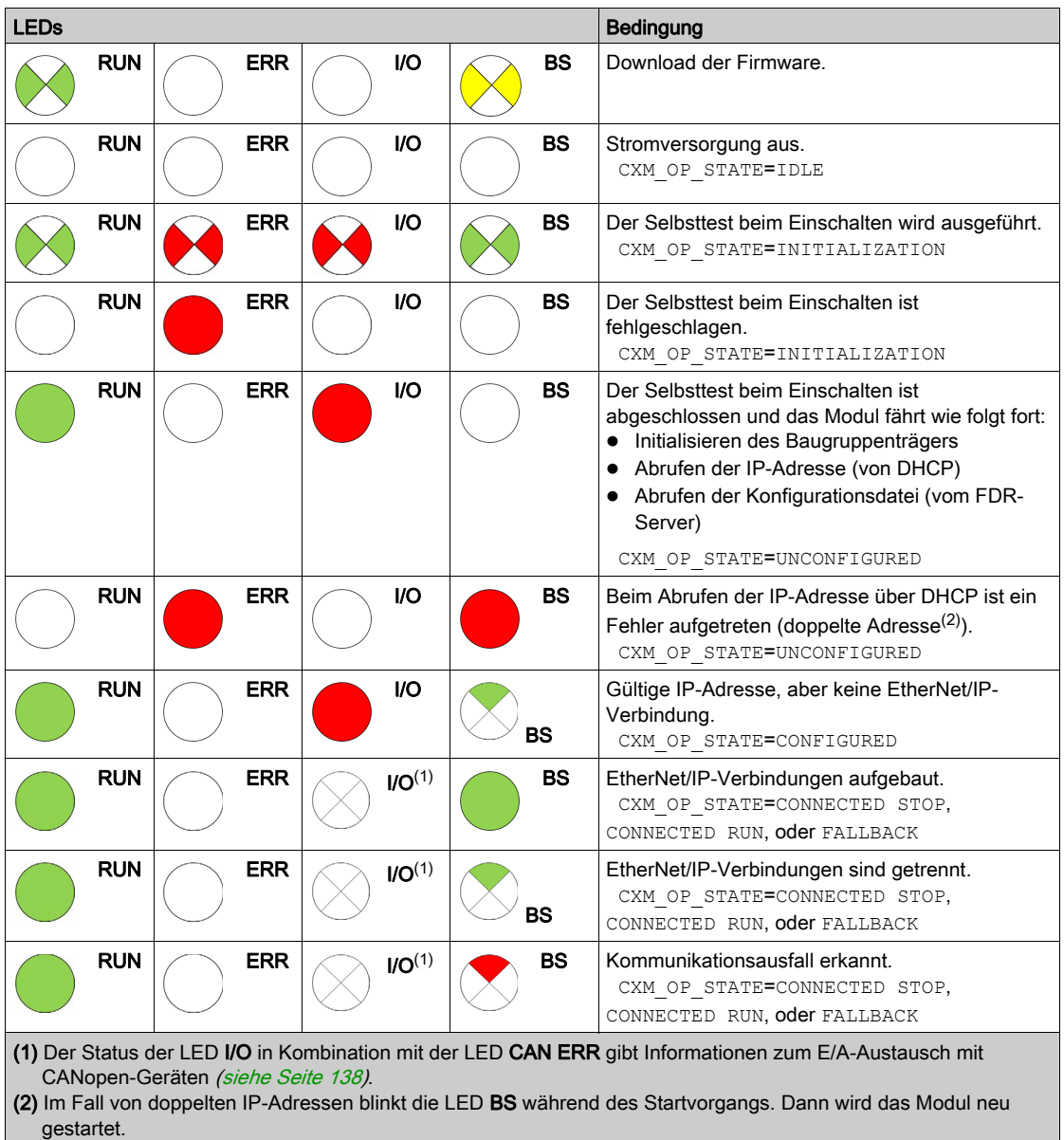

# <span id="page-137-0"></span>LED-Diagnose für CANopen

Das Modul muss im Status RUN sein, um den E/A-Austausch mit CANopen-Geräten mithilfe der LEDs diagnostizieren zu können.

In den folgenden Tabellen finden Sie Diagnoseinformationen dazu, was die LEDs I/O und CAN ERR in Kombination bedeuten:

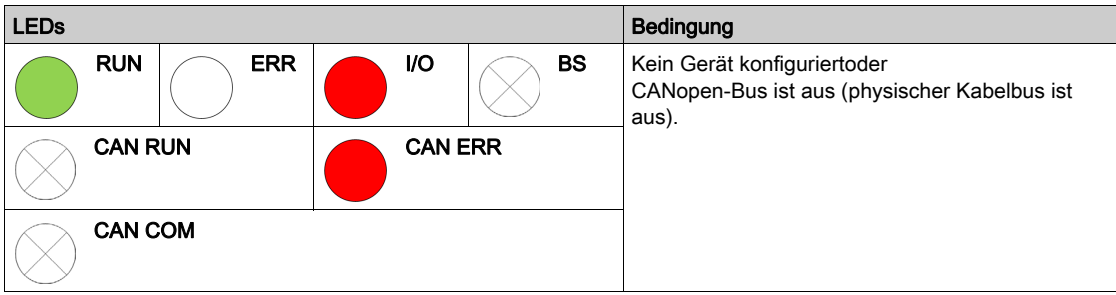

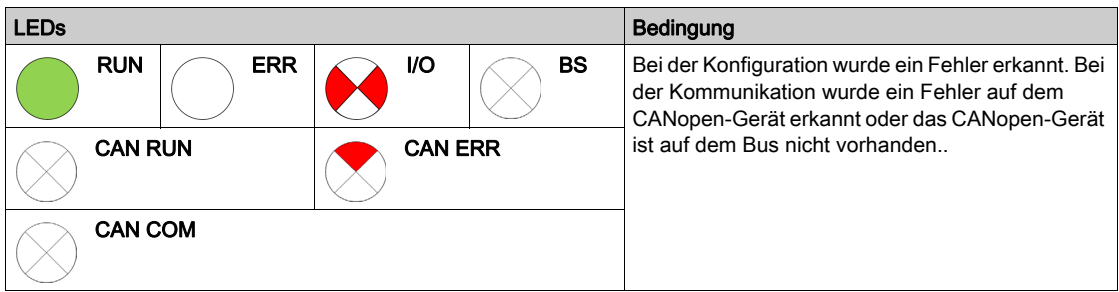

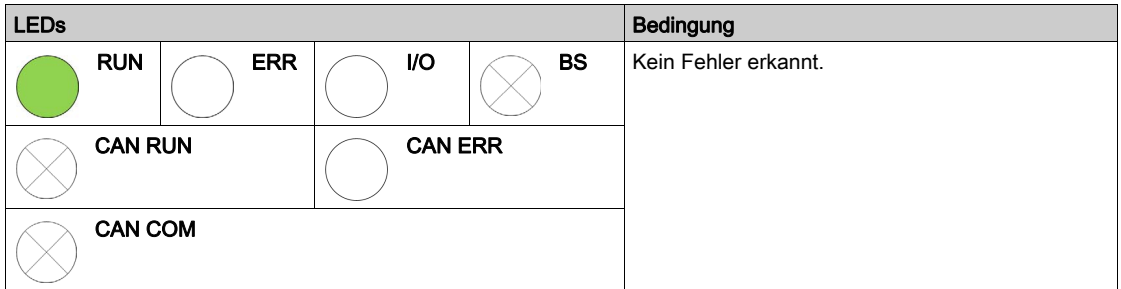

# <span id="page-138-1"></span><span id="page-138-0"></span>Geräte-DDT für BMECXM-Module

# Übersicht

Die Geräte-DDT (Derived Data Type) lässt sich zu Diagnosezwecken einsetzen. Jedes BMECXM-Modul hat eine Geräte-DDT.

Die Geräte-DDT enthält:

- **Eingangsparameter**
- Andere Parameter

HINWEIS: Zugriff auf diese Parameter erhalten Sie über die Geräte-DDT-Variablen [\(siehe](#page-116-1) Seite 117).

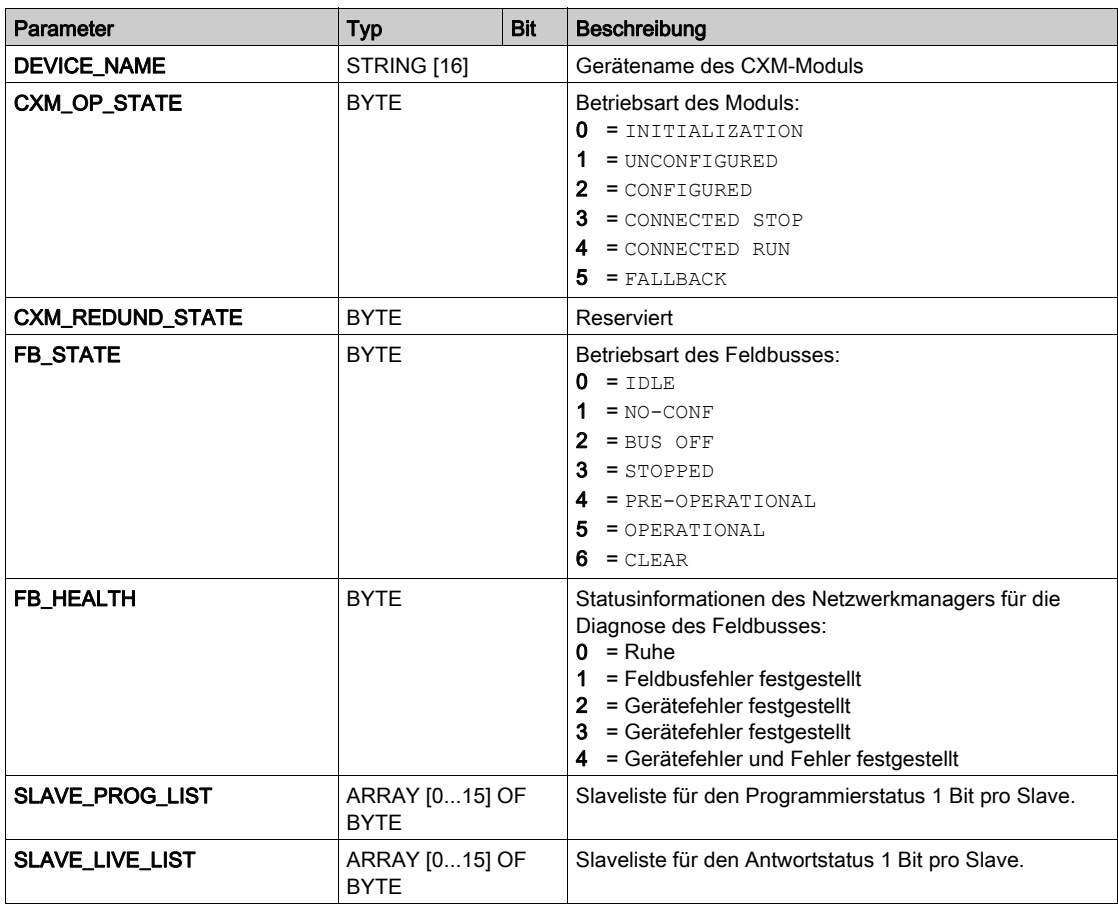

# <span id="page-138-2"></span>Eingangsparameter

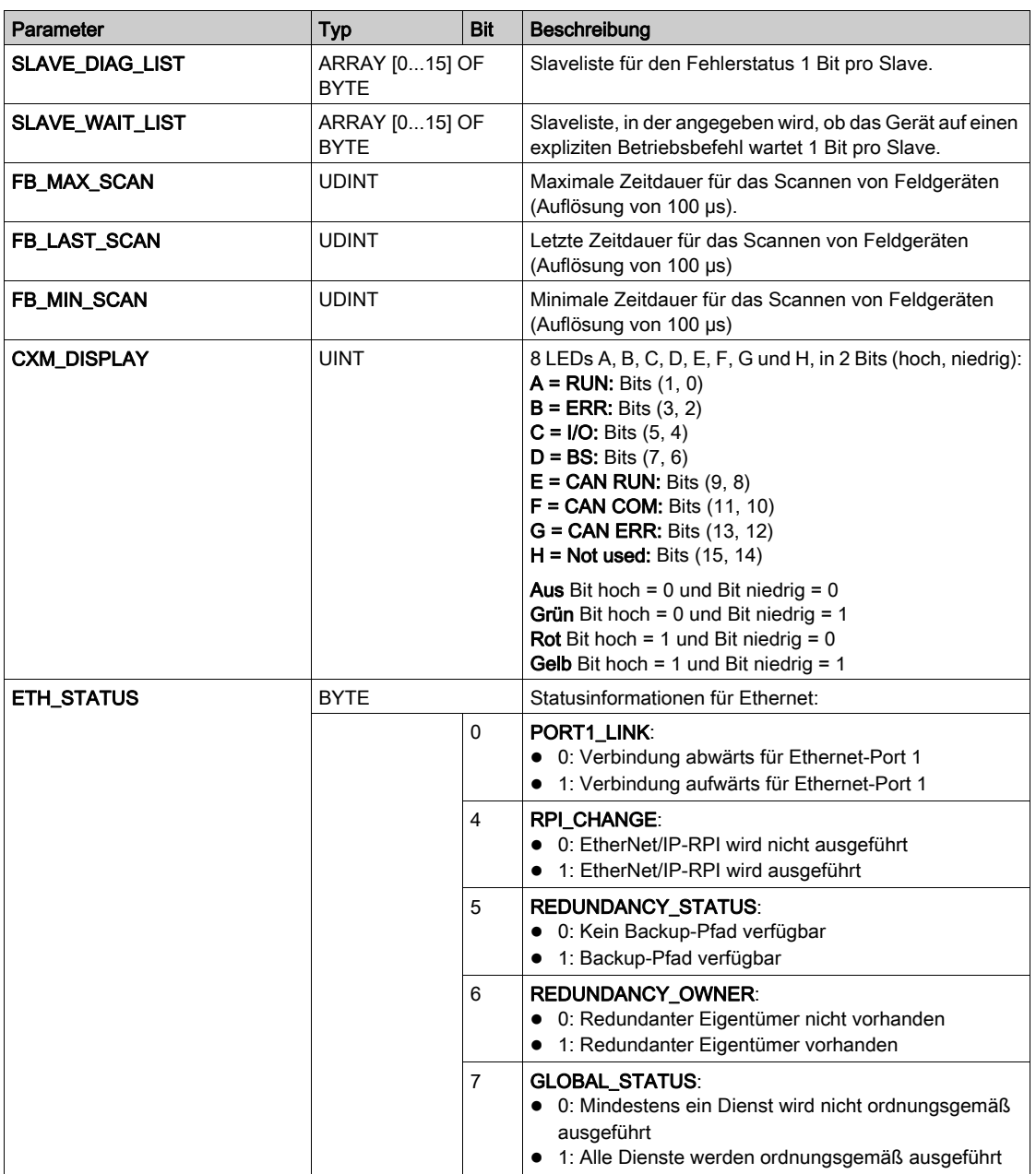

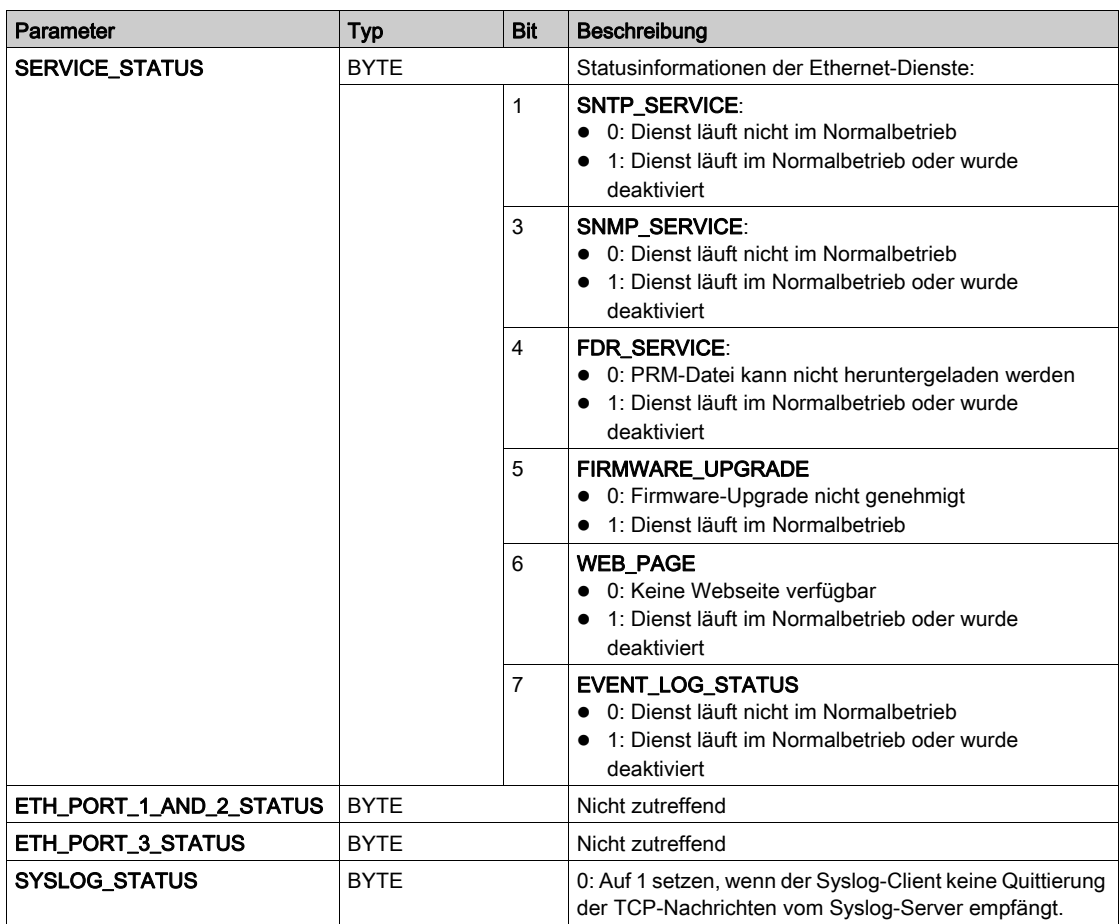

# Andere Parameter

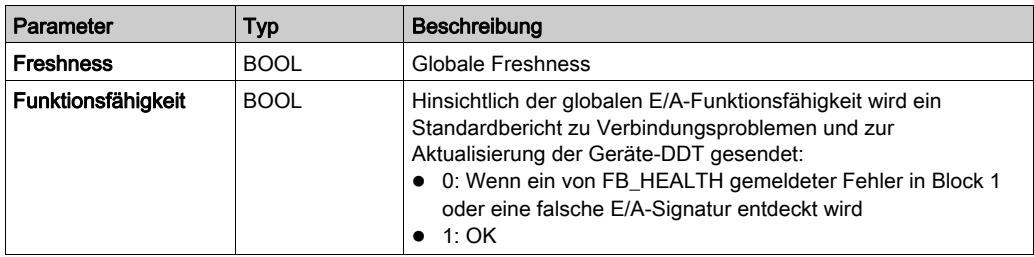

# <span id="page-141-0"></span>Geräte-DDT für CANopen-Slaves

# Übersicht

Die Geräte-DDT (Derived Data Type) lässt sich zu Diagnosezwecken einsetzen.

Jeder CANopen-Slave hat eine Geräte-DDT.

Die Geräte-DDT enthält:

- **•** HEALTH-Parameter
- **•** Inputs-Parameter
- **.** Outputs-Parameter

HINWEIS: Zugriff auf diese Parameter erhalten Sie über die Geräte-DDT-Variable[n](#page-116-1) [\(siehe](#page-116-1) Seite 117).

## **HEALTH**-Parameter

Das HEALTH-Byte steht für den Status des CANopen-Slaves:

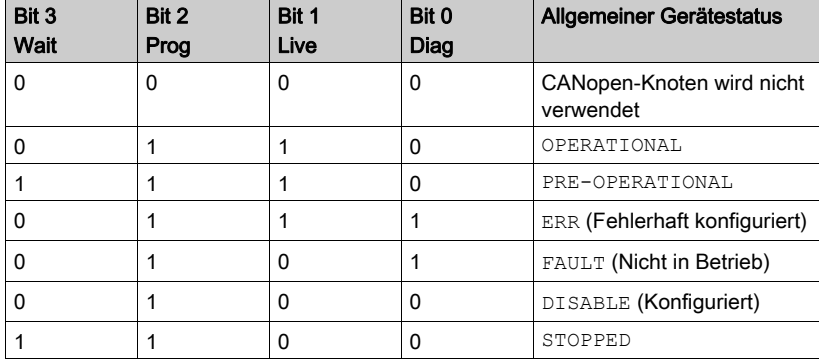

## Inputs- und **Outputs**-Parameter

Der Parameter Inputs enthält die Variablen, die in aktiven PDOs zugewiesen sind, um Daten an den CANopen-Master zu übertragen.

Der Parameter Outputs enthält die Variable, die in aktiven PDOs zugewiesen ist, um Daten vom CANopen-Master zu empfangen.

HINWEIS: Weitere Informatione[n](#page-67-0) zu PDOs finden Sie im Kapitel Gerätekonfiguration [\(siehe](#page-67-0) Seite 68).

# <span id="page-142-0"></span>BMECXM DTM Diagnose

# Übersicht

Die Control Expert-DTMs bieten Kommunikations- und Statusinformationen, die während der Abfragezeiträume erfasst werden. Zur Diagnose des Betriebs der CANopen-Anwendung verwenden Sie das BMECXM-DTM.

HINWEIS: Control Expert-DTMs sind Online-Diagnosen. Zur Einrichtung einer Internetverbindung lesen Sie unter DTM-Verbindungen [\(siehe](#page-95-0) Seite 96) nach.

## Voraussetzungen

# **AVORSICHT**

# FEHLINTERPRETATION EINER DIAGNOSE

Stellen Sie sicher, dass Sie mit dem richtigen BMECXM-CANopen-Mastermodul verbunden sind, bevor Sie einen CANopen-Slave diagnostizieren.

## Die Nichtbeachtung dieser Anweisungen kann Verletzungen oder Sachschäden zur Folge haben.

Gehen Sie wie folgt vor, um das DTM mit dem BMECXM-Modul zu verbinden:

- Aktivieren Sie die Zugriffskontrolle des PCs, der das DTM unterstützt. Dies erfolgt unter Sicherheit (Registerkarte [\(siehe](#page-107-1) Seite 108).
- Deklarieren Sie seine IP-Adresse als IP-Quelladresse in den Kanaleigenschaften des Fensters für das Ethernet-Master-DTM.

## Verbinden des DTM

Bevor Sie die Diagnoseseite öffnen können, müssen Sie die Verbindung zwischen dem DTM für das BMECXM-Zielmodul und dem physischen Modul herstellen.

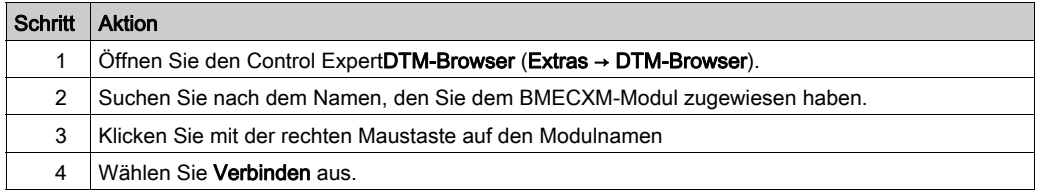

# Zugriff auf die DTM-Diagnose

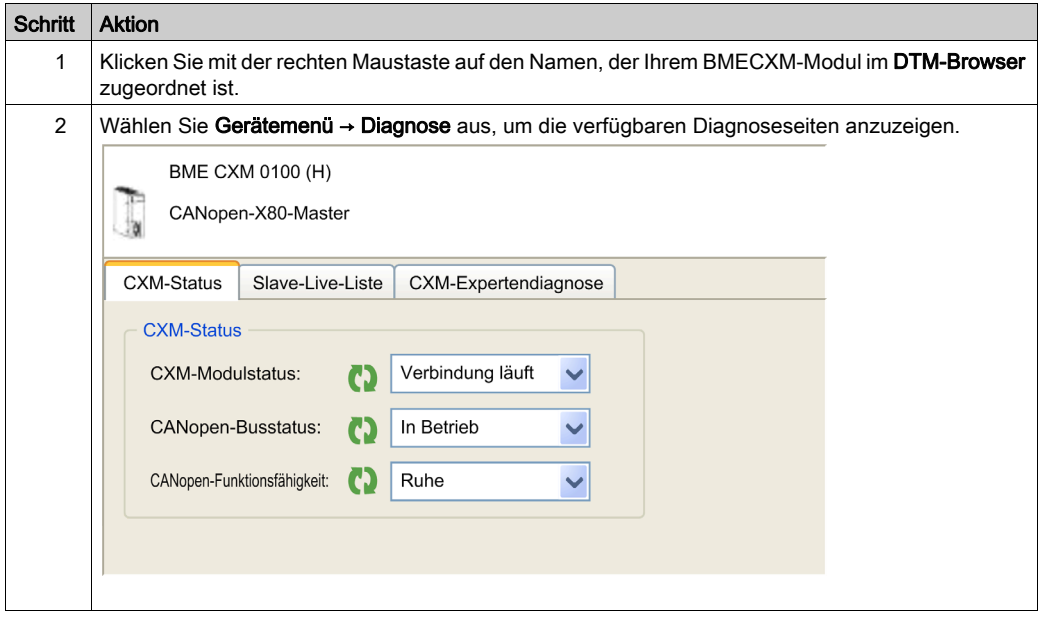

## CXM-Status-Registerkarte

Auf der Registerkarte CXM-Status finden Sie eine Übersicht über den aktuellen Status.

In dieser Tabelle werden die Statusinformationen für die folgenden Parameter erläutert:

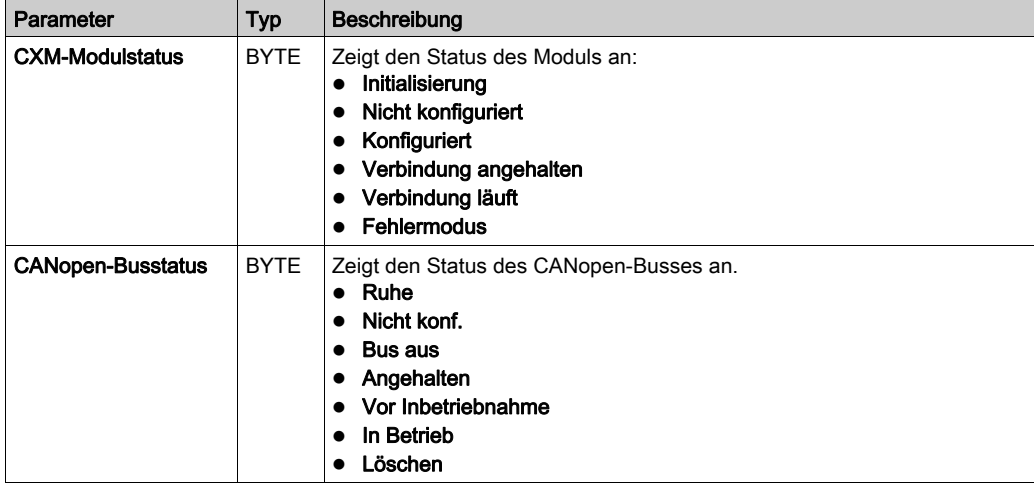
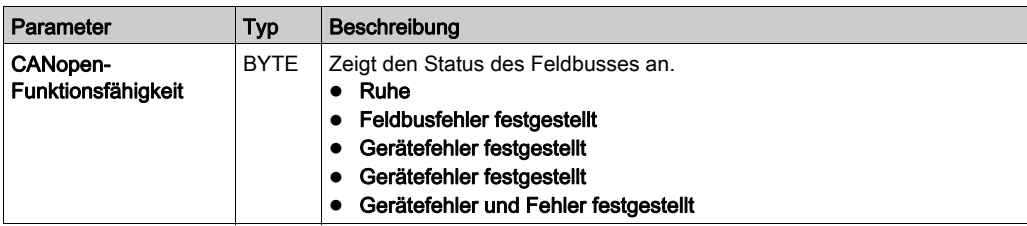

#### Slave-Live-Liste Registerkarte

Auf der Registerkarte Slave-Live-Liste finden Sie die Slavediagnose.

In dieser Tabelle werden die Farbstatus der LEDs erläutert, die in dem Raster auf der Registerkarte Slave-Live-Liste aufgeführt werden:

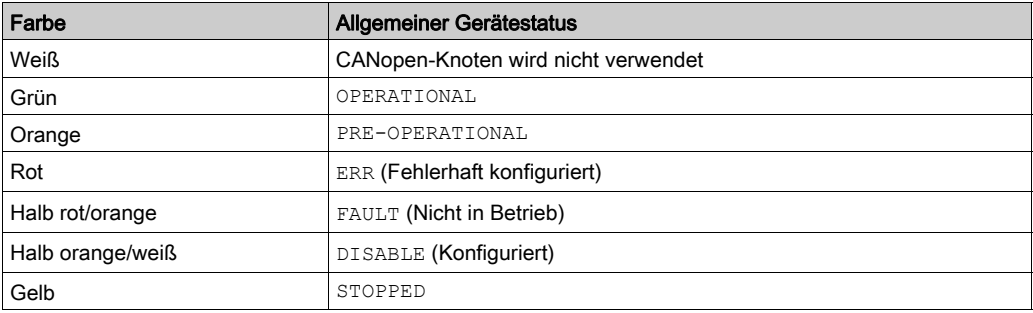

### CXM-Expertendiagnose Registerkarte

Auf der Registerkarte CXM-Expertendiagnose werden Parameter in einer hierarchischen Tabelle angezeigt, die nach den folgenden Bereichen gruppiert sind:

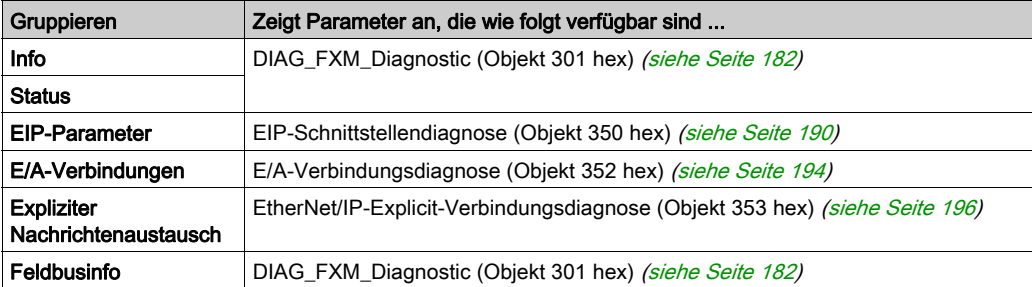

HINWEIS: Durch Klicken auf die Schaltfläche Zurücksetzen werden alle Zählerparameter auf 0 gesetzt.

# Senden von expliziten Nachrichten an das BMECXM-Modul

## Übersicht

Im Fenster für explizite EtherNet/IP-Nachrichten im Control Expert-DTM können Sie eine explizite Nachricht von Control Expert an das BMECXM-Modul im Netzwerk senden.

# **AVORSICHT**

### FEHLINTERPRETATION EINER DIAGNOSE

Stellen Sie sicher, dass Sie mit dem richtigen BMECXM-CANopen-Mastermodul verbunden sind, bevor Sie einen CANopen-Slave diagnostizieren.

Die Nichtbeachtung dieser Anweisungen kann Verletzungen oder Sachschäden zur Folge haben.

HINWEIS: Weitere Details zur Konfiguration expliziter EtherNet/IP-Nachrichten finden Sie im Kapitel Expliziter Nachrichtenaustausch (siehe Modicon M580, Hardware, Referenzhandbuch).

## Beispiel für explizite Nachrichten

Im manuellen Modus können Sie ein SDO im Fenster für das M580-CPU-Master-DTM anzeigen. Gehen Sie wie folgt vor, um den Manufacturer Device Name eines CANopen-Slaves zu lesen:

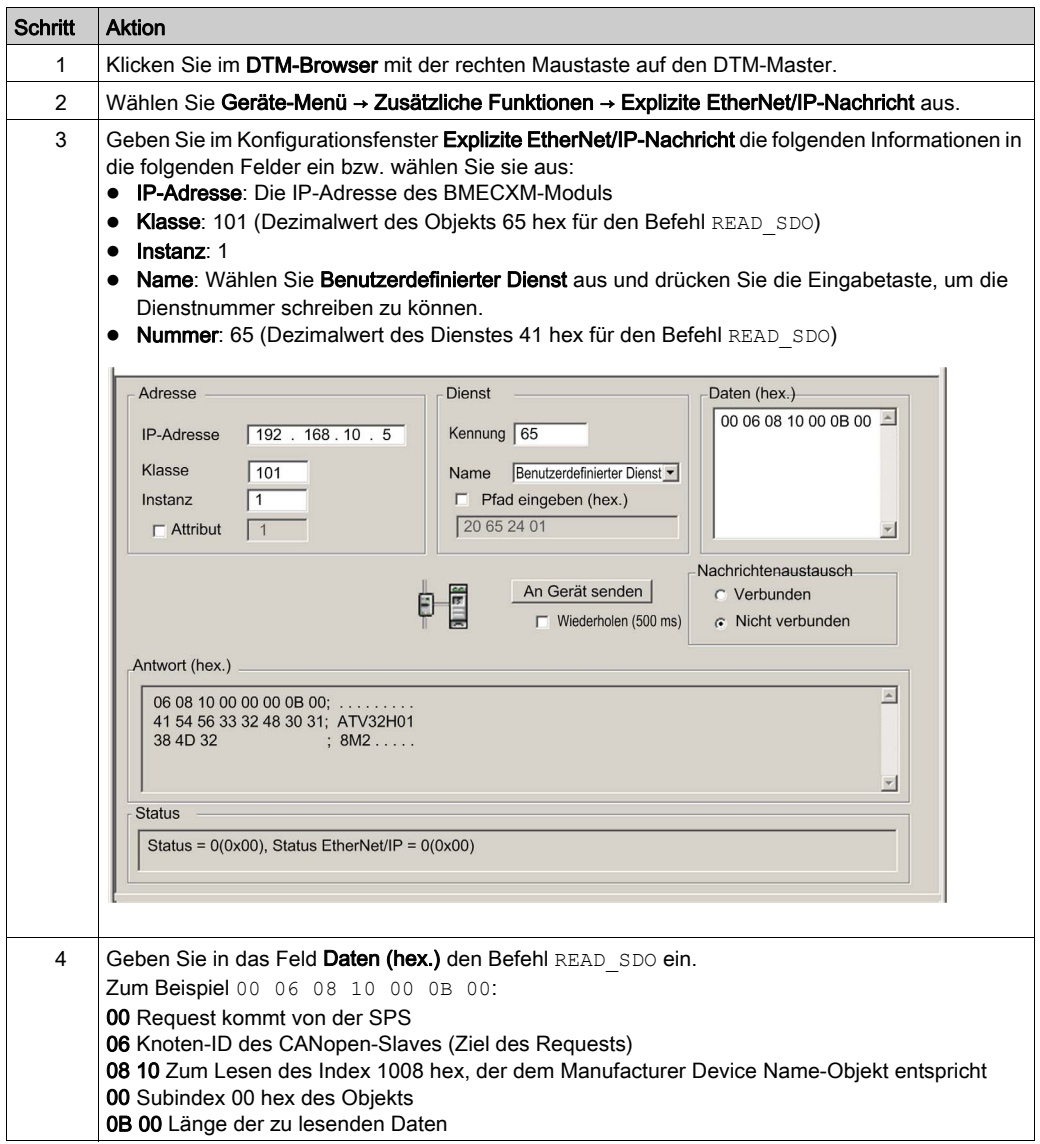

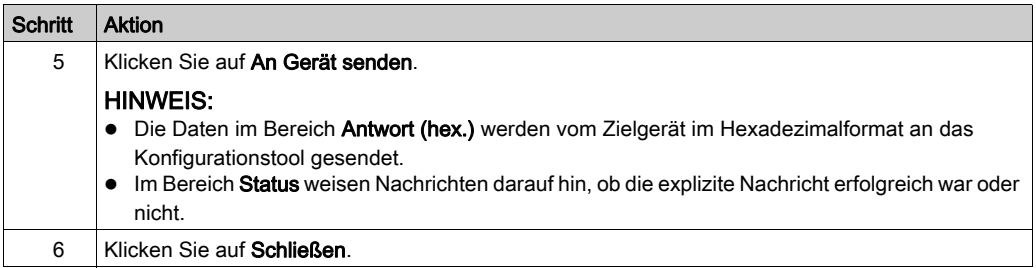

HINWEIS: Details zu verfügbaren SDO-Befehlen finden Sie im Anhang zu CANopen-SDO-Befehlen [\(siehe](#page-173-0) Seite 174).

# Eingebettete Webseiten

## Übersicht

Die BMECXM-Module unterstützen verschiedene Webseiten.

Eingebettete Webseiten stellen über einen Webbrowser Tools zur Diagnose der grundlegenden Funktionen des CANopen-Moduls zur Verfügung. Auf diesen Seiten werden Echtzeit-Diagnosedaten für das BMECXM-Modul und die CANopen-Slaves angezeigt.

HINWEIS: Sie müssen die Zugriffskontrolle des PCs, der mit dem Internet verbunden ist, auf der Registerkarte Sicherheit des BMECXM-Moduls [\(siehe](#page-107-0) Seite 108) aktivieren.

### **Zugriff**

Ein HTTP-Server überträgt Standard-Webseiten zur Überwachung und Diagnose des BMECXM-Moduls. Er stellt einen einfachen Zugriff auf das BMECXM-Modul über Standard-Webbrowser bereit.

Gehen Sie wie folgt vor, um auf die Startseite zuzugreifen:

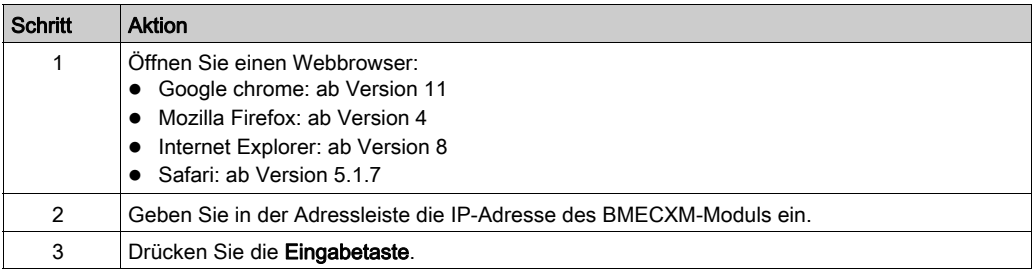

Sie können auf die Webseiten auch über die Registerkarte Web: Haupt-IP im CANopen-Mastermodul (Fenster [\(siehe](#page-88-0) Seite 89)) zugreifen.

HINWEIS: Webseiten werden automatisch alle 5 Sekunden aktualisiert.

### Menüs

Über die Registerkarte Start können Sie auf die folgenden Menüs zugreifen:

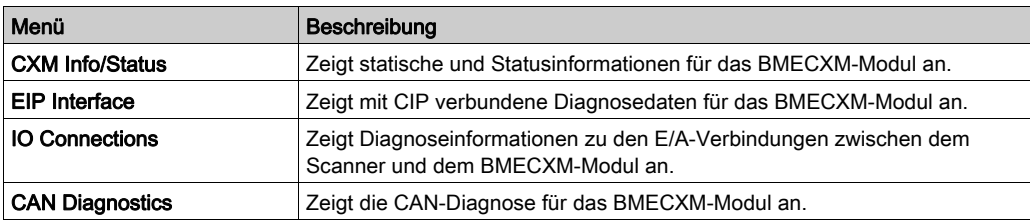

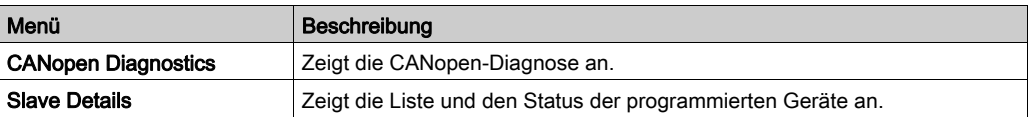

HINWEIS: Wenn Sie auf Reset Counters klicken, werden alle Zähler auf 0 gesetzt. Die entsprechende Schaltfläche findet sich auf einigen Menüseiten.

### CXM Info/Status Menü

Klicken Sie auf CXM Info/Status, um auf die folgenden Informationen zuzugreifen:

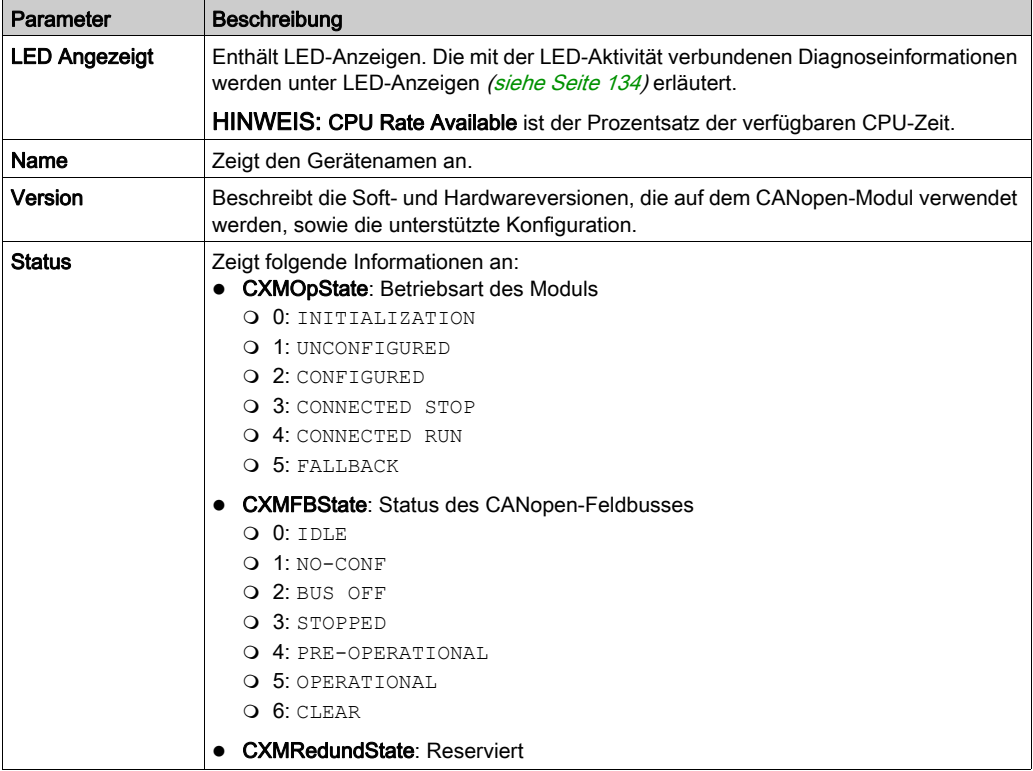

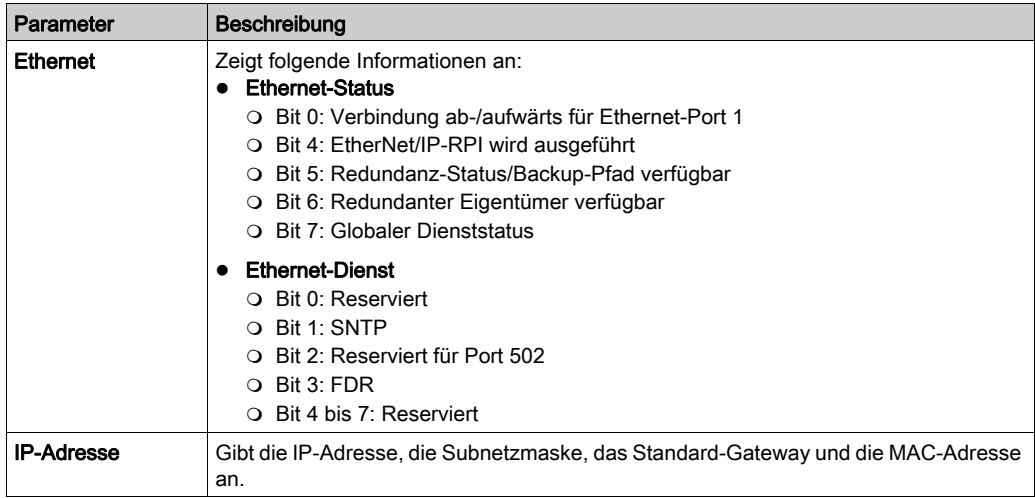

# EIP-Schnittstelle Menü

Klicken Sie auf EIP-Schnittstelle, um auf die folgenden Informationen zuzugreifen:

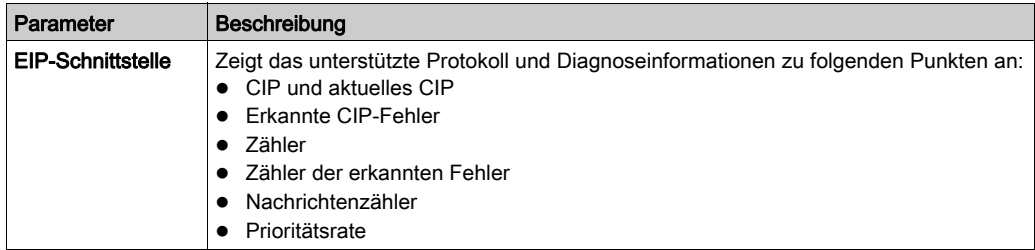

# E/A-Verbindungen Menü

Klicken Sie auf E/A-Verbindungen, um auf die folgenden Informationen zuzugreifen:

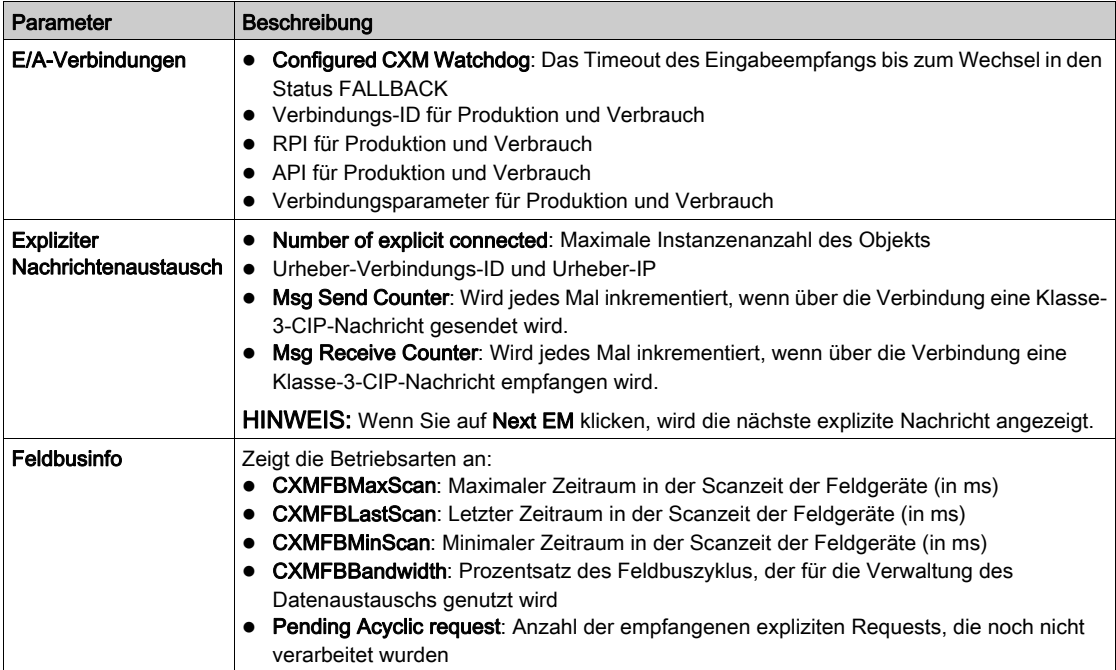

# CAN-Diagnose Menü

Klicken Sie auf CAN-Diagnose, um auf die folgenden Informationen zuzugreifen:

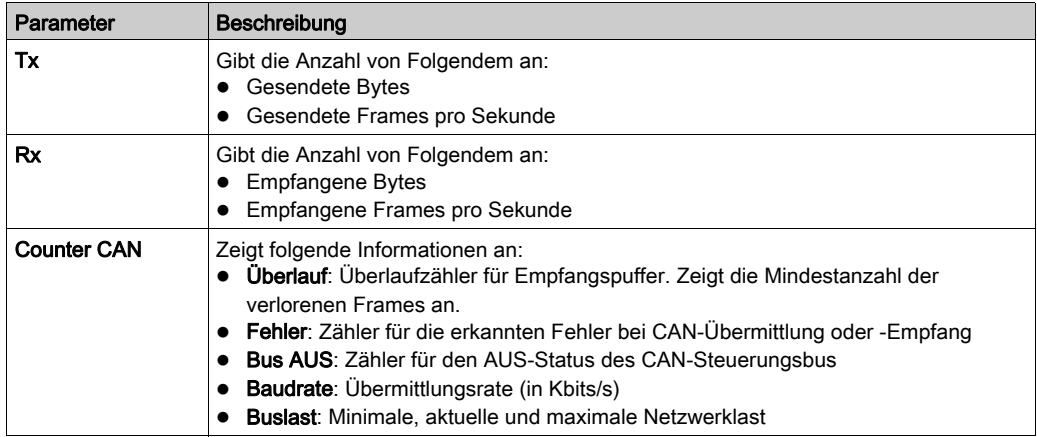

# CANopen-Diagnose Menü

Klicken Sie auf CANopen-Diagnose, um auf die folgenden Informationen zuzugreifen:

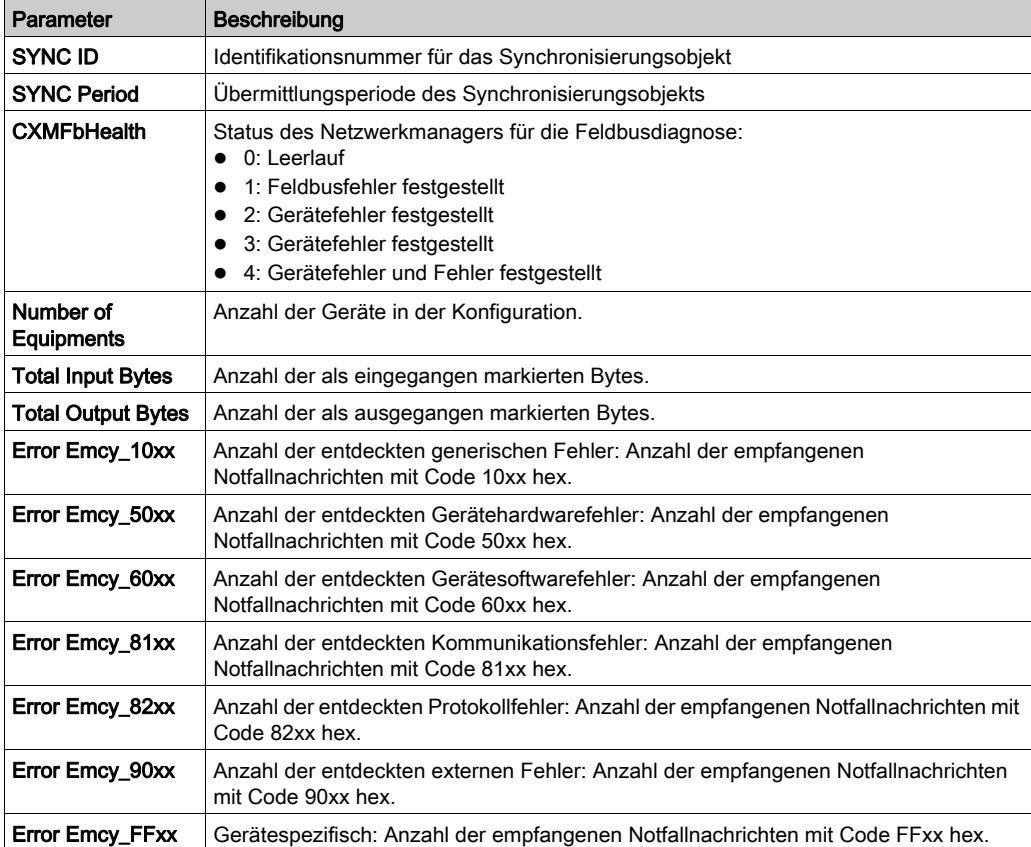

### <span id="page-153-0"></span>Slave-Details Menü

Klicken Sie auf Slave-Details, um auf die Statusinformation des CANopen-Slaves zuzugreifen. Jedes Gerät wird durch ein farbiges Dreieck dargestellt, wobei die Farbe den Status angibt.

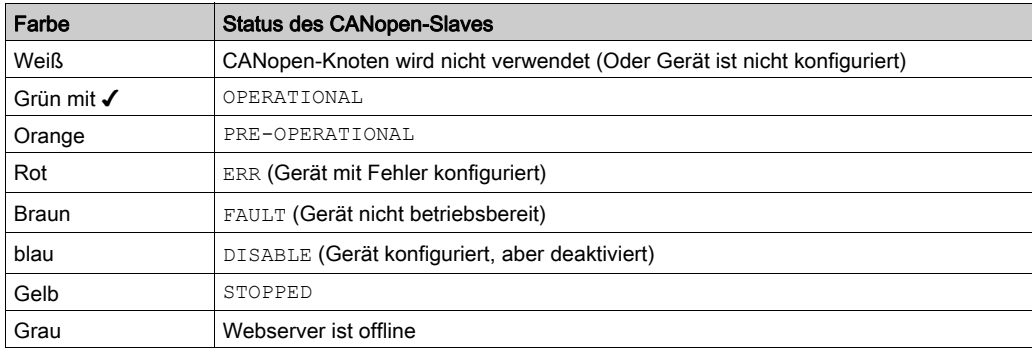

Der Buchstabe E gibt für das Slave-Gerät einen Notfall und/oder SDO-Fehler an. Klicken Sie auf das Gerät, um detaillierte Informationen zu sehen:

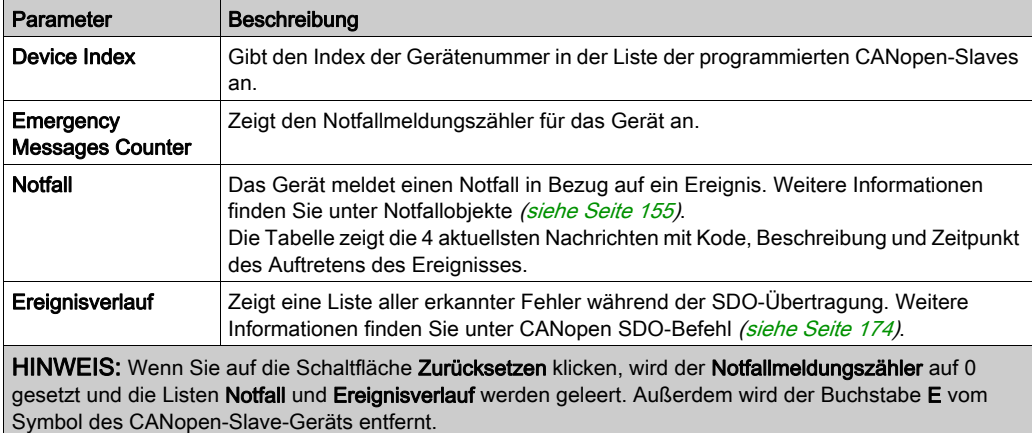

# <span id="page-154-0"></span>Notfallobjekte

## Übersicht

Notfallobjekte (EMCY) in der CANopen-Kommunikation wurden zu Diagnosezwecken definiert. EMCY-Objekte sind explizit von der Anwendung aus über READ\_SDO zugänglich.

Die COB-ID dieser Objekt enthält die Knotenidentität des Geräts, das die Notfallmeldung ausgegeben hat. Die COB-ID von EMCY-Objekten setzt sich wie folgt zusammen:

COB-ID<sub>FMCY</sub> = 0x80 + Knotenidentität

#### **Struktur**

Das Datenfeld eines EMCY-Objekts besteht aus 8 Byte, die folgende Elemente enthalten:

- Fehlercode des entdeckten Notfalls (2 Byte)
- Entdecktes Fehlerregister (1 Byte)
- Werksspezifische Fehlerinformationen (5 Byte)

Die folgende Abbildung zeigt die Struktur eines EMCY-Objekts:

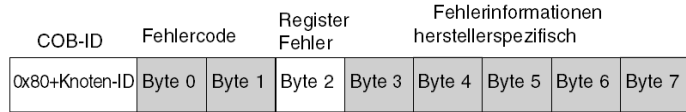

Die letzten vier empfangenen Notfallnachrichten werden in chronologischer Reihenfolge im Menü Device List → Event History der Webseiten [\(siehe](#page-153-0) Seite 154) aufgeführt.

HINWEIS: In Bezug auf Sicherheitsaspekte werden die Hinweise "Notfallobjekte" (EMCY) und "Schwerer Fehler" in diesem Handbuch gemäß der Definition im Dokument DS301 von CiA (CAN in Automation) verwendet.

Der Inhalt von Fehlercode und Fehlerregister wird durch CiA angegeben.

### Code des entdeckten Fehlers 00xx

Die folgende Tabelle beschreibt den Inhalt des Fehlercodes 00xx:

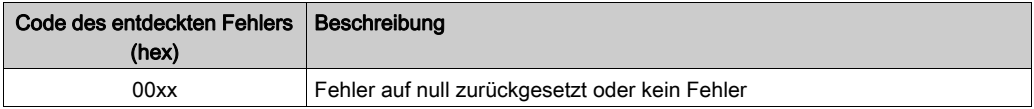

### Code des entdeckten Fehlers 10xx

Die folgende Tabelle beschreibt den Inhalt des Fehlercodes 10xx:

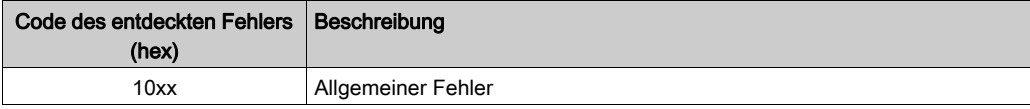

#### Code des entdeckten Fehlers 2xxx

Die folgende Tabelle beschreibt den Inhalt des Fehlercodes 2xxx:

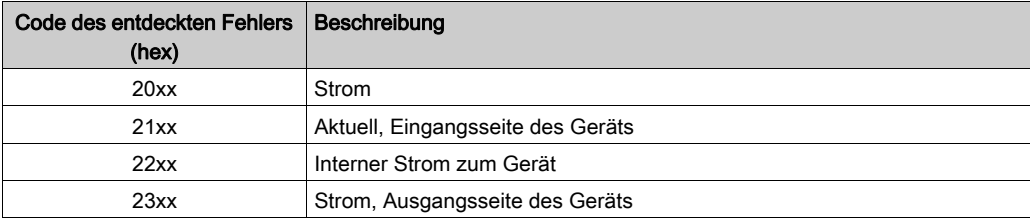

### Code des entdeckten Fehlers 3xxx

Die folgende Tabelle beschreibt den Inhalt des Fehlercodes 3xxx:

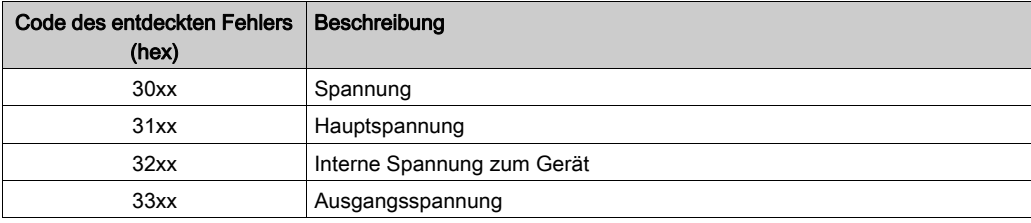

# Code des entdeckten Fehlers 4xxx

Die folgende Tabelle beschreibt den Inhalt des Fehlercodes 4xxx:

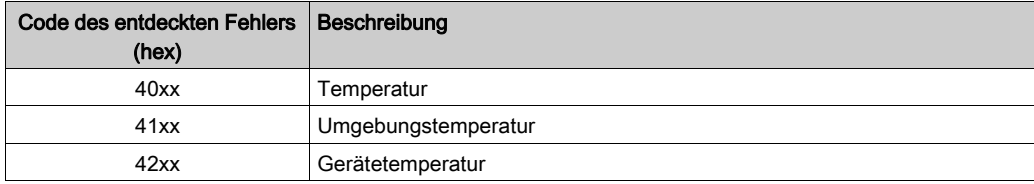

### Code des entdeckten Fehlers 50xx

Die folgende Tabelle beschreibt den Inhalt des Fehlercodes 50xx:

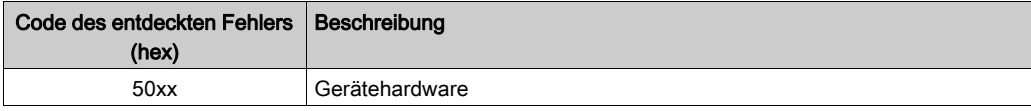

### Code des entdeckten Fehlers 6xxx

Die folgende Tabelle beschreibt den Inhalt des Fehlercodes 6xxx:

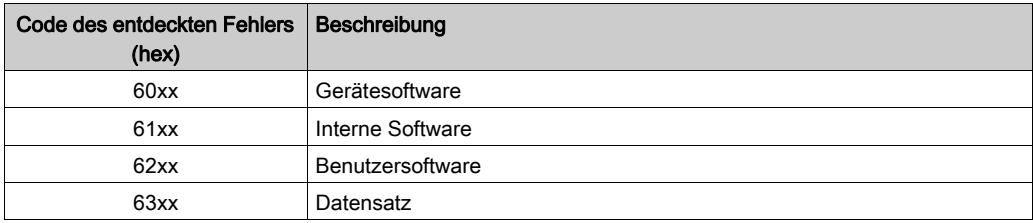

### Code des entdeckten Fehlers 70xx

Die folgende Tabelle beschreibt den Inhalt des Fehlercodes 70xx:

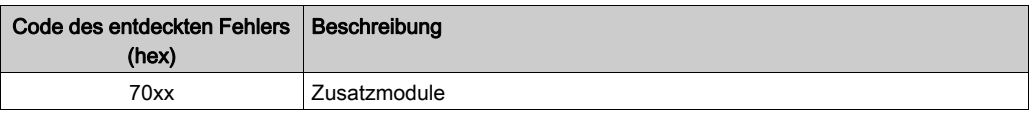

### Code des entdeckten Fehlers 8xxx

Die folgende Tabelle beschreibt den Inhalt des Fehlercodes 8xxx:

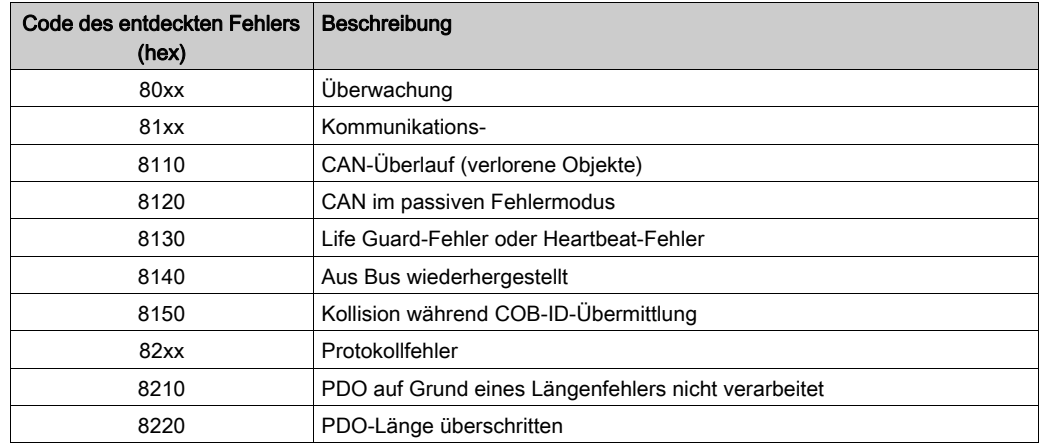

## Code des entdeckten Fehlers 90xx

Die folgende Tabelle beschreibt den Inhalt des Fehlercodes 90xx:

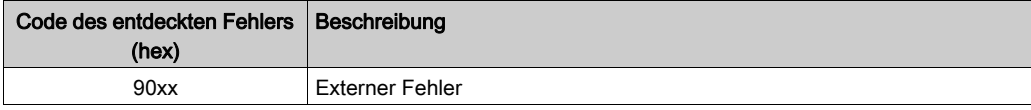

## Code des entdeckten Fehlers Fxxx

Die folgende Tabelle beschreibt den Inhalt des Fehlercodes Fxxx:

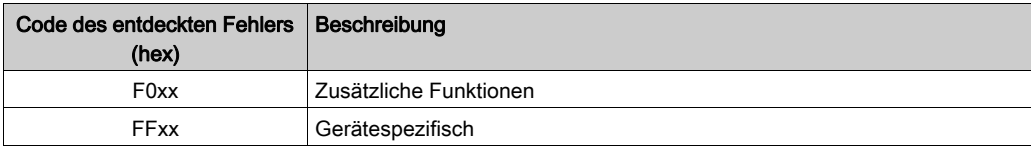

# Kapitel 9 Firmware-Aktualisierung

## Einführung

In diesem Kapitel werden die Arbeitsschritte beschrieben, die zur Aktualisierung der Firmware des CANopen BMECXM-Kommunikationsmoduls durchgeführt werden müssen.

### Inhalt dieses Kapitels

Dieses Kapitel enthält die folgenden Themen:

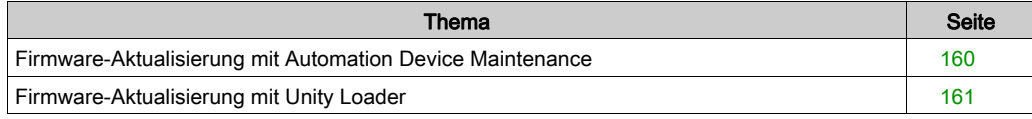

# <span id="page-159-0"></span>Firmware-Aktualisierung mit Automation Device Maintenance

## Übersicht

EcoStruxure™ Automation Device Maintenance ist ein Standalone-Tool, das die Aktualisierung der Firmware von (einzelnen oder zahlreichen) Geräten in einem Werk vereinfacht.

Das Tool unterstützt folgende Funktionen:

- Automatische Geräteerkennung
- Manuelle Geräteidentifikation
- Zertifikatsverwaltung
- Gleichzeitige Firmware-Aktualisierung für zahlreiche Geräte

HINWEIS: Eine Beschreibung des Download-Vorgangs finden Sie in folgendem Handbuch: EcoStruxure™ Automation Device Maintenance, Benutzerhandbuch.

# <span id="page-160-0"></span>Firmware-Aktualisierung mit Unity Loader

## Übersicht

Sie können die Firmware des BMECXM-Moduls durch den Download einer neuen Firmware-Version mithilfe von Unity Loader aktualisieren. Die Mindestversion für Unity Loader ist V11.0.

Für den Firmware-Download muss eine Verbindung zum Ethernet-Netzwerk hergestellt werden.

Eine Beschreibung des Download-Verfahrens finden Sie in folgendem Handbuch: Unity Loader, Benutzerhandbuch.

### Passwort

Ein Firmware-Passwort wird in Control Expert festgelegt und an die gesamte BMECXM-Modul-Firmware gesendet. Um auf das Control Expert-Passwort im Projekt-Browser zuzugreifen, klicken Sie mit der rechten Maustaste auf Projekt → Eigenschaften von Projekt → Schutz.

Um die Aktualisierung durchzuführen, überprüfen Sie, ob das in Unity Loader festgelegte Passwort mit dem in Control Expert festgelegten Passwort übereinstimmt.

### **Vorbereitung**

Gehen Sie vor dem Firmware-Upgrade wie folgt vor:

- Stellen Sie sicher, dass der FTP-Dienst [\(siehe](#page-107-0) Seite 108) aktiviert ist.
- Beenden Sie die SPS.
- Öffnen Sie auf dem PC Unity Loader. (Start → Programme → Schneider Electric → Unity Loader).

# **A WARNUNG**

## UNBEKANNTER BETRIEBSZUSTAND DES GERÄTS

Beurteilen Sie den Betriebszustand der Geräte, bevor Sie die SPS-Anwendung beenden.

Die Nichtbeachtung dieser Anweisungen kann Tod, schwere Verletzungen oder Sachschäden zur Folge haben.

HINWEIS: Wenn Sie die SPS-Anwendung nicht beenden, bevor Sie versuchen, die Firmware zu übertragen, werden Sie von Unity Loader informiert, dass die SPS gestoppt werden muss. Nach Bestätigung dieser Nachricht, beendet Unity Loader die SPS automatisch.

# Anhang

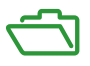

# Übersicht

Diese Anhänge enthalten Informationen, die für die Programmierung der Anwendung nützlich sein sollten.

# Inhalt dieses Anhangs

Dieser Anhang enthält die folgenden Kapitel:

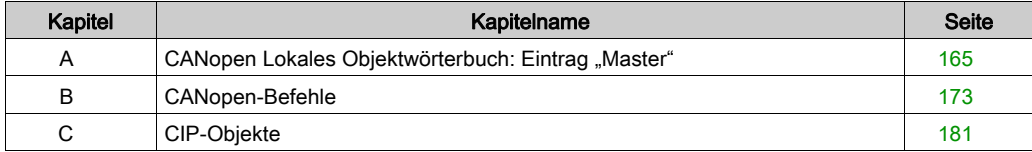

# <span id="page-164-0"></span>Anhang A CANopen Lokales Objektwörterbuch: Eintrag "Master"

## Inhalt dieses Kapitels

Dieses Kapitel enthält den Eintrag im lokalen Objektwörterbuch für CANopen-Master.

## Inhalt dieses Kapitels

Dieses Kapitel enthält die folgenden Themen:

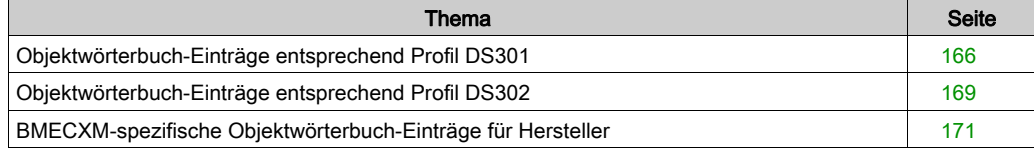

# <span id="page-165-0"></span>Objektwörterbuch-Einträge entsprechend Profil DS301

# Objektwörterbuch-Einträge

Die folgende Tabelle zeigt die Objektwörterbuch-Einträge entsprechend Profil DS301:

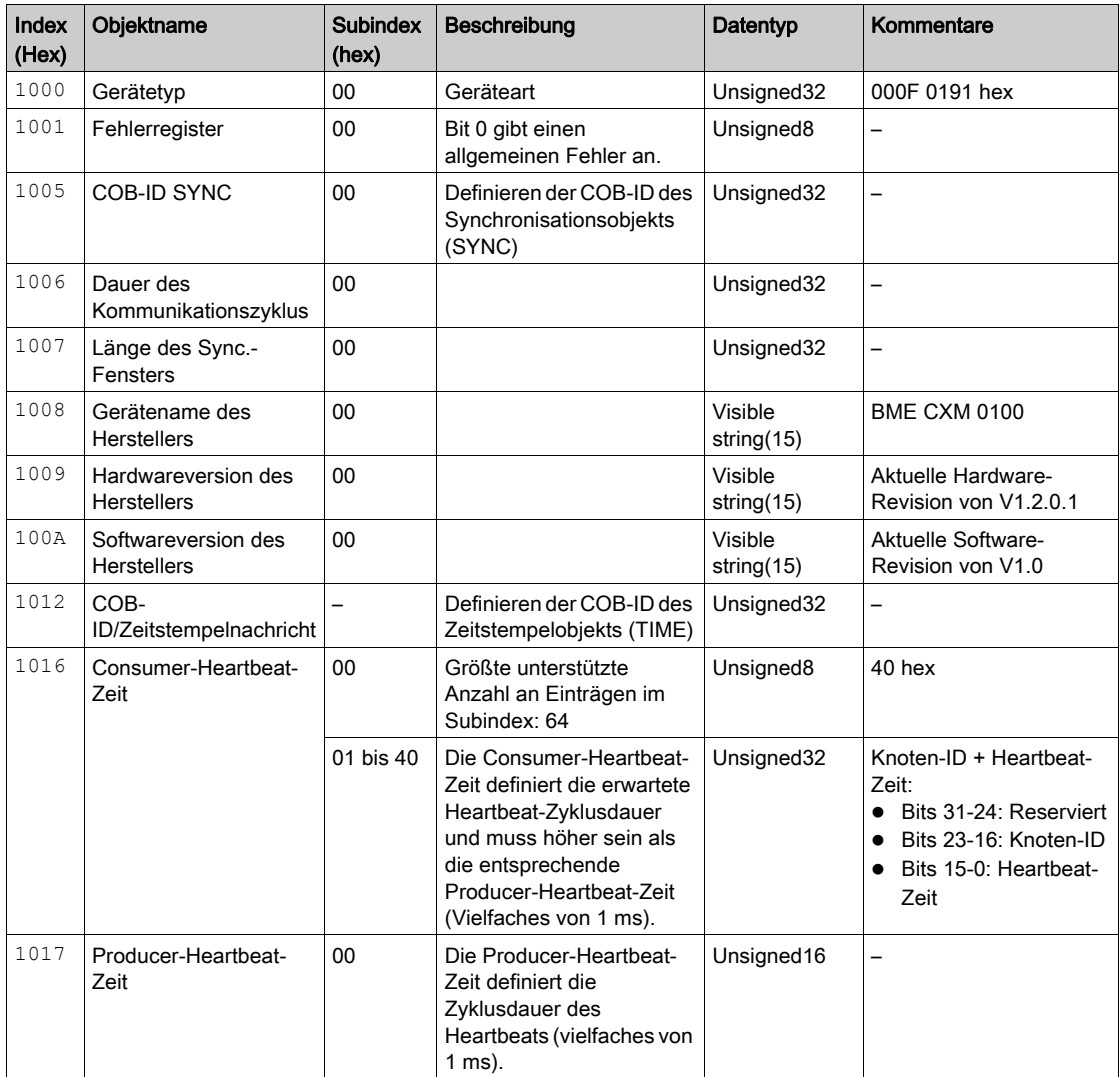

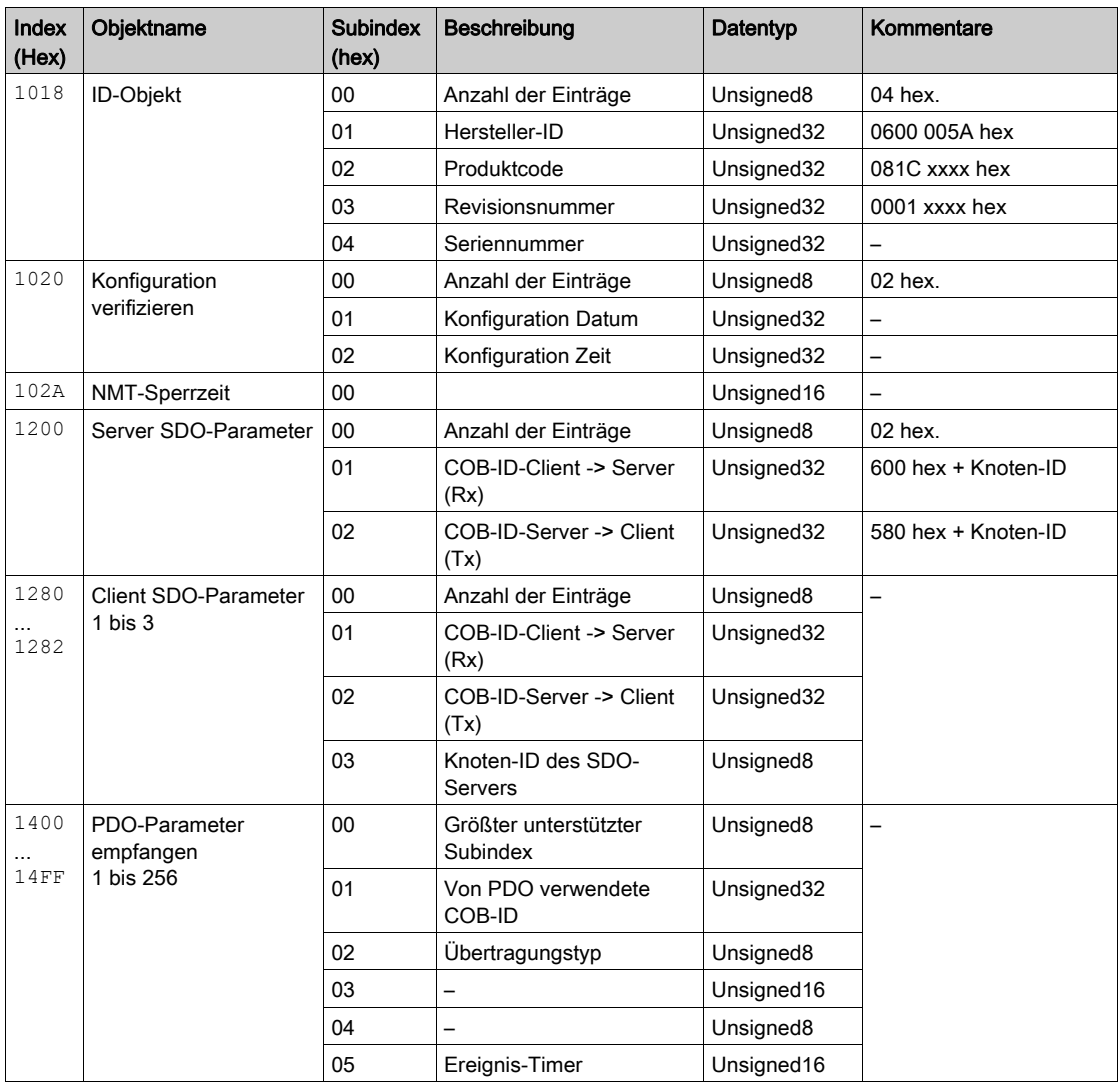

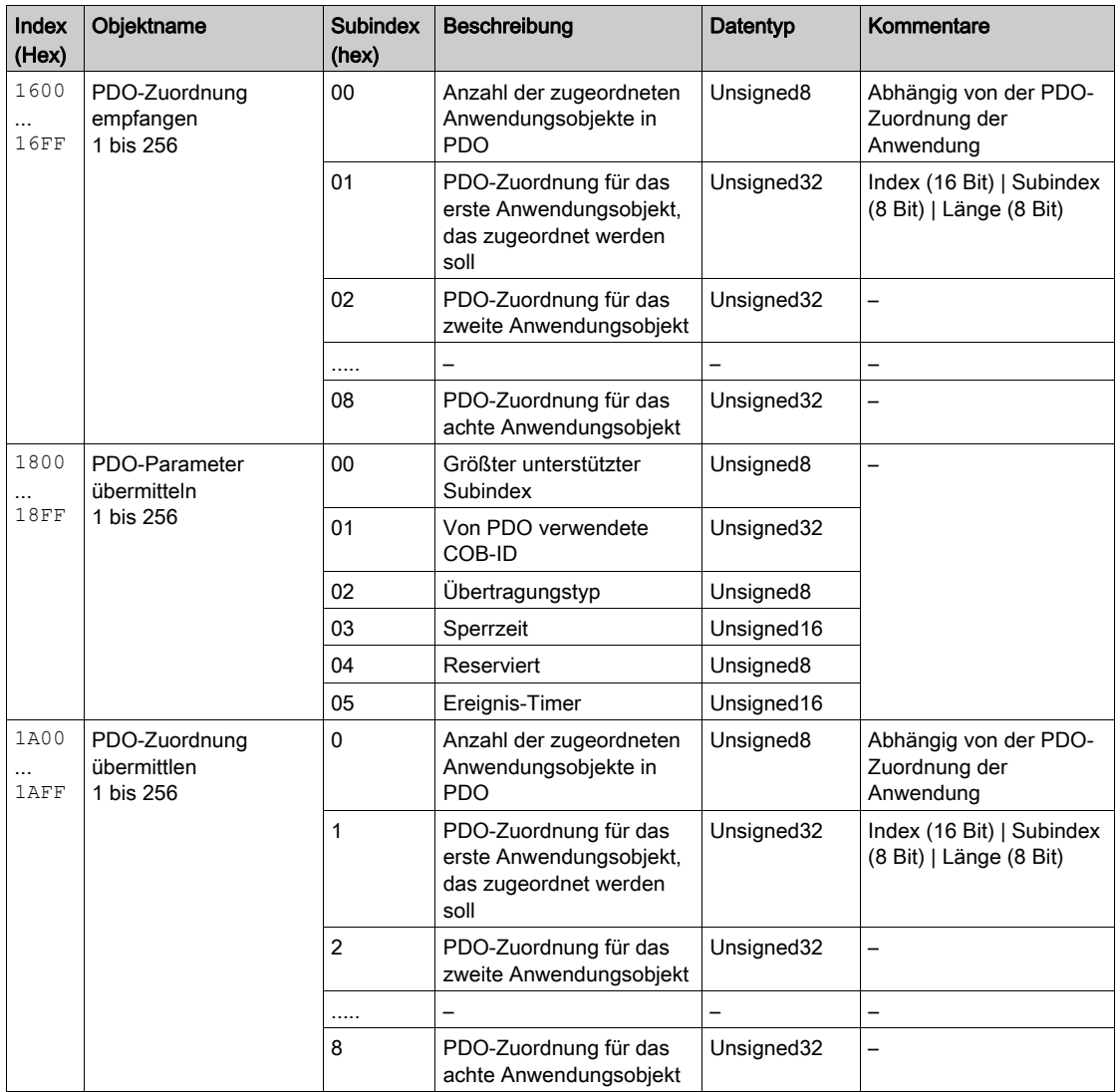

# <span id="page-168-0"></span>Objektwörterbuch-Einträge entsprechend Profil DS302

# Objektwörterbuch-Einträge

Die folgende Tabelle zeigt die Objektwörterbuch-Einträge entsprechend Profil DS302.

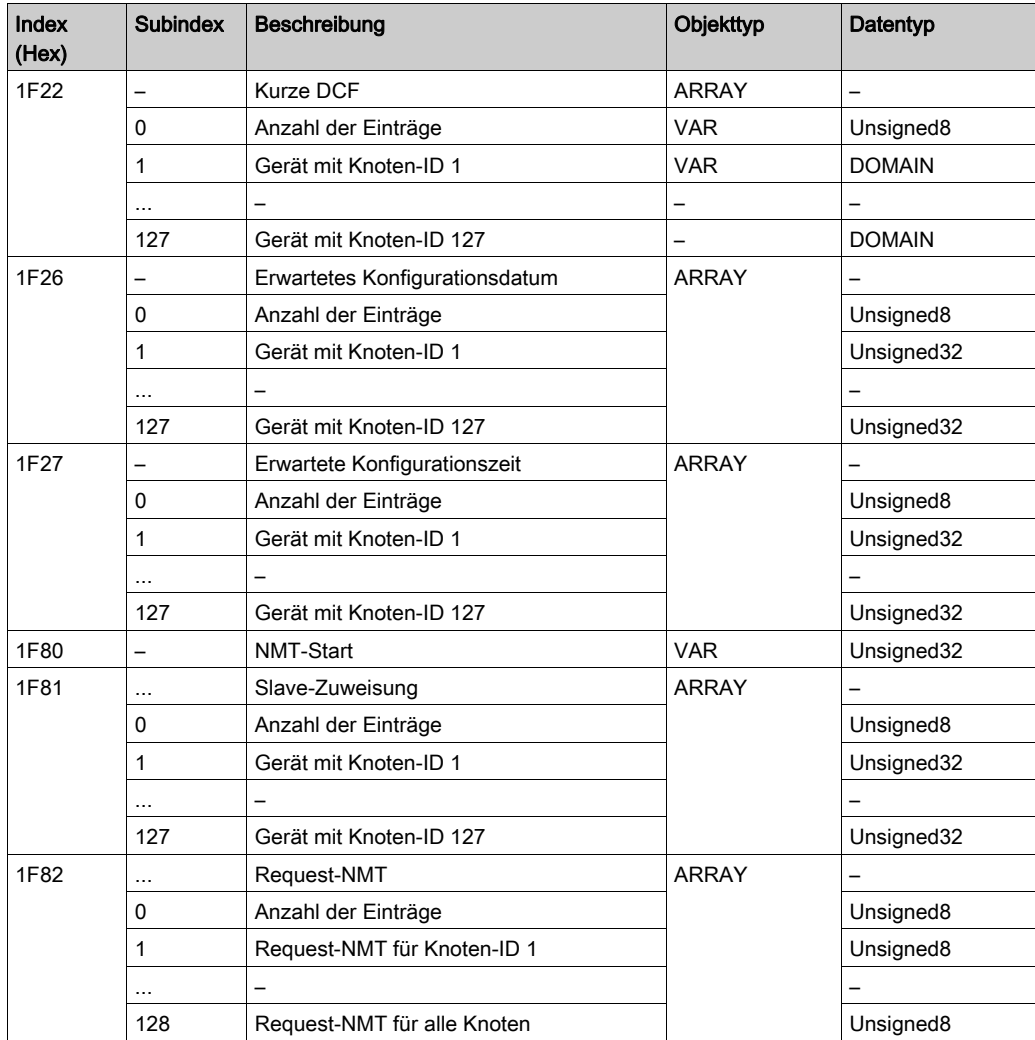

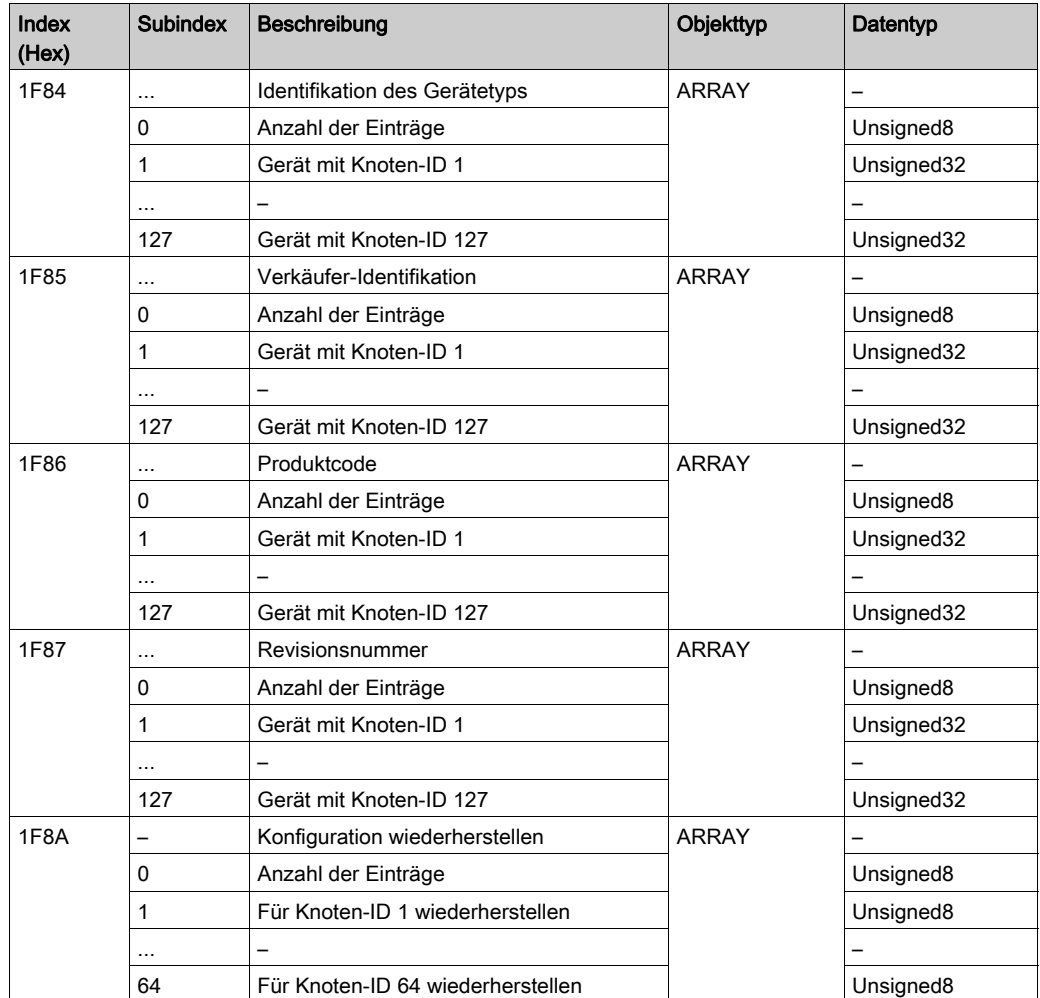

# <span id="page-170-0"></span>BMECXM-spezifische Objektwörterbuch-Einträge für Hersteller

## Boot Slave Control Reset

Die folgende Tabelle enthält den Objekteintrag 4210:

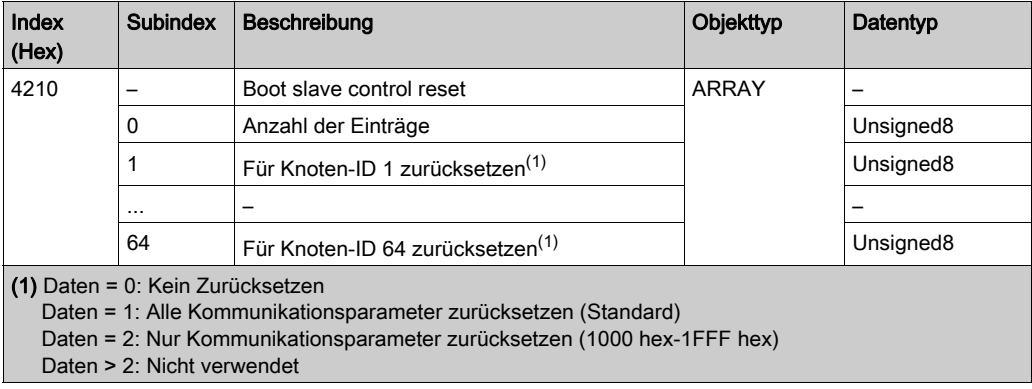

# Boot Slave Control Start

Die folgende Tabelle enthält den Objekteintrag 4211:

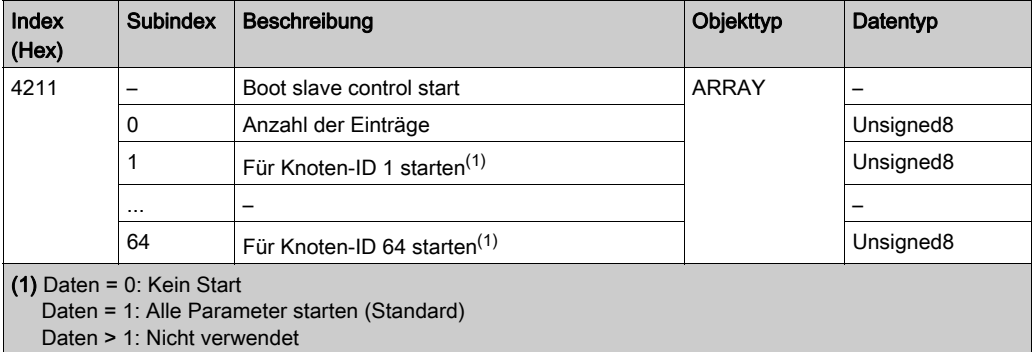

## Download forcieren

Die folgende Tabelle enthält den Objekteintrag 4212:

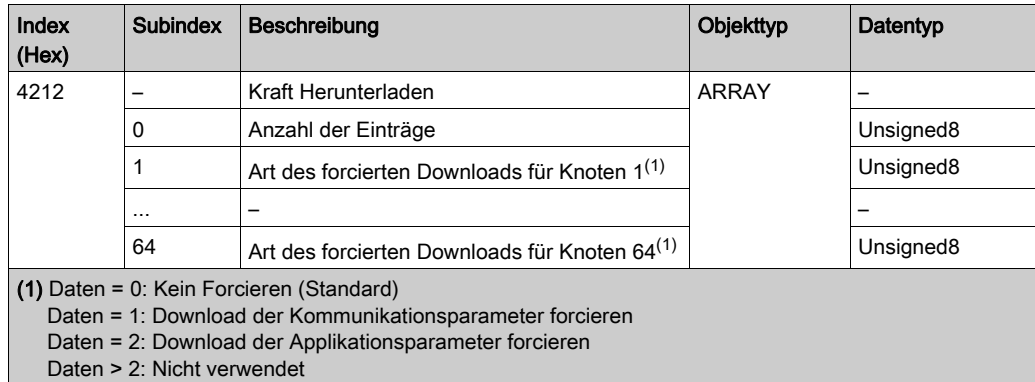

## Globaler SDO-Timeout

Die folgende Tabelle enthält den Objekteintrag 5FF0:

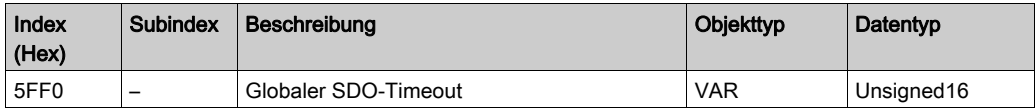

## Slavespezifischer SDO-Timeout

Die folgende Tabelle enthält den Objekteintrag 5FF1:

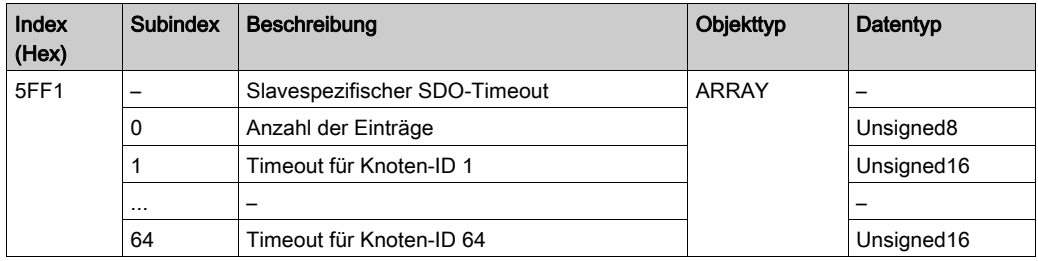

# <span id="page-172-0"></span>Anhang B CANopen-Befehle

## Inhalt dieses Kapitels

In diesem Kapitel werden die CANopen-Befehle definiert, die spezifisch für die BMECXM-Module gelten.

### Inhalt dieses Kapitels

Dieses Kapitel enthält die folgenden Themen:

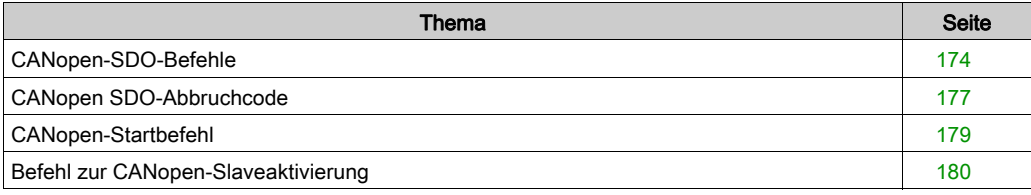

# <span id="page-173-1"></span><span id="page-173-0"></span>CANopen-SDO-Befehle

# Übersicht

WRITE\_SDO- und READ\_SDO-Objekte werden verwendet, um NMT-Befehle zu senden. Der SDO-Abbruchcode wird verwendet, wenn der SDO-Befehl nicht erfolgreich ist.

#### **WRITE\_SDO**-Befehl

Aus dieser Tabelle geht der Header des WRITE\_SDO-Befehls hervor:

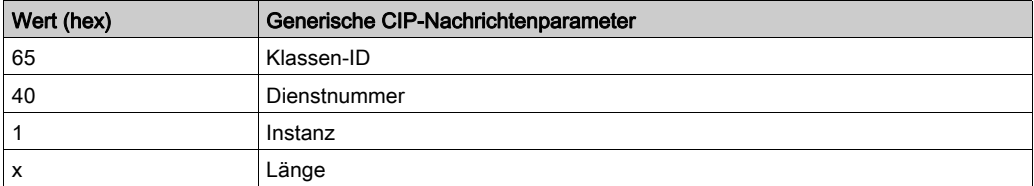

In dieser Tabelle werden die Befehls- und Antwortdaten für WRITE\_SDO aufgeführt:

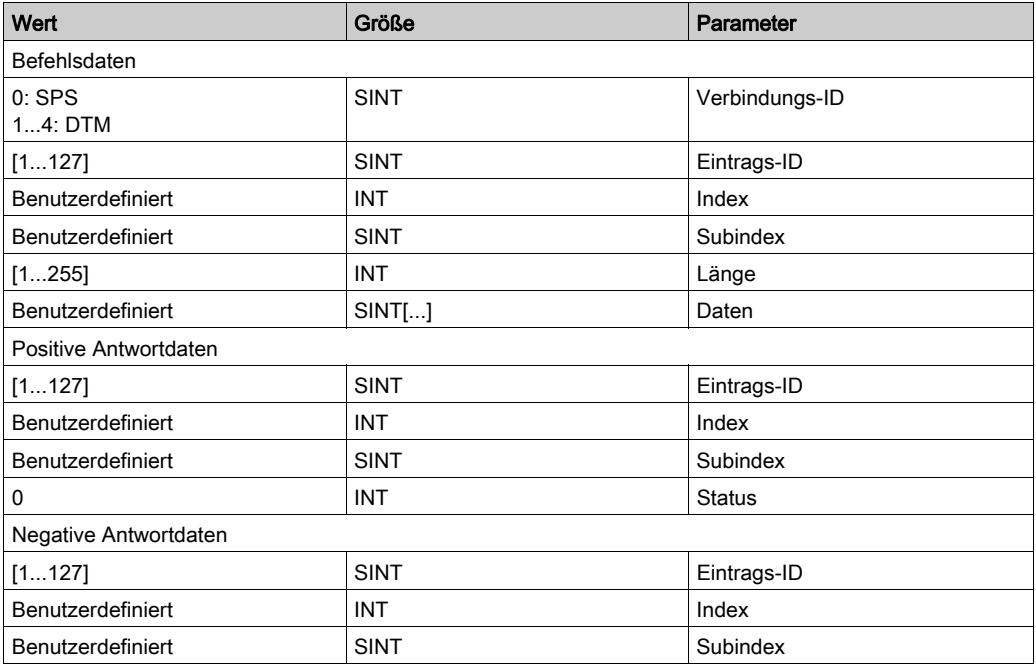

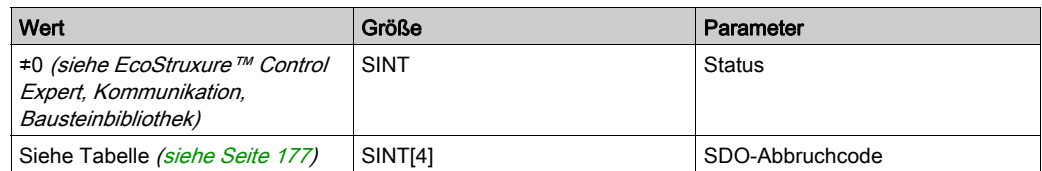

### **READ\_SDO**-Befehl

Aus dieser Tabelle geht der Header des READ\_SDO-Befehls hervor:

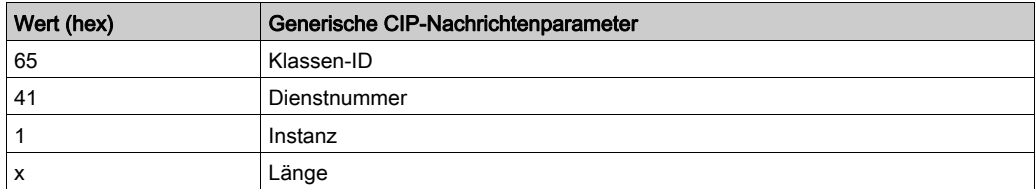

In dieser Tabelle werden die Befehls- und Antwortdaten für READ\_SDO aufgeführt:

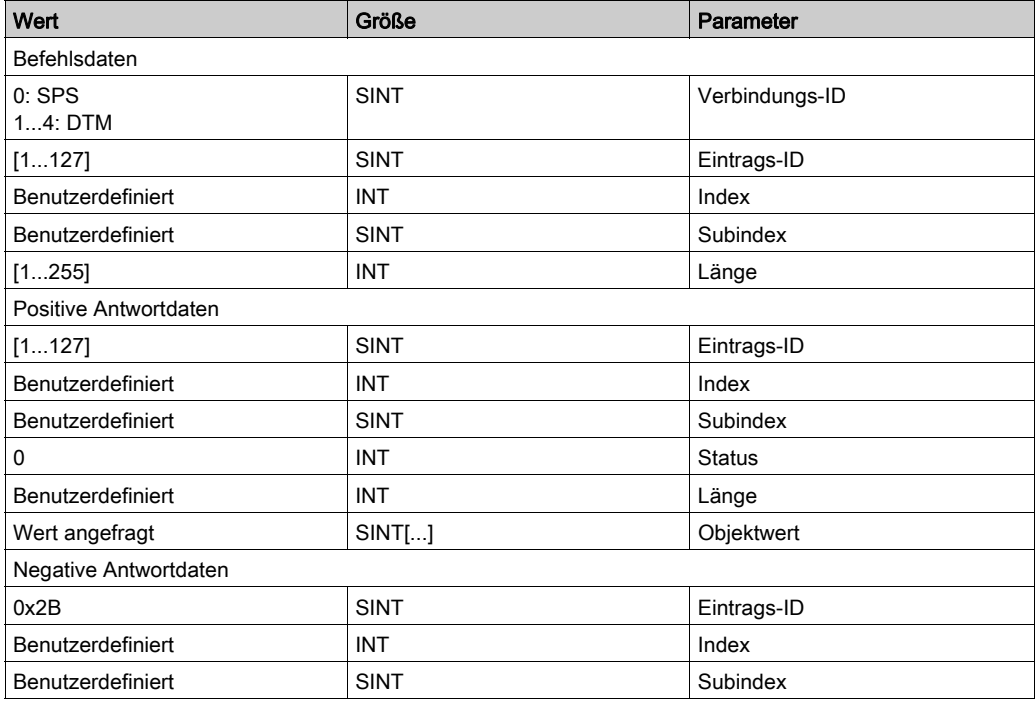

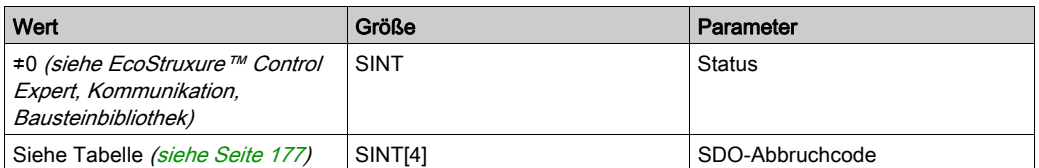

# <span id="page-176-0"></span>CANopen SDO-Abbruchcode

# Übersicht

Der SDO-Abbruchcode wird verwendet, wenn der SDO-Befehl nicht erfolgreich ist.

# <span id="page-176-1"></span>SDO-Abbruchcode

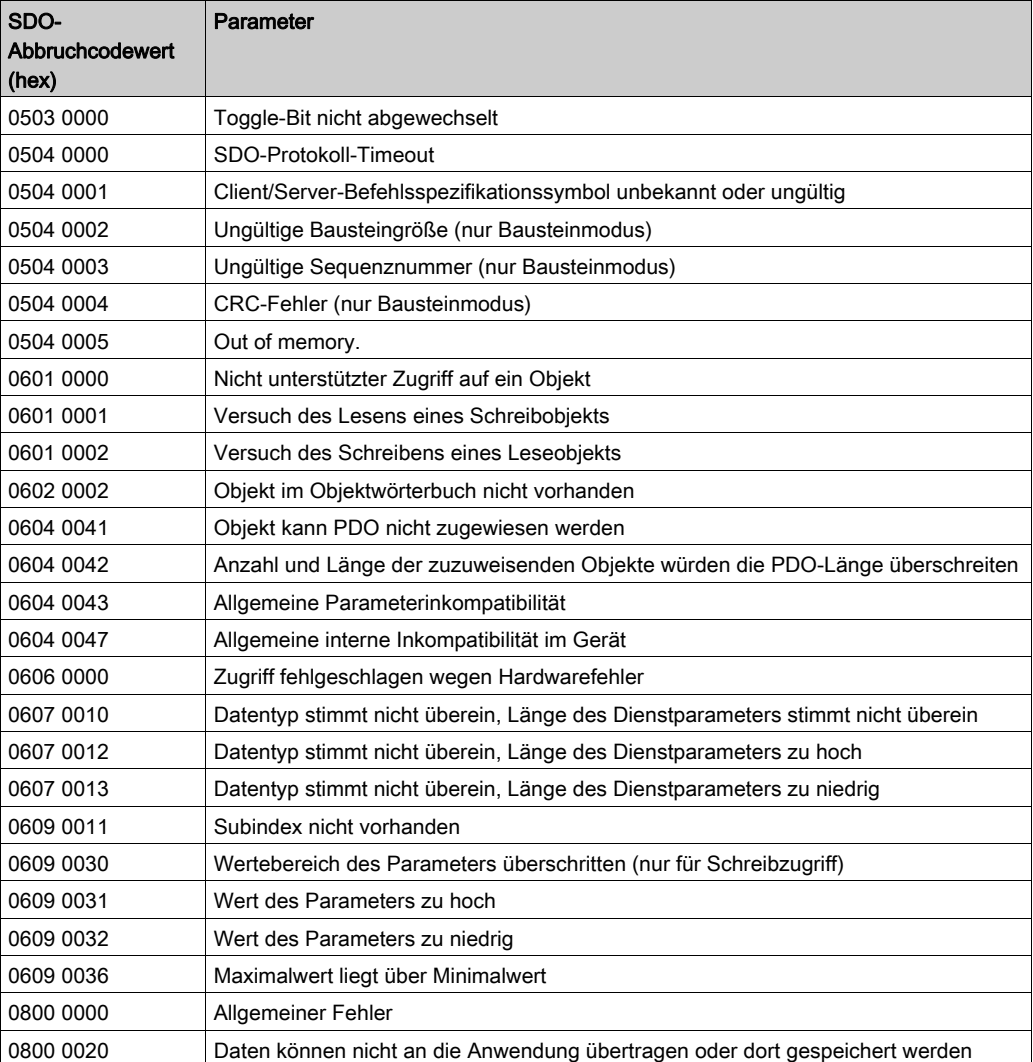

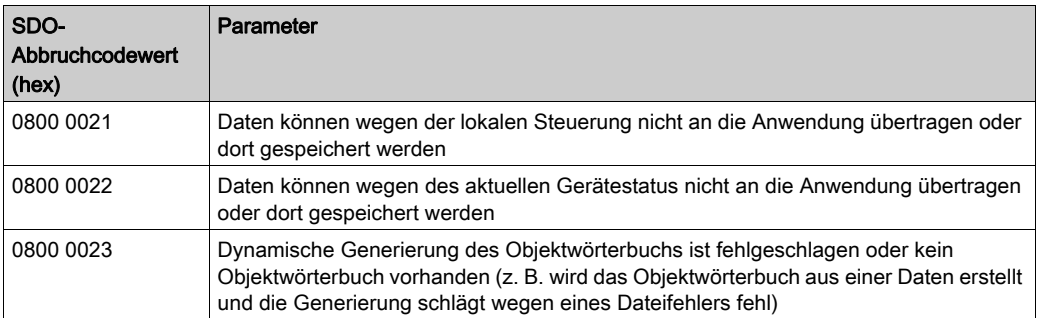

# <span id="page-178-0"></span>CANopen-Startbefehl

# Übersicht

Der Befehl EM\_Start wird verwendet, um den Start des BMECXM-Moduls zu synchronisieren.

HINWEIS: Dieser Befehl ist nur im manuellen Modus gültig. Weitere Informationen finden Sie unter Startmodus [\(siehe](#page-106-0) Seite 107).

### **EM\_Start**-Befehl

Aus dieser Tabelle geht der Header des EM\_Start-Befehls hervor:

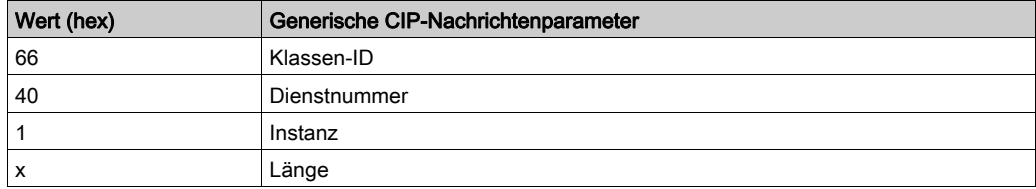

In dieser Tabelle werden die Befehls- und Antwortdaten für EM\_Start aufgeführt:

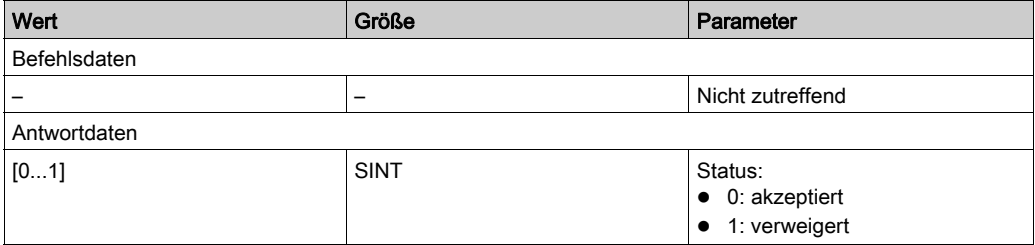

# <span id="page-179-0"></span>Befehl zur CANopen-Slaveaktivierung

# Übersicht

Der Befehl Slave Enable / Disable wird verwendet, um ein konfiguriertes Gerät zu deaktivieren oder aber um ein Gerät zu aktivieren, das bereits deaktiviert wurde, da diese Funktion bereits aufgerufen wurde.

### **Slave Enable / Disable**-Befehl

Aus dieser Tabelle geht der Header des Slave Enable / Disable-Befehls hervor:

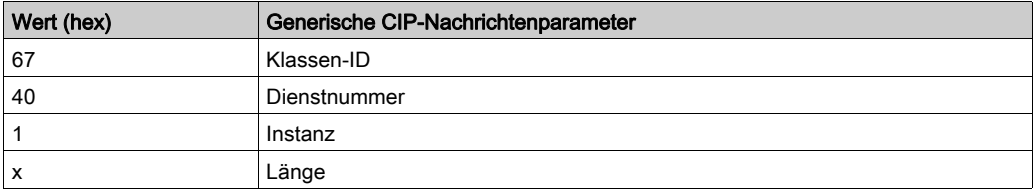

Aus dieser Tabelle gehen die Befehlsdaten für Slave Enable / Disable hervor:

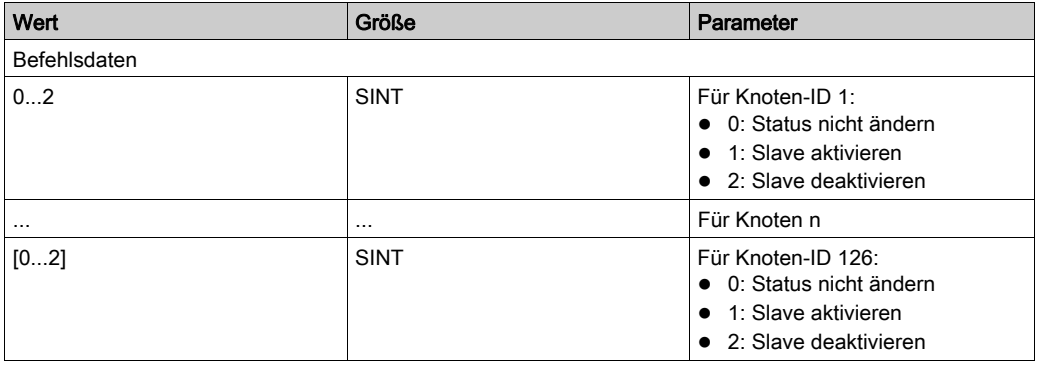
# Anhang C CIP-Objekte

### Inhalt dieses Kapitels

Modicon M580-Anwendungen nutzen das CIP-Protokoll in einem Erzeuger/Verbraucher-Modell, um Kommunikationsdienste in einer industriellen Umgebung bereitstellen zu können. Die M580- CPU kann auf die CIP-Daten und -Dienste zugreifen, die sich auf den verbundenen Geräten befinden.

CIP-Objektdaten und Inhalte werden hierarchisch dargestellt und können auf den folgenden verschachtelten Ebenen abgerufen werden:

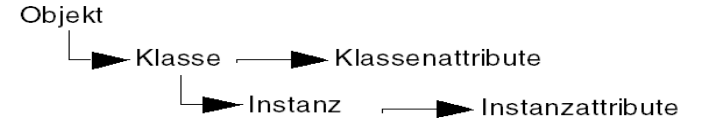

### HINWEIS:

Sie können den expliziten Nachrichtenaustausch zum Zugriff auf folgende Elemente verwenden:

- Zugriff auf eine Reihe von Instanzattributen durch Aufnahme ausschließlich der Klassen- und Instanzwerte für das Objekt in die explizite Nachricht.
- Zugriff auf ein einzelnes Attribut durch Hinzufügen eines spezifischen Attributwerts zur expliziten Nachricht mit den Klassen- und Instanzwerten für das Objekt.

In diesem Kapitel werden die verfügbaren CIP-Objekte erläutert, die Sie für die Diagnose des BMECXM-Moduls einsetzen können.

#### Inhalt dieses Kapitels

Dieses Kapitel enthält die folgenden Themen:

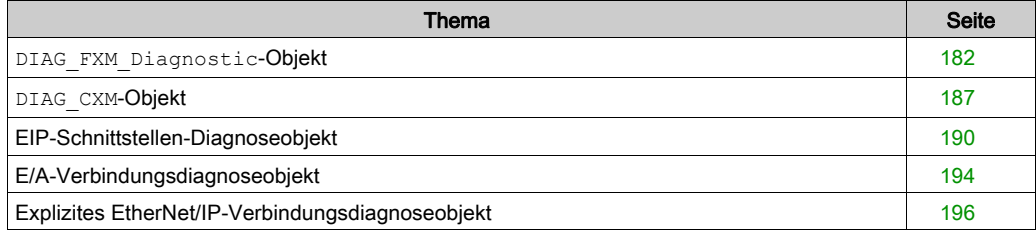

### <span id="page-181-1"></span><span id="page-181-0"></span>**DIAG\_FXM\_Diagnostic**-Objekt

### Übersicht

Die grundlegende Diagnose des CANopen-X80-Mastermoduls kann über explizite Nachrichten und das DIAG\_FXM\_Diagnostic-Objekt geschehen.

Das Diagnoseobjekt enthält die Instanzen, Attribute und Dienste, die unten beschrieben sind.

### Klassen-ID

301 hex

#### Instanz-IDs

Das Diagnose-Verbindungsobjekt enthält zwei Instanzwerte:

- 0: Klasse
- 1: Instanz

#### **Attribute**

Das Diagnose-Verbindungsobjekt umfasst die folgenden Attribute.

Instanz-ID = 0 (Klassenattribute):

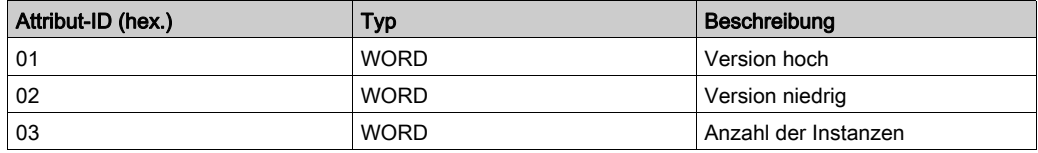

Instanz-ID = 1 (Instanzattribute):

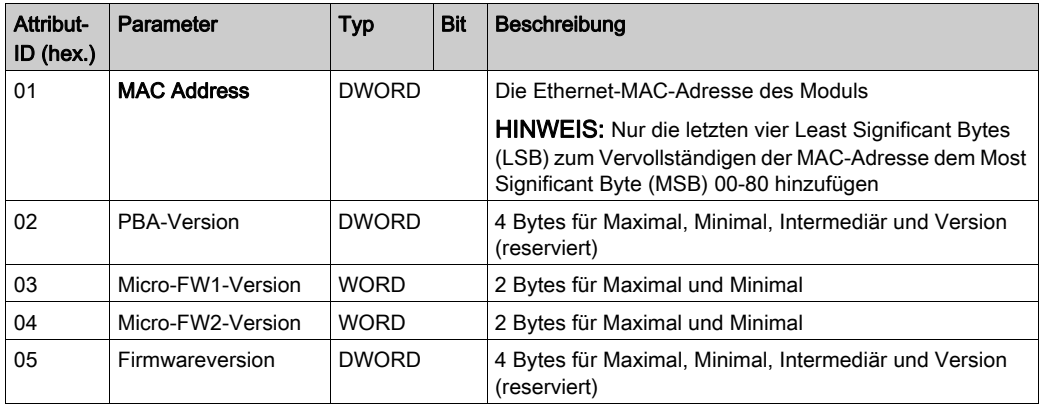

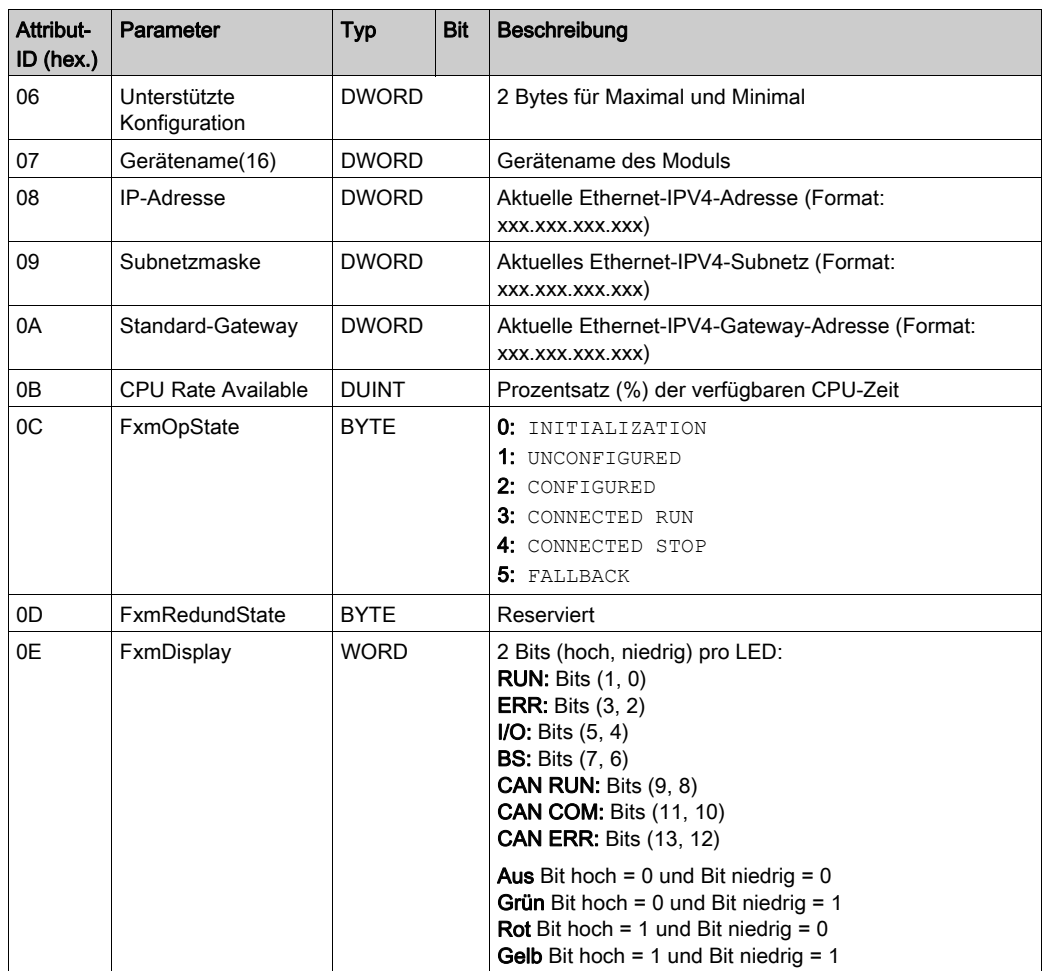

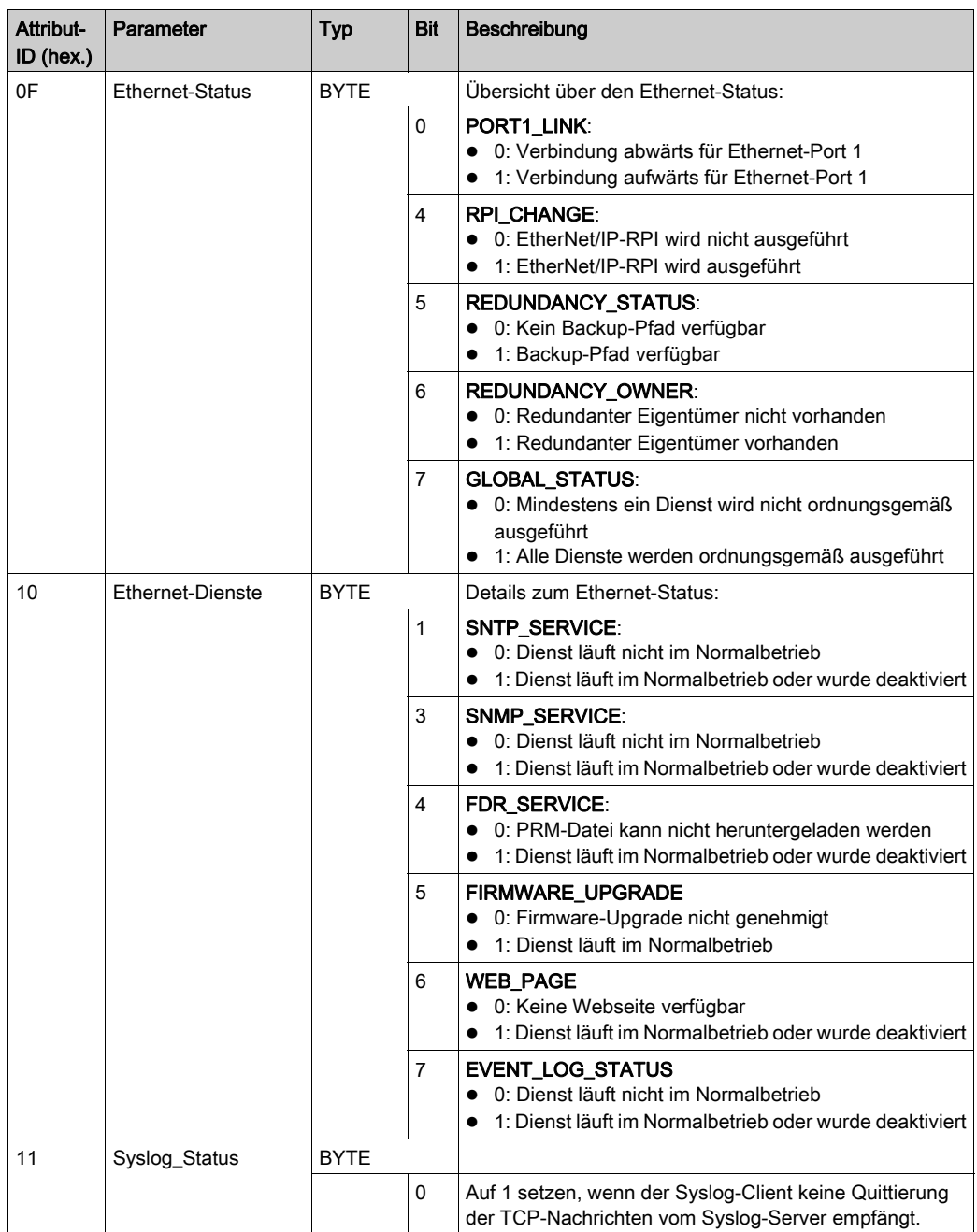

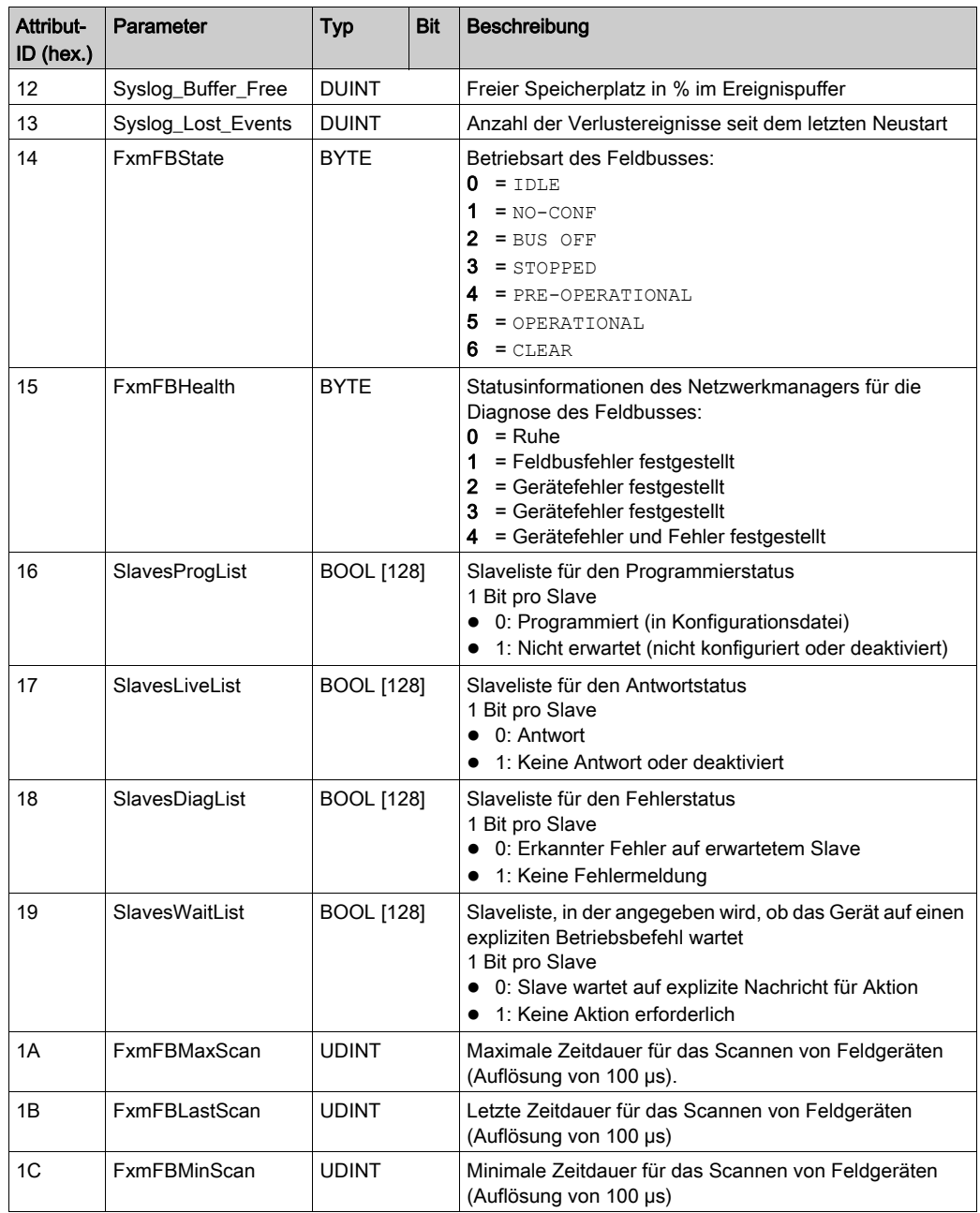

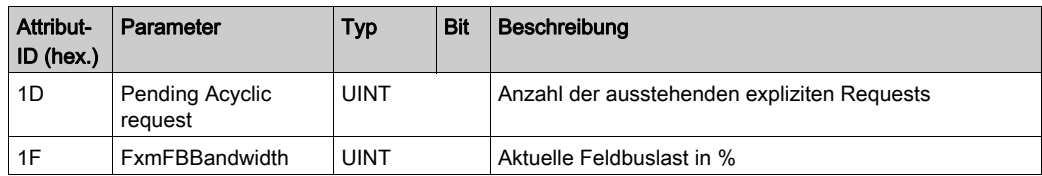

Das Objekt DIAG\_FXM\_Diagnostic führt den folgenden Dienst aus:

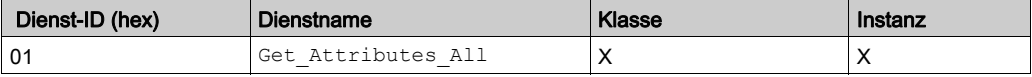

### <span id="page-186-1"></span><span id="page-186-0"></span>**DIAG\_CXM**-Objekt

### Übersicht

Die Diagnose der CANopen-Busaktivität kann über explizite Nachrichten und das CXM\_DIAG-Objekt geschehen.

Das Diagnoseobjekt enthält die Instanzen, Attribute und Dienste, die unten beschrieben sind.

### Klassen-ID

302 hex

#### Instanz-IDs

Das Diagnose-Verbindungsobjekt enthält zwei Instanzwerte:

- 0: Klasse
- 1: Instanz

### **Attribute**

Das Diagnose-Verbindungsobjekt umfasst die folgenden Attribute.

Instanz-ID = 0 (Klassenattribute):

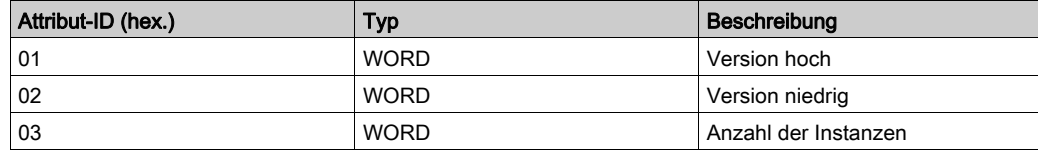

Instanz-ID = 1 (Instanzattribute):

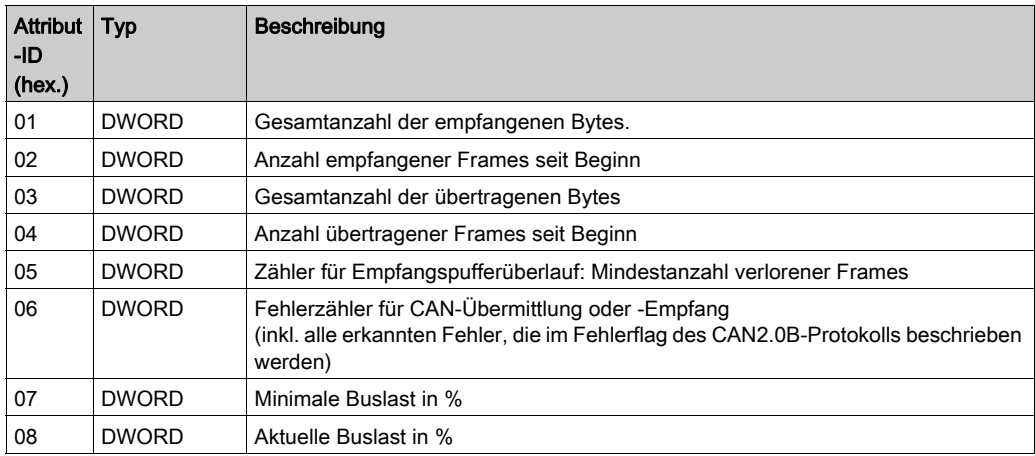

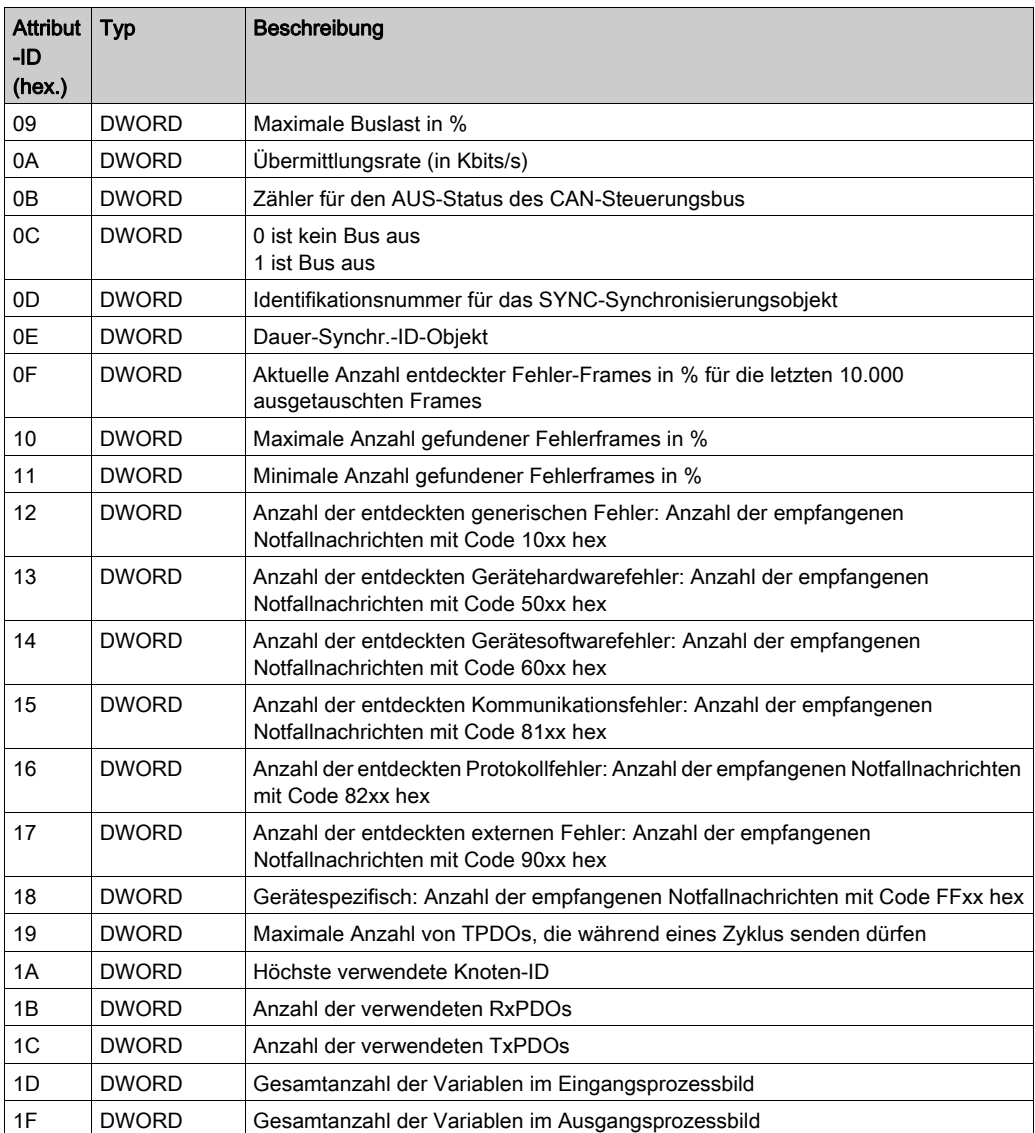

Das Objekt CXM\_DIAG führt die folgenden Dienste mit den aufgelisteten Objekttypen durch:

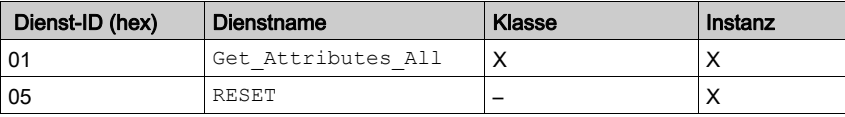

### <span id="page-189-1"></span><span id="page-189-0"></span>EIP-Schnittstellen-Diagnoseobjekt

### Übersicht

Das Diagnoseobjekt enthält die Instanzen, Attribute und Dienste, die unten beschrieben sind.

### Klassen-ID

350 hex

### Instanz-IDs

Das Diagnose-Verbindungsobjekt enthält zwei Instanzwerte:

- 0: Klasse
- 1: Instanz

### **Attribute**

Das Diagnose-Verbindungsobjekt umfasst die folgenden Attribute.

Instanz-ID = 0 (Klassenattribute):

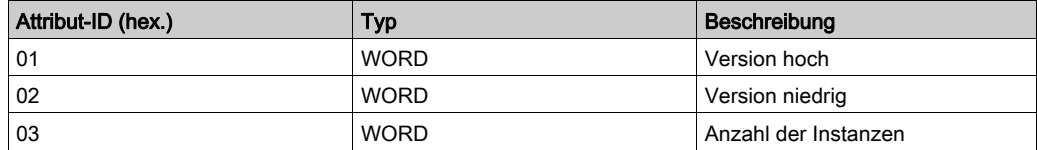

Instanz-ID = 1 (Instanzattribute):

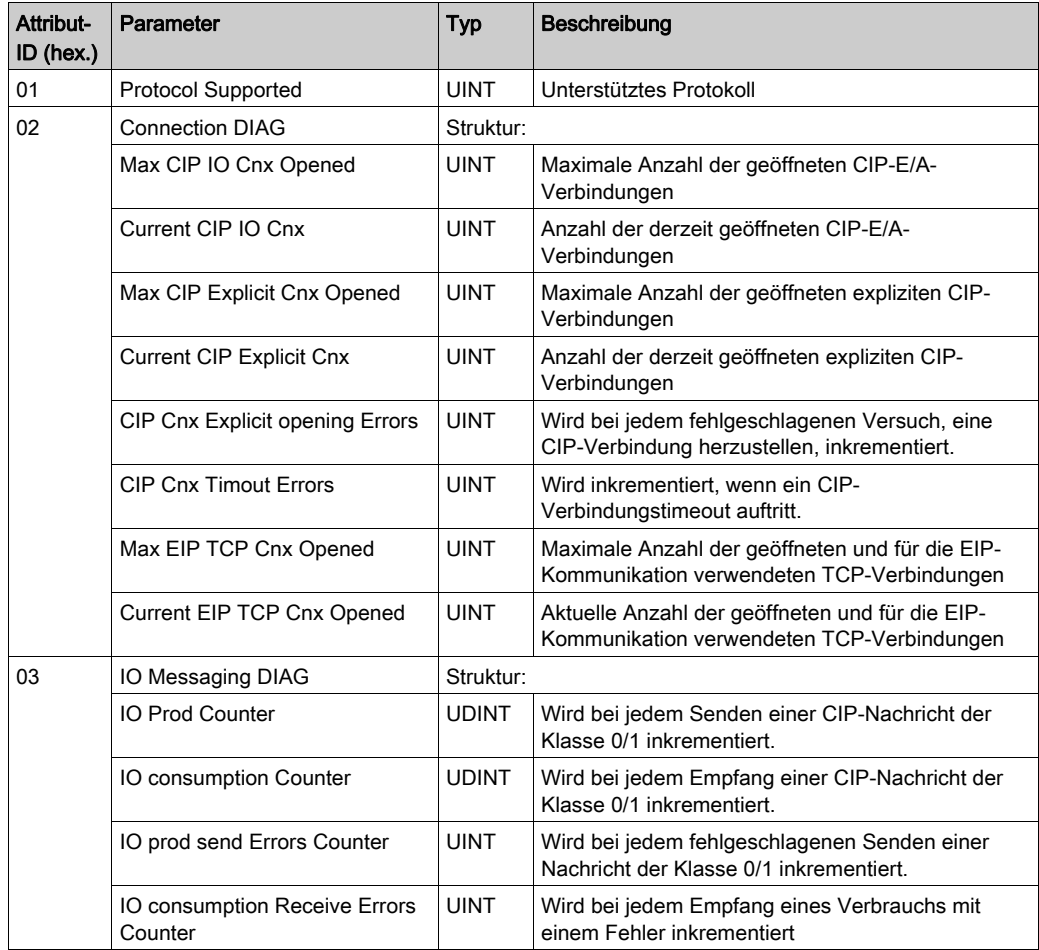

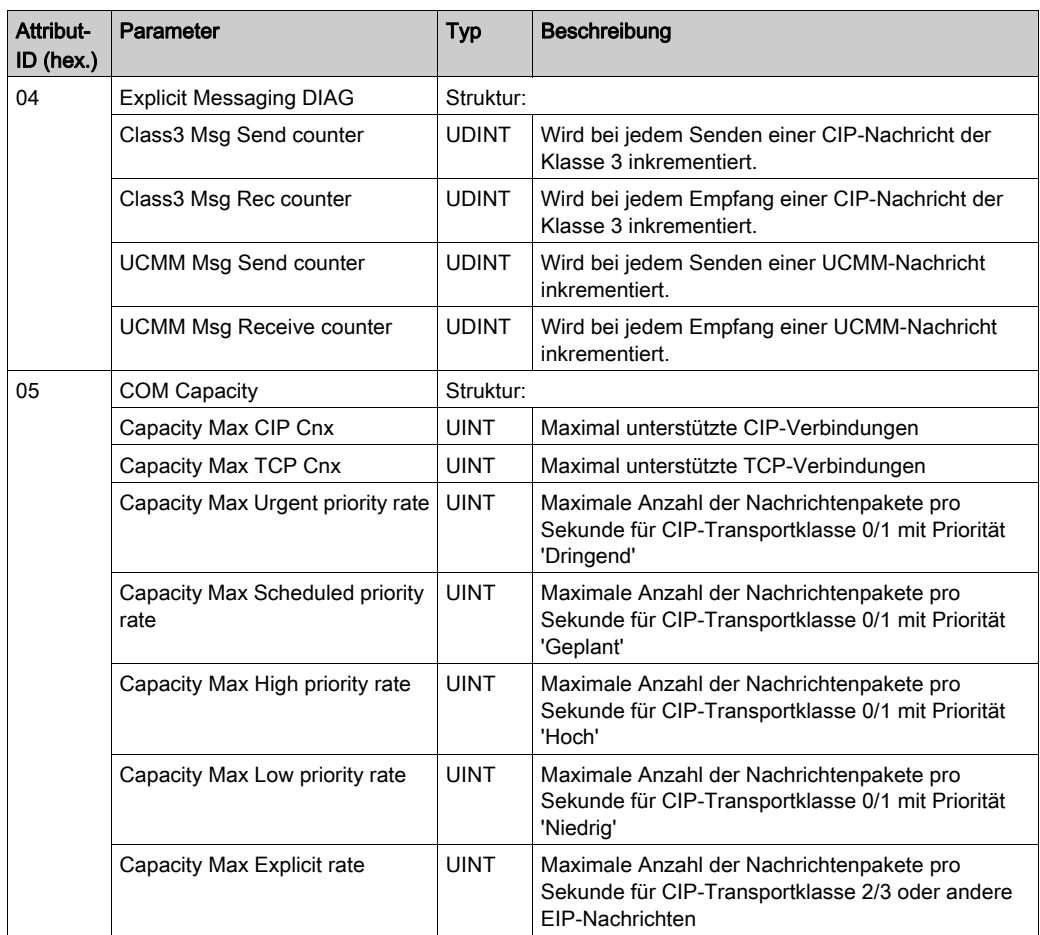

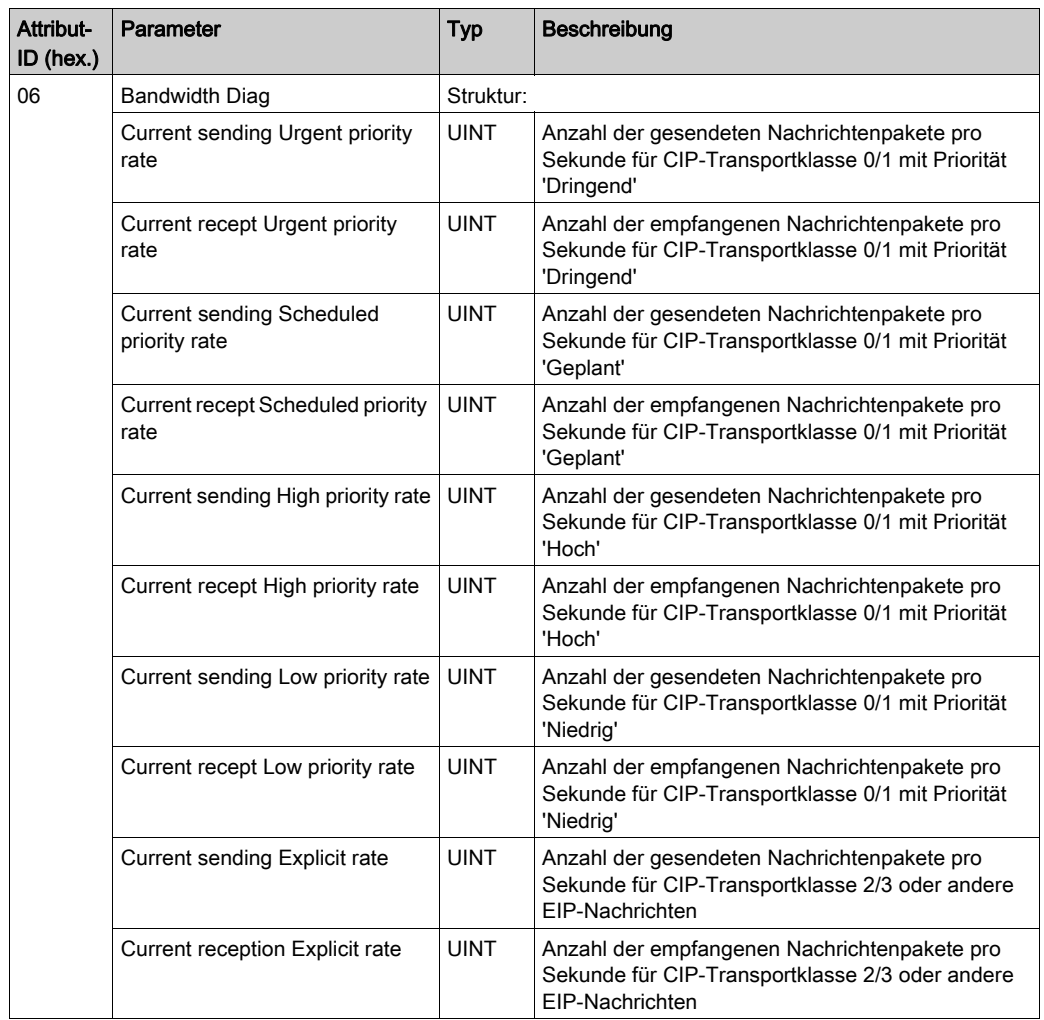

Das Objekt führt die folgenden Dienste mit den aufgelisteten Objekttypen durch:

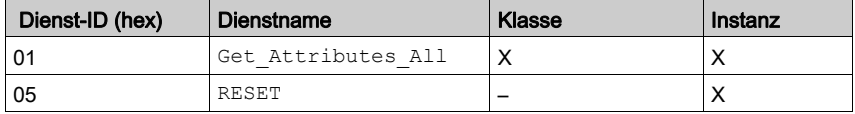

### <span id="page-193-1"></span><span id="page-193-0"></span>E/A-Verbindungsdiagnoseobjekt

### Übersicht

Das Diagnoseobjekt enthält die Instanzen, Attribute und Dienste, die unten beschrieben sind.

### Klassen-ID

352 hex

### Instanz-IDs

Das Diagnose-Verbindungsobjekt enthält zwei Instanzwerte:

- 0: Klasse
- 1 bis 256: Instanzen

### **Attribute**

Das Diagnose-Verbindungsobjekt umfasst die folgenden Attribute.

Instanz-ID = 0 (Klassenattribute):

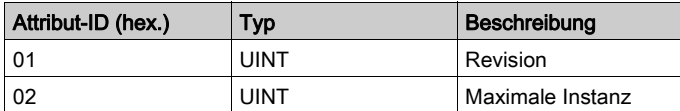

Instanz-ID = 1 bis 256 (Instanzattribute):

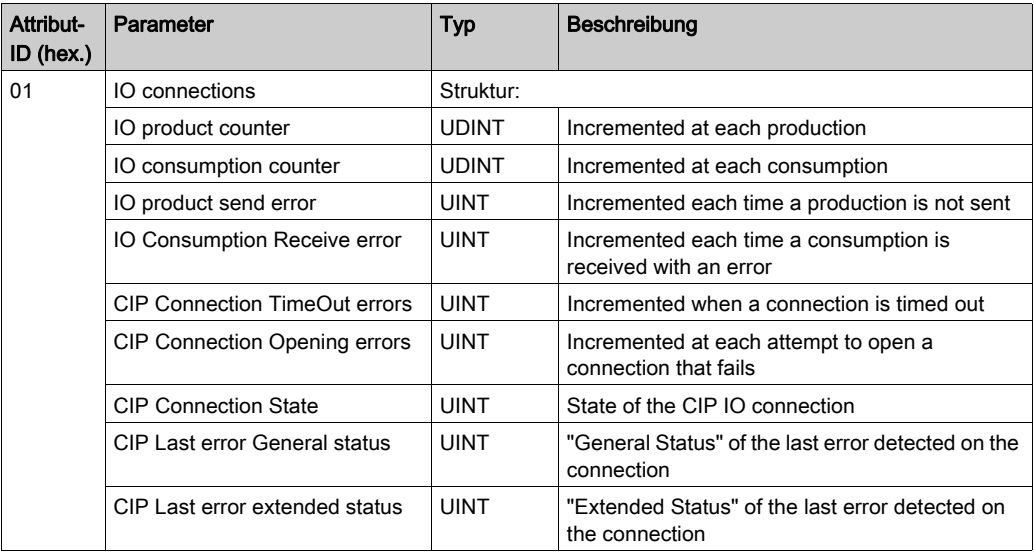

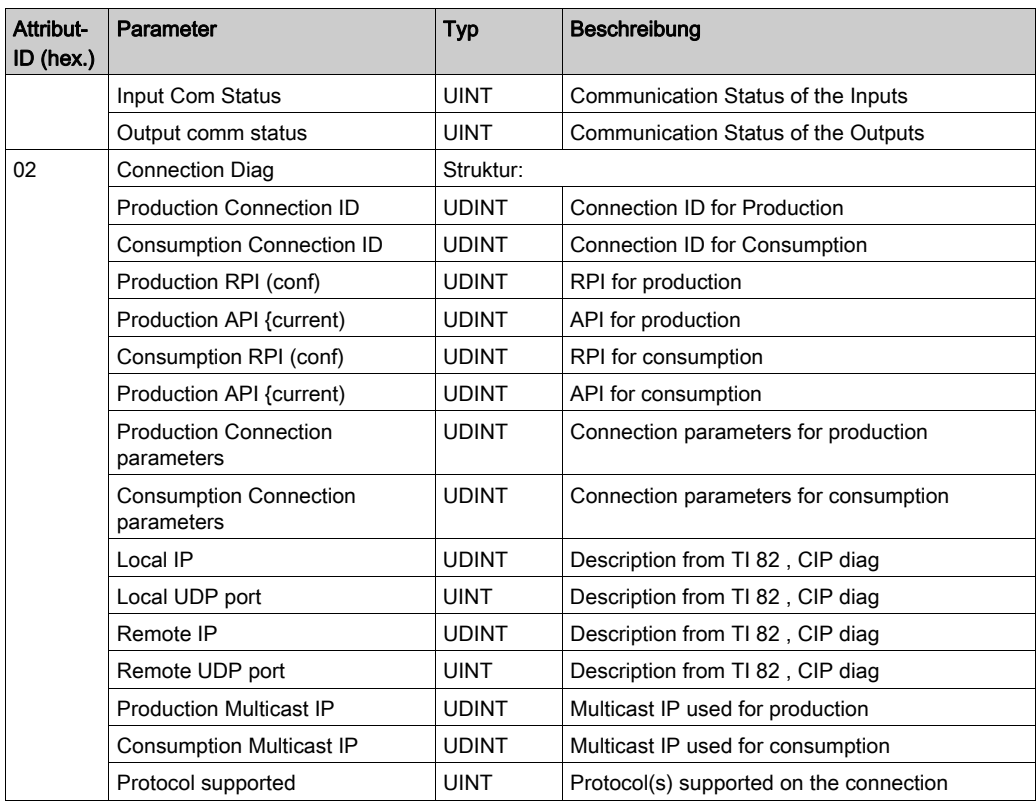

Das Objekt führt die folgenden Dienste mit den aufgelisteten Objekttypen durch:

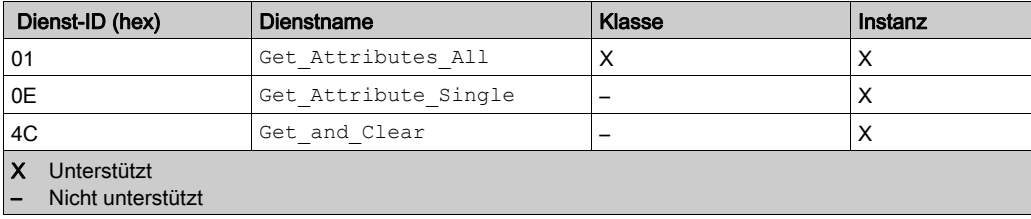

### <span id="page-195-1"></span><span id="page-195-0"></span>Explizites EtherNet/IP-Verbindungsdiagnoseobjekt

### Übersicht

Das explizite EtherNet/IP-Verbindungsdiagnoseobjekt weist die nachstehend aufgeführten Instanzen, Attribute und Dienste auf.

### Klassen-ID

353 hex

### Instanz-IDs

Das Diagnose-Verbindungsobjekt enthält zwei Instanzwerte:

- 0: Klasse
- 1...N: Instanz (N = maximale Anzahl gleichzeitiger Diagnoselisten)

#### **Attribute**

Das Diagnose-Verbindungsobjekt umfasst die folgenden Attribute.

Instanz-ID = 0 (Klassenattribute):

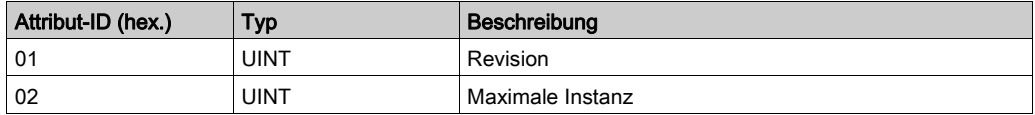

Instanz-ID = 1 (Instanzattribute):

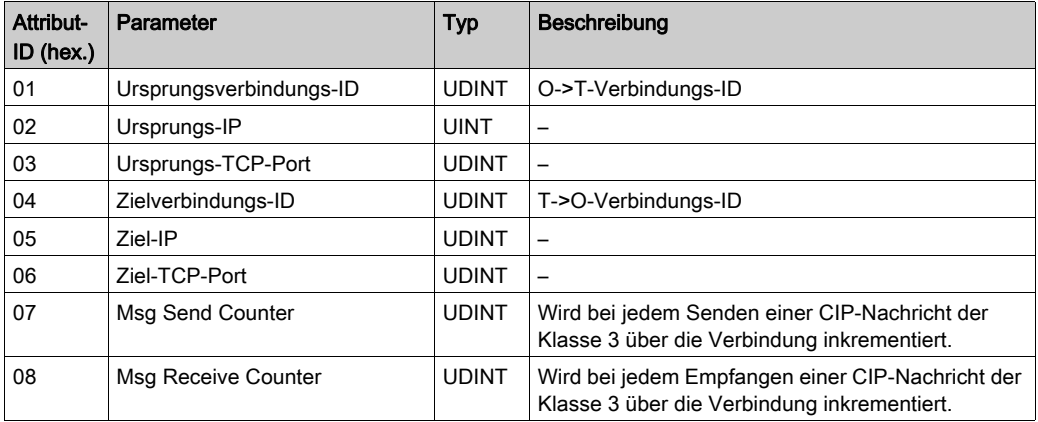

Das Objekt führt die folgenden Dienste mit den aufgelisteten Objekttypen durch:

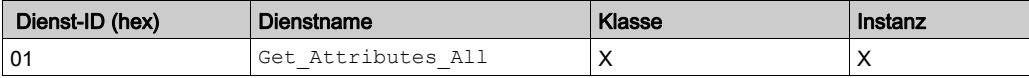

# Glossar

# A

### ARRAY

Eine Tabelle, die Elemente des gleichen Typs enthält. Hierbei gilt folgende Syntax: ARRAY [<Grenzwerte>] OF <Typ>. Beispiel:

- $\bullet$  ARRAY  $[1, .2]$  OF BOOL ist eine eindimensionale Tabelle, die zwei Elemente vom Typ BOOL enthält.
- $\bullet$  ARRAY  $[1..10, 1..20]$  OF INT ist eine zweidimensionale Tabelle, die 10x20 Elemente vom Typ INT enthält.

#### Asset Management

Eine Softwareanwendung zum Konfigurieren, Überwachen und Verwalten von Geräten, die Teil eines Automatisierungssystems für die Industrie sind.

### AUX

(Auxiliary; zusätzlich) Eine optionale, periodische Prozessortask, die über die Programmiersoftware ausgeführt wird. Die AUX-Task dient der Ausführung eines Teils der Anwendung, für den eine niedrige Priorität ausreichend ist. Diese Task wird nur dann ausgeführt, wenn für die MASTund FAST-Task keine Ausführung ansteht. Die AUX-Task besteht aus zwei Sections:

- IN: Vor der Ausführung der AUX-Task werden die Eingänge in den Abschnitt IN kopiert.
- OUT: Nach der Ausführung der AUX-Task werden die Ausgänge in die OUT-Section kopiert.

# B

### **BOOL**

(Boolean; Boolesch) Der Typ Boolesch ist der Basisdatentyp bei der Datenverarbeitung. Eine Variable vom Typ BOOL besitzt einen der folgenden Werte: 0 (FALSE) oder 1 (TRUE). Ein aus einem Wort extrahiertes Bit ist vom Typ BOOL. Beispiel: %MW10.4.

# C

### **CAN**

(Controller Area Network; Steuerungsbereichsnetzwerk) Ein Feldbus, der ursprünglich für Automobilanwendungen entwickelt wurde und nun in vielen Bereichen eingesetzt wird.

#### **CiA**

(CAN in Automation) Internationale Organisation aus Benutzern und Herstellern von CAN-Geräten.

### CIP™

(Common Industrial Protocol) Eine umfassende Reihe von Meldungen und Diensten für die verschiedenen Anwendungen im Bereich der Fertigungsautomatisierung (Steuerung, Sicherheit, Synchronisation, Bewegung, Konfiguration und Information). Das CIP ermöglicht Benutzern die Integration dieser Produktionsanwendungen in die Ethernet-Netzwerke von Unternehmen und im Internet. CIP bezeichnet das Kernprotokoll von EtherNet/IP.

### COB-ID

(Communication Object Identifier; Kommunikationsobjektkennung) Ein eindeutiger Bezeichner eines COB in einem CANopen-Netzwerk. Die Kennung legt die Priorität eines COB fest.

### CPU

(Central Processing Unit; zentrale Verarbeitungseinheit) Das "Gehirn" eines industriellen Herstellungsprozesses, auch Prozessor oder Steuerung/Controller genannt. Im Gegensatz zu Relaisregelungssystemen automatisiert die CPU einen Prozess. CPUs sind Computer, die sich für die anspruchsvollen Bedingungen industrieller Umgebungen eignen.

# D

### device DDT (DDDT)

(Device Derived Data Type; abgeleiteter Geräte-Datentyp) Vom Hersteller vordefiniert und nicht bearbeitbar. Er enthält die E/A-Sprachelemente eines E/A-Moduls.

### **DHCP**

(Dynamic Host Configuration Protocol; dynamisches Hostkonfigurationsprotokoll) Eine Erweiterung des BOOTP-Kommunikationsprotokolls, das die automatische Zuweisung von IP-Adresseinstellungen, wie IP-Adresse, Subnetzmaske, Gateway-IP-Adresse und DNS-Servernamen, ermöglicht. DHCP erfordert keine Tabelle zur Identifizierung aller Netzwerkgeräte. Der Client identifiziert sich gegenüber dem DHCP-Server entweder durch seine MAC-Adresse oder durch eine eindeutige zugewiesene Gerätekennung. Der DHCP-Dienst nutzt die UDP-Ports 67 und 68.

#### DIO-Netzwerk

Netzwerk mit verteilten Geräten, in dem die E/A von einer CPUmit DIO-Scannerdienst im lokalen Rack abgefragt werden. Der Datenverkehr in einem DIO-Netzwerk erfolgt im Anschluss an den RIO-Verkehr, der in einem RIO-Netzwerk prioritär behandelt wird.

### DTM

(Device Type Manager; Gerätetypmanager) Ein Gerätetreiber, der auf einem Host-PC ausgeführt wird. Er stellt eine vereinheitlichte Struktur für den Zugriff auf Geräteparameter, für die Konfiguration und den Betrieb der Geräte sowie für die Fehlerbehebung bereit. Bei DTMs kann es sich um einfache grafische Benutzeroberflächen zur Einstellung von Geräteparametern bis hin zu hoch entwickelten Anwendungen handeln, die komplexe Echtzeitberechnungen zu Diagnose- und Wartungszwecken durchführen können. Im Zusammenhang mit einem DTM kann ein Gerät ein Kommunikationsmodul oder ein dezentrales Gerät im Netzwerk sein.

Siehe FDT.

# E

### EDS

(Electronic Data Sheet; elektronisches Datenblatt) Eine einfache Textdatei, in der die Konfigurationsmöglichkeiten eines Geräts beschrieben sind. EDS-Dateien werden vom Hersteller des Geräts erstellt und gepflegt.

### **EMCY**

(Emergency; Notfall) Ein auslösendes Ereignis, das durch einen internen Fehler generiert wird. Dieses Objekt wird mit jedem neuen Fehler übermittelt, da Fehlercodes unabhängige Mechanismen sind.

#### Ethernet

Ein auf Frames basierendes CSMA/CD-LAN mit 10 Mbit/s, 100 Mbit/s oder 1 Gbit/s, das über paarig verdrillte Kupferkabel, Glasfaserkabel oder drahtlos betrieben werden kann. Der IEEE-Standard 802.3 legt die Regeln für die Konfiguration eines verdrahteten Ethernet-Netzwerks fest; der IEEE-Standard 802.11 legt die Regeln für die Konfiguration eines drahtlosen Ethernet-Netzwerks fest. Zu gängigen Formen solcher Netzwerke gehören 10BASE-T, 100BASE-TX und 1000BASE-T, bei denen paarig verdrillte Kupferkabel der Kategorie 5e sowie modulare RJ45- Steckverbinder genutzt werden können.

#### EtherNet/IP™

Ein Netzwerkkommunikationsprotokoll für industrielle Automatisierungsanwendungen. Es kombiniert die standardmäßigen Internetübertragungsprotokolle von TCP/IP und UDP mit dem Common Industrial Protocol (CIP) der Anwendungsebene, um Datenaustausch in hoher Geschwindigkeit und industrielle Steuerung zu unterstützen. EtherNet/IP nutzt elektronische Datenblätter (EDS), um alle Netzwerkgeräte und ihre Funktionalität zu klassifizieren.

#### Expliziter Nachrichtenaustausch

TCP/IP-basierte Nachrichten für Modbus TCP und EtherNet/IP. Wird für Client/Server-Nachrichten mit Punkt-zu-Punkt-Übertragung verwendet, die sowohl Daten (in der Regel ungeplante Informationen zwischen einem Client und einem Server) als auch Routinginformationen enthalten. In EtherNet/IP gilt der explizite Nachrichtenaustausch als Nachrichtenaustausch der Klasse 3 und kann verbindungsbasiert oder verbindungslos sein.

## F

### FAST

Die über Ereignisse ausgelöste FAST-Task ist eine optionale, periodische Prozessortask, die Multiscan-Requests mit hoher Priorität identifiziert und über die Programmiersoftware des Prozessors ausgeführt wird. Eine FAST-Task kann ausgewählte E/A-Module für eine mehrfache Auflösung ihrer Logik pro Abfragezyklus programmieren. Die FAST-Task besteht aus zwei Sections:

- IN: Vor der Ausführung der FAST-Task werden die Eingänge in die Section IN kopiert.
- OUT: Nach der Ausführung der FAST-Task werden die Ausgänge in die Section OUT kopiert.

### FDR

(Fast Device Replacement) Dienst, der die Konfigurationssoftware zum Ersetzen eines funktionsunfähigen Produkts verwendet.

### FDT

(Field Device Tool) Die Technologie, die die Kommunikation zwischen den Feldgeräten und dem Systemhost harmonisiert.

#### FTP

File Transfer Protoco/ Ein Protokoll, das eine Datei von einem Host über ein TCP/IP-basiertes Netzwerk, wie z. B. das Internet, auf einen anderen Host kopiert. FTP verwendet eine Client/Server-Architektur sowie separate Steuerungs- und Datenverbindungen zwischen dem Client- und dem Server.

#### Funktionsfähigkeitsbit

Variable, die den Kommunikationszustand der Kanäle angibt.

# G

#### **Gateway**

Ein Gerät, das zwei verschiedene Netzwerke miteinander verbindet, manchmal über unterschiedliche Netzwerkprotokolle. Wenn ein Gateway zur Verbindung von Netzwerken eingesetzt wird, die auf unterschiedlichen Protokollen basieren, konvertiert es ein Datagramm von einem Protokollstapel zum anderen. Wird es zur Verbindung zweier IP-basierter Netzwerke verwendet, verfügt das Gateway (auch Router genannt) über zwei separate IP-Adressen –eine für jedes Netzwerk.

# H

### HMI

(Human Machine Interface) Ein System, das eine Interaktion zwischen Mensch und Maschine ermöglicht.

### **HTTP**

(Hypertext Transfer Protocol) Ein Netzwerkprotokoll für verteilte und kollaborative Informationssysteme. HTTP ist die Ausgangsbasis für die Datenkommunikation im Internet.

## I

#### Impliziter Nachrichtenaustausch

Verbindungsorientierter, UDP/IP-basierter Nachrichtenaustausch der Klasse 1 für EtherNet/IP. Beim impliziten Nachrichtenaustausch wird eine offene Verbindung für die geplante Übertragung von Steuerdaten zwischen einem Producer und einem Consumer aufrechterhalten. Da eine offene Verbindung aufrecht erhalten wird, enthält jede Nachricht hauptsächlich Daten (ohne zusätzlich Objektinformationen) sowie eine Verbindungskennung.

#### IP-Adresse

32-Bit-Bezeichner (bestehend aus einer Netzwerkadresse und einer Host-Adresse), der einem Gerät zugewiesen wird, das mit einem TCP/IP-Netzwerk verbunden ist.

# L

### Lokales Rack

M580-Rack, das die CPU und eine Spannungsversorgung aufnimmt. Ein lokales Rack besteht aus einem oder zwei Racks: einem Hauptrack und einem Erweiterungsrack, das derselben Familie angehört wie das Hauptrack. Das Erweiterungsrack ist optional.

## M

#### MAC-Adresse

(Media Access Control) Eindeutige 48-Bit-Zahl, die einer bestimmten Hardwarekomponente zugeordnet ist. Die MAC-Adresse wird in jeder Netzwerkkarte bzw. in jedem Netzwerkgerät bei der Fabrikation programmiert.

### MAST

(Master) Eine deterministische Prozessortask, die über die zugehörige Programmiersoftware ausgeführt wird. Die MAST-Task programmiert die Auflösung der RIO-Modullogik in jedem E/A-Abfragezyklus. Die MAST-Task besteht aus zwei Sections:

- IN: Vor der Ausführung der MAST-Task werden die Eingänge in die IN-Section kopiert.
- OUT: Nach der Ausführung der MAST-Task werden die Ausgänge in die OUT-Section kopiert.

# N

### NIM

(Network Interface Module) Ein NIM befindet sich auf einer STB-Insel in der ersten Position (ganz links in der physischen Konfiguration). Das NIM bietet eine Schnittstelle zwischen den E/A-Modulen und dem Feldbus-Master. Es ist das einzige feldbusabhängige Modul auf der Insel: Für jeden Feldbus steht ein anderes NIM zur Verfügung.

#### NMT

(Network Management; Netzwerkmanagement) CANopen-Protokolle, die Dienste für die Netzwerkinitialisierung, die Fehlersteuerung sowie die Überwachung des Gerätestatus bereitstellen.

#### NTP

(Network Time Protocol) Ein Protokoll zum Synchronisieren der Systemuhren von Computer. Das Protokoll nutzt ein Jitter-Buffer, um die Auswirkungen der variablen Latenz zu kompensieren.

# O

### $O \rightarrow T$

(Originator To Target) Siehe Ziel an Ursprung.

# R

### RIO-Netzwerk

Ein Ethernet-basiertes Netzwerk, dass drei Typen von RIO-Geräten beinhaltet: ein lokales Rack, einen RIO-Drop und einen erweiterten ConneXium Dual-Ring-Switch (DRS). Auch verteilte Geräte können über eine Verbindung zu DRS an einem RIO-Netzwerk teilnehmen.

### **RPDO**

(Received Process Data Object) Siehe PDO.

#### RPI

(Requested Packet Interval) Der Zeitraum zwischen den vom Scanner angeforderten zyklischen Datenübertragungen. EtherNet/IP-Geräte veröffentlichen Daten in den Abständen, die über das vom Scanner zugewiesene RPI festgelegt werden, und sie erhalten in jedem RPI Nachrichtenrequests vom Scanner.

## S

### SDO

(Service Data Object; Dienstdatenobjekt) Eine Meldung, die vom Feldbus-Master verwendet wird, um (lesend/schreibend) auf die Objektverzeichnisse von Netzwerkknoten in CAN-basierten Netzwerken zuzugreifen. Nachrichten vom Typ SDO enthalten Service SDOs (SSDOs) und Client SDOs (CSDOs).

#### SNMP

(Simple Network Management Protocol) Protokoll, das in Netzwerkmanagementsystemen zur Überwachung der mit dem Netzwerk verbundenen Geräte eingesetzt wird. Das Protokoll ist Teil der Internetprotokolle (IP), wie von der Internet Engineering Task Force (IETF) definiert. Es besteht aus Richtlinien zur Netzwerkverwaltung, einem Anwendungsebenenprotokoll, einem Datenbankschema und einem Satz Datenobjekte.

#### **SNTP**

(Simple Network Time Protocol) Siehe NTP.

#### **STRING**

Variable, die einer aus ASCII-Zeichen aufgebauten Zeichenkette entspricht.

#### **Subnetzmaske**

Der 32-Bit-Wert, mit dem der Netzwerkabschnitt der IP-Adresse ausgeblendet (oder maskiert) wird, wodurch wiederum die Host-Adresse eines Geräts in einem Netzwerk gezeigt wird, das das IP-Protokoll verwendet.

# T

### $T \rightarrow Q$

(Target To Originator) Siehe Ziel an Ursprung.

### Task

Eine Gruppe von Sections und Unterprogrammen, die zyklisch oder periodisch (MAST-Task) bzw. periodisch (FAST-Task) ausgeführt werden. Ein Task besitzt eine bestimmte Prioritätsstufe und ist mit Ein- und Ausgängen der Steuerung verknüpft. Diese E/A werden in Abhängigkeit von der Task aktualisiert. Eine Steuerung kann über mehrere Tasks verfügen.

### TPDO

(Transmit Process Data Object) Siehe PDO.

### Trap

Ein Trap ist ein von einem SNMP-Agent gesteuertes Ereignis, das auf eines der folgenden Ereignisse verweist:

- Der Status eines Agents hat sich geändert.
- Ein nicht autorisiertes SNMP-Managergerät hat versucht, Daten von einem SNMP-Agent abzurufen oder Daten auf einem SNMP-Agent zu ändern.

# U

### Urheber

In EtherNet/IP wird ein Gerät als Urheber bezeichnet, wenn es eine CIP-Verbindung für den impliziten oder expliziten Nachrichtenaustausch herstellt oder einen Nachrichtenrequest für den verbindungslosen expliziten Nachrichtenaustausch initiiert.

# $\overline{V}$

### Variable

Eine Speichereinheit, die von einem Programm adressiert und geändert werden kann.

### Verbindung der Klasse 3

Eine CIP-Verbindung der Transportklasse 3 zum expliziten Nachrichtenaustausch zwischen EtherNet/IP-Geräten.

# Z

### **Zugeordnetes**

(Process Data Object; Prozessdatenobjekt) Wird in CAN-basierenden Netzwerken als nicht bestätigte Broadcast-Meldung übertragen oder von einem Erzeugergerät (Producer) an ein Verbrauchergerät (Consumer) gesendet. Das Sende-PDO vom Erzeugergerät hat einen spezifischen Bezeichner, der dem Empfangs-PDO der Consumer-Geräte entspricht.

### Zuordnung

Eine Umwandlung von Daten in ein spezielles und anderes Format.

# Index

# A

Aktualisierung Firmware, [160](#page-159-0), [160](#page-159-0) Aktualisierung der Firmware, [161](#page-160-0) Austausch CANopen-Modul, [33](#page-32-0) autorisierte Geräte Cybersicherheit, [109](#page-108-0) AUX-Task, [104](#page-103-0)

## B

Baugruppenträger, [30](#page-29-0) Beschränkungen, [27](#page-26-0) Bewegungsfunktionsbaustein, [27](#page-26-0) BMECXM0100 Beschreibung, [18](#page-17-0) Bootup (Registerkarte), [81](#page-80-0) Busstart, [45](#page-44-0)

# C

CANopen Busparameter, [94](#page-93-0) Geräteimport, [69](#page-68-0) Gerätekonfiguration, [70](#page-69-0) Stecker, [21](#page-20-0) CIP-Objekt 301 hex, [182](#page-181-1) 302 hex, [187](#page-186-1) 350 hex, [190](#page-189-1) 352 hex, [194](#page-193-1) 353 hex, [196](#page-195-1) CXM-Expertendiagnose (Registerkarte), [145](#page-144-0) CXM-Status (Registerkarte), [144](#page-143-0) Cyber-Sicherheit, [27](#page-26-1) Cybersicherheit autorisierte Geräte, [109](#page-108-0)

### D

Diagnose, [133](#page-132-0) DTM Allgemeines Layout, [99](#page-98-0) Anwendungsbereich, [102](#page-101-0) Beschreibung, [100](#page-99-0) Modul-DTM, [144](#page-143-1) Navigationsbereich, [100](#page-99-1), [101](#page-100-0) Statusleiste, [103](#page-102-0)

# E

ersetzen CANopen-Slave, [35](#page-34-0) Ethernet-Konfiguration (Registerkarte), [90](#page-89-0) Event-Timer, [78](#page-77-0) Explizite Nachrichten, [146](#page-145-0)

## F

FAST-Task, [104](#page-103-0) Fehlermodus, [106](#page-105-0) Fehlersteuerung Heartbeat, [80](#page-79-0) Knoten-Guarding, [80](#page-79-0) Registerkarte, [80](#page-79-0) Firmware Aktualisierung, [160](#page-159-0), 160 Firmware-Aktualisierung, [161](#page-160-0)

# G

Geräte-DDT, [117](#page-116-0) Grenzwerte, [27](#page-26-2) CXM, [42](#page-41-0) M580, [42](#page-41-1)

### H

Haltezeit, [106](#page-105-1)

# K

Kommunikation - Anweisungen READ\_SDO, [125](#page-124-0) WRITE\_SDO, [128](#page-127-0) Kommunikationsprofil, [25](#page-24-0) Konfiguration (Registerkarte), [76](#page-75-0) Konfigurieren der Geräte STB, [86](#page-85-0) Tesys U, [86](#page-85-0) Konfigurieren der Servoantriebe ATV, [86](#page-85-0) Lexium 05, [86](#page-85-0)

# M

MAST-Task, [104](#page-103-0), [105](#page-104-0)

# N

NMT (Netzwerkverwaltung), [80](#page-79-0) NTP, [113](#page-112-0)

# $\Omega$

Objektwörterbuch, [165](#page-164-0) Objektwörterbuch (Registerkarte), [84](#page-83-0)

## P

PDO (Registerkarte), [78](#page-77-0) PDO-Mehrfachzuordnung, [80](#page-79-1)

# R

READ\_SDO, [124](#page-123-0), [125](#page-124-0) Beispiel, [131](#page-130-0) Request Packet Interval, [105](#page-104-0) RPI Leistung, [45](#page-44-1) Werte, [105](#page-104-0)

# S

SDO Leistung, [45](#page-44-2) SDO-Timeout, [124](#page-123-1) Slave-Live-Liste (Registerkarte), [145](#page-144-1) SNMP, [111](#page-110-0) Sperrdauer, [78](#page-77-0) Startmodus, [107](#page-106-0) Systemarchitektur, [25](#page-24-1)

## T

Task AUX, [104](#page-103-0) FAST, [104](#page-103-0) MAST, [104](#page-103-0), [105](#page-104-0) Zykluszeit, [45](#page-44-3) Tasks Eigenschaften, [105](#page-104-1) Trennen der Geräteverbindung, [46](#page-45-0)

# $\mathbf{U}$

Übertragungstyp, [78](#page-77-0) Unity Loader Firmware-Aktualisierung, [161](#page-160-0)

# $\overline{V}$

Variablen Geräte-DDT, [117](#page-116-0)

# W

Webseiten Diagnose, [90](#page-89-1), [149](#page-148-0) WRITE\_SDO, [124](#page-123-0), [128](#page-127-0) Beispiel, [131](#page-130-0)